# **SONY**

3-700-221-32 (1)

# $\alpha$

En la página Web de atención al cliente puede encontrar información adicional sobre este producto y respuesta a las preguntas hechas con más frecuencia.

Informação adicional sobre este produto e respostas a perguntas frequentes podem ser encontradas no Website do Apoio ao Cliente.

#### http://www.sony.net/

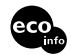

Impreso en papel reciclado en un 70% o más utilizando tinta hecha con aceite vegetal exento de compuesto orgánico volátil (COV).

A impressão foi feita em papel reciclado a 70% ou mais utilizando tinta à base de óleo vegetal isenta de COV (composto orgânico volátil).

Printed in Malaysia

# $\alpha$ 200

Cámara reflex digital **Manual de instrucciones**

Câmara digital SLR **Manual de instruções**

# **DSLR-A200**

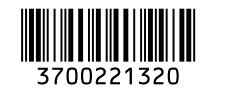

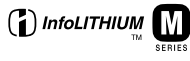

 $\overline{\phantom{a}}$ 

© 2008 Sony Corporation

# **Español**

Nombre del producto: Cámara Digital Modelo: DSI R-A200

**No exponga las pilas a fuentes de calor excesivo, como la luz solar directa, el fuego o similares.**

POR FAVOR LEA DETALLADAMENTE ESTE MANUAL DE INSTRUCCIONES ANTES DE CONECTAR Y OPERAR ESTE EQUIPO.

RECUERDE QUE UN MAL USO DE SU APARATO PODRÍA ANULAR LA GARANTÍA.

### **AVISO**

**Para reducir el riesgo de incendio o descarga eléctrica, no exponga la unidad a la lluvia ni a la humedad.**

## **PRECAUCIÓN**

Sustituya la batería únicamente por otra del tipo especificado. De lo contrario, es posible que se produzcan incendios o lesiones.

#### **Atención para los clientes en Europa**

Este producto se ha probado y cumple con la normativa que establece la Directiva EMC si se utiliza un cable de conexión de menos de 3 metros de longitud.

#### **Atención**

Los campos electromagnéticos a frecuencias específicas podrán influir en la imagen y el sonido de esta unidad.

#### **Aviso**

Si la electricidad estática o el electromagnetismo interrumpen la transmisión de datos (fallo), reinicie la aplicación o desconecte el cable de comunicación (USB, etc.) y vuelva a conectarlo.

**Tratamiento de los equipos eléctricos y electrónicos al final de su vida útil (aplicable en la Unión Europea y en países europeos con sistemas de recogida selectiva de residuos)**

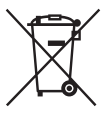

Este símbolo en el equipo o el embalaje indica que el presente producto no puede ser tratado como residuos domésticos normales, sino que debe entregarse en el correspondiente punto de recogida de equipos eléctricos y electrónicos. Al asegurarse de que este producto se desecha correctamente, Ud. ayuda a prevenir las consecuencias negativas para el medio ambiente y la salud humana que podrían derivarse de la incorrecta manipulación en el momento de deshacerse de este producto. El reciclaje de materiales ayuda a conservar los recursos naturales. Para recibir información detallada sobre el reciclaje de este producto, póngase en contacto con el ayuntamiento, el punto de recogida más cercano o el establecimiento donde ha adquirido el producto.

**Tratamiento de las baterías al final de su vida útil (aplicable en la Unión Europea y en países europeos con sistemas de recogida selectiva de residuos)**

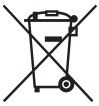

Este símbolo en la batería o en el embalaje indica que la batería proporcionada con este producto no puede ser tratada como un residuo doméstico normal.

Al asegurarse de que estas baterías se desechan correctamente, Ud. ayuda a prevenir las consecuencias negativas para el medio ambiente y la salud humana que podrían derivarse de la incorrecta manipulación en el momento de deshacerse de la batería. El reciclaje de materiales ayuda a conservar los recursos naturales. En el caso de productos que por razones de seguridad, rendimiento o mantenimiento de datos, sea necesaria una conexión permanente con la batería incorporada, esta batería solo deberá ser reemplazada por personal técnico cualificado para ello. Para asegurarse de que la batería será tratada correctamente, entregue el producto al final de su vida útil en un punto de recogida para el reciclado de aparatos eléctricos y electrónicos.

Para las demás baterías, vea la sección donde se indica cómo quitar la batería del producto de forma segura. Deposite la batería en el correspondiente punto de recogida para el reciclado.

Para recibir información detallada sobre el reciclaje de este producto o de la batería, póngase en contacto con el ayuntamiento, el punto de recogida más cercano o el establecimiento donde ha adquirido el producto.

#### **Aviso para los clientes de países en los que se aplican las directivas de la UE**

El fabricante de este producto es Sony Corporation, 1-7-1 Konan Minato-ku Tokyo, 108-0075, Japón. El representante autorizado en lo referente al cumplimiento de la directiva EMC y a la seguridad de los productos es Sony Deutschland GmbH, Hedelfinger Strasse 61, 70327 Stuttgart, Alemania. Para resolver cualquier asunto relacionado con el soporte técnico o la garantía, consulte las direcciones que se indican en los documentos de soporte técnico y garantía suministrados por separado.

# <span id="page-3-0"></span>**Notas sobre la utilización de la cámara**

#### **No hay compensación por el contenido de la grabación**

El contenido de la grabación no podrá compensarse si la grabación o la reproducción no se realiza debido a algún fallo de funcionamiento de la cámara o de una tarjeta de memoria, etc.

#### **Se recomienda hacer copias de seguridad**

Para evitar el riesgo potencial de perder los datos, haga siempre una copia de seguridad de los datos en otro soporte.

#### **Notas sobre el monitor LCD y el objetivo**

• El monitor LCD está fabricado utilizando tecnología de muy alta precisión, por lo que más del 99,99% de los píxeles son operativos para su uso efectivo. Sin embargo, es posible que haya algunos puntos diminutos negros y/o brillantes (de color blanco, rojo, azul o verde) que aparezcan constantemente en el monitor LCD. Estos puntos son normales en el proceso de fabricación y no afectan a las imágenes de ninguna forma.

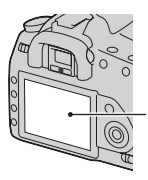

Puntos negros, blancos, rojos, azules y verdes

- No exponga la cámara a la luz solar directa. Si la luz del sol se concentra en un objeto cercano, podría producirse un incendio. Si tiene que poner la cámara bajo la luz solar directa, coloque la tapa del objetivo.
- Es posible que las imágenes dejen estela a través del monitor LCD en un lugar frío. Esto no es indicio de un mal funcionamiento. Si se enciende la cámara en un lugar frío, es posible que el monitor

LCD se vuelva negro temporalmente. Cuando la cámara se caliente, el monitor funcionará de forma normal.

• No ejerza presión contra el monitor LCD. El monitor podría decolorarse y es posible que eso ocasionase un mal funcionamiento.

#### **Aviso sobre los derechos de autor**

Los programas de televisión, películas, cintas de vídeo y demás materiales pueden estar protegidos por copyright. La grabación no autorizada de tales materiales puede ir en contra de los artículos de las leyes de copyright.

#### **Las imágenes utilizadas en este manual**

Las fotografías utilizadas como ejemplos de imágenes en este manual son imágenes reproducidas, y no imágenes reales tomadas utilizando esta cámara.

# **Tabla de contenido**

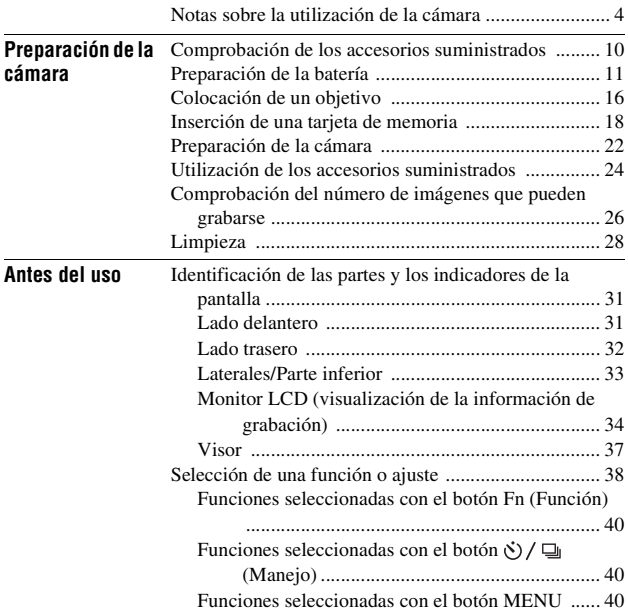

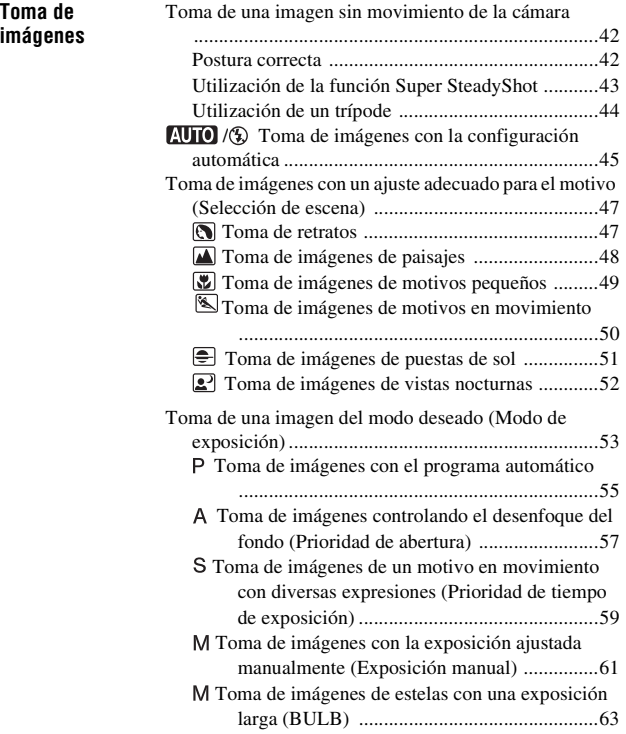

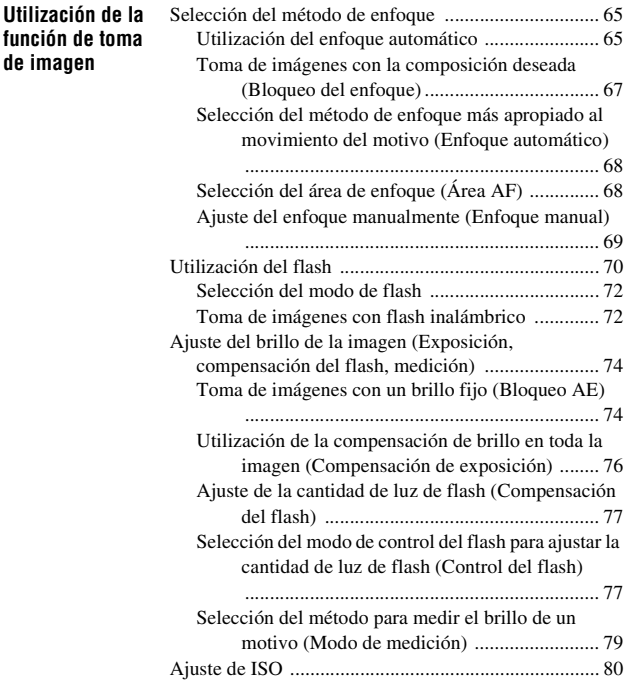

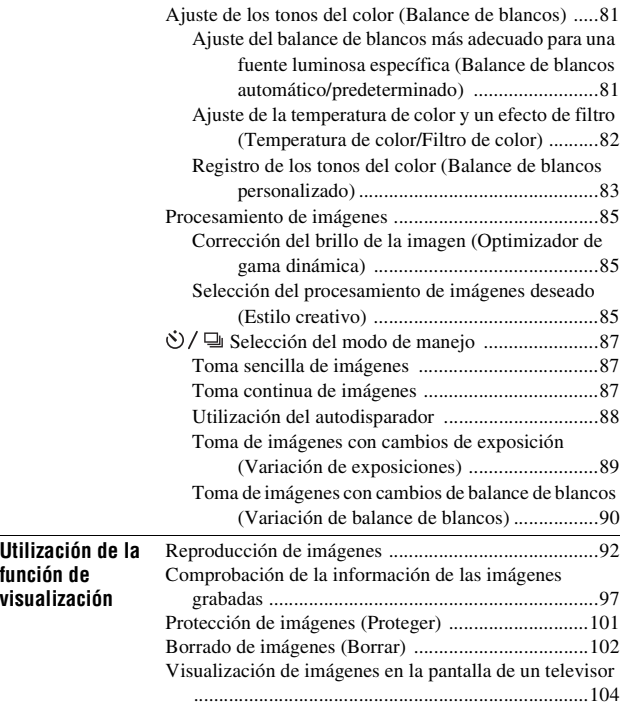

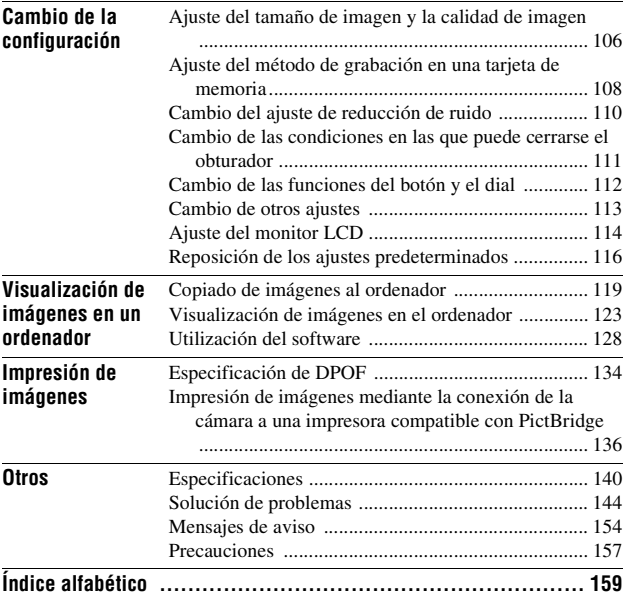

# <span id="page-9-1"></span><span id="page-9-0"></span>**Comprobación de los accesorios suministrados**

El número entre paréntesis indica el número de piezas.

• Cargador de batería BC-VM10 (1)/Cable de alimentación (1)

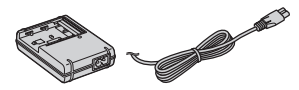

• Batería recargable NP-FM500H (1)

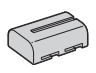

• Cable USB (1)

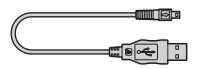

• Cable de vídeo (1)

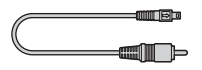

• Correa de bandolera (1)

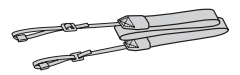

• Cubierta del ocular (1)

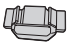

• Tapa de la cámara (1) (colocada en la cámara)

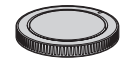

- Semiesfera del ocular (1) (colocada en la cámara)
- CD-ROM (software de aplicación de la cámara α) (1)
- Guía de inicio rápido (1)
- Manual de instrucciones (este manual) (1)

# <span id="page-10-1"></span><span id="page-10-0"></span>**Preparación de la batería**

Antes de utilizar la cámara por primera vez, asegúrese de cargar la batería "InfoLITHIUM" NP-FM500H (suministrada).

# <span id="page-10-2"></span>Carga de la batería

La batería "InfoLITHIUM" puede cargarse incluso si no se ha agotado completamente.

También puede utilizarse aunque no esté completamente cargada.

# **1 Inserte la batería en el cargador de batería.**

Empuje la batería hasta que produzca un chasquido.

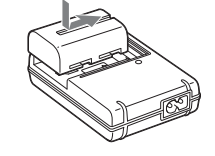

# **2 Conecte el cable de alimentación.**

Luz Encendida: cargando Luz Apagada: carga normal finalizada Una hora después de que se apague la luz: carga completa finalizada

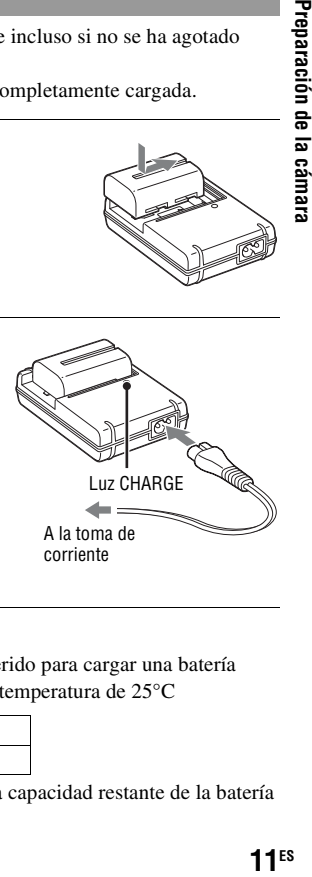

#### **Acerca del tiempo de carga**

• A continuación se indica el tiempo requerido para cargar una batería (suministrada) totalmente agotada a una temperatura de 25°C

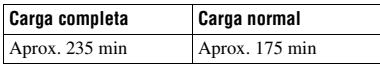

• El tiempo de carga varía en función de la capacidad restante de la batería o de las condiciones de carga.

• Se recomienda cargar la batería a una temperatura ambiente entre 10 y  $30°C$ 

Es posible que no pueda cargar la batería eficazmente fuera de este rango de temperaturas.

#### **Notas**

- Conecte el cargador de batería a una toma de corriente de pared cercana y fácilmente accesible.
- Aunque la lámpara CHARGE no esté encendida, el cargador de batería no estará desconectado de la fuente de alimentación de ca en tanto que el mismo esté conectado a la toma de corriente de la pared. Si ocurre algún problema mientras utiliza el cargador de batería, interrumpa inmediatamente la alimentación desconectando la clavija de la toma de corriente de la pared.
- Cuando finalice la carga, desenchufe el cable de alimentación de la toma de corriente de pared y extraiga la batería del cargador de batería. Si deja la batería cargada en el cargador, la vida útil de la batería puede disminuir.
- No cargue ninguna batería excepto la batería "InfoLITHIUM" de la serie M en el cargador de batería (suministrado) con su cámara. Las baterías distintas a las del tipo especificado pueden tener fugas, recalentarse o explotar si intenta cargarlas, lo que podría ocasionarle heridas por electrocución o quemaduras.
- Cuando la luz CHARGE parpadea, indica que hay un error de batería o que se ha insertado una batería de tipo distinto al especificado. Compruebe que la batería sea del tipo especificado. Si la batería es del tipo especificado, extráigala, reemplácela con una nueva o con otra, y compruebe si el cargador de batería funciona correctamente. Si el cargador de batería funciona correctamente, es posible que se haya producido un error de batería.
- Si el cargador de batería está sucio, es posible que la carga no se realice satisfactoriamente. Limpie el cargador de batería con un paño seco o similar.

#### **Para utilizar su cámara en el extranjero — Fuentes de alimentación**

Puede utilizar su cámara, el cargador de batería y el adaptador de ca/ cargador AC-VQ900AM (no suministrado) en cualquier país o región donde el suministro de corriente sea entre ca de 100 V y 240 V, 50/60 Hz

#### **Nota**

• No utilice un transformador electrónico (convertidor para viaje), porque es posible que ocasione un mal funcionamiento.

## Inserción de la batería cargada

- **1 Abra la cubierta de la batería a la vez que desliza la palanca de apertura de la cubierta de la batería.**
- **2 Inserte firmemente la batería a tope al tiempo que presiona la palanca de bloqueo con la punta de la batería.**
- **3 Cierre la cubierta de la batería.**

#### **Para extraer la batería**

Apague la cámara y deslice la palanca de bloqueo en la dirección de la flecha. Tenga cuidado de no dejar caer la batería.

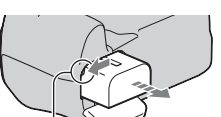

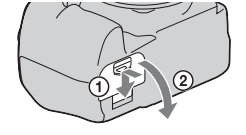

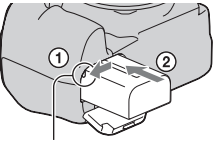

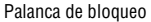

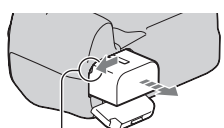

Palanca de bloqueo

## <span id="page-13-1"></span>**Para extraer la cubierta de la batería**

La cubierta de la batería puede extraerse para colocar un mango vertical (no suministrado).

Para extraer la cubierta, empuje la palanca en la dirección de la flecha y deslícela hacia fuera.

Para colocar la cubierta, inserte la bisagra en el orificio, baje la palanca y deslícela hacia dentro.

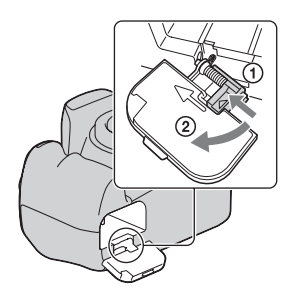

#### <span id="page-13-2"></span><span id="page-13-0"></span>**Para comprobar el nivel de batería restante**

Ajuste el interruptor POWER en ON y compruebe el nivel en el monitor LCD. Se indica el nivel en forma de porcentaje, además de los siguientes indicadores.

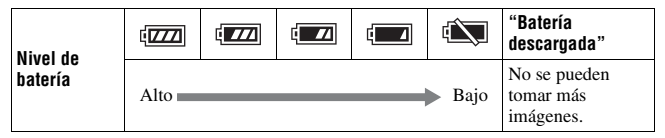

### **¿Qué es una batería "InfoLITHIUM"?**

Una batería "InfoLITHIUM" es una batería de iones de litio que tiene funciones para intercambiar información relativa a las condiciones de funcionamiento con la cámara. Al utilizar la batería "InfoLITHIUM", se muestra el tiempo restante de la batería, en forma de porcentaje, de acuerdo con las condiciones de funcionamiento de la cámara.

#### **Notas**

- El nivel indicado puede no ser correcto en determinadas circunstancias.
- No exponga la batería al agua. La batería no es resistente al agua.
- No deje la batería en lugares muy cálidos, tales como un automóvil o bajo la luz solar directa.

#### **Baterías disponibles**

Utilice solamente una batería NP-FM500H. Tenga en cuenta que las baterías NP-FM55H, NP-FM50 y NP-FM30 no se pueden utilizar.

#### **Utilización eficiente de la batería**

- El rendimiento de la batería disminuye en ambientes de bajas temperaturas. Por consiguiente, el tiempo de uso de la batería disminuye en lugares fríos. Se recomienda realizar lo siguiente para prolongar el uso de la batería: guarde la batería en un bolsillo cerca de su cuerpo para calentarla e insértela en la cámara inmediatamente antes de comenzar a tomar imágenes.
- La batería se agotará rápidamente si utiliza el flash con frecuencia.

#### **Vida útil de la batería**

- La vida útil de la batería es limitada. La capacidad de la batería se reduce poco a poco a medida que la usa más y más, y a medida que pasa el tiempo. Si le parece que el tiempo de operación de la batería se acorta considerablemente, una causa probable será que la batería ha alcanzado el final de su vida útil. Adquiera una batería nueva.
- La vida útil de la batería varía en función de las condiciones de almacenamiento y funcionamiento, y del ambiente en el que se usa cada batería.

#### **Cómo guardar la batería**

Si no va a utilizar la batería durante mucho tiempo, cárguela completamente y después agótela una vez al año en su cámara antes de guardarla en un lugar seco y fresco, con el fin de prolongar su vida útil.

# <span id="page-15-0"></span>**Colocación de un objetivo**

**1 Quite la tapa de la cámara y la tapa trasera del objetivo.**

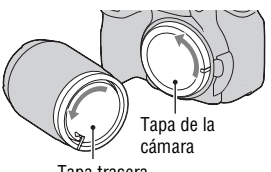

- Tapa trasera
- **2 Monte el objetivo alineando las marcas de referencia anaranjadas del objetivo y de la cámara.**

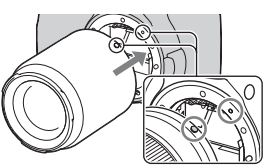

Marcas de referencia anaranjadas

**3 Gire el objetivo en el sentido de las manecillas del reloj hasta que produzca un chasquido en posición bloqueada.**

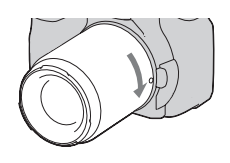

#### **Notas**

- Cuando esté colocando un objetivo, no pulse el botón de liberación del objetivo.
- No emplee fuerza cuando coloque un objetivo.

#### **Visera del objetivo**

Se recomienda utilizar una visera de objetivo para evitar que un exceso de luz afecte a sus imágenes. Para ver detalles sobre cómo colocarla, consulte el manual de instrucciones suministrado con el objetivo.

- <span id="page-16-1"></span><span id="page-16-0"></span>**1 Pulse el botón de liberación del objetivo a tope y gire el objetivo en sentido contrario a las manecillas del reloj hasta que se detenga.**
	- Cuando cambie el objetivo, hágalo rápidamente y en lugares alejados del polvo para evitar que entre polvo en el interior de la cámara.

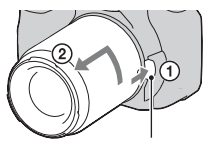

Botón de liberación del objetivo

## **2 Vuelva a poner la tapa en el objetivo y coloque la tapa de la cámara en la cámara.**

• Quite el polvo de la tapa antes de colocarla en la cámara.

#### **Nota sobre el cambio de objetivo**

Cuando cambie el objetivo, si entra polvo o suciedad en el interior de la cámara y se posa en la superficie del sensor de imagen (la parte que actúa como película), podría aparecer en la imagen, según el entorno de la toma de imagen.

La cámara está equipada con una función antipolvo que evita que el polvo se pose en el sensor de imagen. Sin embargo, cuando coloque o quite un objetivo, procure hacerlo rápidamente y en lugares alejados del polvo.

#### **Si se posa polvo o suciedad en el sensor de imagen**

Limpie el sensor de imagen mediante [Modo limpieza] en el menú \ Configuración [\(página 29\).](#page-28-0)

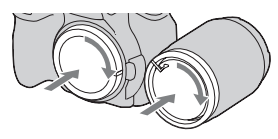

# <span id="page-17-1"></span><span id="page-17-0"></span>**Inserción de una tarjeta de memoria**

Puede utilizar una tarjeta CompactFlash (tarjeta CF), un Microdrive o un "Memory Stick Duo" como tarjeta de memoria.

**1 Abra la cubierta de la tarjeta de memoria.**

- **2 Inserte una tarjeta de memoria (no suministrada) por el lado del terminal (el lado del terminal tiene una serie de pequeños orificios) con el lado de la etiqueta hacia el monitor LCD.** Lado de la etiqueta
	- En el caso de un "Memory Stick Duo" (no suministrado), insértelo en un adaptador de Memory Stick Duo para ranuras de CompactFlash (no suministrado) y, a continuación, inserte el adaptador en la cámara.

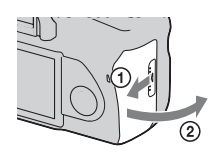

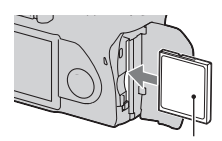

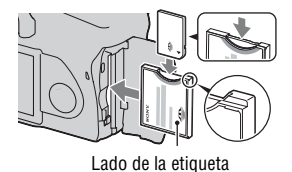

**3 Cierre la cubierta de la tarjeta de memoria.**

## <span id="page-18-0"></span>**Para extraer la tarjeta de memoria**

Asegúrese de que la luz de acceso no esté encendida, abra la cubierta de la tarjeta de memoria y empuje hacia abajo la palanca de expulsión de la tarjeta de memoria. Cuando la tarjeta de memoria se haya expulsado ligeramente, tire de ella para extraerla.

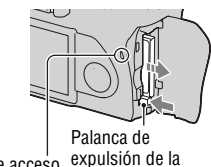

tarieta de memoria Luz de acceso

# Notas sobre el uso de tarjetas de memoria

- La tarjeta de memoria puede estar caliente justo después de haberla utilizado durante mucho tiempo. Tenga cuidado cuando la maneje.
- Si la luz de acceso está encendida, no extraiga la tarjeta de memoria ni la batería, ni desconecte la alimentación. Los datos podrían dañarse.
- Los datos podrían dañarse si almacena la tarjeta cerca de material fuertemente magnetizado o si utiliza la tarjeta de memoria en un entorno cargado de electricidad o propenso a la electricidad estática.
- Se recomienda hacer una copia de seguridad de los datos importantes, por ejemplo en el disco duro de un ordenador.
- Cuando transporte o almacene la tarjeta de memoria, póngala en la caja suministrada con ella.
- No exponga la tarjeta de memoria al agua.
- No toque la sección del terminal de la tarjeta de memoria con las manos ni con objetos metálicos.

#### **Acerca de la tarjeta CF/Microdrive**

- Asegúrese de formatear la tarjeta CF/Microdrive con esta cámara cuando la utilice por primera vez.
- No retire la etiqueta de una tarjeta CF/Microdrive ni coloque una etiqueta nueva encima de la etiqueta.
- No presione con fuerza sobre la etiqueta.

#### **Notas sobre la utilización del Microdrive**

Un Microdrive es una unidad de disco duro compacta y ligera que cumple con la norma CompactFlash Type II.

• El Microdrive es una unidad de disco duro compacta. Como el Microdrive es un disco giratorio, no es suficientemente fuerte como para resistir la vibración y los golpes en comparación con una tarjeta de memoria.

Asegúrese de no transmitir vibración ni golpes al Microdrive durante la reproducción o la toma de imágenes.

• Tenga en cuenta que la utilización del Microdrive por debajo de 5°C puede degradar el rendimiento.

Rango de temperatura de funcionamiento cuando se utiliza el Microdrive: de 5 a  $40^{\circ}$ C

- Tenga en cuenta que el Microdrive no puede utilizarse a baja presión atmosférica (por encima de 3 000 metro sobre el nivel del mar).
- No escriba en la etiqueta.

#### **Acerca del "Memory Stick"**

• "Memory Stick": no puede utilizar el "Memory Stick" con la cámara.

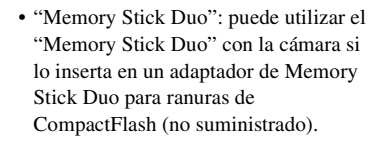

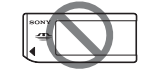

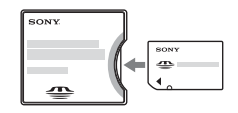

- Se ha confirmado que con esta cámara funciona debidamente un "Memory Stick PRO Duo" o "Memory Stick PRO-HG Duo" con una capacidad de hasta 8 GB
- No se garantiza que un "Memory Stick Duo" formateado con un ordenador funcione con esta cámara.
- La velocidad de lectura/escritura de datos variará dependiendo de la combinación de "Memory Stick Duo" y equipo que se utilice.

#### **Notas sobre el uso de un "Memory Stick Duo"**

- No presione fuerte cuando escriba en el área de anotación.
- No ponga ninguna etiqueta en el propio "Memory Stick Duo".
- No golpee, doble ni deje caer el "Memory Stick Duo".
- No desarme ni modifique el "Memory Stick Duo".
- No deje el "Memory Stick Duo" al alcance de niños pequeños. Los niños podrían tragarlo accidentalmente.
- No utilice ni almacene el "Memory Stick Duo" en las siguientes condiciones:
	- Lugares con temperaturas elevadas tales como el interior caliente de un automóvil aparcado bajo la luz solar directa.
	- Lugares expuestos a la luz solar directa.
	- Lugares húmedos o lugares donde haya sustancias corrosivas.

# <span id="page-21-0"></span>**Preparación de la cámara**

# <span id="page-21-1"></span>Ajuste de la fecha

Al encender la cámara por primera vez aparece la pantalla de ajuste de fecha y hora.

- **1 Ajuste el interruptor POWER en ON para encender la cámara.**
	- Para apagar la cámara, ajústelo en OFF.

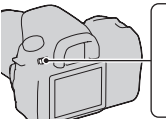

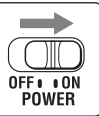

**2 Compruebe que [Aceptar] aparece seleccionado en el monitor LCD y pulse el centro del controlador.**

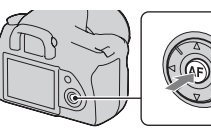

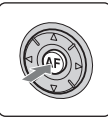

**3 Seleccione cada elemento con**  b**/**B **y ajuste el valor numérico**   $con A/\nabla$ .

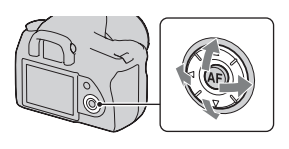

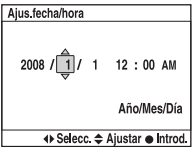

# **4 Repita el paso 3 para ajustar otros elementos y luego pulse el centro del controlador.**

• Para cambiar la secuencia de [Año/Mes/Día], primero seleccione [Año/ Mes/Día] con  $\blacktriangle$ / $\blacktriangleright$  y luego realice los cambios con  $\blacktriangle$ / $\blacktriangledown$ .

# **5 Compruebe que [Aceptar] aparece seleccionado y pulse el centro del controlador.**

# **Para cancelar la operación de ajuste de fecha y hora**

Pulse el botón MENU.

# <span id="page-22-1"></span>Ajuste del enfoque del visor (ajuste de dioptrías)

# **Ajuste el dial de ajuste de dioptrías según su vista hasta que el indicador aparezca claramente en el visor.**

- Gire el dial hacia + si es hipermétrope y hacia – si es miope.
- Si prueba la cámara en la luz, podrá ajustar las dioptrías fácilmente.

## <span id="page-22-0"></span>**Si tiene dificultades para girar el dial de ajuste de dioptrías**

Introduzca los dedos debajo de la semiesfera del ocular y deslícela hacia arriba.

• Cuando coloque en la cámara la lupa FDA-M1AM (no suministrada) o el buscador en ángulo FDA-A1AM (no suministrado), quite primero la semiesfera del ocular, tal como se ilustra.

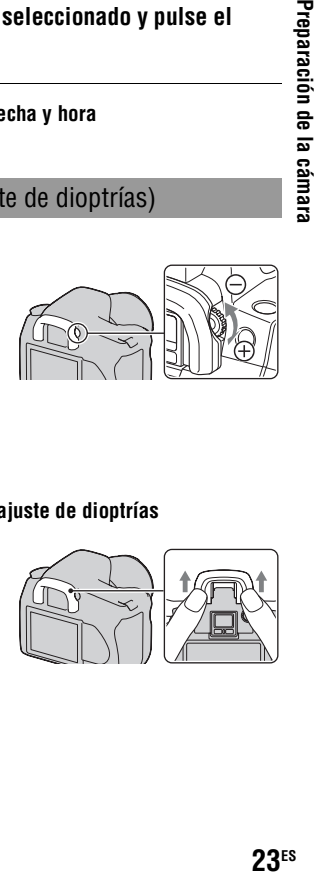

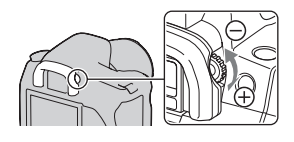

# <span id="page-23-0"></span>**Utilización de los accesorios suministrados**

En esta sección se describe el modo de utilizar la correa de bandolera y la cubierta del ocular. Los demás accesorios se describen en las páginas siguientes.

- Batería recargable [\(página 11\)](#page-10-1)
- Cargador de batería, cable de alimentación [\(página 11\)](#page-10-2)
- Semiesfera del ocular [\(página 23\)](#page-22-0)
- Cable USB (páginas [120,](#page-119-0) [137\)](#page-136-0)
- Cable de vídeo [\(página 104\)](#page-103-0)
- CD-ROM [\(página 129\)](#page-128-0)

# <span id="page-23-1"></span>Colocación de la correa de bandolera

## **Coloque los dos extremos de la correa en la cámara.**

• También puede colocar en la correa la cubierta del ocular (véase abajo).

Cubierta del ocular

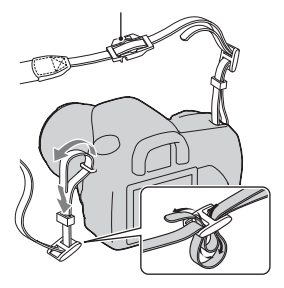

## Utilización de la cubierta del ocular

Puede evitar que entre luz a través del visor y afecte a la exposición. Al liberar el obturador sin usar el visor, como cuando se realiza la toma con el autodisparador, coloque la cubierta del ocular.

# **1 Deslice con cuidado la semiesfera del ocular para quitarla empujando en cada lado de la semiesfera.**

• Introduzca los dedos debajo de la semiesfera del ocular y deslícela hacia arriba.

# **2 Deslice la cubierta del ocular sobre el visor.**

#### **Nota**

• Los sensores del ocular situados debajo del visor pueden activarse en función de la situación, y se puede ajustar el enfoque o el monitor LCD puede seguir parpadeando. En tales situaciones, ajuste [AF Eye-Start] [\(página 67\)](#page-66-1) y [Apagar c/visor] [\(página 115\)](#page-114-0) en [Desactivar].

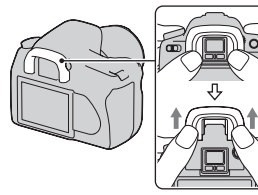

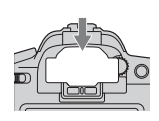

# <span id="page-25-0"></span>**Comprobación del número de imágenes que pueden grabarse**

Una vez que inserta una tarjeta de memoria en la cámara y ajusta el interruptor POWER en ON, se mostrará en el monitor LCD el número de imágenes que pueden grabarse (si continúa tomando imágenes utilizando los ajustes actuales).

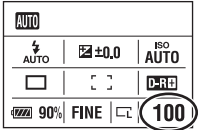

#### **Notas**

- Si "0" parpadea en amarillo, la tarjeta de memoria está llena. Reemplace la tarjeta de memoria con otra nueva o borre imágenes de la tarjeta de memoria actual (páginas [18](#page-17-1), [102](#page-101-0)).
- Si "----" (el número de imágenes que pueden grabarse) parpadea en amarillo, significa que no está insertada la tarjeta de memoria. Inserte una tarjeta de memoria.

## <span id="page-25-1"></span>Número de imágenes que pueden grabarse en una tarjeta de memoria

La tabla muestra el número aproximado de imágenes que pueden grabarse en una tarjeta de memoria formateada con esta cámara. Los valores pueden variar en función de las condiciones de la toma.

#### **El número de imágenes grabables (Unidades: Imágenes) Tamaño imagen: L 10M Propor.dim.: 3:2\***

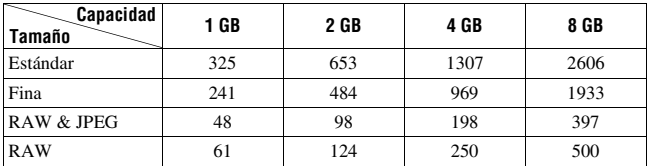

\* Si ajusta [Propor.dim.] en [16:9], puede grabar más imágenes de las que se muestran en la tabla anterior. Sin embargo, si lo ajusta en [RAW], el número es el mismo que en la relación de aspecto [3:2].

# Número de imágenes que pueden grabarse con una batería

El número aproximado de imágenes que pueden grabarse es 750 cuando se utiliza la cámara con la batería (suministrada) con toda su capacidad. Tenga en cuenta que es posible que el número real sea menor que el indicado en función de las condiciones de utilización.

- El número se calcula con una batería con toda su capacidad y en la siguiente situación:
	- A una temperatura ambiente de 25°C
	- [Calidad] está ajustado en [Fina].
	- $-$  El modo de enfoque está ajustado en  $AFA$  (AF automático).
	- Toma de una imagen cada 30 segundo.
	- El flash destella una de cada dos veces.
	- La alimentación se activa y desactiva una vez cada diez veces.
- El método de medición se basa en la norma CIPA. (CIPA: Camera & Imaging Products Association)
- Si se utiliza un Microdrive, es posible que el número de imágenes que pueden grabarse varíe.

# <span id="page-27-0"></span>**Limpieza**

# Limpieza del monitor LCD

Limpie la superficie de la pantalla con un kit de limpieza de LCD (no suministrado) para quitar las huellas dactilares, el polvo, etc.

# Limpieza del objetivo

- Cuando limpie la superficie del objetivo, quite el polvo utilizando un soplador. Si hay suciedad adherida a la superficie, limpie con un paño suave o pañuelo de papel ligeramente humedecido con líquido de limpieza de objetivos. Limpie en movimiento espiral desde el centro al exterior. No rocíe líquido de limpieza directamente sobre la superficie del objetivo.
- No toque el interior de la cámara, por ejemplo, los contactos del objetivo o el espejo. Como el polvo posado en el espejo o alrededor del espejo puede afectar al sistema de enfoque automático, sople el polvo utilizando un soplador disponible en los comercios. Si se posa polvo en el sensor de imagen, puede aparecer en la imagen fotográfica. Ponga la cámara en el modo de limpieza y límpiela utilizando un soplador [\(página 29\).](#page-28-0) No utilice un rociador de spray para limpiar el interior de la cámara. Si lo utiliza, puede ocasionar un mal funcionamiento.
- No utilice un líquido de limpieza que contenga disolvente orgánico, como diluyente o bencina.

# Limpieza de la superficie de la cámara

Limpie la superficie de la cámara con un paño suave ligeramente humedecido con agua, después limpie la superficie con un paño seco. No utilice lo siguiente porque podría dañarse el acabado o la caja.

- Productos químicos tales como diluyente, bencina, alcohol, paños desechables, repelente de insectos, bronceador o insecticida, etc.
- No toque la cámara con las sustancias anteriores en su mano.
- No deje la cámara en contacto con goma o vinilo durante largo tiempo.

# <span id="page-28-0"></span>Limpieza del sensor de imagen

Si entra polvo o suciedad en la cámara y se posa en el sensor de imagen (la parte que actúa como película), podrá aparecer en la imagen fotográfica, según el entorno de la toma de imagen. Si hay polvo en el sensor de imagen, utilice un soplador disponible en el comercio y limpie el sensor de imagen siguiendo los pasos de abajo. Puede quitar fácilmente el polvo utilizando sólo el soplador y la función antipolvo.

#### **Notas**

- La limpieza puede realizarse solamente cuando el nivel de la batería es  $\boxed{\text{III}}$  (tres iconos de batería restantes). Una batería con poca energía durante la limpieza puede ocasionar daños al obturador. La limpieza deberá realizarse rápidamente. Se recomienda utilizar un adaptador de ca/cargador (no suministrado).
- No utilice un rociador de spray porque podría esparcir vapor dentro del cuerpo de la cámara.
- **1 Confirme que la batería esté completamente cargada [\(página 14\).](#page-13-0)**

## **2 Pulse el botón MENU y seleccione 3 con** b**/**B **en el controlador.**

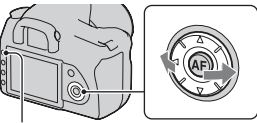

Botón MENU

## **3 Seleccione [Modo limpieza] con**  v**/**V **en el controlador y pulse el centro del controlador.**

Aparece el mensaje "Después de limpiar, apague la cámara. ¿Quiere continuar?".

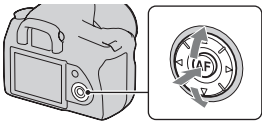

# **4** Seleccione [Aceptar] con ▲ en el controlador y pulse el centro **del controlador.**

Después de que el sensor de imagen vibre durante un tiempo corto, se levantará el espejo de la parte delantera.

# **5 Quite el objetivo [\(página 17\).](#page-16-0)**

- **6 Utilice el soplador para limpiar la superficie del sensor de imagen y el área circundante.**
	- No toque el sensor de imagen con la punta del soplador. Complete la limpieza rápidamente.
	- Mantenga la cara de la cámara hacia abajo para evitar que el polvo vuelva a posarse dentro de la cámara.
	- Cuando limpie el sensor de imagen, no ponga la punta del soplador dentro de la cavidad más allá de la montura del objetivo.

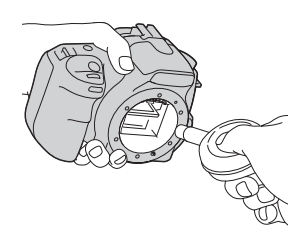

# **7 Coloque el objetivo y ajuste el interruptor POWER en OFF.**

#### **Nota**

• La cámara comenzará a pitar si la batería se queda corta de energía durante la limpieza. Detenga la limpieza inmediatamente y ajuste el interruptor POWER en OFF.

# <span id="page-30-1"></span><span id="page-30-0"></span>**Identificación de las partes y los indicadores de la pantalla**

Consulte las páginas que aparecen entre paréntesis para obtener más información sobre la operación.

# <span id="page-30-2"></span>Lado delantero

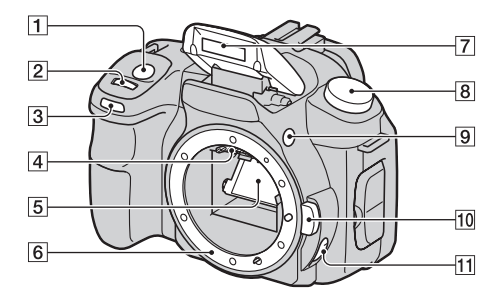

- $\overline{1}$  Botón disparador [\(45\)](#page-44-0)
- $\boxed{2}$  Dial de control ([56,](#page-55-0) [112\)](#page-111-1)
- 3 Luz del autodisparador [\(88\)](#page-87-0)
- 4 Contactos del objetivo\*
- 5 Espejo\*
- 6 Montura del objetivo
- $\overline{7}$  Flash incorporado\* [\(70\)](#page-69-0)
- $\boxed{8}$  Dial de modo [\(45\)](#page-44-0)
- $\boxed{9}$  Botón  $\frac{1}{2}$  (Flash) [\(70\)](#page-69-0)
- **10** Botón de liberación del objetivo [\(17\)](#page-16-1)
- **11** Interruptor de modo de enfoque ([65,](#page-64-2) [69\)](#page-68-0)
- \* No toque directamente estas partes.

## <span id="page-31-0"></span>Lado trasero

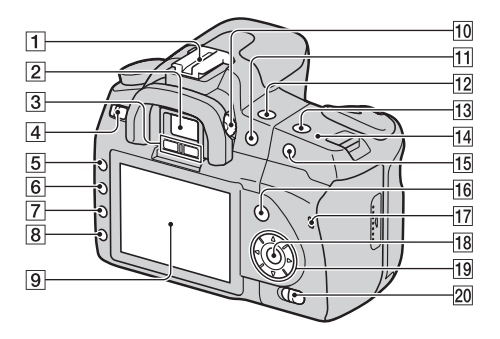

- **T** Zapata de accesorios [\(37\)](#page-36-1)
- $\boxed{2}$  Visor [\(23\)](#page-22-1)
- 3 Sensores del ocular [\(67\)](#page-66-1)
- **4** Interruptor POWER [\(22\)](#page-21-1)
- E Botón MENU [\(38\)](#page-37-1)
- F Botón DISP (Visualizar)/Botón de brillo de LCD ([36](#page-35-0), [92](#page-91-2))
- $\boxed{7}$  Botón  $\overline{m}$  (Borrar) [\(102\)](#page-101-0)
- $\boxed{8}$  Botón  $\boxed{\blacktriangleright}$  (Reproducción) [\(92\)](#page-91-1)
- **9** Monitor LCD ([34,](#page-33-1) [36\)](#page-35-0)
- $\boxed{10}$  Dial de ajuste de dioptrías [\(23\)](#page-22-1)
- $\P$  Para tomar imágenes: botón  $\mathcal{F}$ (Exposición) [\(76\)](#page-75-0) Para visualizarlas: botón  $\mathbb Q$  $(Alejar)$  [\(93\)](#page-92-0)/botón  $\blacksquare$  (Índice) [\(95\)](#page-94-0)
- $\boxed{12}$  Botón  $\frac{\dot{v}}{\dot{v}}$  /  $\boxed{\Box}$  (Manejo) [\(87\)](#page-86-0)
- $\overline{13}$  Botón ISO [\(80\)](#page-79-0)
- $\overline{14}$   $\ominus$  Marca de posición del sensor de imagen [\(66\)](#page-65-0)
- 15 Para tomar imágenes: botón AEL (Bloqueo AE) ([62,](#page-61-0) [74\)](#page-73-0) Para visualizarlas: botón (Acercar) [\(93\)](#page-92-0)
- 16 Para tomar imágenes: Botón Fn (Función) [\(38\)](#page-37-1) Para visualizarlas: botón (Rotación de imagen) [\(93\)](#page-92-1)
- $17$  Luz de acceso [\(19\)](#page-18-0)
- R Controlador (Intro)/botón AF puntual [\(68\)](#page-67-1)
- $\boxed{19}$  Controlador ( $\triangle$ / $\nabla$ / $\blacktriangleleft$ / $\blacktriangleright$ )
- 20 Interruptor  $\binom{1}{2}$  (Super SteadyShot) [\(43\)](#page-42-0)

**ES32**

# <span id="page-32-0"></span>Laterales/Parte inferior

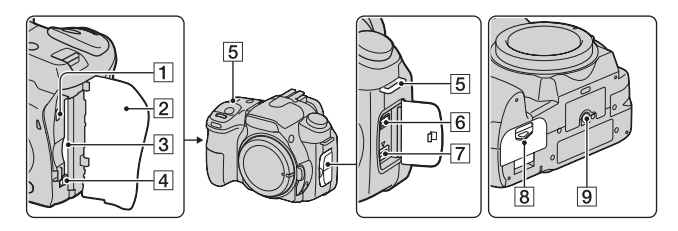

- **T** Terminal VIDEO OUT/USB ([104,](#page-103-0) [120\)](#page-119-0)
- B Cubierta de la tarjeta de memoria
- 3 Ranura de inserción de la tarjeta de memoria [\(18\)](#page-17-0)
- $\overline{4}$  Palanca de expulsión de la tarjeta de memoria [\(19\)](#page-18-0)
- E Ganchos para la correa de bandolera [\(24\)](#page-23-1)
- **6** Terminal REMOTE
	- Al conectar el mando a distancia RM-S1AM/RM-L1AM (no suministrado) a la cámara, inserte la clavija del mando a distancia en el terminal REMOTE, alineando la guía de la clavija en la guía del terminal REMOTE.
- 7 Terminal DC IN
	- Al conectar el adaptador de ca/ cargador AC-VQ900AM (no suministrado) a la cámara, apague la cámara y después

inserte el conector del adaptador de ca/cargador en el terminal DC IN de la cámara.

- **B** Tapa de la batería [\(14\)](#page-13-1)
- **9** Receptáculo para trípode
	- Utilice un trípode con una longitud de tornillo de menos de 5,5 mm No podrá sujetar firmemente la cámara en trípodes que tengan tornillos de más de 5,5 mm y, además, podría dañar la cámara.

# <span id="page-33-1"></span><span id="page-33-0"></span>Monitor LCD (visualización de la información de grabación)

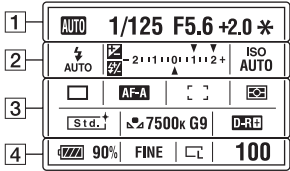

• La ilustración anterior muestra la visualización detallada. La visualización ampliada se muestra de forma predeterminada.

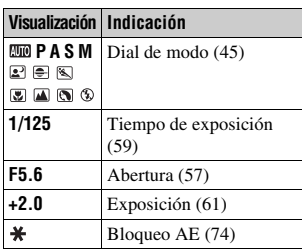

 $\sqrt{2}$ 

 $\boxed{1}$ 

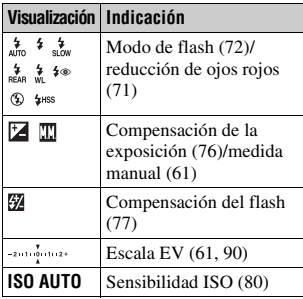

 $\sqrt{3}$ 

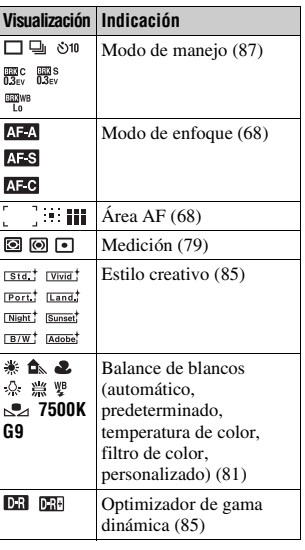

 $\boxed{4}$ 

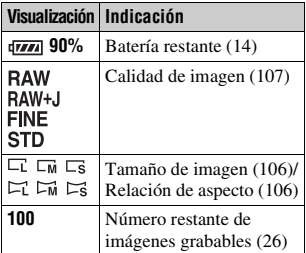

an<br>Ma

## <span id="page-35-0"></span>**Cambio de la visualización de la información de grabación**

Pulse el botón DISP para alternar entre la visualización ampliada y la visualización detallada.

Cuando gire la cámara a una posición vertical, la visualización rotará automáticamente para ajustarse a la posición de la cámara. Botón DISP

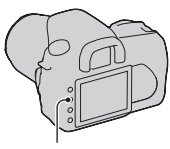

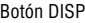

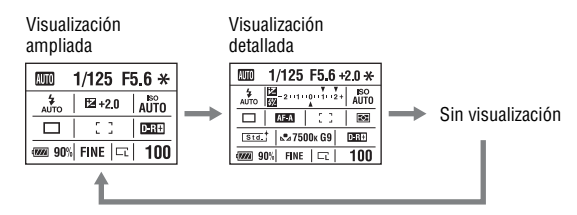

#### **Nota**

• Puede visualizar la pantalla para ajustar el brillo del monitor LCD si pulsa el botón DISP durante un poco más de tiempo [\(página 114\)](#page-113-1).
Visor

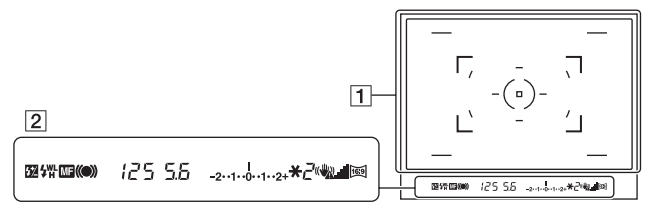

#### $\boxed{1}$

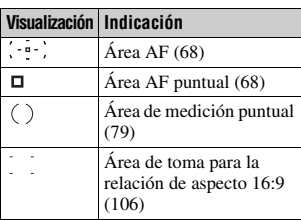

#### $\boxed{2}$

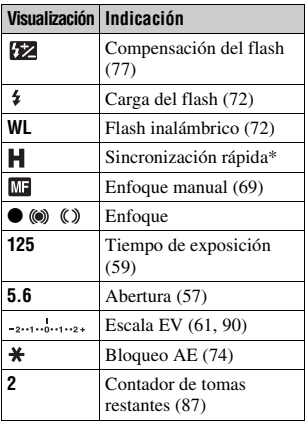

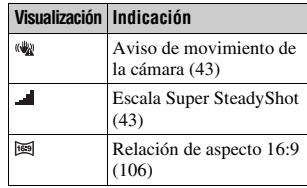

\* Si utiliza el flash HVL-F56AM/HVL-F36AM (no suministrado), puede realizar tomas con la función de sincronización rápida en cualquier tiempo de exposición. Para ver detalles, consulte el manual de instrucciones suministrado con el flash.

# **Selección de una función o ajuste**

Puede seleccionar en la lista de menús una función para tomar imágenes o reproducirlas. Para mostrar la lista de menús, pulse el botón Fn (Función), el botón  $\Diamond$ ) /  $\Box$  (Manejo) o el botón MENU.

Eiemplo: cuando se pulsa el botón Fn.

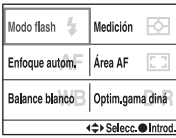

En la lista de menús, utilice el controlador para mover el cursor al ajuste que desee y ejecute la selección.  $\langle \bigoplus$ : pulse  $\triangle/\blacktriangledown/\blacktriangle/\blacktriangleright$  en el controlador para mover el cursor.

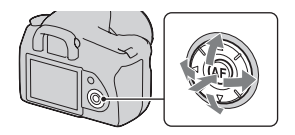

z: pulse el botón central para ejecutar la selección.

En este manual de instrucciones, el proceso de selección de una función de la lista de menús con el controlador se describe del siguiente modo:

## **Ejemplo: botón Fn** t **[Balance blanco]** t **Seleccione el ajuste que desee**

Cuando inicia la operación, aparece una guía de operación de las funciones del controlador en la parte inferior de la pantalla. Consulte la guía durante el funcionamiento de la cámara. A continuación se ofrece la descripción paso a paso del ejemplo anterior:

**1 Pulse el botón Fn.**

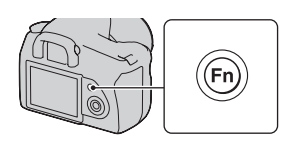

**2 Siguiendo la guía de operación, seleccione [Balance blanco] con**  v**/**V**/**b**/**B **en el controlador y luego pulse el botón central**  $\bullet$ **para ejecutar la función.**

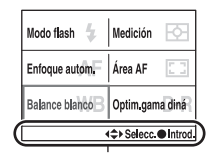

Guía de operación

### **3 Siguiendo la guía de operación, seleccione y ejecute la función que desee.**

Por ejemplo, para cambiar [5500K] (el ajuste actual), seleccione [5500K] con  $\triangle$ / $\nabla$ , ajuste el valor de [TemperaturaColor] con  $\blacktriangleleft$  y luego pulse el botón central  $\bullet$  para ejecutar la función.

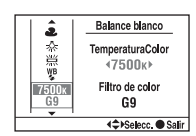

# Antes del uso **Antes del uso**

#### **Lista de la guía de operación**

La guía de operación también indica las operaciones que no son del controlador. A continuación se indica el significado de los iconos.

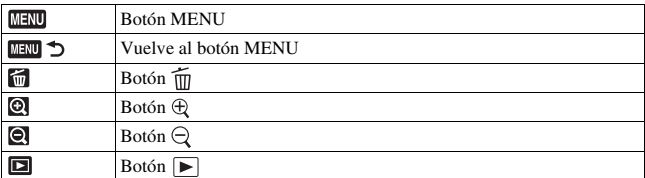

## Funciones seleccionadas con el botón Fn (Función)

Modo flash [\(página 72\)](#page-71-0) Enfoque autom. [\(página 68\)](#page-67-1) Balance blanco [\(página 81\)](#page-80-0) Medición [\(página 79\)](#page-78-0) Área AF [\(página 68\)](#page-67-0) Optim.gama diná [\(página 85\)](#page-84-1)

## Funciones seleccionadas con el botón  $\Diamond$  /  $\Box$  (Manejo)

Avance sencillo [\(página 87\)](#page-86-1)

Avance continuo [\(página 87\)](#page-86-0)

Autodisparador [\(página 88\)](#page-87-0)

**BRIC** Var.exp:Continua [\(página 89\)](#page-88-0)

BRIS Var.exp:Sencilla [\(página 89\)](#page-88-0)

BRIWB Var.exp.Bal.Bla. [\(página 90\)](#page-89-1)

## Funciones seleccionadas con el botón MENU

#### **Menú Grabación**

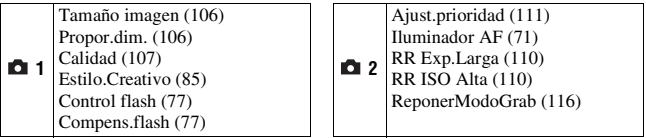

#### **Menú Personalizado**

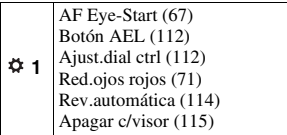

## **Menú Reproducción**

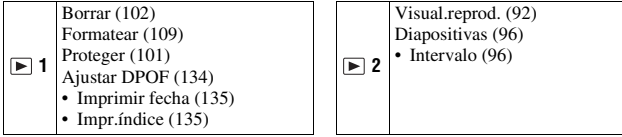

## **Menú Configuración**

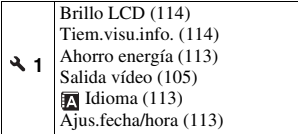

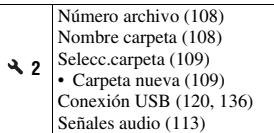

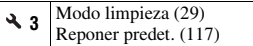

## **Toma de una imagen sin movimiento de la cámara**

La expresión "movimiento de la cámara" hace referencia a las sacudidas involuntarias de la cámara después de pulsar el botón disparador y que producen imágenes desenfocadas.

Para reducir el movimiento de la cámara, siga las instrucciones que se indican a continuación.

## Postura correcta

### **Estabilice la parte superior de su cuerpo y adopte una postura que impida el movimiento de la cámara.**

Punto (i) Sujete la empuñadura de la cámara con una mano y el objetivo con la otra.

#### Punto 2

Coloque los codos contra su cuerpo. Si toma imágenes de rodillas, apoye uno de los codos sobre la rodilla para estabilizar la parte superior de su cuerpo.

### Punto 3

Separe los pies a una distancia equivalente al ancho de los hombros para mantener una postura firme.

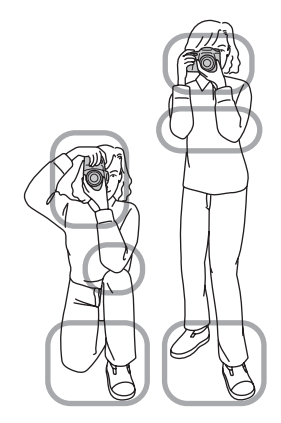

#### <span id="page-42-0"></span>**Indicador de aviso de movimiento de la cámara**

El indicador (aviso de movimiento de la cámara) parpadea en el visor en caso de un posible movimiento de la cámara. En tal caso, utilice la función Super SteadyShot, un trípode o el flash.

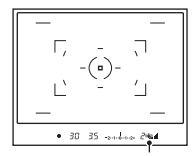

Indicador (aviso de movimiento de la cámara)

#### **Nota**

• El indicador ( $\mathcal{Q}$ ) (aviso de movimiento de la cámara) se visualiza solamente en los modos de ajuste automático del tiempo de exposición. Este indicador no se visualiza en los modos M/S/P<sub>S</sub>.

## <span id="page-42-1"></span>Utilización de la función Super SteadyShot

Esta función Super SteadyShot puede reducir el efecto de movimiento de la cámara mediante el equivalente de aproximadamente 2,5 a 3,5 incrementos del tiempo de exposición.

## Ajuste el interruptor **(W)** en "ON".

• Aparece el indicador (escala Super SteadyShot). Espere hasta que la escala se reduzca e inicie la toma de imágenes.

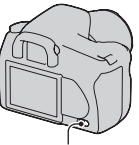

Interruptor ((W))

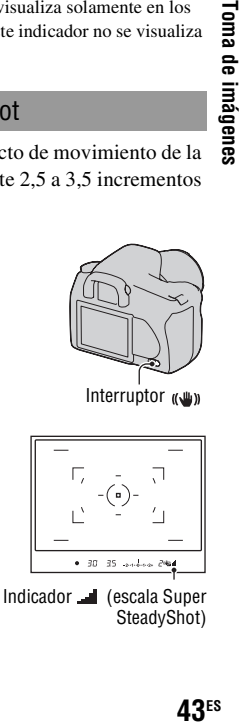

#### **Nota**

• Es posible que la función Super SteadyShot no responda óptimamente inmediatamente después de encender la cámara, justo después de que el motivo haya entrado en el área o cuando se haya pulsado a fondo el botón disparador sin parar en la mitad. Espere a que se reduzca la escala del indicador (escala Super SteadyShot) y después pulse el botón disparador lentamente.

## <span id="page-43-0"></span>Utilización de un trípode

Se recomienda montar la cámara en un trípode en los siguientes casos.

- Al tomar imágenes sin flash en entornos oscuros.
- Al tomar imágenes con tiempos de exposición largos, que normalmente se utilizan en la toma de imágenes por la noche.
- Al tomar imágenes de un motivo cercano, como en la toma macro.
- Al tomar imágenes con un objetivo telescópico.
- Al tomar imágenes de un motivo en movimiento.

#### **Nota**

• Cuando utilice un trípode, desactive la función Super SteadyShot.

## **/ Toma de imágenes con la configuración automática**

El modo "AUTO" permite tomar imágenes de cualquier motivo de forma sencilla, en todas las condiciones.

Seleccione  $\mathcal{D}$  cuando tome imágenes en lugares donde el uso del flash esté restringido.

## **1** Aiuste el dial de modo en **QUIO** o  **(Flash desactiv.).**

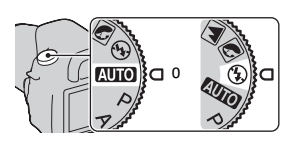

## **2 Sostenga la cámara y mire por el visor.**

Se enfoca el motivo que se encuentra en el área de enfoque (AF Eye-Start, página [67](#page-66-0)).

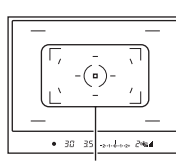

Área de enfoque

## **3 Sitúe el motivo que desee dentro del área de enfoque.**

- Si el indicador (www. (aviso de movimiento de la cámara) parpadea, ajuste el interruptor ((w) en ON para activar la función Super SteadyShot, o utilice un trípode.<br>  $\frac{1}{2}$  lndicador (aviso de movimiento de utilice un trípode.
- **4 Si utiliza un objetivo zoom, gire el anillo del zoom y decida su toma.**

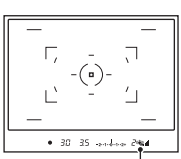

la cámara)

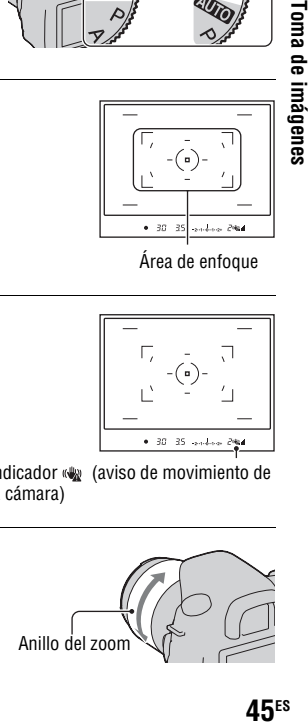

## **5 Pulse el botón disparador hasta la mitad para enfocar.**

Cuando se confirma el enfoque, se enciende el indicador de enfoque  $\bullet$  o  $\circledast$ (Indicador de enfoque) [\(página 66\).](#page-65-0)

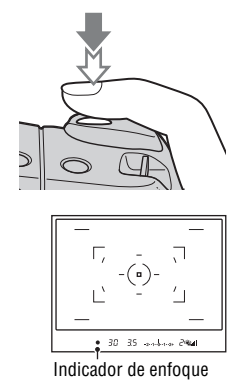

## **6 Pulse el botón disparador a fondo para tomar la imagen.**

• Cuando ajuste el interruptor ( $\blacksquare$ ) en ON, espere hasta que se reduzca la escala del indicador (escala Super SteadyShot), e inicie la toma de imágenes.

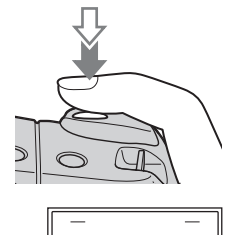

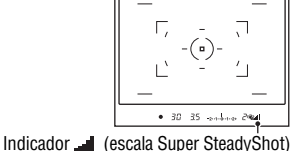

#### **Nota**

• Si apaga la cámara o cambia el modo de grabación en el modo AUTO o Selección de escena, se repondrá la configuración predeterminada de los ajustes configurados con el botón Fn, el botón (
Notón ISO o el botón MENU. La función de enfoque manual también se desactiva.

## **Toma de imágenes con un ajuste adecuado para el motivo (Selección de escena)**

Seleccionar un modo apropiado para el motivo o las condiciones de toma permite tomar la imagen con un ajuste más adecuado para el motivo que en el modo "AUTO".

## **Toma de retratos**

#### **Este modo es adecuado para:**

- zDesenfocar el fondo y resaltar el motivo con nitidez.
- **Reproducir suavemente los tonos de** la piel.

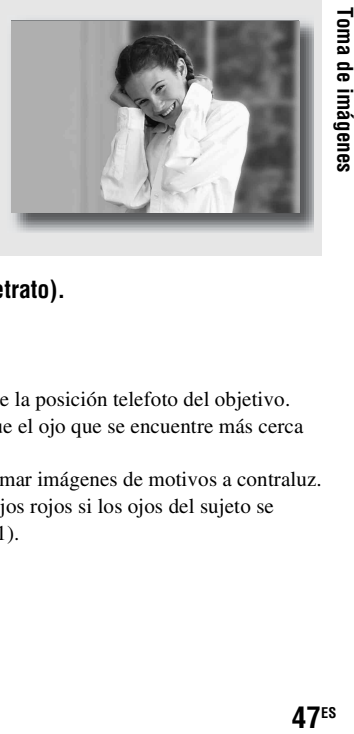

## **Ajuste el dial de modo en (Retrato).**

- Para desenfocar más el fondo, utilice la posición telefoto del objetivo.
- Para tomar una imagen viva, enfoque el ojo que se encuentre más cerca del objetivo.
- Utilice la visera del objetivo para tomar imágenes de motivos a contraluz.
- Utilice la función de reducción de ojos rojos si los ojos del sujeto se vuelven rojos por el flash [\(página 71\).](#page-70-1)

## **A** Toma de imágenes de paisajes

### **Este modo es adecuado para:**

 $\bullet$  Tomar imágenes de toda la gama de paisajes de forma nítida y con colores vivos.

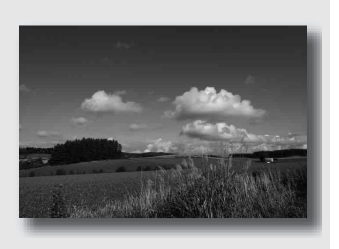

## **Ajuste el dial de modo en (Paisaje).**

#### **Técnica de toma de imágenes**

• Para acentuar la apertura del paisaje, utilice el objetivo gran angular.

## Toma de imágenes de motivos pequeños

#### **Este modo es adecuado para:**

 $\bullet$  Tomar imágenes de motivos cercanos como flores, insectos, platos u objetos pequeños.

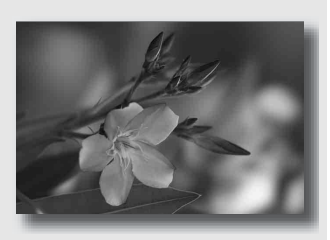

## **Ajuste el dial de modo en (Macro).**

- Acérquese al motivo y tome la imagen a la distancia mínima del objetivo.
- Puede tomar imágenes de motivos más cercanos con un objetivo macro.
- Ajuste el flash incorporado en  $\mathcal D$  (Flash desactiv.) cuando tome imágenes de motivos situados a menos de 1 m
- En la toma de imágenes en modo macro, la función Super SteadyShot no será totalmente eficaz. Utilice un trípode para obtener mejores resultados [\(página 44\)](#page-43-0).

## Toma de imágenes de motivos en movimiento

#### **Este modo es adecuado para:**

 $\bullet$  Tomar imágenes de motivos en movimiento en exteriores o en lugares con mucha luz.

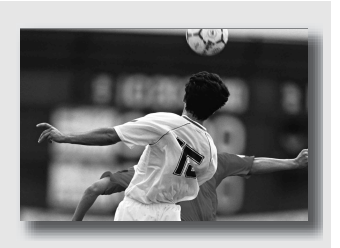

## **Ajuste el dial de modo en (Acción deportiva).**

- La cámara toma imágenes continuamente mientras está pulsado el botón disparador.
- Pulse el botón disparador hasta la mitad y manténgalo pulsado hasta el momento adecuado.
- Ajuste una sensibilidad ISO más alta cuando tome imágenes con poca luz [\(página 80\).](#page-79-0)

## Toma de imágenes de puestas de sol

#### **Este modo es adecuado para:**

 $\bullet$  Tomar bellas imágenes de los tonos rojizos de la puesta de sol.

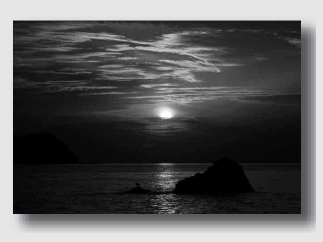

## **Ajuste el dial de modo en (Puesta de sol).**

- Se utiliza para tomar una imagen acentuando los tonos rojizos en comparación con otros modos. También resulta adecuado para tomar imágenes de los bellos tonos rojizos de la salida de sol.
- Puede ajustar la profundidad del color mediante la compensación de exposición. En el lado inferior (–) se intensifican los colores y en el lado superior (+) se atenúan.

## **P** Toma de imágenes de vistas nocturnas

#### **Este modo es adecuado para:**

 $\bullet$  Tomar imágenes de retratos en escenas nocturnas.

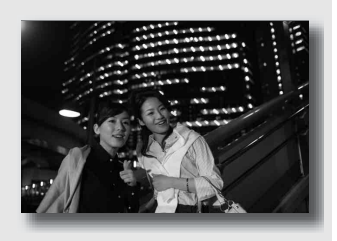

 $\bullet$  Tomar imágenes de escenas nocturnas a distancia sin perder el ambiente oscuro del entorno.

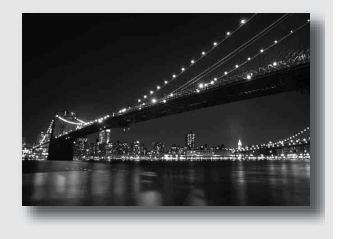

## Ajuste el dial de modo en  $\mathbb{E}$  (Retrato nocturno/Vista nocturna).

Ajuste [Modo flash] en (Flash desactiv.) cuando tome imágenes de vistas nocturnas sin personas [\(página 72\).](#page-71-0)

#### **Técnicas de toma de imágenes**

- Tenga cuidado de que el motivo no se mueva para evitar el desenfoque de la imagen.
- El tiempo de exposición es más largo, por lo que se recomienda utilizar un trípode.

#### **Nota**

• Es posible que la imagen no se tome debidamente en caso de una escena nocturna totalmente oscura.

## **Toma de una imagen del modo deseado (Modo de exposición)**

Con una cámara réflex, puede ajustar el tiempo de exposición (tiempo de abertura del obturador) y la abertura (el rango de enfoque o profundidad de campo) para disfrutar de una variedad de expresiones fotográficas. Por ejemplo, puede utilizar un tiempo de exposición corto para tomar una imagen de la forma efímera de una ola o puede acentuar una flor abriendo la abertura para desenfocar todo lo que esté delante de la flor y más allá. Estos son unos pocos ejemplos de los efectos que puede disfrutar con la cámara (páginas [57](#page-56-1), [59](#page-58-1)).

Al ajustar el tiempo de exposición y la abertura no sólo se crean los efectos fotográficos de movimiento y enfoque, sino que además se determina el brillo de la imagen mediante el control de la cantidad de exposición (cantidad de luz que entra en la cámara), que es el factor más importante en la toma de fotografías.

### **Cambio del brillo de la imagen mediante la cantidad de exposición**

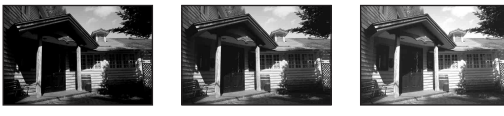

Cantidad de exposición

baja <del>4 alt</del>a

**forma de imágeneses**<br>computed to the computer of the computed of the computed of the computed of the computed of the computed of the computed of the computed of the computed of the computed of the computed of the computed Cuando se utiliza un tiempo de exposición más corto, la cámara abre el obturador durante menos tiempo. Eso significa un menor tiempo de entrada de luz en la cámara, por lo que la imagen obtenida es más oscura. Para tomar una imagen más clara, puede abrir la abertura (el orificio por el que pasa la luz) para ajustar la cantidad de luz que entra en la cámara cada vez. El brillo de la imagen que se ajusta mediante el tiempo de exposición y la abertura se denomina "exposición".

En esta sección se muestra cómo ajustar la exposición y disfrutar de diversas expresiones fotográficas mediante el uso del movimiento, el enfoque y la luz. Podrá saber cómo tomar la imagen y el motivo que desee de forma correcta.

## Toma de imágenes con el programa automático

#### **Este modo es adecuado para:**

zUtilizar la exposición automática y mantener al mismo tiempo los ajustes personalizados de sensibilidad ISO, estilo creativo, optimizador de gama dinámica, etc.

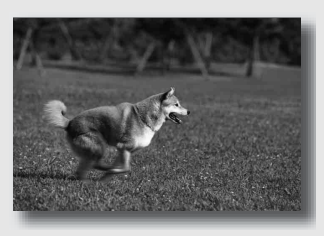

zMantener la compensación de exposición medida por la cámara pero cambiar la combinación de tiempo de exposición y abertura en función del motivo (Cambio de programa).

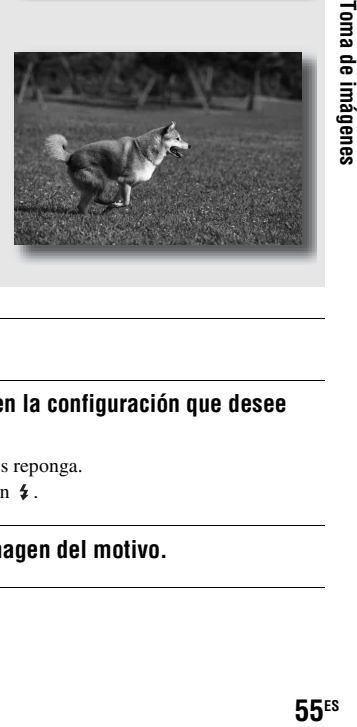

## **1 Ajuste el dial de modo en P.**

## **2 Ajuste las funciones de toma en la configuración que desee (páginas [65](#page-64-0) a [91\)](#page-90-0).**

Los ajustes se guardarán hasta que los reponga.

• Para disparar el flash, pulse el botón  $\sharp$ .

## **3 Ajuste el enfoque y tome la imagen del motivo.**

## **1 Pulse el botón disparador hasta la mitad para ajustar el enfoque.**

Se indica la exposición correcta (tiempo de exposición y valor de abertura) determinada por la cámara.

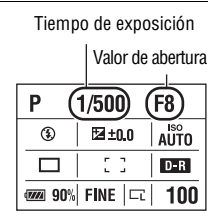

## **2 Gire el dial de control para seleccionar la combinación que desee mientras enfoca el motivo.**

El indicador de modo de grabación cambia a "Ps" (cambio de programa de prioridad de tiempo de exposición), y cambia el tiempo de exposición y el valor de abertura.

• Cambie a "PA" (cambio de programa de prioridad de abertura) cuando desee seleccionar una combinación relativa al valor de abertura [\(página 112\).](#page-111-1)

#### P<sub>S</sub> Tiempo de exposición <sub>Valor de</sub> abertura Ps  $1/125$ ⊕ EZ±00 <sup>60</sup><br>חדוום  $D - R$  $\overline{\phantom{a}}$  90% fine  $|\overline{-1}|$  $100$

## **3 Tome la imagen del motivo.**

#### **Notas**

- Si apaga y enciende la cámara, o pasa un determinado periodo de tiempo, se cancela el cambio de programa " $P_S$ " o " $P_A$ " y se vuelve a "P".
- Si se selecciona Cambio de programa " $P_S$ ", no se visualiza el indicador  $\mathbb{Q}$  (aviso de movimiento de la cámara).

## <span id="page-56-1"></span><span id="page-56-0"></span> Toma de imágenes controlando el desenfoque del fondo (Prioridad de abertura)

#### **Este modo es adecuado para:**

 $\bullet$  Enfocar el motivo con nitidez y desenfocar todo lo que esté delante y más allá. Al abrir la abertura se estrecha el rango de enfoque. (Disminuye la profundidad de campo.)

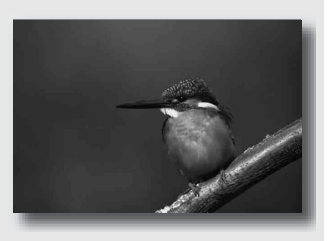

zTomar imágenes de la profundidad del paisaje. Al cerrar la abertura se amplía el rango de enfoque. (Aumenta la profundidad de campo.)

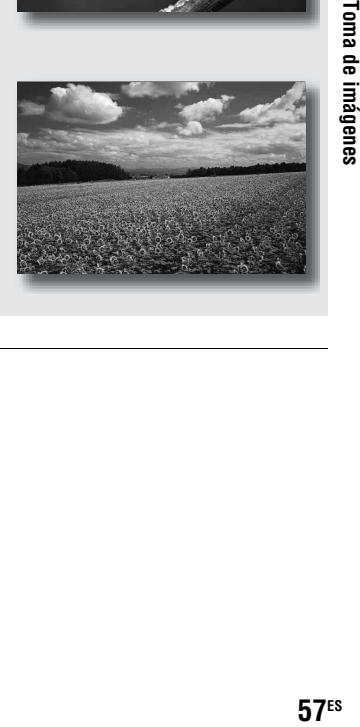

## **1 Ajuste el dial de modo en A.**

## **2 Seleccione el valor de abertura (número F) con el dial de control.**

• Número F menor: el primer plano y el fondo del motivo aparecen desenfocados.

Número F mayor: el motivo, así como el primer plano y el fondo, aparecen enfocados.

• No es posible comprobar el desenfoque de una imagen en el visor. Compruebe la imagen grabada y ajuste la abertura.

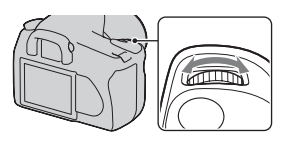

Abertura (número F)

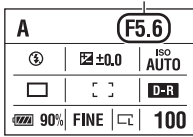

## **3 Ajuste el enfoque y tome la imagen del motivo.**

El tiempo de exposición se ajusta automáticamente para obtener la exposición correcta.

• Cuando la cámara estima que no se puede obtener la exposición correcta con el valor de abertura seleccionado, el tiempo de exposición parpadea. En tales casos, ajuste de nuevo la abertura.

#### **Técnicas de toma de imágenes**

- El tiempo de exposición puede alargarse en función del valor de abertura. Utilice un trípode cuando el tiempo de exposición sea más largo.
- El alcance del flash varía en función del valor de abertura. Cuando tome imágenes con el flash, compruebe el alcance del flash [\(página 71\).](#page-70-2)
- Para desenfocar más el fondo, utilice un teleobjetivo o un objetivo equipado con un diafragma más pequeño (objetivo brillante).

#### )F5.6 Α 1/500 **ISO**<br>AUTO  $^{\circ}$ E ±0.0  $D - R$

100 Π

Tiempo de exposición

**@@** 90% FINE |

## <span id="page-58-1"></span><span id="page-58-0"></span> Toma de imágenes de un motivo en movimiento con diversas expresiones (Prioridad de tiempo de exposición)

#### **Este modo es adecuado para:**

 $\bullet$  Tomar una imagen de un motivo en movimiento en un determinado momento. Utilice un tiempo de exposición más corto para tomar una imagen perfecta de un instante del movimiento.

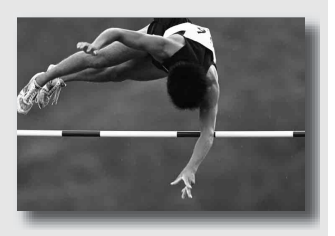

 $\bullet$  Trazar el movimiento para expresar el dinamismo y el flujo. Utilice un tiempo de exposición más largo para tomar una imagen de una estela del motivo en movimiento.

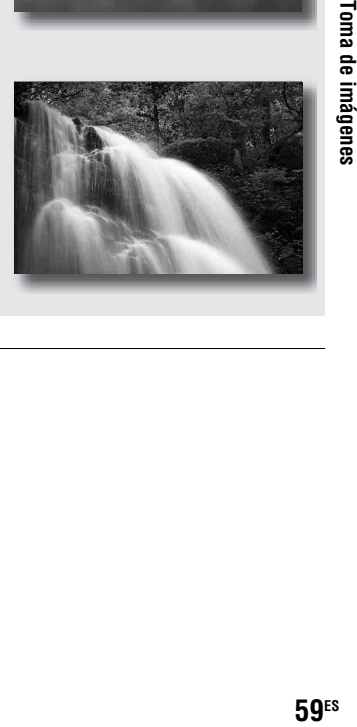

**1 Ajuste el dial de modo en S.**

## **2 Seleccione el tiempo de exposición con el dial de control.**

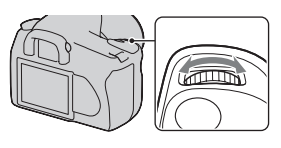

Tiempo de exposición

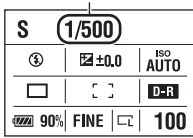

## **3 Ajuste el enfoque y tome la imagen del motivo.**

La abertura se ajusta automáticamente para obtener la exposición correcta.

• Cuando la cámara estima que no se puede obtener la exposición correcta con el tiempo de exposición seleccionado, el valor de abertura parpadea. En tales casos, ajuste de nuevo el tiempo de exposición.

#### **Técnicas de toma de imágenes**

- Utilice un trípode cuando el tiempo de exposición sea más largo.
- Cuando tome imágenes de deportes en interiores, seleccione una sensibilidad ISO mayor.

#### **Notas**

- El indicador (w) (aviso de movimiento de la cámara) no aparece en el modo de prioridad de tiempo de exposición.
- Cuando utilice el flash, si cierra la abertura (un número F mayor), aumentando el tiempo de exposición, la luz del flash no alcanzará a un motivo distante.
- Cuando mayor sea la sensibilidad ISO, más notable será el ruido.
- Cuando el tiempo de exposición sea de un segundo o más, se reducirá el ruido (RR Exp.Larga) después de la toma [\(página 110\)](#page-109-0). No podrá hacer ninguna otra toma durante esta reducción.

#### Abertura (número F)

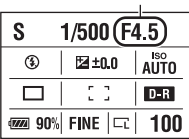

## <span id="page-60-0"></span> Toma de imágenes con la exposición ajustada manualmente (Exposición manual)

#### **Este modo es adecuado para:**

- zTomar imágenes con el ajuste de exposición deseado mediante el ajuste del tiempo de exposición y la abertura.
- zUtilizar un exposímetro.

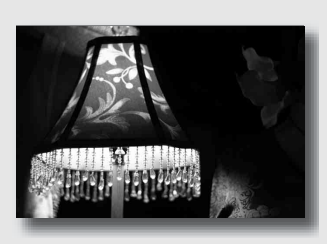

## **1 Ajuste el dial de modo en M.**

- **2 Gire el dial de control para ajustar el tiempo de exposición y,**  mientras pulsa el botón **a**, gire **el dial de control para ajustar la abertura.**
	- Puede asignar una función al dial de control con [Ajust.dial ctrl] [\(página 112\)](#page-111-1).

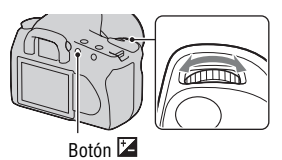

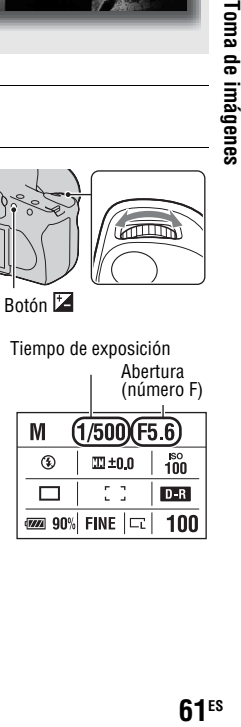

**3 Tome la imagen después de**  Monitor LCD (visualización detallada) **ajustar la exposición.** MM.  $11011112$ • Compruebe el valor de exposición en la escala EV. Valor normal Hacia +: imágenes más claras. Visor Hacia –: imágenes más oscuras. La flecha  $\blacktriangle$  **b** aparece si la exposición  $\blacksquare$ ajustada está fuera del rango de la  $-2 \cdot 1 \cdot 0 \cdot 1 \cdot 2 +$ escala EV. La flecha comenzará a Valor normal parpadear si aumenta la diferencia. **III**: Metered Manual (medida manual)

#### **Notas**

- El indicador (aviso de movimiento de la cámara) no aparece en el modo de exposición manual.
- Si el dial de modo se ajusta en M, la configuración de ISO [AUTO] se ajusta en [100]. En el modo M, la configuración de ISO [AUTO] no está disponible. Ajuste la sensibilidad ISO según sea necesario.

#### **Cambio manual**

Puede cambiar la combinación de tiempo de exposición y valor de abertura sin cambiar la exposición ajustada.

Gire el dial de control mientras pulsa el botón AEL para seleccionar la combinación de tiempo de exposición y valor de abertura.

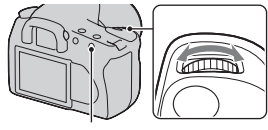

Botón AEL

## Toma de imágenes de estelas con una exposición larga (BULB)

#### **Este modo es adecuado para:**

- $\bullet$  Tomar imágenes de estelas de luz como fuegos artificiales.
- $\bullet$  Tomar imágenes de estelas de estrellas.

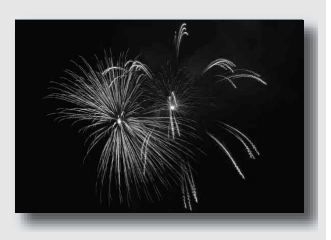

## **1 Ajuste el dial de modo en M.**

**2 Gire el dial de control hacia la izquierda hasta que se indique [BULB].**

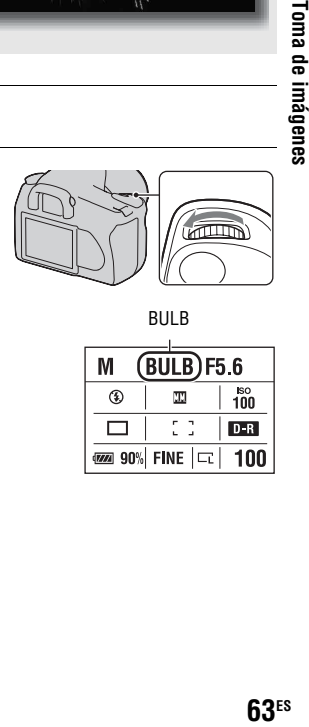

BULB

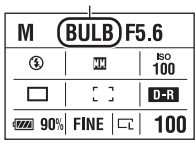

**3** Mientras pulsa el botón  $\mathbb{Z}$ , gire **el dial de control para ajustar la abertura (número F).**

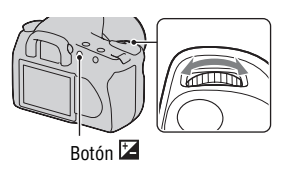

**4 Pulse el botón disparador hasta la mitad para ajustar el enfoque.**

## **5 Mantenga pulsado el botón disparador durante la duración de la toma.**

Mientras se mantenga pulsado el botón disparador, el obturador permanecerá abierto.

#### **Técnicas de toma de imágenes**

- Utilice un trípode.
- Ajuste el enfoque en infinito en el modo de enfoque manual cuando tome imágenes de fuegos artificiales, etc.
- Si utiliza un mando a distancia equipado con una función de bloqueo del botón disparador (no suministrado), puede dejar el obturador abierto con el mando a distancia.

#### **Notas**

- Cuando utilice un trípode, desactive la función Super SteadyShot.
- Cuanto más largo sea el tiempo de exposición, más notable será el ruido en la imagen.
- Después de la toma, se realizará la reducción de ruido (RR Exp.Larga) por un tiempo igual al que estuvo abierto el obturador. No podrá hacer ninguna otra toma durante esta reducción.

# <span id="page-64-0"></span>**Selección del método de enfoque**

Hay dos métodos de ajuste del enfoque: el enfoque automático y el enfoque manual.

## Utilización del enfoque automático

## **1 Ajuste el interruptor de modo de enfoque en AF.**

## **2 Mire por el visor.**

Se enfoca automáticamente el motivo que se encuentra en el área de enfoque (AF Eye-Start).

## **3 Pulse el botón disparador hasta la mitad para comprobar el enfoque y tomar la imagen.**

- Cuando se confirma el enfoque, el indicador de enfoque cambia a  $\bullet$  o [\(página 66\)](#page-65-1).
- El sensor que se utiliza para enfocar el área AF se enciende brevemente en rojo [\(página 68\)](#page-67-2).

Sensor del área de enfoque

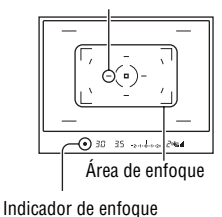

#### **Técnica de toma de imágenes**

• Para seleccionar el área utilizada para enfocar, configure [Área AF] [\(página 68\)](#page-67-2).

#### <span id="page-65-1"></span><span id="page-65-0"></span>**Indicador de enfoque**

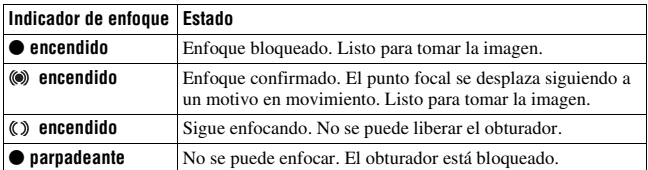

#### **Motivos que pueden requerir un enfoque especial:**

Si utiliza el enfoque automático, será difícil enfocar los siguientes motivos. En tales casos, utilice la función de toma con bloqueo del enfoque [\(página 67\)](#page-66-1) o el enfoque manual [\(página 69\).](#page-68-1)

- Un motivo que tenga poco contraste, como un cielo azul o una pared blanca.
- Dos motivos, a distancias distintas, que se superponen en el área AF.
- Un motivo compuesto de patrones repetitivos, como la fachada de un edificio.
- Un motivo muy brillante o reluciente, como el sol, la carrocería de un automóvil o la superficie del agua.

#### **Para medir la distancia exacta hasta el motivo**

La marca  $\Theta$  que se encuentra en la parte superior de la cámara indica la ubicación del sensor de imagen\*. Cuando mida la distancia exacta entre la cámara y el motivo, refiérase a la posición de la línea horizontal.

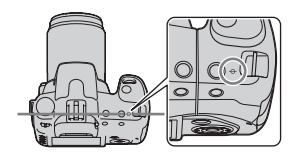

\* El sensor de imagen es la parte de la cámara que actúa como película.

#### **Nota**

• Si el motivo está más cerca que la distancia de toma mínima del objetivo colocado, no podrá confirmarse el enfoque. Asegúrese de dejar suficiente distancia entre el motivo y la cámara.

**Utilización de la función de toma de imagen**

Drillización de la trinción de torna de linagen

#### <span id="page-66-0"></span>**Para desactivar la función AF Eye-Start**

## **Botón MENU →**  $\phi$  **1 → [AF Eye-Start] → [Desactivar]**

• Cuando coloque en la cámara la lupa FDA-M1AM (no suministrada) o el buscador en ángulo FDA-A1AM (no suministrado), ajuste [AF Eye-Start] en [Desactivar], ya que podrían activarse los sensores del ocular situados debajo del visor.

<span id="page-66-1"></span>Toma de imágenes con la composición deseada (Bloqueo del enfoque)

**1 Sitúe el motivo dentro del área AF y pulse el botón disparador hasta la mitad.**

- **2 Mantenga el botón disparador pulsado hasta la mitad y vuelva a poner el motivo en la posición original para recomponer la toma.**
- **3 Pulse el botón disparador a fondo para tomar la imagen.**

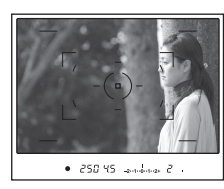

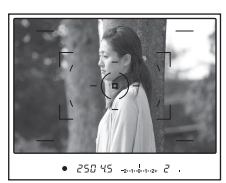

<span id="page-67-1"></span>Selección del método de enfoque más apropiado al movimiento del motivo (Enfoque automático)

## **Botón Fn** t **[Enfoque autom.]** t **Seleccione el ajuste que desee**

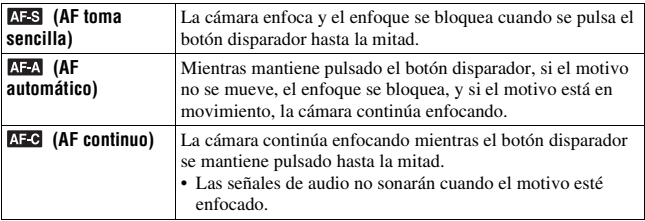

#### **Técnicas de toma de imágenes**

- Utilice **AFS** (AF toma sencilla) si el motivo no se mueve.
- Utilice **AFC** (AF continuo) si el motivo se mueve.

## <span id="page-67-2"></span><span id="page-67-0"></span>Selección del área de enfoque (Área AF)

Seleccione el área AF que desee y que más se adecue a las condiciones de toma o a sus preferencias. El área utilizada para enfocar se iluminará brevemente.

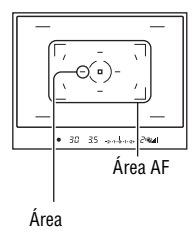

## **Botón Fn** t **[Área AF]** t **Seleccione el ajuste que desee**

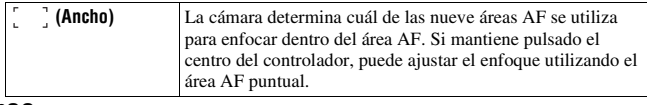

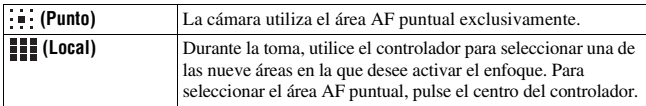

#### **Nota**

• Es posible que el área AF no se ilumine cuando se realice una toma continua o cuando el botón disparador se pulse a fondo sin pausa.

## <span id="page-68-1"></span><span id="page-68-0"></span>Ajuste del enfoque manualmente (Enfoque manual)

Si resulta difícil obtener el enfoque apropiado en el modo de enfoque automático, puede ajustar manualmente el enfoque.

## **1 Ajuste el interruptor de modo de enfoque en MF.**

**2 Gire el anillo de enfoque del objetivo para lograr un enfoque nítido.**

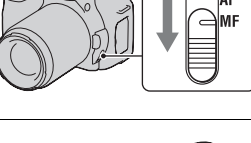

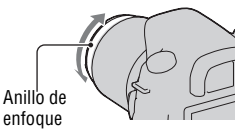

#### **Notas**

- En el caso de un motivo que pueda ser enfocado en el modo de enfoque automático, se encenderá el indicador  $\bullet$  en el visor cuando se confirme el enfoque. Cuando se utiliza el área AF amplia, se usa el área central, y cuando se utiliza el área AF local, se usa el área que se selecciona con el controlador.
- La cámara vuelve a ajustar la distancia focal en  $\infty$  (infinito) cuando se ajusta el interruptor POWER en ON.
- Si se utiliza un teleconvertidor, etc., puede que la rotación del anillo de enfoque no sea uniforme.
- No se obtiene el enfoque correcto si no se ajustan correctamente las dioptrías [\(página 23\).](#page-22-0)
- Al apagar la cámara y después encenderla otra vez, o al cambiar el modo de grabación con el dial de modo en la posición "AUTO" o Selección de escena, se selecciona automáticamente AF (enfoque automático) con independencia de la posición del interruptor de modo de enfoque.

# **Utilización del flash**

En lugares oscuros, el uso del flash permite tomar imágenes del motivo con claridad y ayuda a evitar el movimiento de la cámara. Si se toman imágenes bajo el sol, se puede utilizar el flash para tomar una imagen clara del motivo a contraluz.

## **1 Pulse el botón .**

Aparece el flash.

• En el modo AUTO o Selección de escena, el flash aparece automáticamente si no hay suficiente luz o el motivo está a contraluz. El flash incorporado no aparece aunque se pulse el botón  $\sharp$ 

## **2 Una vez completada la carga del flash, tome la imagen del motivo.**

 parpadeante: el flash se está cargando. Cuando parpadea el indicador, no se puede liberar el obturador.

 encendido: el flash se ha cargado y está listo para disparar.

• Cuando pulsa el botón disparador hasta la mitad en lugares oscuros en el modo de enfoque automático, es posible que se dispare el flash para ayudarle a enfocar fácilmente un motivo (Iluminador AF).

#### **Técnicas de toma de imágenes**

- Es posible que el objetivo o la visera del objetivo bloquee la luz del flash y que aparezca una sombra en la imagen. Quite la visera del objetivo.
- Tome la imagen del motivo a una distancia mínima de 1 m

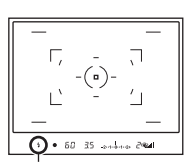

Indicador 4 (carga del flash)

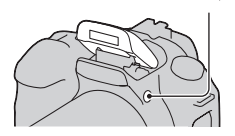

Botón 4

#### **Notas**

- No sujete la cámara agarrándola por el emisor de flash.
- No utilice la cámara si el flash no está completamente levantado.
- Las condiciones de la toma necesarias para evitar que aparezca una sombra en una imagen dependen del objetivo utilizado.

### <span id="page-70-2"></span>**Alcance del flash**

El alcance dentro del cual se proporciona la exposición correcta depende de la combinación de alcance del flash y sensibilidad ISO. Consulte la tabla siguiente para determinar la distancia de la toma de imagen.

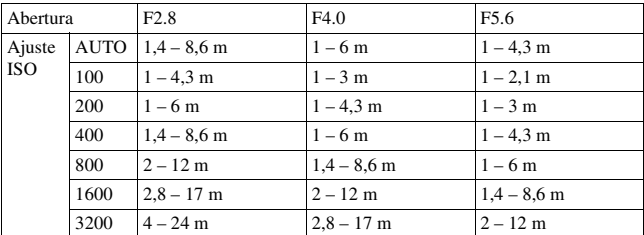

#### **Iluminador AF**

- El iluminador AF no funciona cuando se ajusta [Enfoque autom.] en AFC  $(AF$  continuo) o cuando el motivo se mueve en  $AFA$  (AF automático). (El indicador  $\textcircled{\tiny{\textcircled{\tiny{0}}}}$  o  $\textcircled{\tiny{\textcircled{\tiny{1}}}}$  se enciende en el visor.)
- Puede que el iluminador AF no funcione con una distancia focal de 300 mm o más.
- Si se acopla un flash externo, se utilizará el iluminador AF de éste.

### <span id="page-70-0"></span>**Para desactivar el iluminador AF**

## **Botón MENU →**  $\bullet$  **2 → [Iluminador AF] → [Desactivar]**

### <span id="page-70-1"></span>**Para utilizar la reducción de ojos rojos**

La reducción de ojos rojos reduce el efecto ojos rojos ofreciendo un preflash (luz de flash débil) unas cuantas veces antes de tomar la imagen cuando se utiliza el flash.

## **Botón MENU →**  $\Leftrightarrow$  **1 → [Red.ojos rojos] → [Activar]**

#### **Nota**

• La reducción de ojos rojos solamente está disponible cuando se utiliza el flash incorporado.

### <span id="page-71-0"></span>**Botón Fn** t **[Modo flash]** t **Seleccione el ajuste que desee**

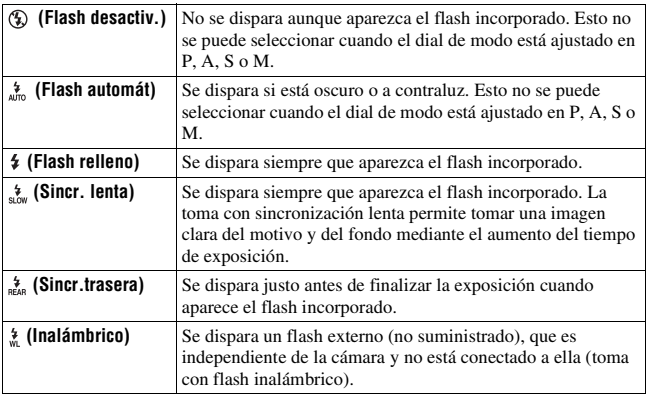

#### **Técnicas de toma de imágenes**

- Cuando tome imágenes en interiores o de escenas nocturnas, puede utilizar la sincronización lenta para tomar una imagen clara de las personas y del fondo.
- Puede utilizar la sincronización trasera para tomar una imagen natural de la estela de un motivo en movimiento, como una bicicleta o una persona andando.

## <span id="page-71-1"></span>Toma de imágenes con flash inalámbrico

Con un flash inalámbrico externo (no suministrado), puede tomar imágenes con el flash sin necesidad de que esté conectado a la cámara mediante un cable. Si cambia la posición del flash, puede tomar una imagen con un efecto tridimensional, resaltando el contraste de las luces y sombras en el motivo.

Para conocer el procedimiento exacto de toma de imagen, consulte el manual de instrucciones del flash.
# Utilización de la función de toma de imagen **Utilización de la función de toma de imagen**

#### **Botón Fn**  t **[Modo flash]**  t **(Inalámbrico)**

• Para realizar una prueba de preflash, levante el flash y pulse el botón AEL en la cámara.

#### **Notas**

- Desactive el modo de flash inalámbrico después de la toma con flash inalámbrico. Si se utiliza el flash incorporado estando todavía activado el modo de flash inalámbrico, se obtendrán exposiciones de flash poco precisas.
- Cambie el canal del flash externo cuando otro fotógrafo esté utilizando un flash inalámbrico cerca y la luz del flash incorporado del otro fotógrafo ocasione el disparo de su flash. Para cambiar el canal del flash externo, consulte el manual de instrucciones suministrado con él.

#### **Ajuste de Botón AEL**

Cuando utilice el flash inalámbrico, se recomienda ajustar [Botón AEL] [\(página 112\)](#page-111-0) en [Retener AEL] en el menú  $\ddot{\phi}$  Personalizado.

# **Ajuste del brillo de la imagen (Exposición, compensación del flash, medición)**

# <span id="page-73-0"></span>Toma de imágenes con un brillo fijo (Bloqueo AE)

Cuando se toman imágenes bajo el sol o junto a una ventana, es posible que la exposición no sea la más adecuada al motivo debido a la gran diferencia de iluminación entre el motivo y el fondo. En tales casos, utilice el medidor de luz donde el motivo tenga luz suficiente y bloquee la exposición antes de la toma. Para reducir el brillo del motivo, apunte la cámara hacia un punto que tenga más luz que el motivo y utilice el medidor de luz para bloquear la exposición de toda la imagen. Para aumentar el brillo del motivo, apunte la cámara hacia un punto que tenga menos luz que el motivo y utilice el medidor de luz para bloquear la exposición de toda la imagen. En esta sección se describe cómo tomar una imagen brillante del motivo mediante  $\blacksquare$  (Puntual).

El punto donde bloquea la exposición.

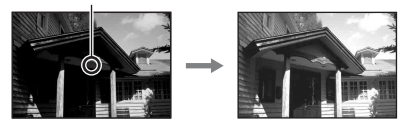

# **1 Botón Fn**  $\rightarrow$  [Medición]  $\rightarrow$   $\odot$  (Puntual)

## **2 Ajuste el enfoque en la parte donde desee bloquear la exposición.**

La exposición se ajusta cuando se logra el enfoque.

# **la exposición.**

Aparece  $\mathbf{\mathbf{\times}}$  (marca de bloqueo AE) en el visor y en el monitor LCD.

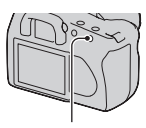

Botón AEL

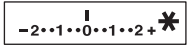

## **4 Mientras pulsa el botón AEL, enfoque en el motivo y tome la imagen del mismo.**

**Para comprobar de la internacción de la imagena de la imagen del mismo.**<br> **4 Mientras pulsa el botón AEL, enfoquear <br>
<b>4 Mientras pulsa el botón AEL, enfoquear <br>
<b>4 Mientras pulsa el botón AEL, enfoquear <br>
• Si cont** • Si continúa tomando imágenes con el mismo valor de exposición, mantenga pulsado el botón AEL después de la toma. El ajuste se cancela cuando se libera el botón.

Mantenga pulsado el botón AEL y sitúe el círculo de medición puntual en el punto donde la luz contrasta con el motivo. El indicador de medición muestra el grado de diferencia de exposición, siendo cero la exposición bloqueada. Al cambiar al lado + se aclara la imagen y al cambiar al lado – se oscurece. Si la imagen es demasiado clara o demasiado oscura para obtener la exposición adecuada, ◀ o ▶ aparece o parpadea al final del indicador.

Círculo de medición puntual

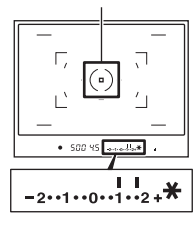

Utilización de la función de toma de imagen **Utilización de la función de toma de imagen**

#### Utilización de la compensación de brillo en toda la imagen (Compensación de exposición)

Excepto en el modo de grabación M, la exposición se obtiene automáticamente. (Exposición automática)

Tomando como base la exposición obtenida de forma automática, puede realizar una compensación de exposición cambiando la exposición al lado + o al lado –, según sus preferencias. Puede aclarar toda la imagen si cambia la exposición al lado +. O bien, puede oscurecer toda la imagen si la cambia al lado –.

Ajuste en la dirección – Exposición base Ajuste en la dirección +

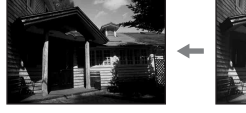

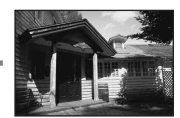

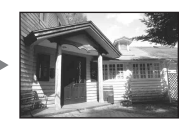

**1 Pulse el botón para visualizar la pantalla de compensación de exposición.**

## **2 Ajuste la exposición con el dial de control.**

Hacia + (más): aclara una imagen. Hacia – (menos): oscurece una imagen.

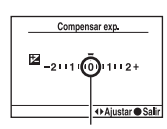

Exposición normal

# **3 Ajuste el enfoque y tome la imagen del motivo.**

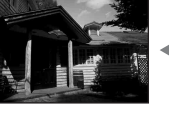

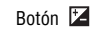

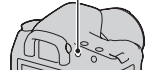

#### **Técnicas de toma de imágenes**

- Ajuste del nivel de compensación tras comprobar la imagen grabada.
- Utilice la toma con variación para tomar varias imágenes con la exposición hacia los lados más o menos [\(página 89\).](#page-88-0)

#### <span id="page-76-0"></span>Ajuste de la cantidad de luz de flash (Compensación del flash)

Cuando hace una toma con el flash, puede ajustar la cantidad de luz de flash solamente, sin cambiar la compensación de exposición. Sólo puede cambiar la exposición de un motivo principal que se encuentre dentro del alcance del flash.

#### **Botón MENU → C1 → [Compens.flash] → Seleccione el ajuste que desee**

• Hacia +: aumenta el nivel del flash. Hacia –: reduce el nivel del flash.

#### **Notas**

- Si ha ajustado el nivel del flash, aparece  $\mathbb{Z}$  en el visor cuando se levanta el flash incorporado. Cuando lo ajuste, no olvide reponer el valor.
- Es posible que el efecto positivo no sea visible debido a la limitada cantidad de luz de flash si el motivo está en el alcance máximo para el flash o se aproxima a él. Si el motivo está muy cerca, es posible que no sea visible el efecto negativo.

#### **Compensación de exposición y compensación del flash**

La compensación de exposición cambia el tiempo de exposición, la abertura, y la sensibilidad ISO (cuando está seleccionado [AUTO]) para realizar la compensación. Si se utiliza el flash, también cambia la cantidad de luz de flash.

Sin embargo, la compensación del flash solamente cambia la cantidad de luz de flash.

## Selección del modo de control del flash para ajustar la cantidad de luz de flash (Control del flash)

#### **Botón MENU → 1 → [Control flash] → Seleccione el ajuste que desee**

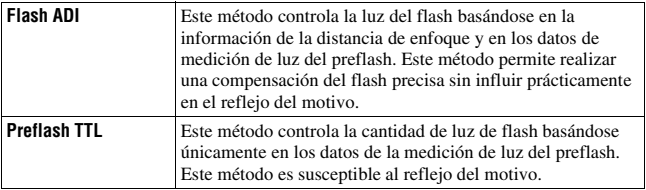

ADI: Advanced Distance Integration (integración de distancia avanzada)

- TTL: Through the lens (a través del objetivo)
- Cuando se selecciona [Flash ADI], el uso de un objetivo equipado con un codificador de distancia permite obtener una compensación del flash más precisa, ya que se utiliza una información de distancia más exacta.

#### **Notas**

- Cuando no es posible determinar la distancia entre el motivo y el flash externo (no suministrado), por ejemplo, en tomas con flash inalámbrico utilizando un flash externo (no suministrado), en tomas con un flash independiente de la cámara utilizando un cable o en tomas con un Macro Twin Flash, la cámara selecciona automáticamente el modo Preflash TTL.
- Seleccione [Preflash TTL] en los siguientes casos, ya que la cámara no puede realizar la compensación del flash con Flash ADI.
	- Cuando se coloca un panel amplio en el flash HVL-F36AM.
	- Cuando se utiliza un difusor para la toma con flash.
	- Cuando se utiliza un filtro con factor de exposición, como un filtro ND.
	- Cuando se utiliza un objetivo de ampliación.
- El Flash ADI solamente puede utilizarse con un objetivo equipado con un codificador de distancia. Para determinar si el objetivo está equipado con un codificador de distancia, consulte el manual de instrucciones suministrado con el objetivo.

#### <span id="page-78-0"></span>Selección del método para medir el brillo de un motivo (Modo de medición)

#### **Botón Fn**  t **[Medición]**  t **Seleccione el modo que desee**

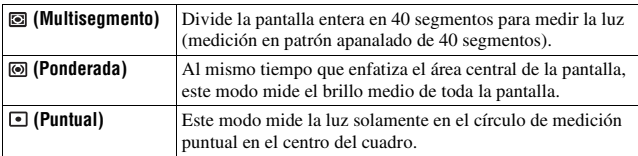

#### **Técnicas de toma de imágenes**

- Utilice la medición  $\blacksquare$  (Multisegmento) para las tomas en general.
- Cuando tome la imagen de un motivo con un fuerte contraste en el área de enfoque, mida la luz del motivo con la exposición adecuada utilizando la medición puntual y, a continuación, realice la toma con bloqueo AE [\(página 74\)](#page-73-0).

# <span id="page-79-0"></span>**Ajuste de ISO**

La sensibilidad a la luz se expresa mediante el número ISO (índice de exposición recomendada). Cuanto mayor es el número, más alta es la sensibilidad.

## **1 Pulse el botón ISO para visualizar la pantalla ISO.**

Botón ISO

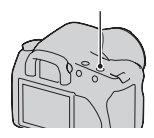

# **2** Seleccione el valor que desee con ▲/▼ en el controlador.

• Cuanto mayor es el número, mayor es el nivel de ruido.

#### **Notas**

• Cuando se ajusta ISO en [AUTO], la sensibilidad ISO se ajusta automáticamente del siguiente modo.

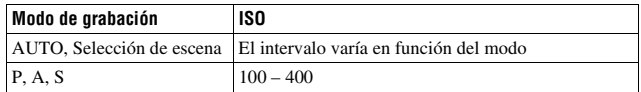

• El ajuste [AUTO] no está disponible en el modo de grabación M. Si cambia el modo de grabación a M con el ajuste [AUTO], cambia a [100]. Ajuste la sensibilidad ISO según las condiciones de toma.

# <span id="page-80-0"></span>**Ajuste de los tonos del color (Balance de blancos)**

El tono del color del motivo cambia en función de las características de la fuente luminosa. En la siguiente tabla se muestran los cambios de tono del color en función de las diversas fuentes luminosas, en comparación con un motivo que aparece blanco bajo la luz solar.

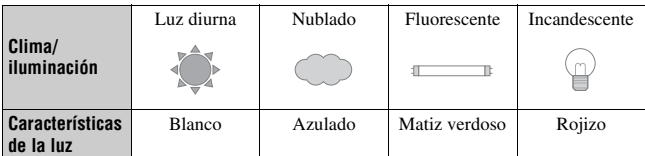

El balance de blancos es una función que ajusta el tono del color de la forma más realista posible. Utilice esta función cuando el tono del color de la imagen no aparece del modo esperado o si desea cambiar el tono del color para obtener una expresión fotográfica.

#### **Nota**

• Si la única fuente luminosa disponible es una lámpara de mercurio o una lámpara de sodio, la cámara no podrá obtener el balance de blancos exacto debido a las características de la fuente luminosa. En tales casos, utilice el flash.

Ajuste del balance de blancos más adecuado para una fuente luminosa específica (Balance de blancos automático/predeterminado)

## **Botón Fn**  t **[Balance blanco]**  t **Seleccione el ajuste que desee**

• Si [AWB] no está seleccionado, puede ajustar con precisión el tono del color con  $\blacktriangleleft/\blacktriangleright$  en el controlador. Si lo ajusta hacia + la imagen se vuelve rojiza y si lo ajusta hacia – la imagen se vuelve azulada.

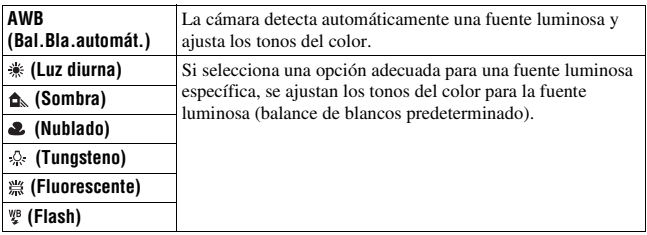

#### **Técnicas de toma de imágenes**

- Utilice la función de variación de balance de blancos si no puede obtener el color deseado en la opción seleccionada [\(página 90\).](#page-89-0)
- Si selecciona [5500K] (TemperaturaColor) o [00] (Filtro de color), puede ajustar el valor que desee (véase abajo).
- Si selecciona  $\mathcal{L}$  (Personalizado), puede registrar el ajuste [\(página 83\).](#page-82-0)

#### Ajuste de la temperatura de color y un efecto de filtro (Temperatura de color/Filtro de color)

#### **Botón Fn** t **[Balance blanco]** t **[5500K] (TemperaturaColor) o [00] (Filtro de color)**

- Para ajustar la temperatura de color, seleccione el valor con  $\blacktriangleleft$ .
- Para ajustar el filtro de color, seleccione la dirección de compensación con  $\blacktriangleleft$ / $\blacktriangleright$ .

#### **Nota**

• Como los medidores de color se han diseñado para las cámaras de película, los valores varían entre fluorescente, lámpara de sodio y lámpara de mercurio. Se recomienda utilizar el balance de blancos personalizado o hacer una toma de prueba.

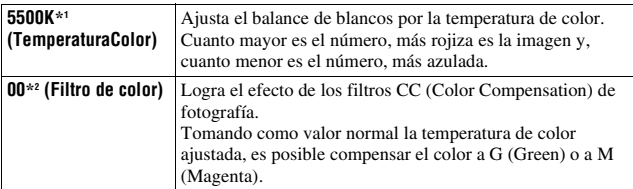

\*1 El valor corresponde a la temperatura de color seleccionada actualmente.

\*2 El valor se corresponde con el valor de Filtro de color seleccionado actualmente.

## <span id="page-82-0"></span>Registro de los tonos del color (Balance de blancos personalizado)

En una escena donde la luz ambiental proceda de varios tipos de fuentes luminosas, se recomienda la utilización del balance de blancos personalizado para reproducir fielmente la blancura.

# **1** Botón Fn  $\rightarrow$  [Balance blanco]  $\rightarrow$

# **2 Seleccione [ SET] con**  b **/** B **en el controlador.**

**3 Sujete la cámara de forma que el área blanca cubra completamente el círculo de medición puntual y pulse el botón disparador.**

El obturador se dispara y se visualizan los valores calibrados (TemperaturaColor y Filtro de color).

# **4 Pulse el centro del controlador.**

El monitor vuelve a mostrar la visualización de la información de grabación con el ajuste de balance de blancos personalizado guardado.

• El ajuste de balance de blancos personalizado registrado en esta operación será efectivo hasta que se registre un nuevo ajuste.

#### **Nota**

• El mensaje "Error B.Blancos personal" indica que el valor sobrepasa el rango esperado. (Cuando el flash se utiliza para un motivo muy cercano o en el cuadro hay un motivo de un color brillante.) Si registra este valor, el indicador  $\leq 2$  se vuelve amarillo en la pantalla de información de la grabación del monitor LCD. Puede tomar la imagen ahora, pero se recomienda que ajuste el balance de blancos de nuevo para obtener un valor de balance de blancos más correcto.

#### **Para invocar el ajuste de balance de blancos personalizado**

# **Botón Fn** t **[Balance blanco]** t **(Personalizado)**

#### **Nota**

• Si se utiliza el flash cuando se pulsa el botón disparador, se registrará un balance de blancos personalizado teniendo en cuenta la luz del flash. Tome imágenes con el flash en posteriores tomas.

# **Procesamiento de imágenes**

<span id="page-84-1"></span>Corrección del brillo de la imagen (Optimizador de gama dinámica)

**Botón Fn**  t **[Optim.gama diná]**  t **Seleccione el ajuste que desee**

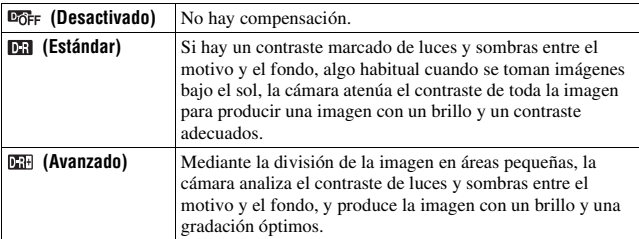

• (Avanzado) del Optimizador de gama dinámica no tiene efecto sobre los archivos RAW. Corrija las imágenes con la función Optimizador de gama dinámica de "Image Data Converter SR".

<span id="page-84-0"></span>Selección del procesamiento de imágenes deseado (Estilo creativo)

### **Botón MENU →** *t***and 1 → [Estilo.Creativo] → Seleccione el ajuste que desee**

• Si desea ajustar ( $\bullet$  (Contraste),  $\bullet$  (Saturación) o  $\Box$  (Nitidez), seleccione el elemento deseado con  $\blacktriangleleft$   $\blacktriangleright$  y, a continuación, ajuste el valor con  $\blacktriangle$   $\blacktriangleright$ .

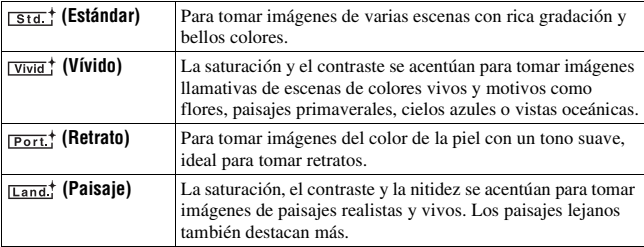

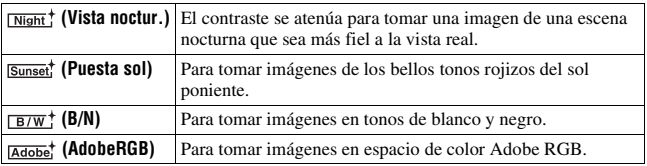

Los valores de  $\circledcirc$  (Contraste),  $\circledcirc$  (Saturación) y  $\circledcirc$  (Nitidez) pueden ajustarse en cada elemento de Estilo creativo.

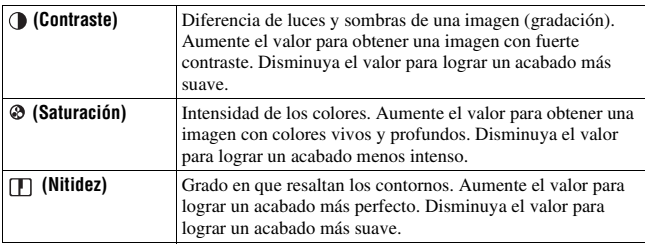

#### **Acerca del espacio de color Adobe RGB**

El espacio de color Adobe RGB tiene una amplia gama de reproducción de colores, comparado con sRGB, que es el espacio de color estándar de la cámara digital. Si la finalidad principal es imprimir la imagen, especialmente cuando una gran parte del motivo es verde o rojo intenso, Adobe RGB es más eficaz que otros modos de color sRGB.

• El nombre de archivo de la imagen comienza con "\_DSC".

#### **Notas**

- Si se utiliza la Selección de escena, no se pueden cambiar los ajustes de Estilo creativo.
- Si selecciona  $B/W$ ; (B/N), no puede ajustar la saturación.
- (AdobeRGB) se utiliza en aplicaciones o impresoras compatibles con la gestión del color y con el espacio de color de la opción DCF2,0. El uso de algunas aplicaciones e impresoras no compatibles puede hacer que la fidelidad del color de las imágenes reproducidas o impresas sea insuficiente.
- Cuando se visualizan imágenes grabadas con **<b>Adober**des (AdobeRGB) en la cámara o en dispositivos no compatibles con Adobe RGB, las imágenes se muestran con una saturación baja.

# **Selección del modo de manejo**

Esta cámara tiene cinco modos de manejo, entre los que se encuentran el avance sencillo o el avance continuo. Utilícelos como más le convenga.

# Toma sencilla de imágenes

Este modo es para la toma de imágenes normal.

# **Botón**  t **(Avance sencillo)**

## Toma continua de imágenes

La cámara graba las imágenes de forma continua, con un máximo de 3 imágenes por segundo\*.

\* Nuestras condiciones de medición. La velocidad de la toma continua es más lenta, dependiendo de las condiciones de la toma.

# **1 Botón**  $\dot{\circ}$  /  $\Box$   $\rightarrow$   $\Box$  (Avance continuo)

## **2 Ajuste el enfoque y tome la imagen del motivo.**

- Cuando pulsa el botón disparador y lo mantiene pulsado, la grabación continúa.
- El número de imágenes que pueden tomarse de forma continua se indica en el visor.

 $\frac{1}{2 \cdots 1 \cdots 0 \cdots 1 \cdots 2^+}$ 

Número de imágenes que pueden tomarse de forma continua

#### **Número máximo de tomas continuas**

Existe un límite máximo de imágenes de toma continua que pueden obtenerse.

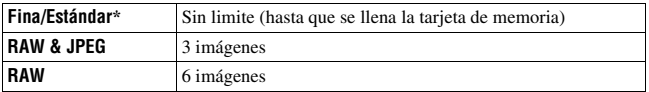

\* El tiempo de exposición se vuelve más largo en la cuarta imagen o las posteriores.

## Utilización del autodisparador

El autodisparador de 10 segundo resulta útil cuando el fotógrafo quiere aparecer en la foto y el autodisparador de 2 segundo resulta útil para reducir el movimiento de la cámara.

## **1 Botón**  $\circ$  / **a**  $\rightarrow$   $\bullet$  (Autodisparador)  $\rightarrow$  Seleccione los **segundos que desee**

• El número después de  $\bullet$  indica el número de segundos actualmente seleccionados.

# **2 Ajuste el enfoque y tome la imagen del motivo.**

• Si el autodisparador está activado, se indica mediante señales de audio y la luz del autodisparador. La luz del autodisparador parpadea rápidamente y se oye una señal de audio rápida inmediatamente antes de la toma.

#### **Para cancelar el autodisparador**

Para cancelar el autodisparador activado, pulse el botón  $\circ$ / $\Box$ .

#### **Nota**

• Si pulsa el botón disparador sin mirar por el visor, utilice la cubierta del ocular [\(página 24\).](#page-23-0)

#### <span id="page-88-0"></span>Toma de imágenes con cambios de exposición (Variación de exposiciones)

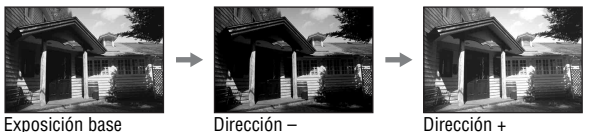

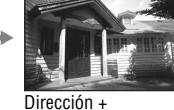

La toma con variación permite tomar varias imágenes con distintos grados de exposición. Esta cámara está equipada con una función de variación automática de exposiciones. Especifique el valor de desviación (pasos) con respecto a la exposición base y la cámara tomará la imagen cambiando la exposición automáticamente. Tras realizar las tomas, puede seleccionar la imagen que tenga el brillo deseado.

## **1 Botón**  t **Variación deseada**  t **Paso de variación deseado**

# **2 Ajuste el enfoque y tome la imagen del motivo.**

La exposición base se ajusta en la primera toma de la variación.

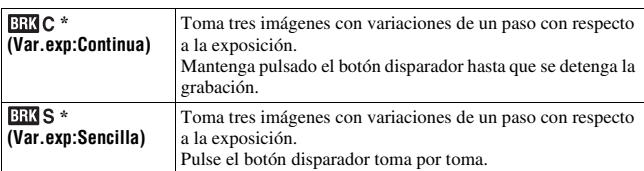

\* \_ ,\_ EV debajo de / indica el paso actualmente seleccionado.

#### **Notas**

- Si el dial de modo está ajustado en M, la exposición cambia al ajustar el tiempo de exposición. Si cambia la exposición ajustando el valor de abertura, mantenga pulsado el botón AEL.
- Cuando ajusta la exposición, ésta cambia en función del valor compensado.

• No es posible utilizar la variación cuando el modo de grabación está ajustado en AUTO o en Selección de escena.

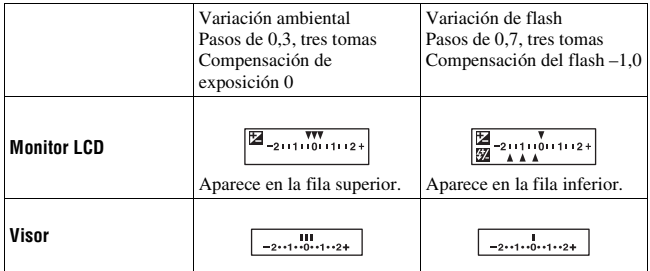

#### <span id="page-89-1"></span>**Escala EV en tomas con variación**

- En tomas con variación ambiental\*, la escala EV también aparece en el visor, pero no aparece en tomas con variación de flash.
- Cuando se inicia la toma con variación, los índices que indican las imágenes ya grabadas comienzan a desaparecer uno a uno.
- Cuando está seleccionada la variación sencilla, si se pulsa el botón disparador hasta la mitad y se libera, aparece "br 1" para la variación de luz ambiental y "Fbr 1" para la variación de flash en el visor. Cuando se inicia la toma con variación, indica cuál es el siguiente número de cuadro, por ejemplo, "br 2", "br 3".
- \* Luz ambiental: cualquier luz distinta a la luz del flash que brille en la escena durante un periodo de tiempo prolongado, como la luz natural, una bombilla o una lámpara fluorescente.

#### <span id="page-89-0"></span>Toma de imágenes con cambios de balance de blancos (Variación de balance de blancos)

Basándose en el balance de blancos, la temperatura de color y el filtro de color seleccionados, se toman tres imágenes.

## **1 Botón**  $\circ$  /  $\Box$   $\rightarrow$  **EXI**WB (Var.exp.Bal.Bla.)  $\rightarrow$  Seleccione el **ajuste que desee**

# **2 Ajuste el enfoque y tome la imagen del motivo.**

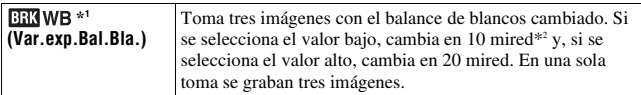

\*1 El valor debajo de indica el valor actualmente seleccionado.

\*2 Mired: unidad que indica la calidad de la conversión de color en los filtros de temperatura de color.

# **Reproducción de imágenes**

La última imagen grabada se visualiza en el monitor LCD.

# **1 Pulse el botón .**

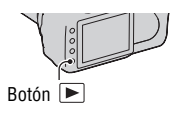

# **2 Seleccione una imagen con ◀/▶ en el controlador.**

#### **Para volver al modo de toma de imágenes**

Pulse de nuevo el botón  $\blacktriangleright$ .

#### <span id="page-91-0"></span>**Para cambiar la visualización de datos de grabación**

Visualización del histograma

Pulse el botón DISP.

Cada vez que pulse el botón DISP, la pantalla cambiará del siguiente modo.

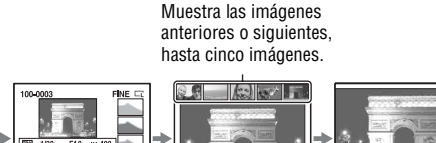

Con datos de grabación

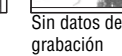

#### **Nota**

Con datos de grabación

• El botón DISP activa y desactiva la visualización de datos de grabación en otros modos de reproducción, como en la pantalla ampliada.

#### **Para seleccionar la orientación durante la reproducción de una imagen grabada en posición vertical**

# **Botón MENU**  $\rightarrow \blacktriangleright$  2  $\rightarrow$  [Visual.reprod.]  $\rightarrow$  Seleccione el **ajuste que desee**

#### **Nota**

• Cuando reproduzca la imagen en un televisor o un ordenador, se mostrará en posición vertical aunque esté seleccionado [Girar manualm.].

# Rotación de una imagen

**1 Visualice la imagen que desee girar y pulse el botón**  $\epsilon$ **.** 

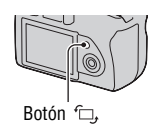

# **2 Pulse el centro del controlador.**

La imagen gira en sentido contrario a las manecillas del reloj. Si desea volver a girarla, repita el paso 2.

• Una vez que haya girado la imagen, ésta se reproducirá en la posición girada aunque desconecte la alimentación.

#### **Para volver a la pantalla de reproducción normal**

Pulse el botón  $\blacktriangleright$ .

#### **Nota**

• Cuando copie imágenes giradas a un ordenador, con el programa "Picture Motion Browser" incluido en el CD-ROM (suministrado) podrá visualizar correctamente las imágenes giradas. Sin embargo, es posible que la imagen no se vea girada dependiendo del software.

# Ampliación de imágenes

Se puede ampliar una imagen para examinarla con más detalle. Esto resulta útil para comprobar el enfoque de una imagen grabada.

**1 Visualice la imagen que desee**  ampliar y pulse el botón  $\oplus$ .

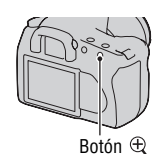

## **2 Acerque o aleje la imagen con el**   $\mathsf{bot6n} \oplus \mathsf{0} \mathrel{\ominus}$ .

- Puede seleccionar la parte que desea ampliar con  $\triangle/\blacktriangledown/\blacktriangle/\blacktriangleright$  en el controlador.
- Al girar el dial de control, cambia la imagen con el mismo aumento de pantalla. Si toma varias imágenes con la misma composición, puede comparar sus enfoques.
- Cada vez que pulse el centro del controlador, se alternará entre la pantalla con zoom y el modo de pantalla completa.

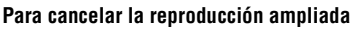

Pulse el botón **▶** para que la imagen recupere su tamaño normal.

#### **Para ampliar la imagen alrededor del punto seleccionado anteriormente**

Puede seleccionar primero una parte de una imagen y luego ampliar dicha parte.

**1 Visualice la imagen que desee**  ampliar y pulse el botón  $\oplus$ .

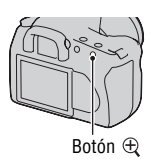

# **2 Pulse el centro del controlador.**

Aparece el cuadro rojo.

## **3** Mueva el cuadro rojo al punto que desee ampliar con  $\triangle$ / $\nabla$ / $\triangle$ / $\triangleright$ **en el controlador.**

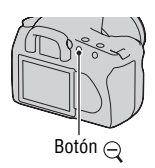

## **4 Amplíe o reduzca el cuadro rojo para especificar la parte que**  desea ampliar con el botón  $\oplus$  o  $\ominus$ .

# **5 Pulse el centro del controlador.**

Se amplía la parte enmarcada con el cuadro rojo.

- Pulse el centro del controlador para volver a la pantalla anterior.
- Para cancelar la reproducción ampliada, pulse el botón  $\blacktriangleright$ .

#### **Rango de escala**

El rango de escala es como se muestra a continuación.

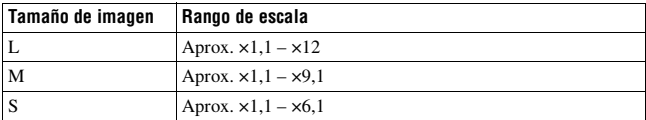

# Visualización de la lista de imágenes

# **1 Pulse el botón .**

Se visualiza la pantalla de índice.

## **2 Pulse el botón DISP varias veces para seleccionar el formato de pantalla que desee.**

• La pantalla cambia en el siguiente orden: 9 imágenes  $\rightarrow$  25 imágenes  $\rightarrow$ 4 imágenes

## **Para volver a la pantalla de una sola imagen**

Pulse el botón  $\blacksquare$  o el centro del controlador cuando seleccione la imagen que desee.

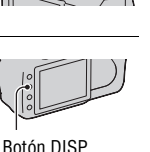

**Utilización de la función de visualización**

Utilización de la función de visualizació

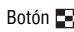

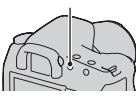

**1 Seleccione la barra de carpetas**  con  $\triangle$ **/** $\triangleright$  en el controlador y, a **continuación, pulse el centro.**

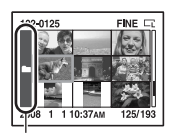

Barra de carpetas

## **2** Seleccione la carpeta deseada con ▲/▼ y pulse el centro.

# Reproducción automática de imágenes (Diapositivas)

## **Botón MENU**  $\rightarrow \mathbb{F}$  2  $\rightarrow$  [Diapositivas]

Reproduce imágenes grabadas en orden (Diapositivas). Las diapositivas se detienen automáticamente cuando se han reproducido todas las imágenes. • Puede ver la imagen anterior o siguiente con  $\blacktriangleleft$  en el controlador.

#### **Para poner en pausa el pase de diapositivas**

Pulse el centro del controlador. Si se vuelve a pulsar, comienza de nuevo el pase de diapositivas.

#### **Para terminar en medio del pase de diapositivas**

Pulse el botón MENU.

#### **Para elegir el intervalo entre imágenes del pase de diapositivas**

**Botón MENU →**  $\boxed{\triangleright}$  **2 → [Intervalo] → Seleccione el número de segundos que desee**

# **Comprobación de la información de las imágenes grabadas**

Cada vez que pulsa el botón DISP, cambia la visualización de la información [\(página 92\).](#page-91-0)

# Visualización de la información básica

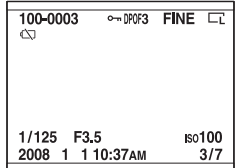

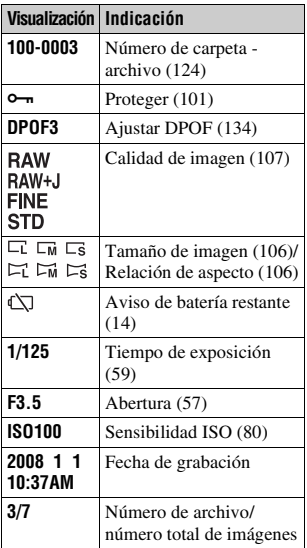

# Visualización del histograma

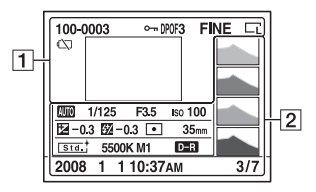

 $\boxed{1}$ 

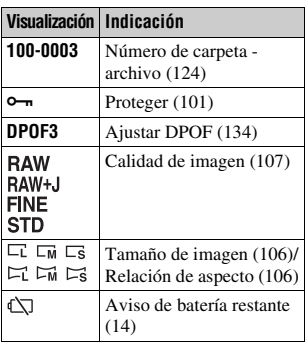

 $\boxed{2}$ 

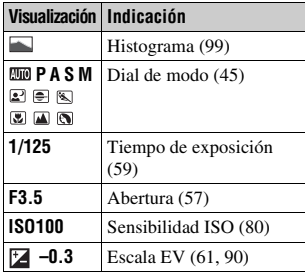

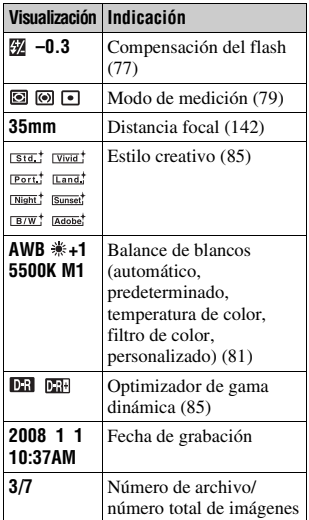

#### <span id="page-98-0"></span>**Comprobación del histograma**

Un histograma es la distribución de luminancia que muestra cuántos píxeles de un brillo particular existen en la imagen.

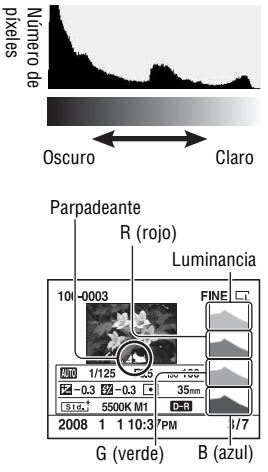

Cuando la imagen tenga una parte muy luminosa o poco luminosa, esa parte se iluminará en la visualización de histograma (Aviso de límite de luminancia).

La compensación de exposición cambiará el histograma en conformidad. La ilustración de la derecha muestra un ejemplo.

Al tomar una imagen con la compensación de exposición en el lado positivo se aclara toda la imagen, haciendo que todo el histograma se desplace al lado claro (lado derecho). Si la compensación de exposición se aplica al lado negativo, el histograma se desplaza hacia el otro lado. Ambos extremos del histograma muestran una parte muy luminosa o una parte poco luminosa. Es imposible restaurar estas áreas con un ordenador posteriormente. Si es necesario, ajuste la exposición y vuelva a tomar la imagen.

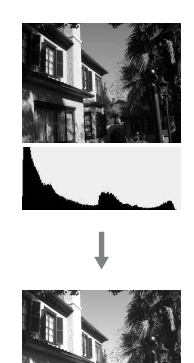

# <span id="page-100-0"></span>**Protección de imágenes (Proteger)**

Puede proteger las imágenes contra el borrado accidental.

Protección de imágenes seleccionadas/anulación de la protección de imágenes seleccionadas

# **1 Botón MENU**  $\rightarrow \mathbb{F}$  **1**  $\rightarrow$  [Proteger]  $\rightarrow$  [Imágs.marcadas]

**2 Seleccione la imagen que desee proteger con**  $\blacktriangleleft$ **/** $\blacktriangleright$  **en el controlador y luego pulse el centro del controlador.**

Aparece la marca  $\sim$  en la imagen seleccionada.

• Para cancelar una selección, vuelva a pulsar el centro.

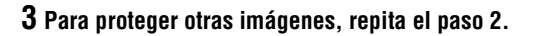

- **4 Pulse el botón MENU.**
- **5** Seleccione [Aceptar] con ▲ en el controlador y pulse el centro **del controlador.**

Protección de todas las imágenes/anulación de la protección de todas las imágenes

**Botón MENU** t **1** t **[Proteger]** t **[Todas imágenes] o [Cancelar todo]** t **[Aceptar]**

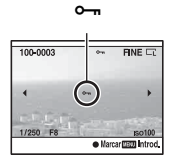

# **Borrado de imágenes (Borrar)**

Una vez que haya borrado una imagen, no podrá recuperarla. Compruebe de antemano si borra la imagen o no.

#### **Nota**

• Las imágenes protegidas no pueden ser borradas.

### Borrado de la imagen visualizada actualmente

**1 Visualice la imagen que desee borrar y pulse el botón**  $\tilde{m}$ **.** 

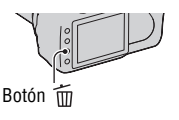

# **2 Seleccione [Borrar] con** v **y pulse el centro del controlador.**

Borrado de las imágenes seleccionadas

- **1** Botón MENU  $\rightarrow \blacktriangleright$  1  $\rightarrow$  [Borrar]  $\rightarrow$  [Imágs.marcadas]
- **2 Seleccione las imágenes que desee borrar con el controlador y luego pulse el centro del controlador.**

Aparece la marca  $\overline{m}$  en la imagen seleccionada.

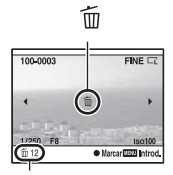

Número total

# **3 Para borrar otras imágenes, repita el paso 2.**

# **4 Pulse el botón MENU.**

#### **5** Seleccione [Borrar] con ▲ en el controlador y pulse el centro **del controlador.**

# Borrado de todas las imágenes de la carpeta

- **1 Pulse el botón .**
- **2 Seleccione la barra de carpetas con** b **en el controlador.**

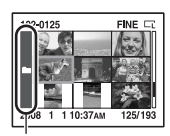

Barra de carpetas

- **3 Pulse el centro del controlador y seleccione la carpeta que desee borrar con ▲/▼**.
- **4 Pulse el botón .**

# **5** Seleccione [Borrar] con ▲ y pulse el centro del controlador.

Borrado de todas las imágenes de una sola vez

## Botón MENU  $\rightarrow \blacktriangleright$  1  $\rightarrow$  [Borrar]  $\rightarrow$  [Todas imágenes]  $\rightarrow$ **[Borrar]**

#### **Nota**

• Es posible que lleve mucho tiempo borrar una gran cantidad de imágenes al seleccionar [Todas imágenes]. Se recomienda borrar las imágenes en un ordenador o formatear la tarjeta de memoria con la cámara.

# **Visualización de imágenes en la pantalla de un televisor**

**1 Apague la cámara y el televisor antes de conectar la cámara al televisor.**

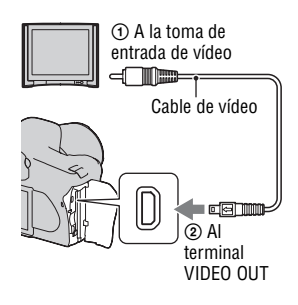

## **2 Encienda el televisor y cambie la entrada.**

• Consulte también el manual de instrucciones suministrado con el televisor.

# **3 Encienda la cámara y pulse el botón**  $\blacktriangleright$ .

Las imágenes tomadas con la cámara aparecerán en la pantalla del televisor. Seleccione la imagen que desee con  $\blacktriangleleft$ / $\blacktriangleright$ en el controlador.

• El monitor LCD de la parte trasera de la cámara no se enciende.

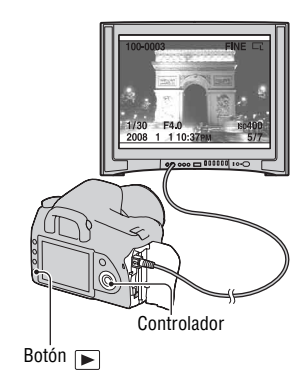

• Las imágenes visualizadas en un televisor Sony compatible con la función "PhotoTV HD" serán de mayor calidad si conecta la cámara con el cable USB suministrado.

#### **Para utilizar la cámara en el extranjero**

Es posible que sea necesario cambiar la señal de salida de vídeo para que coincida con el sistema de su televisor.

#### **Botón MENU → ₹ 1 → [Salida vídeo] → Seleccione el ajuste que desee**

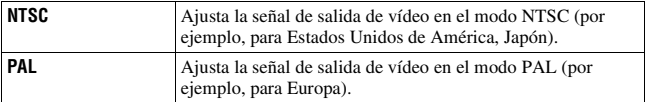

#### **Acerca de los sistemas de color del televisor**

Si desea ver imágenes en la pantalla de un televisor, necesitará un televisor con toma de entrada de vídeo y el cable de vídeo. El sistema de color del televisor deberá ser igual que el de su cámara digital. Compruebe la lista siguiente para ver cuál es el sistema de color del televisor en el país o región donde se utiliza la cámara.

#### **Sistema NTSC**

América Central, Bolivia, Canadá, Chile, Colombia, Corea, Ecuador, Estados Unidos, Filipinas, Islas Bahamas, Jamaica, Japón, México, Perú, Surinam, Taiwán, Venezuela, etc.

#### **Sistema PAL**

Alemania, Australia, Austria, Bélgica, China, Dinamarca, España, Finlandia, Holanda, Hong Kong, Hungría, Italia, Kuwait, Malasia, Noruega, Nueva Zelanda, Polonia, Portugal, Reino Unido, República Checa, República Eslovaca, Singapur, Suecia, Suiza, Tailandia, etc.

**Sistema PAL-M** Brasil

**Sistema PAL-N** Argentina, Paraguay, Uruguay

#### **Sistema SECAM**

Bulgaria, Francia, Guayana, Irak, Irán, Mónaco, Rusia, Ucrania, etc.

# **Ajuste del tamaño de imagen y la calidad de imagen**

#### <span id="page-105-0"></span>Tamaño imagen

#### **Botón MENU**  $\rightarrow \bullet$  **1**  $\rightarrow$  [Tamaño imagen]  $\rightarrow$  Seleccione el **tamaño que desee**

#### **[Propor.dim.]: [3:2]**

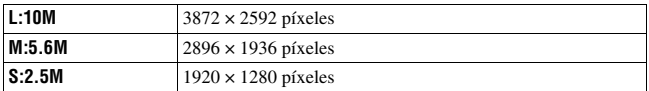

#### **[Propor.dim.]: [16:9]**

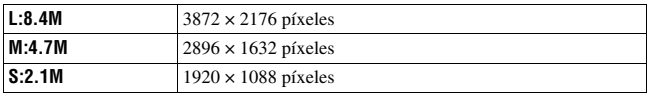

#### **Nota**

• Si se selecciona un archivo RAW con [Calidad], el tamaño de imagen del archivo RAW corresponde a L. Este tamaño no se visualiza en el monitor LCD.

#### <span id="page-105-1"></span>Propor.dim.

#### **Botón MENU → 1 → [Propor.dim.] → Seleccione la relación de aspecto que desee**

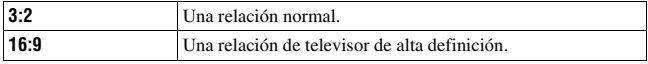

## <span id="page-106-0"></span>Calidad

#### **Botón MENU → ↑ 1 → [Calidad] → Seleccione el ajuste que desee**

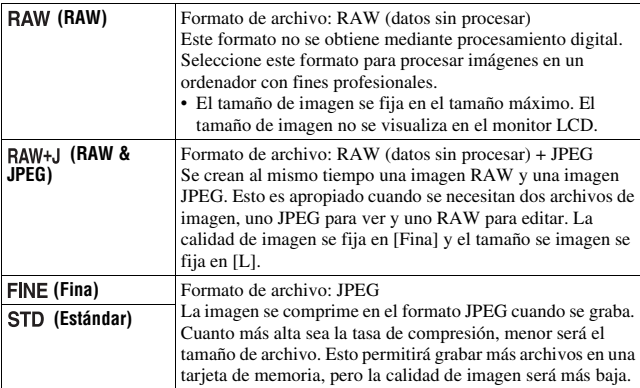

#### **Nota**

• Para ver detalles sobre el número de imágenes que pueden tomarse cuando se cambia la calidad de imagen, consulte la página [26](#page-25-0).

#### **Acerca de los archivos RAW**

Para poder abrir un archivo RAW grabado con esta cámara se necesita el software "Image Data Converter SR" incluido en el CD-ROM (suministrado). Con este software, se puede abrir un archivo RAW y convertirlo a un formato común, como JPEG o TIFF, y reajustar su balance de blancos, saturación de color, contraste, etc.

- La grabación de una imagen con formato RAW conlleva la siguiente limitación. – El archivo RAW no puede imprimirse utilizando una impresora designada para impresión DPOF o una impresora compatible con PictBridge.
- No puede verificar los efectos del Optimizador de gama dinámica distintos de los de (Estándar) si reproduce y amplia una imagen grabada en formato RAW.

# **Ajuste del método de grabación en una tarjeta de memoria**

Selección del método de asignación de números de archivo a imágenes

#### **Botón MENU** t **2** t **[Número archivo]** t **Seleccione el ajuste que desee**

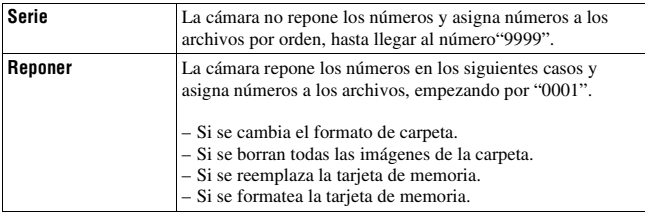

#### Selección del formato de nombre de carpeta

Las imágenes grabadas se guardan en la carpeta que se crea automáticamente en la carpeta DCIM de la tarjeta de memoria.

#### **Botón MENU**  $\rightarrow \mathbf{Q}$  2  $\rightarrow$  [Nombre carpeta]  $\rightarrow$  Seleccione el **ajuste que desee**

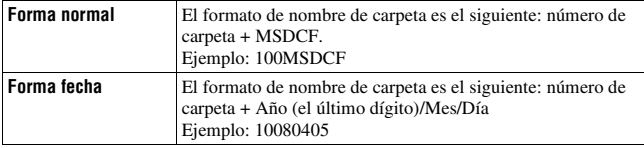
## <span id="page-108-0"></span>Creación de una carpeta nueva

Puede crear una carpeta en una tarjeta de memoria para grabar imágenes. Se crea una nueva carpeta con un número inmediatamente superior al número más alto utilizado actualmente, y la carpeta pasa a ser la carpeta de grabación actual.

## Botón MENU  $\rightarrow \infty$  2  $\rightarrow$  [Carpeta nueva]

## Selección de la carpeta de grabación

Cuando está seleccionada una carpeta de modo normal y hay dos o más carpetas, puede seleccionarse la carpeta de grabación que se quiere utilizar para grabar imágenes.

### **Botón MENU** t **2** t **[Selecc.carpeta]**t **Seleccione la carpeta que desee**

#### **Nota**

• No puede seleccionar la carpeta mientras ajusta [Forma fecha].

## Formateo de la tarjeta de memoria

Tenga en cuenta que el formateo borra irrevocablemente todos los datos de una tarjeta de memoria, incluidas las imágenes protegidas.

## **Botón MENU**  $\rightarrow \blacksquare$  1  $\rightarrow$  [Formatear]  $\rightarrow$  [Aceptar]

• Durante el formateo, se enciende la luz de acceso. No expulse la tarjeta de memoria mientras esté encendida la luz.

#### **Notas**

- Formatee la tarjeta de memoria utilizando la cámara. Si la formatea en un ordenador, es posible que la tarjeta de memoria no pueda ser utilizada con la cámara, dependiendo del tipo de formateo utilizado.
- El formateo puede llevar varios minutos en función de la tarjeta de memoria.

## **Cambio del ajuste de reducción de ruido**

#### <span id="page-109-0"></span>Desactivación de la reducción de ruido en una toma de exposición larga

Si ajusta un tiempo de exposición de un segundo o más largo (toma de exposición larga), se activa la reducción de ruido durante el mismo tiempo de abertura del obturador.

Esto permite reducir el ruido granuloso habitual en las exposiciones largas. Durante la reducción de ruido, aparece un mensaje y no es posible tomar otra imagen. Seleccione [Activar] para dar prioridad a la calidad de imagen. Seleccione [Desactivar] para dar prioridad a al tiempo de tomar la imagen.

## **Botón MENU**  $\rightarrow \bullet$  **2**  $\rightarrow$  [RR Exp.Larga]  $\rightarrow$  [Desactivar]

#### **Nota**

• La reducción de ruido no se realizará con toma continua o variación continua aunque se ajuste en [Activar].

### <span id="page-109-1"></span>Desactivación de la reducción de ruido con una sensibilidad ISO alta

Cuando se toma una imagen con la sensibilidad ISO ajustada en 1600 o un valor superior, la cámara reduce el ruido que resulta más evidente cuando la sensibilidad de la cámara se ajusta en un nivel alto.

Seleccione [Activar] para dar prioridad a la calidad de imagen. Seleccione [Desactivar] para dar prioridad a al tiempo de tomar la imagen.

## **Botón MENU → <b>ta** 2 → [RR ISO Alta] → [Desactivar]

#### **Nota**

• La reducción de ruido no se realizará con toma continua o variación continua aunque se ajuste en [Activar].

## **Cambio de las condiciones en las que puede cerrarse el obturador**

## <span id="page-110-0"></span>Prioridad de la oportunidad del obturador

Para dar prioridad a la oportunidad del obturador, seleccione [Liberar] para poder tomar la imagen sin obtener un enfoque nítido. Para tomar la imagen con un enfoque nítido, seleccione [AF].

## **Botón MENU**  $\rightarrow \bullet$  **2**  $\rightarrow$  [Ajust.prioridad]  $\rightarrow$  [Liberar]

## **Cambio de las funciones del botón y el dial**

## <span id="page-111-0"></span>Cambio de la función del botón AEL

La función del botón AEL puede seleccionarse de las dos maneras siguientes:

- Se puede mantener el valor de exposición bloqueado pulsando el botón AEL mientras se mantiene pulsado ([Retener AEL]).
- Se puede mantener el valor de exposición bloqueado pulsando el botón AEL hasta que se vuelve a pulsar ([Alternar AEL]).

## **Botón MENU →**  $\uparrow$  **1 → [Botón AEL] → Seleccione el ajuste que desee**

#### **Notas**

- Mientras el valor de exposición está bloqueado, aparece  $\clubsuit$  en el monitor LCD y en el visor. Tenga cuidado de no reponer el ajuste.
- Los ajustes "Retener" y "Alternar" afectan al cambio manual [\(página 62\)](#page-61-0) en el modo manual.

## <span id="page-111-1"></span>Cambio de la función en el dial de control

Cuando el modo de grabación es M (Exposición manual) o P (Cambio de programa), puede ajustar la cámara de forma que pueda seleccionarse el elemento ajustable (el tiempo de exposición o el valor de abertura) utilizando solamente el dial de control.

Se recomienda seleccionar uno de uso común para ajustar la exposición.

#### **Botón MENU →**  $\uparrow \uparrow$  **1 → [Ajust.dial ctrl] → Seleccione el ajuste que desee**

## **Cambio de otros ajustes**

## <span id="page-112-1"></span>Activación/desactivación del sonido

Selecciona el sonido producido cuando se bloquea el obturador, durante la cuenta atrás del autodisparador, etc.

## Botón MENU  $\rightarrow \infty$  2  $\rightarrow$  [Señales audio]  $\rightarrow$  Seleccione el ajuste **que desee**

<span id="page-112-0"></span>Ajuste del tiempo de espera para poner la cámara en el modo de ahorro de energía

Puede ajustar el tiempo de espera hasta que la cámara se pone en el modo de ahorro de energía (Ahorro energía). Al pulsar el botón disparador hasta la mitad, la cámara vuelve al modo de toma de imagen.

### **Botón MENU** t **1** t **[Ahorro energía]** t **Seleccione el tiempo que desee**

#### **Nota**

• Independientemente del ajuste que se realice aquí, la cámara cambia al modo de ahorro de energía después de 30 minuto cuando la cámara se conecta a un televisor.

#### Ajuste de la fecha

#### **Botón MENU → ₹ 1 → [Ajus.fecha/hora] → Ajuste la fecha y la hora**

### Selección del idioma

**Botón MENU → A 1 → [囨 Idioma] → Seleccione el idioma** 

## **Ajuste del monitor LCD**

## <span id="page-113-1"></span>Ajuste del brillo del monitor LCD

#### Botón MENU  $\rightarrow \leq 1 \rightarrow$  [Brillo LCD]  $\rightarrow$  Seleccione el ajuste que **desee**

• En la pantalla de información de la grabación o en la pantalla de reproducción se puede ajustar el brillo pulsando el botón DISP un poco más de tiempo.

<span id="page-113-0"></span>Ajuste de la hora visualizada en la imagen justo después de tomar la imagen (Revisión automática)

Puede comprobar la imagen grabada en el monitor LCD justo después de tomar la imagen. Puede cambiar la hora visualizada.

## **Botón MENU →**  $\uparrow$  **1 → [Rev.automática] → Seleccione el ajuste que desee**

#### **Nota**

• En la revisión automática, no se visualizará la imagen en posición vertical aunque haya tomado la imagen en posición vertical [\(página 92\).](#page-91-0)

<span id="page-113-2"></span>Ajuste de la hora visualizada en el monitor LCD durante la toma de imagen

Durante la toma, aparece la visualización de la información de grabación en el monitor LCD. Puede cambiar la hora visualizada en la pantalla.

## **Botón MENU**  $\rightarrow \mathcal{X}$  **1**  $\rightarrow$  **[Tiem.visu.info.]**  $\rightarrow$  **Seleccione el ajuste que desee**

## <span id="page-114-0"></span>Activación del monitor LCD mientras se mira por el visor

En la configuración predeterminada, el monitor LCD se apaga mientras se mira por el visor para ahorrar batería.

Si desea encender el monitor LCD mientras mira por el visor, seleccione [Desactivar].

## **Botón MENU →**  $\phi$  **1 → [Apagar c/visor] → [Desactivar]**

#### **Nota**

• Independientemente del ajuste en este menú, la visualización de la información de grabación se ocultará automáticamente después de una duración predefinida (cinco segundo en la configuración predeterminada) [\(página 34\)](#page-33-0).

## <span id="page-115-0"></span>**Reposición de los ajustes predeterminados**

## Reposición de los ajustes predeterminados de las funciones utilizadas para tomar imágenes

Puede reponer las funciones principales del modo de grabación cuando el dial de modo está ajustado en P, A, S o M.

## **Botón MENU →** *t***a 2 → [ReponerModoGrab] → [Aceptar]**

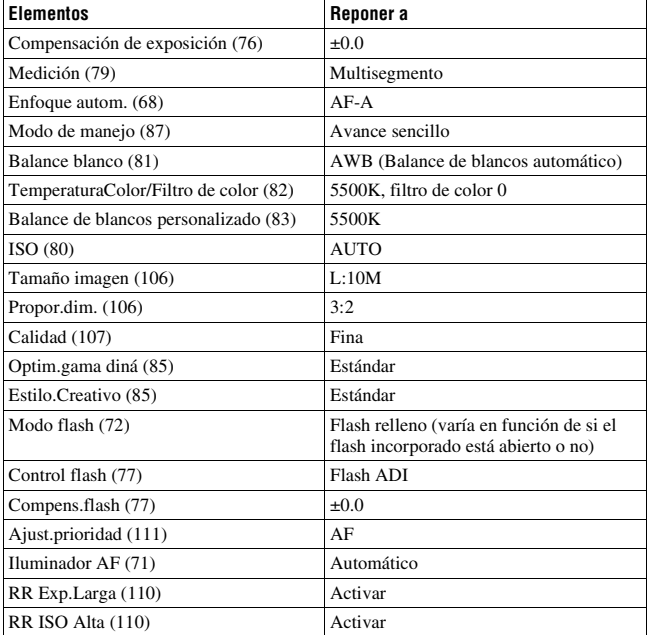

A continuación se indican los elementos que pueden reponerse.

### Reposición de los ajustes predeterminados en las funciones principales de la cámara

Puede reponer las funciones principales de la cámara.

## Botón MENU  $\rightarrow \infty$  3  $\rightarrow$  [Reponer predet.]  $\rightarrow$  [Aceptar]

A continuación se indican los elementos que pueden reponerse.

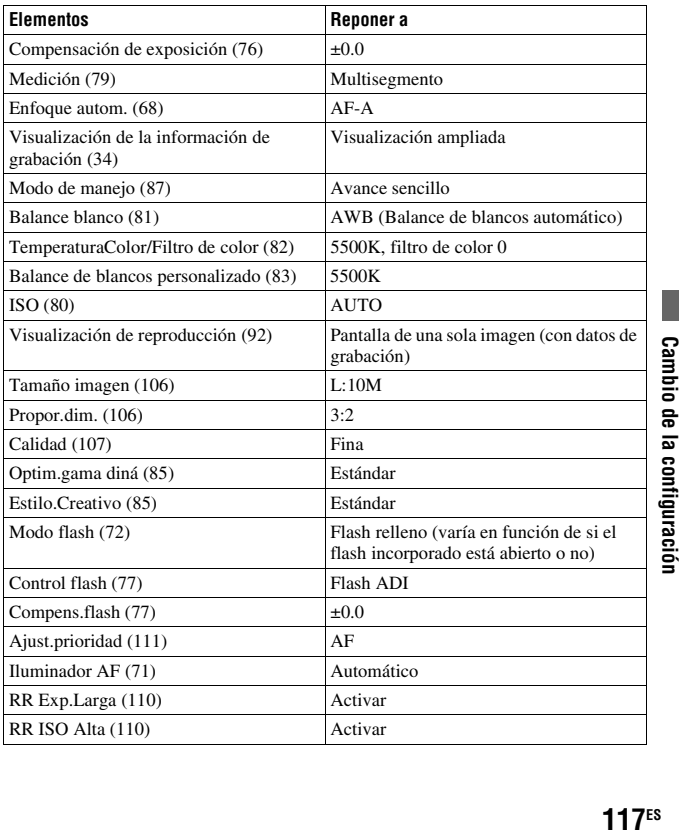

#### **Menú Personalizado**

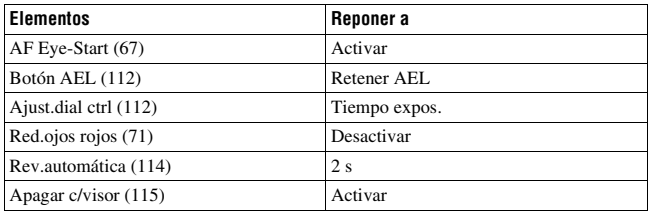

#### **Menú Reproducción**

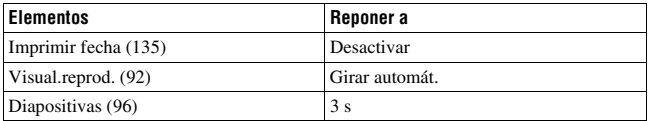

### **Menú Configuración**

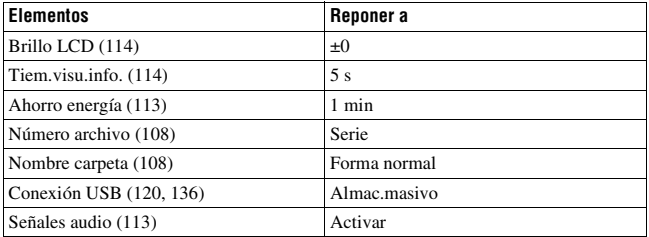

## **Copiado de imágenes al ordenador**

En esta sección se describe cómo copiar imágenes de una tarjeta de memoria a un ordenador conectado mediante un cable USB.

## Entorno informático recomendado

Para un ordenador conectado a la cámara, se recomienda el entorno siguiente para importar imágenes.

#### x **Windows**

Sistema operativo (preinstalado): Microsoft Windows 2000 Professional SP4/Windows XP\* SP2/Windows Vista\*

• No se garantiza el funcionamiento en un entorno basado en una actualización de los sistemas operativos descritos arriba ni en un entorno de inicio múltiple.

\* Las ediciones de 64 bits y Starter no son compatibles.

Toma USB: suministrada como estándar

#### **Macintosh**

Sistema operativo (preinstalado): Mac OS X (versión 10.1.3 o posterior) Toma USB: suministrada como estándar

#### **Notas sobre la conexión de la cámara a un ordenador**

- No se pueden garantizar las operaciones en todos los entornos informáticos recomendados mencionados arriba.
- Si conecta dos o más dispositivos USB a un solo ordenador al mismo tiempo, es posible que algunos dispositivos, incluida la cámara, no funcionen, según el tipo de dispositivos USB que esté utilizando.
- No se garantizan las operaciones cuando se utiliza un concentrador de conectores USB o un cable alargador.
- La conexión de la cámara mediante una interfaz USB que sea compatible con Hi-Speed USB (compatible con USB 2.0) permite realizar una transferencia avanzada (transferencia a alta velocidad), porque esta cámara es compatible con Hi-Speed USB (compatible con USB 2.0).
- Cuando el ordenador se reinicie a partir de un modo de ahorro de energía o suspensión, es posible que la comunicación entre la cámara y el ordenador no se recupere al mismo tiempo.

## <span id="page-119-0"></span>Etapa 1: Conexión de la cámara y el ordenador

### **1 Inserte una tarjeta de memoria con imágenes grabadas en la cámara.**

- **2 Inserte la batería suficientemente cargada en la cámara, o conecte la cámara a una toma de corriente de pared con el adaptador de ca/cargador (no suministrado).**
	- Si copia imágenes al ordenador utilizando una batería con poca carga, el copiado puede fallar o los datos de imagen pueden dañarse si la batería se agota demasiado pronto.
- **3 Encienda la cámara y el ordenador.**
- 4 Compruebe que [Conexión USB] en  $\lambda$  2 está ajustado en **[Almac.masivo].**

## **5 Conecte la cámara y el ordenador.**

• Aparece el asistente de reproducción automática en el escritorio.

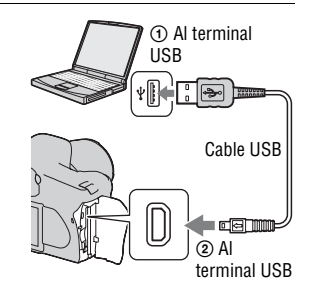

## Etapa 2: Copia de imágenes a un ordenador

#### **Para Windows**

En esta sección se describe un ejemplo de copia de imágenes a una carpeta de "My Documents" (en Windows Vista: carpeta "Documents").

- **1 Haga clic en [Copy pictures to a folder on my computer using Microsoft Scanner and Camera Wizard]** t **[OK] cuando la pantalla del asistente aparezca automáticamente en el escritorio.**
	- Si la pantalla del asistente no aparece, haga clic en [My Computer]  $\rightarrow$ [Removable Disk].

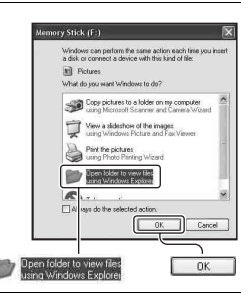

## **2 Haga doble clic en [DCIM].**

- En ese caso, también podrá importar imágenes utilizando "Picture Motion Browser".
- **3 Haga doble clic en la carpeta donde están almacenados los archivos de imagen que desea copiar.**

**Después, haga clic con el botón derecho del ratón en un archivo de imagen para visualizar el menú y haga clic en [Copy].**

• Para saber dónde se guardan los archivos de imagen, consulte la página [124](#page-123-0).

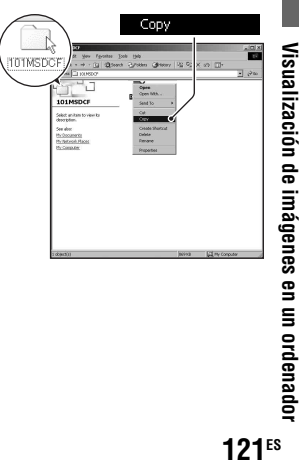

**4 Haga doble clic en la carpeta [My Documents] (en Windows Vista: carpeta [Documents]). Después, haga clic con el botón derecho del ratón en la ventana "My Documents" para visualizar el menú y haga clic en [Paste].**

Los archivos de imagen se copian en la carpeta "My Documents" (en Windows Vista: carpeta "Documents").

• Si ya existe una imagen con el mismo nombre de archivo en la carpeta de destino de la copia, aparece el mensaje para confirmar si desea sobrescribirla. Si sobrescribe una imagen existente con una nueva, los datos del archivo original se borran. Para copiar un archivo de imagen al ordenador sin sobrescribirlo, cambie el nombre de archivo por uno distinto y después copie el archivo de imagen. Sin embargo, tenga en cuenta que si cambia el nombre de archivo, tal vez no pueda reproducir esa imagen con la cámara [\(página 125\).](#page-124-0)

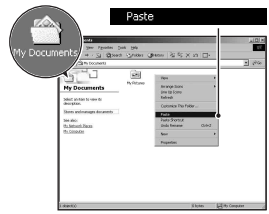

#### **Para Macintosh**

**1** Haga doble clic en el icono recién reconocido  $\rightarrow$  [DCIM]  $\rightarrow$  la **carpeta donde se guardan las imágenes que desea copiar.**

## **2 Arrastre los archivos de imagen y suéltelos en el icono de disco duro.**

Los archivos de imagen se copian en el disco duro.

## **Visualización de imágenes en el ordenador**

## Para Windows

En esta sección se describe el procedimiento para ver las imágenes copiadas en la carpeta "My Documents" (en Windows Vista: carpeta "Documents").

- **1** Haga clic en [Start]  $\rightarrow$  [My **Documents] (en Windows Vista: [Documents]).**
	- Si utiliza Windows 2000, haga doble clic en [My Documents] en el escritorio.

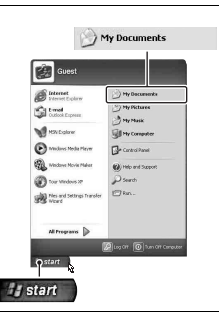

## **2 Haga doble clic en el archivo de imagen deseado.**

Se visualizará la imagen.

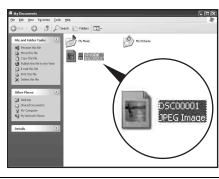

## Para Macintosh

Haga doble clic en el icono de disco duro  $\rightarrow$  el archivo de imagen **deseado para abrirlo.**

## Eliminación de la conexión USB

Realice de antemano los procedimientos indicados abajo cuando:

- Vaya a desconectar el cable USB.
- Vaya a extraer la tarjeta de memoria.
- Vaya a apagar la cámara.

#### x **Para Windows**

Haga doble clic en  $\leq$  en la bandeja de tareas y haga clic en  $\mathcal{C}$  (dispositivo de almacenamiento masivo  $\text{USB}$ )  $\rightarrow$  [Stop]. Confirme el dispositivo en la ventana de confirmación y después haga clic en  $[OK] \rightarrow [OK]$  (no es necesario en Windows XP/Vista).

El dispositivo se desconectará.

#### $\blacksquare$  **Para Macintosh**

#### **Arrastre el icono de unidad o el icono de la tarjeta de memoria y suéltelo en el icono "Papelera".**

La cámara se desconectará del ordenador.

#### <span id="page-123-0"></span>Destinos para almacenar archivos de imagen y nombres de archivo

Los archivos de imagen grabados con la cámara se agrupan en carpetas en la tarjeta de memoria.

#### **Ejemplo: visualización de carpetas en Windows XP**

- ACarpetas que contienen datos de imagen grabados utilizando esta cámara. (Los tres primeros dígitos indican el número de carpeta.)
- BPuede crear una carpeta mediante el modo de fecha [\(página 108\)](#page-107-2).
- No podrá grabar/reproducir ninguna imagen en la carpeta "MISC".
- Los nombres de archivo de imagen tienen el siguiente formato.  $\Box$  $\Box$  (número de archivo) significa cualquier número dentro del rango de 0001 a 9999. Las partes numéricas del nombre de un archivo de datos RAW y su correspondiente archivo de imagen JPEG son iguales.
	- Archivos JPEG: DSC0□□□□JPG
	- Archivos JPEG (Adobe RGB):  $DSC\square\square\square\square\square$ .JPG
	- Archivo de datos RAW (distinto de Adobe  $RGB)$ : DSC0 $\square\square\square\square\square$ .ARW
	- Archivo de datos RAW (Adobe RGB):  $DSC\Box\Box\Box\Box$ ARW
- Es posible que la extensión no se visualice dependiendo del ordenador.
- Para más información sobre las carpetas, consulte la página [108.](#page-107-2)

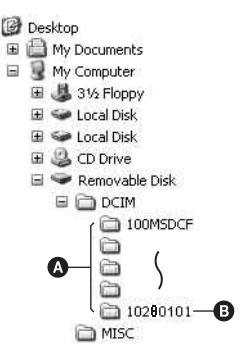

## <span id="page-124-0"></span>Copia de imágenes almacenadas en un ordenador a una tarjeta de memoria y visualización de imágenes

En esta sección se describe el procedimiento en un ordenador Windows.

#### **1 Haga clic con el botón derecho del ratón en el archivo de imagen y después haga clic en [Rename]. Cambie el nombre de archivo a "DSC0**ssss**".**

Escriba un número de 0001 a 9999 para nnnn.

- Si aparece el mensaje de confirmación de sobrescritura, escriba un número diferente.
- Podrá visualizarse una extensión dependiendo de los ajustes del ordenador. La extensión para imágenes es JPG. No cambie la extensión.
- El paso 1 no es necesario si no se ha cambiado el nombre de archivo establecido con la cámara.

# Rename TRAVEL **UPEG Ima**

### **2 Copie el archivo de imagen en la carpeta de la tarjeta de memoria en el orden siguiente.**

- 1 Haga clic con el botón derecho del ratón en el archivo de imagen y después haga clic en [Copy].
- 2 Haga doble clic en [Removable Disk] o [Sony MemoryStick] en [My Computer].
- 3 Haga clic con el botón derecho del ratón en la carpeta [□□□MSDCF] de la carpeta [DCIM] y haga clic en [Paste].
- $\square \square \square$  significa cualquier número dentro del rango de 100 a 999.

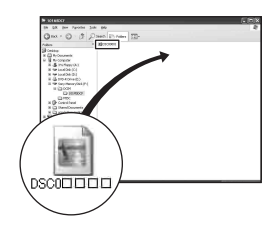

#### **Notas**

- Tal vez no pueda reproducir algunas imágenes dependiendo del tamaño de imagen.
- Cuando un archivo de imagen haya sido procesado con un ordenador o cuando el archivo de imagen haya sido grabado utilizando un modelo distinto al de la cámara, no se garantiza la reproducción en la cámara.
- Si no hay carpeta, primero cree una carpeta con la cámara [\(página 109\)](#page-108-0) y después copie el archivo de imagen.

## **Utilización del software**

Para utilizar las imágenes grabadas con la cámara se suministra el siguiente software: "Picture Motion Browser", "Image Data Converter SR", "Image Data Lightbox SR", etc.

#### **Nota**

• "Picture Motion Browser" no es compatible con ordenadores Macintosh.

#### **Entorno informático recomendado** x **Windows**

Entorno recomendado para utilizar "Picture Motion Browser"

Sistema operativo (preinstalado): Microsoft Windows 2000 Professional SP4/Windows XP\* SP2/Windows Vista\*

\* Las ediciones de 64 bits y Starter no son compatibles.

CPU/memoria: Pentium III a 500 MHz o más rápido, 256 MB de RAM o más (recomendado: Pentium III a 800 MHz o más rápido y 512 MB de RAM o más)

Disco duro: se requiere un espacio en disco de 200 MB o más para la instalación

Pantalla: 1 024 × 768 puntos o más, color de alta densidad (color de 16 bits) o más

Entorno recomendado para utilizar "Image Data Converter SR Ver.2"/ "Image Data Lightbox SR"

Sistema operativo (preinstalado): Microsoft Windows 2000 Professional SP4/Windows XP\* SP2/Windows Vista\*

\* Las ediciones de 64 bits y Starter no son compatibles.

CPU/memoria: MMX Pentium III a 1 GHz o más rápido, 512 MB de RAM o más (se recomienda 1 GB de RAM o más.)

Memoria virtual: 700 MB o más

Pantalla: 1 024 × 768 puntos o más, color de alta densidad (color de 16 bits) o más

#### **Macintosh**

Entorno recomendado para utilizar "Image Data Converter SR Ver.2"/ "Image Data Lightbox SR"

Sistema operativo (preinstalado): Mac OS X (versión 10,4)

CPU: Power Mac G4/G5 (se recomienda 1,0 GHz o más rápido)/Intel Core Solo/Core Duo/Core 2 Duo o más rápido Memoria: 512 MB o más (se recomienda 1 GB o más.) Pantalla: 1 024 × 768 puntos o más, 32 000 colores o más

## Instalación del software

Puede instalar el software (suministrado) utilizando el procedimiento siguiente.

#### x **Windows**

• Inicie la sesión como Administrador.

## **1 Encienda el ordenador e inserte el CD-ROM (suministrado) en la unidad de CD-ROM.**

Aparecerá la pantalla del menú de instalación.

- Si no aparece, haga doble clic en (My Computer)  $\rightarrow$  #  $(SONYPICTUTIL) \rightarrow [Install.exe].$
- En Windows Vista, puede que aparezca la pantalla de reproducción automática. Seleccione "Run Install.exe" y siga las instrucciones que aparezcan en la pantalla para continuar con la instalación.

## **2 Haga clic en [Install].**

Siga las instrucciones que aparezcan en la pantalla.

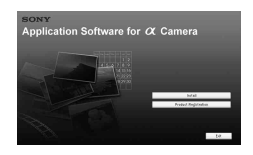

## **3 Extraiga el CD-ROM después de finalizar la instalación.**

Se instala el siguiente software y aparecen iconos de acceso directo en el escritorio.

- Sony Picture Utility "Picture Motion Browser"
- Sony Image Data Suite

"Image Data Converter SR"

"Image Data Lightbox SR"

Después de haber instalado el software, se crea en el escritorio un icono de acceso directo para el sitio web de registro de clientes.

Una vez que se haya registrado en el sitio web, podrá obtener soporte técnico seguro y útil.

http://www.sony.net/registration/di/

#### **■ Macintosh**

• Inicie la sesión como Administrador para realizar la instalación.

- **1 Encienda el ordenador Macintosh e inserte el CD-ROM (suministrado) en la unidad de CD-ROM.**
- **2 Haga doble clic en el icono de CD-ROM.**
- **3 Copie el archivo [SIDS\_INST.pkg] de la carpeta [MAC] en el icono del disco duro.**
- **4 Haga doble clic en el archivo [SIDS\_INST.pkg] de la carpeta de destino de copia.**

Siga las instrucciones de la pantalla para completar la instalación.

#### **Nota**

• Cuando aparezca el mensaje de confirmación de reinicio, reinicie el ordenador siguiendo las instrucciones de la pantalla.

## Utilización de "Picture Motion Browser"

#### **Nota**

• "Picture Motion Browser" no es compatible con ordenadores Macintosh.

Con "Picture Motion Browser" podrá:

- Importar imágenes tomadas con la cámara y visualizarlas en el ordenador.
- Organizar imágenes del ordenador en un calendario mediante la fecha de toma para verlas.
- Retocar (corrección de ojos rojos, etc.), imprimir y enviar imágenes fijas por correo electrónico, cambiar la fecha de la toma y más.

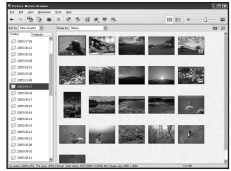

- Imprimir o guardar imágenes fijas con la fecha.
- Crear un disco de datos con una unidad de grabación de CD o de DVD.

Para ver detalles sobre "Picture Motion Browser", consulte "Picture Motion Browser Guide".

Para iniciar "Picture Motion Browser Guide", haga clic en [Start]  $\rightarrow$  [All Programs] (en Windows 2000, [Programs])  $\rightarrow$  [Sony Picture Utility]  $\rightarrow$  $[Help] \rightarrow [Picture Motion Browser Guide].$ 

#### **Para iniciar "Picture Motion Browser"**

Haga doble clic en el icono **(E)** (Picture Motion Browser) del escritorio.

O, desde el menú Inicio: haga clic en [Start] → [All Programs] (en

Windows 2000, [Programs]  $\rightarrow$  [Sony Picture Utility]  $\rightarrow$  [Picture Motion Browser].

Para salir de "Picture Motion Browser", haga clic en el botón  $\times$  situado en la esquina superior derecha de la pantalla.

#### **Nota**

• El mensaje de confirmación de la herramienta de información aparece en la pantalla al iniciar "Picture Motion Browser" por primera vez. Seleccione [Start]. Esta función le informa de noticias, como actualizaciones de software. Se pueden cambiar los ajustes posteriormente.

## Utilización de "Image Data Converter SR"

#### **Nota**

• Si guarda una imagen como datos RAW, la imagen se guardará en formato ARW2.0.

Con "Image Data Converter SR Ver.2.0" podrá:

- Editar imágenes grabadas en el modo RAW con varias correcciones, como la curva de tono y la nitidez.
- Ajustar imágenes con el balance de blancos, la exposición y el estilo creativo, etc.
- Guardar las imágenes visualizadas y editadas en un ordenador. Puede guardar la imagen como datos RAW o guardarla en el formato de archivo general.
- Para ver detalles sobre "Image Data Converter SR", consulte la guía.

Para iniciar la guía, haga clic en [Start]  $\rightarrow$  [All Programs] (en Windows 2000, [Programs])  $\rightarrow$  [Sony Image Data Suite]  $\rightarrow$  [Help]  $\rightarrow$  [Image Data Converter SR Ver.2].

#### **Para iniciar "Image Data Converter SR Ver.2.0"** ■ Windows

Haga doble clic en el acceso directo de "Image Data Converter SR Ver.2.0" en el escritorio.

Para iniciarlo desde el menú Inicio, haga clic en  $[Start] \rightarrow [All Programs]$ (en Windows 2000: [Programs])  $\rightarrow$  [Sony Image Data Suite]  $\rightarrow$  [Image Data Converter SR Ver.2.0].

Para salir, haga clic en el botón  $\times$  situado en la esquina superior derecha de la pantalla.

#### **Macintosh**

Haga doble clic en [Image Data Converter SR Ver.2] en la carpeta [Sony Image Data Suite] de la carpeta [Application].

Para salir, haga clic en [Quit Image Data Converter SR] (Avsluta Image Data Converter SR) en el menú [IDC SR].

## Utilización de "Image Data Lightbox SR"

Con "Image Data Lightbox SR" podrá:

- Visualizar y comparar imágenes RAW/JPEG grabadas con esta cámara.
- Valorar las imágenes en una escala de cinco.
- Visualizar una imagen en "Image Data Converter SR" y realizar ajustes en ella.
- Para ver detalles sobre "Image Data Lightbox SR", consulte la guía.

Para iniciar la guía desde el menú Inicio, haga clic en [Start]  $\rightarrow$  [All] Programs] (en Windows 2000, [Programs])  $\rightarrow$  [Sony Image Data Suite]  $\rightarrow$  [Help]  $\rightarrow$  [Image Data Lightbox SR].

#### **Para iniciar "Image Data Lightbox SR"** x **Windows**

Haga doble clic en [Image Data Lightbox SR] en el escritorio.

Para iniciarlo desde el menú Inicio, haga clic en  $[Start] \rightarrow [All Programs]$ (en Windows 2000: [Programs])  $\rightarrow$  [Sony Image Data Suite]  $\rightarrow$  [Image Data Lightbox SR].

Para salir, haga clic en el botón  $\times$  situado en la esquina superior derecha de la pantalla.

Aparecerá el cuadro de diálogo para guardar una colección.

#### **Macintosh**

Haga doble clic en [Image Data Lightbox SR] en la carpeta [Sony Image Data Suite] de la carpeta [Application].

Para salir, haga clic en [Quit Image Data Lightbox SR] (Avsluta Image Data Lightbox SR) en el menú [Image Data Lightbox SR].

## **Especificación de DPOF**

Puede especificar con la cámara las imágenes y el número de imágenes que desea imprimir, antes de imprimirlas en un establecimiento o con su impresora. Siga el procedimiento de abajo.

Las imágenes conservan las especificaciones DPOF después de la impresión. Se recomienda cancelar las especificaciones después de la impresión.

## Especificación/cancelación de DPOF en imágenes seleccionadas

**1** Botón MENU  $\rightarrow \mathbb{F}$  1  $\rightarrow$  [Ajustar DPOF]  $\rightarrow$  [Imágs.marcadas]

Se visualiza una imagen en la pantalla de una sola imagen.

## **2** Seleccione la imagen con ◀/▶ en el controlador.

## **3** Seleccione el número de copias con los botones  $\oplus$  / $\ominus$  .

• Para cancelar DPOF, ajuste el número en "0".

## **4 Pulse el botón MENU.**

### **5** Seleccione [Aceptar] con ▲ en el controlador y pulse el centro **del controlador.**

#### **Notas**

- No es posible especificar DPOF en archivos de datos RAW.
- Puede especificar cualquier número hasta 9.
- Si cancela DPOF, también se cancelará la impresión de índice.

## Especificación/cancelación de DPOF en todas las imágenes

## **Botón MENU** t **1** t **[Ajustar DPOF]** t **[Todas imágenes] o [Cancelar todo]** t **[Aceptar]**

## <span id="page-134-0"></span>Impresión de la fecha en las imágenes

Puede poner fecha a las imágenes cuando las imprima. La posición de la fecha (dentro o fuera de la imagen, tamaño de los caracteres, etc.) dependerá de su impresora.

### **Botón MENU**  $\rightarrow \blacksquare$  1  $\rightarrow$  [Ajustar DPOF]  $\rightarrow$  [Imprimir fecha]  $\rightarrow$ **[Activar]**

#### **Nota**

• Es posible que esta función no esté disponible según la impresora.

## Creación de una impresión de índice

Puede crear una impresión de índice con todas las imágenes de la tarjeta de memoria.

## **Botón MENU**  $\rightarrow \mathbb{F}$  1  $\rightarrow$  [Ajustar DPOF]  $\rightarrow$  [Impr.índice]  $\rightarrow$ **[Crear índice]**

#### **Notas**

- El número de imágenes que pueden imprimirse en una copia y el formato dependerán de la impresora. Las imágenes RAW no se imprimen en la impresión de índice.
- Las imágenes que tome después de ajustar la impresión de índice no se incluirán en la impresión de índice. Se recomienda crear una impresión de índice justo antes de imprimirla.
- Si cancela DPOF, también se cancelará la impresión de índice.

## **Impresión de imágenes mediante la conexión de la cámara a una impresora compatible con PictBridge**

Aunque no tenga un ordenador, puede imprimir imágenes tomadas con su cámara si conecta la cámara directamente a una impresora compatible con PictBridge. "PictBridge" se basa en la norma CIPA. (CIPA: Camera & Imaging Products Association)

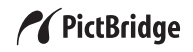

#### **Nota**

• No se pueden imprimir archivos de datos RAW.

### <span id="page-135-0"></span>Etapa 1: Ajuste de la cámara

#### **Nota**

• Se recomienda utilizar el adaptador de ca/cargador (no suministrado) para evitar que la alimentación se interrumpa a mitad de la impresión.

## **1** Botón MENU  $\rightarrow \infty$  2  $\rightarrow$  [Conexión USB]  $\rightarrow$  [PTP]

### **2 Apague la cámara e inserte la tarjeta de memoria en la que se hayan grabado las imágenes.**

## Etapa 2: Conexión de la cámara a la impresora

**1 Conecte la cámara a la impresora.**

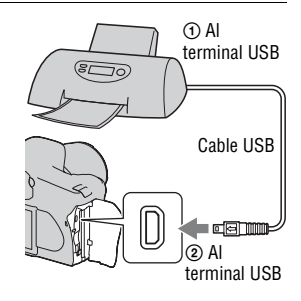

### **2 Encienda la cámara y la impresora.**

Aparece la pantalla que sirve para seleccionar las imágenes que desea.

## <span id="page-136-0"></span>Etapa 3: Impresión

- **1** Seleccione la imagen que desee imprimir con  $\blacktriangleleft$ / $\blacktriangleright$  en el **controlador y luego pulse el centro del controlador.**
	- Para cancelar, vuelva a pulsar el centro.

## **2 Repita el paso 1 si desea imprimir otras imágenes.**

## **3 Pulse el botón MENU y configure cada elemento.**

• Para ver detalles sobre el ajuste de elementos, consulte "[Menú PictBridge"](#page-137-0).

## **4** Seleccione [Imprimir]  $\rightarrow$  [Aceptar] en el menú y pulse el **centro del controlador.**

Se imprimirá la imagen.

• Cuando aparezca la pantalla que indica que se ha completado la impresión, pulse el centro del controlador.

#### **Para cancelar la impresión**

Durante la impresión, al pulsar el centro del controlador se cancela la impresión. Retire el cable USB o apague la cámara. Cuando desee imprimir otra vez, siga el procedimiento de arriba (etapas 1 a 3).

### <span id="page-137-0"></span>Menú PictBridge

#### **Página 1**

#### **Imprimir**

Imprime las imágenes seleccionadas. Para ver detalles, consulte "[Etapa 3: Impresión"](#page-136-0).

#### **Número copias**

Puede especificar el número de impresiones hasta 20. En todas las imágenes seleccionadas se especificará el mismo número de impresiones.

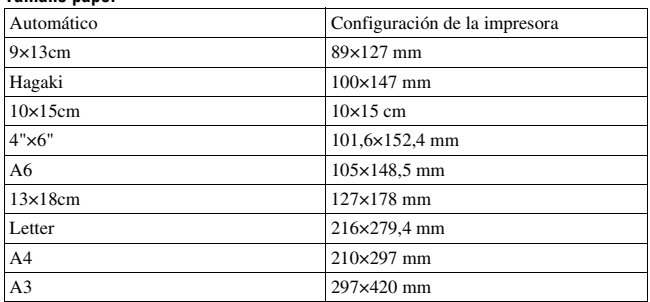

#### **Tamaño papel**

#### **Diseño**

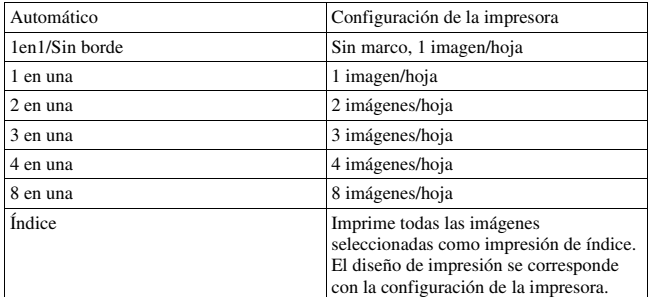

#### **Imprimir fecha**

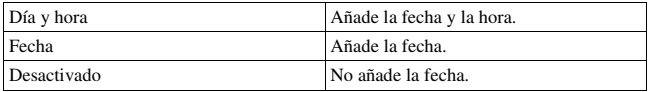

#### **Página 2 Quitar marcas**

Cuando aparezca el mensaje, seleccione [Aceptar] y pulse el centro del controlador. Se quitará la marca DPOF de cada imagen. Si cancela la especificación sin imprimir imágenes, seleccione este elemento.

#### **Imprimir todo**

Imprime todas las imágenes de una tarjeta de memoria. Cuando aparezca el mensaje, seleccione [Aceptar] y pulse el centro del controlador.

## **Especificaciones**

## **Cámara**

#### **[Sistema]**

Tipo de cámara Cámara réflex digital con flash incorporado y objetivo intercambiable Objetivo Todos los objetivos  $\alpha$ 

#### **[Sensor de imagen]**

Número total de píxeles de la cámara Aprox. 10 800 000 píxeles

Número efectivo de píxeles de la cámara Aprox. 10 200 000 píxeles

Formato de imagen  $23.6 \times 15.8$  mm (formato APS-C) color primario de exploración entrelazada

Sensibilidad ISO (índice de exposición recomendada) AUTO, de 100 a 3200

#### **[Super SteadyShot]**

Sistema Mecanismo de sensor de imagen móvil

Capacidad de compensación Super SteadyShot Decrementos de 2,5 a 3,5 EV aproximadamente en tiempo de exposición (varía según las condiciones de toma y el objetivo utilizado)

#### **[Antipolvo]**

Sistema Capa de protección de carga en el filtro de paso bajo y mecanismo de sensor de imagen móvil

#### **[Visor]**

Tipo Sistema fijo al nivel del ojo con pentaespejo Pantalla de enfoque Spherical Acute Matte Campo de visión 0,95 Aumento  $0.83 \times$  con objetivo de 50 mm al infinito,  $-1$  m<sup>-1</sup> Visión Aproximadamente 17,6 mm desde el ocular, 13,5 mm desde el cuadro del ocular a –1 dioptría  $(-1 \; \mathrm{m}^{-1})$ Ajuste de dioptrías

De  $-2.5$  a  $+1.0$  m<sup>-1</sup>

#### **[Sistema de enfoque automático]**

Sistema Sistema de detección de fase TTL, sensores de línea CCD (9 puntos, 8 líneas con sensor de mirilla central)

Rango de sensibilidad De 0 a 18 EV (en equivalente ISO 100)

Iluminador AF Aprox. de 1 a 5 m

#### **[Exposición]**

Celda de medición SPC patrón apanalado de 40 segmentos

Rango de medición De 1 a 20 EV (de 3 a 20 EV con medición puntual), (con ISO 100 y objetivo F1,4)

Compensación de exposición ±2,0 EV (en pasos de 1/3 EV)

#### **[Obturador]**

Tipo Controlado electrónicamente, traverso vertical, tipo plano focal

Gama de velocidades De 1/4000 segundo a 30 segundo, bombilla, (en pasos de 1/3 EV)

Velocidad de sincronización del flash 1/160 segundo

#### **[Flash incorporado]**

Nº guía del flash GN 12 (en metros con ISO 100)

Tiempo de reciclado Aprox. 4 segundo

Alcance del flash Para objetivo de 18 mm (distancia focal indicada en el objetivo)

Compensación del flash ±2,0 EV (en pasos de 1/3 EV)

#### **[Soporte de grabación]**

Tarjeta CompactFlash (Type I, II), Microdrive, "Memory Stick Duo" (con un adaptador de Memory Stick Duo para ranuras de CompactFlash)

#### **[Monitor LCD]**

Panel LCD Unidad TFT de 6,7 cm (tipo 2,7)

Número total de puntos 230 400 (960 × 240) puntos

#### **[Alimentación, general]**

Batería utilizada Batería recargable NP-FM500H

#### **[Otros]**

PictBridge Compatible Exif Print Compatible PRINT Image Matching III Compatible

#### Dimensiones

Aprox.  $130,8 \times 98,5 \times$ 71,3 mm (An/Al/P, excluyendo los salientes)

Peso Aprox. 532 g (sin baterías, tarieta de memoria ni accesorios)

Temperatura de funcionamiento De 0 a 40°C (Cuando se utiliza el Microdrive: de 5 a 40°C)

- Exif Exif Ver.2,21
- Comunicación USB Hi-Speed USB (compatible con USB 2.0)

#### **Cargador de batería BC-VM10**

Entrada nominal ca 100 V – 240 V 50/60 Hz

Salida nominal cc 8,4 V 750 mA

Rango de temperatura de funcionamiento De 0 a 40°C

Rango de temperatura de almacenamiento De –20 a +60°C

Dimensiones máximas Aprox.  $70 \times 25 \times 95$  mm (An/Al/P) Peso Aprox. 90 g

### **Batería recargable NP-FM500H**

Batería utilizada Batería de iones de litio Tensión máxima cc 8,4 V Tensión nominal cc 7,2 V Corriente máxima de carga 2,0 A Tensión máxima de carga cc 8,4 V Capacidad 11,8 Wh (1 650 mAh) Dimensiones máximas Aprox.  $38,2 \times 20,5 \times 55,6$ mm (An/Al/P) Peso Aprox. 78 g

El diseño y las especificaciones están sujetos a cambios sin previo aviso.

#### **Acerca de la distancia focal**

El ángulo de imagen de esta cámara es más estrecho que el de una cámara de película de formato de 35 mm Para obtener el equivalente aproximado de la distancia focal de una cámara de película de formato de 35 mm y tomar la imagen con el mismo ángulo de imagen, aumente en la mitad la distancia focal de su objetivo.

Por ejemplo, utilizando un objetivo de 50 mm podrá obtener el equivalente aproximado de un objetivo de 75 mm de una cámara de película de formato de 35 mm

#### **Acerca de la compatibilidad de los datos de imagen**

- Esta cámara cumple con la norma universal DCF (Design rule for Camera File system) establecida por JEITA (Japan Electronics and Information Technology Industries Association).
- No se garantiza la reproducción en otros equipos de imágenes grabadas con la cámara ni la reproducción en la cámara de imágenes grabadas o editadas con otros equipos.

#### **Marcas comerciales**

- $\alpha$  es una marca comercial de Sony Corporation.
- "Memory Stick",  $\mathcal{L}$  "Memory" Stick PRO", MEMORY STICK PRO. "Memory Stick Duo", **MEMORY STICK DUO, "Memory Stick** PRO Duo", MEMORY STICK PRO DUO. "Memory Stick PRO-HG Duo", MEMORY STICK PRO-HG Duo, "Memory Stick Micro", "MagicGate" y MAGICGATE son marcas comerciales de Sony Corporation.
- "InfoLITHIUM" es una marca comercial de Sony Corporation.
- Microsoft, Windows y Windows Vista son o bien marcas comerciales registradas o bien marcas comerciales de Microsoft Corporation en los Estados Unidos y/u en otros países.
- Macintosh, Mac OS, iMac, iBook, PowerBook, Power Mac y eMac son marcas comerciales o marcas comerciales registradas de Apple Inc.
- Intel, Intel Core, MMX y Pentium son marcas comerciales o marcas comerciales registradas de Intel Corporation.
- CompactFlash es una marca comercial de SanDisk Corporation.
- Microdrive es una marca comercial registrada de Hitachi Global Storage Technologies en los Estados Unidos y/o en otros países.
- Adobe es una marca comercial registrada o una marca comercial de Adobe Systems Incorporated en los Estados Unidos y/o en otros países.
- El Optimizador de gama dinámica utiliza tecnología provista por  $\bullet$ Apical Limited.
- Además, los nombres de sistemas y productos utilizados en este manual son, en general, marcas comerciales o marcas comerciales registradas de sus respectivos desarrolladores o fabricantes. Sin embargo, las marcas ™ o ® no se utilizan en todos los casos en este manual.

## **Solución de problemas**

Si tiene problemas con la cámara, pruebe las siguientes soluciones. Compruebe los elementos de las páginas [144](#page-143-0) a [153](#page-152-0). Consulte con el distribuidor Sony o taller de servicio autorizado por Sony local.

- $\bullet$  Compruebe los siguientes elementos. 2 Extraiga la batería e insértela de nuevo después de un minuto aproximadamente y encienda la cámara.
	- <sup>3</sup> Reponga los ajustes predeterminados [\(página 116\)](#page-115-0).
	- 4 Consulte con el distribuidor Sony o taller de servicio autorizado por Sony local.

## Batería y alimentación

#### **No se puede instalar la batería.**

- Al insertar la batería, utilice la punta de la misma para empujar la palanca de bloqueo [\(página 13\)](#page-12-0).
- Compruebe el número de modelo de la batería.

#### <span id="page-143-0"></span>**El indicador de batería restante es incorrecto, o se visualiza el indicador de suficiente batería restante pero la alimentación se agota rápidamente.**

- Este fenómeno ocurre cuando se utiliza la cámara en un lugar muy cálido o frío [\(página 157\).](#page-156-0)
- La batería restante indicada difiere de la actual. Descargue por completo la batería y vuélvala a cargar para que se corrija la indicación.
- La batería está descargada. Instale una batería cargada [\(página 13\).](#page-12-0)
- La batería está inutilizable [\(página 15\)](#page-14-0). Reemplácela con una nueva.

#### **No es posible encender la cámara.**

- Instale la batería correctamente [\(página 13\).](#page-12-0)
- La batería está descargada. Instale una batería cargada [\(página 13\).](#page-12-0)
- La batería está inutilizable [\(página 15\)](#page-14-0). Reemplácela con una nueva.
### **La alimentación se desconecta súbitamente.**

• Si no realiza ninguna operación en la cámara durante un periodo de tiempo dado, la cámara se pondrá en el modo de ahorro de energía y estará casi apagada. Para cancelar el ahorro de energía, opere la cámara, por ejemplo, pulsando el botón disparador hasta la mitad [\(página 45\).](#page-44-0)

## Toma de imágenes

### **No se visualiza nada en el monitor LCD cuando se conecta la alimentación.**

- En el ajuste predeterminado, el monitor LCD se apagará si no se registra ninguna operación durante más de cinco segundo para minimizar el consumo de batería. Puede cambiar el tiempo que tarda en apagarse el monitor LCD [\(página 113\).](#page-112-0)
- El monitor LCD está ajustado en apagado. Pulse el botón DISP para encender el monitor LCD [\(página 36\)](#page-35-0).

#### **La imagen no es clara en el visor.**

• Ajuste la escala de dioptrías correctamente utilizando el dial de ajuste de dioptrías [\(página 23\).](#page-22-0)

#### **La imagen no se ha grabado.**

• No se ha insertado ninguna tarjeta de memoria.

#### **El obturador no se libera.**

- Compruebe el espacio libre de la tarjeta de memoria [\(página 26\).](#page-25-0) Si está llena, realice una de las siguientes operaciones:
	- Borre las imágenes innecesarias [\(página 102\)](#page-101-0).
	- Cambie la tarjeta de memoria.
- No se pueden grabar imágenes mientras está cargándose el flash incorporado [\(página 70\).](#page-69-0)
- El obturador no puede liberarse cuando el motivo está desenfocado [\(página 65\)](#page-64-0).
- El objetivo no está colocado correctamente. Coloque el objetivo correctamente [\(página 16\).](#page-15-0)
- Cuando coloque en la cámara un telescopio astronómico o algún dispositivo similar, ajuste el modo de grabación en M y tome la imagen.

• Está intentando tomar la imagen de un motivo que requiere un enfoque especial [\(página 66\).](#page-65-0) Utilice el bloqueo del enfoque o la función de enfoque manual (páginas [67,](#page-66-0) [69\)](#page-68-0).

## **La grabación lleva mucho tiempo.**

- La función de reducción de ruido está activada [\(página 110\).](#page-109-0) Esto no es indicio de un mal funcionamiento.
- Está tomando imágenes en el modo RAW [\(página 107\).](#page-106-0) Como el archivo de datos RAW es grande, la toma en modo RAW podrá llevar tiempo.

#### **La imagen está desenfocada.**

- El motivo está muy cerca. Compruebe la distancia focal mínima del objetivo.
- Esta tomando imágenes en el modo de enfoque manual; ajuste la palanca de modo de enfoque en AF (enfoque automático) [\(página 65\).](#page-64-0)

### **AF Eye-Start no funciona.**

- Ajuste [AF Eye-Start] en [Activar] [\(página 67\)](#page-66-1).
- Pulse el botón disparador hasta la mitad.

#### **El flash no funciona.**

• El modo de flash está ajustado en [Flash automát]. Si quiere asegurarse de que el flash se dispare correctamente, ajuste el modo de flash en [Flash relleno] [\(página 72\)](#page-71-0).

#### **Aparecen motas como de pelusa en imágenes tomadas con el flash.**

• Polvo en el aire reflejó la luz del flash y apareció en la imagen. Esto no es indicio de un mal funcionamiento.

### **El flash tarda mucho tiempo en recargarse.**

• El flash ha sido disparado sucesivamente en un periodo corto. Cuando el flash haya sido disparado sucesivamente, el proceso de recarga podrá llevar más tiempo del normal para evitar el recalentamiento de la cámara.

#### **Una imagen tomada con el flash está muy oscura.**

• Si el motivo está fuera del alcance del flash (la distancia que el flash puede alcanzar), las imágenes estarán oscuras porque la luz del flash no llegará hasta el motivo. Si se cambia la sensibilidad ISO, también cambiará el alcance del flash [\(página 71\).](#page-70-0)

#### **La fecha y hora se graban incorrectamente.**

• Ajuste la fecha y hora correctas (páginas [22](#page-21-0), [113](#page-112-1)).

## **El valor de abertura y/o el tiempo de exposición parpadean cuando mantiene pulsado el botón disparador hasta la mitad.**

• Dado que el motivo es muy brillante o muy oscuro, se encuentra fuera del rango disponible de la cámara. Haga el ajuste otra vez.

## **La imagen aparece blanquecina (llamarada). Aparece una luz borrosa en la imagen (espectro).**

• La imagen fue tomada bajo una fuente luminosa muy fuerte, y ha entrado luz excesiva en el objetivo. Coloque una visera del objetivo.

## **Las esquinas de la imagen están muy oscuras.**

• Si se utiliza cualquier filtro o visera, quítelo e intente tomar la imagen otra vez. Dependiendo del grosor del filtro y la colocación incorrecta de la visera, es posible que el filtro o la visera aparezcan parcialmente en la imagen. Las propiedades ópticas de algunos objetivos pueden hacer que la periferia de la imagen aparezca muy oscura (luz insuficiente).

#### **Los ojos del sujeto aparecen rojos.**

- Active la función de reducción de ojos rojos [\(página 71\).](#page-70-1)
- Acérquese al sujeto y tome su imagen dentro del alcance del flash utilizando el flash [\(página 71\).](#page-70-0)

## **En el monitor LCD aparecen puntos que no desaparecen.**

• Esto no es indicio de un mal funcionamiento. Esos puntos no se graban [\(página 4\).](#page-3-0)

## **La imagen está desenfocada.**

• La imagen fue tomada en un lugar oscuro sin el flash, lo que provocó el movimiento de la cámara. Se recomienda utilizar la función Super SteadyShot o un trípode. En esta situación puede utilizarse el flash [\(página 43\)](#page-42-0).

## La escala EV **◀ ▶** está parpadeando en el visor.

• El motivo es muy brillante o muy oscuro para el rango de medición de la cámara.

## Visualización de imágenes

## **La cámara no puede reproducir imágenes.**

- El nombre de carpeta/archivo se ha cambiado en el ordenador [\(página 125\).](#page-124-0)
- Cuando un archivo de imagen haya sido procesado con un ordenador o cuando el archivo de imagen haya sido grabado utilizando un modelo distinto al de la cámara, no se garantiza la reproducción en la cámara.
- La cámara está en el modo USB. Elimine la conexión USB [\(página 124\).](#page-123-0)

## **La imagen no aparece en la pantalla del televisor.**

- Compruebe [Salida vídeo] para ver si la señal de salida de vídeo de la cámara tiene ajustado el mismo sistema de color que el del televisor [\(página 105\).](#page-104-0)
- Compruebe si la conexión es correcta [\(página 104\)](#page-103-0).

## Borrado/edición de imágenes

## **La cámara no puede borrar una imagen.**

• Cancele la protección [\(página 101\).](#page-100-0)

## **Ha borrado una imagen por equivocación.**

• Una vez que haya borrado una imagen, no podrá recuperarla. Se recomienda proteger las imágenes que no desee borrar [\(página 101\).](#page-100-0)

## **No se puede poner una marca DPOF.**

• No se pueden poner marcas DPOF en archivos de datos RAW.

## **Ordenadores**

## **No sabe si el sistema operativo de su ordenador es compatible con la cámara.**

• Consulte "[Entorno informático recomendado"](#page-118-0) (páginas [119,](#page-118-0) [128\)](#page-127-0).

## **El ordenador no reconoce la cámara.**

- Compruebe que la cámara esté encendida.
- Cuando el nivel de la batería esté bajo, instale una batería cargada [\(página 13\)](#page-12-0), o utilice el adaptador de ca/cargador (no suministrado).
- Utilice el cable USB (suministrado) [\(página 120\)](#page-119-0).
- Desconecte el cable USB y conéctelo otra vez firmemente.
- Ajuste [Conexión USB] en [Almac.masivo] [\(página 120\)](#page-119-0).
- Desconecte todos los equipos excepto la cámara, el teclado y el ratón de las tomas USB del ordenador.
- Conecte la cámara directamente al ordenador sin pasar a través de un concentrador de conectores USB u otro dispositivo [\(página 119\).](#page-118-1)

#### **No es posible copiar imágenes.**

- Haga la conexión USB conectando correctamente la cámara al ordenador [\(página 120\)](#page-119-0).
- Siga el procedimiento de copia designado para su sistema operativo [\(página 121\)](#page-120-0).
- Si toma imágenes con una tarjeta de memoria formateada con un ordenador, es posible que no pueda copiar las imágenes en un ordenador. Tome imágenes utilizando una tarjeta de memoria formateada con la cámara [\(página 109\)](#page-108-0).

#### **No es posible reproducir la imagen en un ordenador.**

- Si utiliza "Picture Motion Browser", consulte "Picture Motion Browser Guide".
- Consulte al fabricante del software o del ordenador.

## **Después de hacer una conexión USB, "Picture Motion Browser" no se inicia automáticamente.**

• Haga la conexión USB después de encender el ordenador [\(página 120\).](#page-119-0)

#### **No sabe cómo funciona el software (suministrado).**

• Consulte la ayuda o la guía del software correspondiente.

## Tarjeta de memoria

#### **No es posible insertar una tarjeta de memoria.**

• Está insertando la tarjeta de memoria en el sentido incorrecto. Insértela en el sentido correcto [\(página 18\).](#page-17-0)

#### **No es posible grabar en una tarjeta de memoria.**

- La tarjeta de memoria está llena. Borre las imágenes innecesarias [\(página 102\)](#page-101-0).
- Se ha insertado una tarjeta de memoria inutilizable [\(página 18\).](#page-17-0)

• Está utilizando una tarjeta de memoria con conmutador de protección contra escritura, y el conmutador está puesto en la posición LOCK. Ponga el conmutador en la posición de grabación.

## **El Microdrive está caliente.**

• Está utilizando el Microdrive durante largo tiempo. Esto no es indicio de un mal funcionamiento.

## **Ha formateado una tarjeta de memoria por equivocación.**

• Con el formateo se borran todos los datos de la tarjeta de memoria. No es posible recuperarlos.

## **El ordenador no reconoce el "Memory Stick PRO Duo" aunque tiene una ranura de "Memory Stick".**

• Si el "Memory Stick PRO Duo" no es compatible con la ranura de "Memory Stick" del ordenador, conecte la cámara al ordenador [\(página 120\).](#page-119-0) El ordenador reconocerá el "Memory Stick PRO Duo".

## Impresión

Consulte también ["Impresora compatible con PictBridge"](#page-150-0) (a continuación) junto con los elementos siguientes.

## **El color de la imagen es extraño.**

• Cuando imprima las imágenes grabadas en modo Adobe RGB utilizando impresoras sRGB que no sean compatibles con Adobe RGB (DCF2,0/ Exif2,21), las imágenes se imprimarán a un nivel de intensidad menor [\(página 86\)](#page-85-0).

## **Las imágenes se imprimen con los dos bordes cortados.**

- Según la impresora, es posible que los bordes izquierdo, derecho, superior e inferior de la imagen queden cortados. Especialmente al imprimir una imagen tomada con la relación de aspecto ajustada en [16:9], el extremo lateral de la imagen puede quedar cortado.
- Cuando imprima imágenes con su propia impresora, cancele los ajustes de recorte o sin marco. Pregunte al fabricante de la impresora si la impresora incluye estas funciones o no.
- Si lleva las imágenes a imprimir a un establecimiento de impresión digital, pregunte ahí si pueden imprimir las imágenes sin cortar ambos bordes.

#### **No es posible imprimir imágenes con la fecha.**

- Si utiliza "Picture Motion Browser", podrá imprimir las imágenes con la fecha [\(página 131\)](#page-130-0).
- Esta cámara no tiene una función para superponer fechas sobre imágenes. Sin embargo, dado que las imágenes tomadas con la cámara incluyen información sobre la fecha de grabación, puede imprimir imágenes con la fecha superpuesta si la impresora o el software pueden reconocer la información Exif. Para saber si existe compatibilidad con la información Exif, consulte al fabricante de la impresora o del software.
- Si imprime las imágenes en un establecimiento, podrá hacerlo con la fecha si así lo solicita.

## <span id="page-150-0"></span>Impresora compatible con PictBridge

Para ver detalles, consulte el manual de instrucciones suministrado con la impresora o consulte al fabricante de la impresora.

#### **No es posible establecer una conexión.**

- La cámara no puede conectarse directamente a una impresora que no sea compatible con la norma PictBridge. Pregunte al fabricante de la impresora si la impresora es compatible con PictBridge o no.
- Ajuste [Conexión USB] en [PTP] [\(página 136\).](#page-135-0)
- Desconecte y vuelva a conectar el cable USB. Si se indica un mensaje de error en la impresora, consulte el manual de instrucciones suministrado con la impresora.

#### **No es posible imprimir imágenes.**

- Compruebe que la cámara y la impresora estén conectadas correctamente utilizando el cable USB.
- Los archivos de datos RAW no pueden imprimirse.
- Es posible que imágenes tomadas con cámaras distintas a esta cámara o imágenes modificadas con un ordenador no puedan imprimirse.

## **"---- -- --" se imprime en el lugar de la fecha en la imagen.**

• Las imágenes que no tienen datos de grabación no pueden imprimirse con la fecha. Ajuste [Imprimir fecha] en [Desactivado] y vuelva a imprimir la imagen [\(página 139\)](#page-138-0).

### **No es posible imprimir la imagen en el tamaño seleccionado.**

- Desconecte el cable USB y vuelva a conectarlo siempre que cambie el tamaño de papel después de haber conectado la impresora a la cámara.
- El ajuste de impresión de la cámara es diferente al de la impresora. Cambie el ajuste de la cámara [\(página 137\)](#page-136-0) o de la impresora.

## **No es posible realizar operaciones en la cámara después de cancelar la impresión.**

• Espere durante un rato porque la impresora está realizando la cancelación. Es posible que lleve algún tiempo según la impresora.

## **Otros**

#### **El objetivo está empañado.**

• Se ha producido condensación de humedad. Apague la cámara y déjela durante una hora aproximadamente antes de volver a utilizarla [\(página 157\).](#page-156-0)

## **Aparece el mensaje "¿Establecer fecha y hora?" cuando enciende la cámara.**

• No se ha utilizado durante algún tiempo la cámara, con una batería poco cargada o sin batería. Cargue la batería y ajuste la fecha de nuevo [\(página 22\)](#page-21-0). Si el ajuste de la fecha se pierde cada vez que carga la batería, consulte con su distribuidor Sony o taller de servicio autorizado por Sony local.

## **El número de imágenes que pueden grabarse no disminuye o disminuye de dos en dos.**

• Esto se debe a que la tasa de compresión y el tamaño de imagen después de la compresión cambian en función de la imagen cuando se toma una imagen JPEG [\(página 107\).](#page-106-0)

## **El ajuste se repone sin la operación de reposición.**

• Se extrajo la batería cuando el interruptor POWER estaba ajustado en ON. Cuando vaya a extraer la batería, asegúrese de que el interruptor POWER esté ajustado en OFF y la luz de acceso no esté encendida [\(página 22\).](#page-21-0)

#### **La cámara no funciona debidamente.**

• Apague la cámara. Quite la batería e insértela otra vez. Si está utilizando un adaptador de ca/cargador (no suministrado), desconecte el cable de alimentación. Si la cámara está caliente, deje que se enfríe antes de intentar este procedimiento correctivo. Si la cámara sigue sin funcionar después de realizar lo anterior, consulte con su distribuidor Sony o taller de servicio autorizado por Sony local.

#### **Parpadean las cinco barras de la escala Super SteadyShot.**

• La función Super SteadyShot no funciona. Puede continuar tomando imágenes pero la función Super SteadyShot no responderá. Apague y encienda la cámara. Si la escala Super SteadyShot continúa parpadeando, consulte con su distribuidor Sony o taller de servicio autorizado por Sony local.

## **"--E-" aparece en la esquina inferior derecha del monitor LCD.**

• Quite la tarjeta de memoria e insértela otra vez. Si con este procedimiento no desaparece la indicación, formatee la tarjeta de memoria.

# **Mensajes de aviso**

Si aparecen los mensajes siguientes, siga las instrucciones.

## **Sólo para batería "InfoLITHIUM"**

• Se está utilizando una batería incompatible.

## **¿Establecer fecha y hora?**

• Ajuste la fecha y la hora. Si no ha utilizado la cámara durante un periodo de tiempo prolongado, cargue la batería interna recargable (páginas [22,](#page-21-1) [158\)](#page-157-0).

## **Carga insuficiente**

• Ha intentado realizar [Modo limpieza] cuando el nivel de la batería era insuficiente. Cargue la batería o utilice el adaptador de ca/cargador (no suministrado).

## **No hay tarjeta**

• Inserte una tarjeta de memoria.

## **Imposible usar la tarjeta. ¿Quiere formatearla?**

• La tarjeta de memoria ha sido formateada en un ordenador y el formato de archivo ha sido modificado, o la tarjeta de memoria ha sido formateada en otro dispositivo. Seleccione [Aceptar], después

formatee la tarjeta de memoria. Puede utilizar la tarjeta de

memoria otra vez; sin embargo, todos los datos anteriores de la tarjeta de memoria se borrarán. Es posible que lleve algún tiempo completar el formateo. Si todavía aparece el mensaje, cambie la tarjeta de memoria.

#### **Tarjeta errónea**

• Se ha insertado una tarjeta de memoria incompatible o el formateo es erróneo.

#### **Reinsertar la tarjeta.**

- La tarjeta de memoria insertada no se puede utilizar en la cámara.
- La tarjeta de memoria está dañada.
- La sección del terminal de la tarjeta de memoria está sucia.

#### **Procesando...**

• Cuando se realiza la reducción de ruido de exposición larga por un tiempo igual al que estuvo abierto el obturador. No podrá hacer ninguna otra toma durante esta reducción.

#### **Imposible mostrar**

• Es posible que las imágenes grabadas con otras cámaras o modificadas con un ordenador no puedan visualizarse.

## **No está puesto el objetivo. Obturador bloqueado.**

• El objetivo no está colocado correctamente o no está colocado. Cuando coloque la cámara en un telescopio astronómico o algún dispositivo similar, ajuste el modo de grabación en M.

## **No imagen**

• No hay ninguna imagen en la tarjeta de memoria.

## **Imagen protegida.**

• Ha intentado borrar imágenes protegidas.

## **Imposible imprimir**

• Ha intentado marcar imágenes RAW con una marca DPOF.

## **Iniciando la conexión USB**

• Se ha establecido una conexión USB. No desconecte el cable USB.

## **Compruebe el dispositivo conectado.**

• No es posible establecer una conexión con PictBridge. Desconecte el cable USB y conéctelo otra vez.

## **Calentamiento de cámara. Dejar que se enfríe.**

• La cámara se ha calentado porque ha estado tomando imágenes continuamente. Desconecte la alimentación. Enfríe la cámara y espere hasta que esté lista para tomar imágenes otra vez.

## **Error de cámara Error en el sistema**

• Desconecte la alimentación, extraiga la batería y después vuelva a insertarla. Si el mensaje aparece con frecuencia, consulte con su distribuidor Sony o taller de servicio autorizado por Sony local.

## **Imposible aumentar Imposible rotar imagen**

• Puede que las imágenes grabadas con otras cámaras no se puedan ampliar o girar.

## **No se han cambiado imágenes.**

• Ha intentado proteger imágenes o ha especificado DPOF sin cambiar la especificación de estas imágenes.

## **Imposible crear más carpetas**

• En la tarjeta de memoria hay una carpeta cuyo nombre empieza por "999". En este caso, no podrá crear más carpetas.

## **Impresión cancelada**

• La tarea de impresión ha sido cancelada. Desconecte el cable USB o apague la cámara.

#### **Imposible marcar**

• Ha intentado marcar imágenes RAW en la pantalla PictBridge.

## **Error impresora**

- Compruebe la impresora.
- Compruebe si la imagen que desea imprimir está dañada.

## **Impresora ocupada**

• Compruebe la impresora.

# **Precauciones**

## **No utilice o almacene la cámara en los siguientes lugares**

• En un lugar muy caluroso, seco o húmedo.

En lugares como un automóvil aparcado al sol, es posible que el cuerpo de la cámara se deforme. Esto podría ocasionar un mal funcionamiento.

- Bajo la luz solar directa o cerca de una estufa. El cuerpo de la cámara puede decolorarse o deformarse, y esto puede ocasionar un mal funcionamiento.
- En un lugar expuesto a vibración basculante.
- Cerca de un lugar magnético fuerte.
- En lugares arenosos o polvorientos. Tenga cuidado de no dejar entrar dentro de la cámara arena o polvo. Esto puede ocasionar un mal funcionamiento en la cámara, y en algunos casos este mal funcionamiento no puede repararse.

## **Acerca del transporte**

• Asegúrese de colocar la tapa del objetivo o la tapa de la cámara cuando no esté utilizando la cámara. Cuando vaya a colocar la tapa de la cámara, quite todo el polvo de la tapa antes de ponerla en la cámara.

## **Acerca de las temperaturas de funcionamiento**

Su cámara está diseñada para ser utilizada en temperaturas de entre 0 y 40°C (cuando se utiliza un Microdrive: de 5 a 40°C) No se recomienda tomar imágenes en lugares extremadamente fríos o calurosos que superen este intervalo de temperaturas.

## <span id="page-156-2"></span><span id="page-156-0"></span>**Acerca de la condensación de humedad**

Si se traslada la cámara directamente de un lugar frío a uno cálido, es posible que la humedad se condense en el interior o el exterior de la cámara. Esta condensación de humedad puede ocasionar un mal funcionamiento de la cámara.

## **Cómo evitar la condensación de humedad**

Cuando traslade la cámara de un lugar frío a uno cálido, selle la cámara en una bolsa de plástico y deje que se adapte a las condiciones del nuevo lugar durante una hora aproximadamente.

#### <span id="page-156-1"></span>**Si se produce condensación de humedad**

Apague la cámara y espere una hora aproximadamente hasta que la humedad se evapore. Tenga en cuenta que si intenta tomar imágenes quedando aún humedad en el interior del objetivo, no podrá grabar imágenes claras.

## <span id="page-157-0"></span>**Acerca de la batería interna recargable**

Esta cámara tiene una batería interna recargable para mantener la fecha y hora y otros ajustes independientemente de si la alimentación está conectada o desconectada.

Esta batería recargable se carga continuamente siempre que está utilizando la cámara. Sin embargo, si utiliza la cámara solamente durante periodos cortos, se descargará gradualmente, y si no utiliza la cámara en absoluto durante unos 8 meses se descargará completamente. En este caso, asegúrese de cargar esta batería recargable antes de utilizar la cámara. Sin embargo, aunque la batería recargable no esté cargada, aún podrá utilizar la cámara siempre y cuando no grabe la fecha y hora. Si se restablecen los ajustes predeterminados de la cámara cada vez que se carga la batería interna recargable, puede deberse a que la batería está inutilizable. Consulte con el distribuidor Sony o taller de servicio autorizado por Sony local.

#### **Método de carga de la batería interna recargable**

Inserte una batería cargada en la cámara, o conecte la cámara a una toma de corriente de pared utilizando el adaptador de ca/cargador (no suministrado), y deje la cámara durante 24 hora o más con la alimentación desconectada.

## **Notas sobre la grabación/ reproducción**

• Antes de grabar acontecimientos únicos, realice una grabación de prueba para asegurarse de que la cámara funciona correctamente.

- Esta cámara no es resistente al polvo ni impermeable al agua o a las salpicaduras.
- No mire al sol o a una luz fuerte a través de un objetivo quitado o el visor. Esto podría ocasionarle daños irreparables en los ojos. O podría ocasionar un mal funcionamiento de su cámara.
- No utilice la cámara cerca de un lugar que genere ondas de radio fuertes o emita radiación. La cámara podría no poder grabar o reproducir debidamente.
- La utilización de la cámara en lugares arenosos o polvorientos podría ocasionar un mal funcionamiento.
- Si se condensa humedad, elimínela antes de utilizar la cámara [\(página 157\).](#page-156-1)
- No agite ni golpee la cámara. Además de producirse un mal funcionamiento y no poder grabar imágenes, es posible que la tarjeta de memoria quede inutilizable o que los datos de las imágenes se estropeen, se dañen o se pierdan.
- Limpie la superficie del flash antes de utilizarlo. El calor de la emisión del flash podría hacer que la suciedad en la superficie del flash se decolore o se adhiera en ella, ocasionando una emisión de luz insuficiente.
- Mantenga la cámara, accesorios suministrados, etc., alejados del alcance de los niños. Podrían tragarse la batería, la tapa de la zapata de accesorios, etc. Si ocurriera tal problema, consulte al médico inmediatamente.

# **Índice alfabético**

# **A**

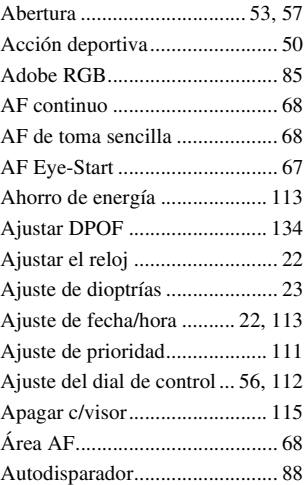

## **B**

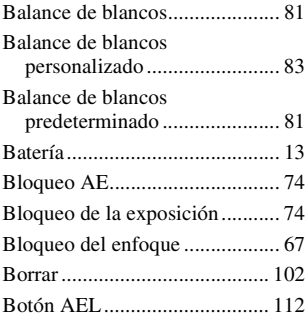

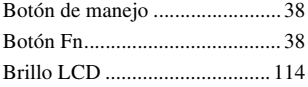

## **C**

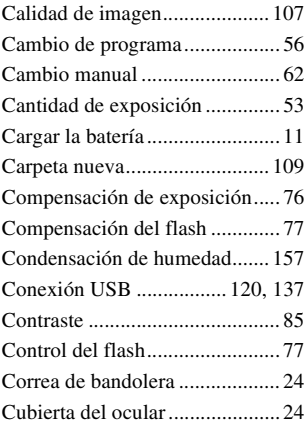

# **D**

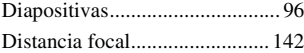

# **E**

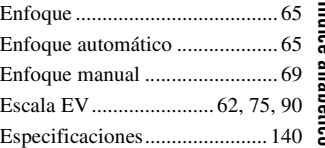

**Indice alfabético Índice alfabético**

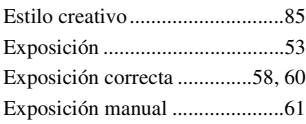

# **F**

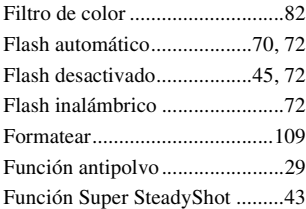

# **G**

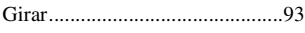

# **H**

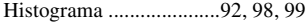

# **I**

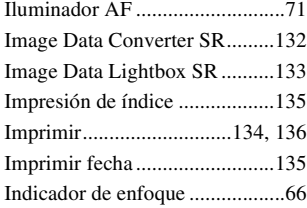

## **J**

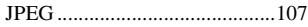

## **M**

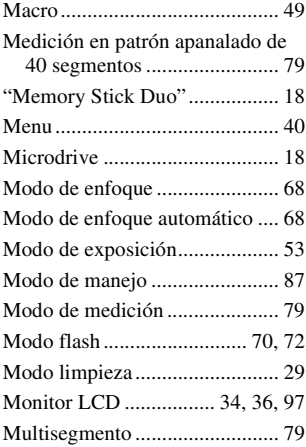

# **N**

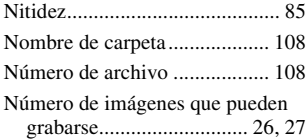

# **O**

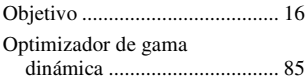

# **P**

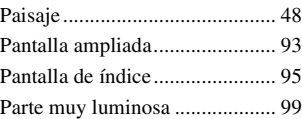

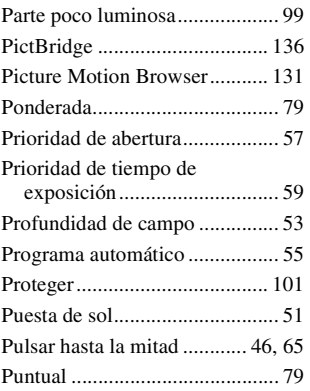

# **R**

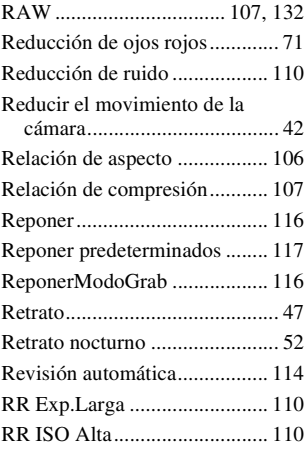

# **S**

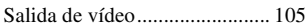

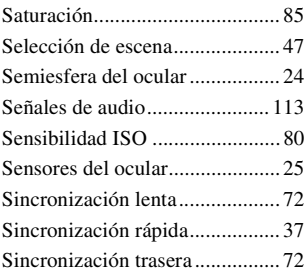

# **T**

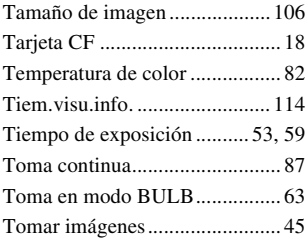

## **V**

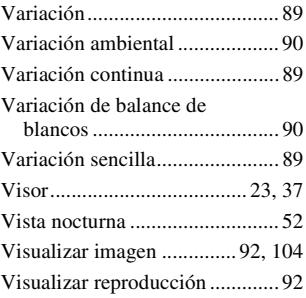

## **Português**

## **AVISO**

**Para reduzir o risco de incêndio ou choque eléctrico, não exponha a unidade à chuva ou à humidade.**

**Não exponha as pilhas a fontes de calor excessivo, como o sol, fogo ou outras.**

## **ATENÇÃO**

Substitua a bateria apenas por uma do tipo especificado. Se não o fizer pode provocar um incêndio ou choque eléctrico.

## **Aviso para os clientes na Europa**

Este equipamento foi testado e está em conformidade com os limites estabelecidos na directiva EMC relativamente à utilização de cabos de ligação com um comprimento inferior a 3 metros.

#### **Atenção**

Os campos magnéticos em frequências específicas podem influenciar a imagem e o som desta unidade.

## **Nota**

Se a transferência de dados for interrompida a meio (falhar) devido a interferências electromagnéticas ou electricidade estática, reinicie a aplicação ou desligue e volte a ligar o cabo de comunicação (USB, etc.) de novo.

**Tratamento de Equipamentos Eléctricos e Electrónicos no final da sua vida útil (Aplicável na União Europeia e em países Europeus com sistemas de recolha selectiva de resíduos)**

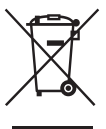

Este símbolo, colocado no produto ou na sua embalagem, indica que este não deve ser tratado como resíduo urbano indiferenciado. Deve sim ser colocado num ponto de recolha destinado a resíduos de equipamentos eléctricos e electrónicos. Assegurando-se que este produto é correctamente depositado, irá prevenir potenciais consequências negativas para o ambiente bem como para a saúde, que de outra forma poderiam ocorrer pelo mau manuseamento destes produtos. A reciclagem dos materiais contribuirá para a conservação dos recursos naturais. Para obter informação mais detalhada sobre a reciclagem deste produto, por favor contacte o município onde reside, os serviços de recolha de resíduos da sua área ou a loja onde adquiriu o produto.

**Tratamento de pilhas no final da sua vida útil (Aplicável na União Europeia e em países Europeus com sistemas de recolha selectiva de resíduos)**

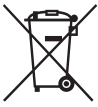

Este símbolo, colocado na pilha ou na sua embalagem, indica que estes produtos não devem ser tratados como resíduos urbanos indiferenciados. Devem antes ser colocados num ponto de recolha destinado a resíduos de pilhas e acumuladores.

Assegurando-se que estas pilhas são correctamente depositadas, irá prevenir potenciais consequências negativas para o ambiente bem como para a saúde, que de outra forma poderiam ocorrer pelo mau manuseamento destas pilhas. A reciclagem dos materiais contribuirá para a conservação dos recursos naturais. Se por motivos de segurança, desempenho ou protecção de dados, os produtos necessitem de uma ligação permanente a uma pilha integrada, esta só deve ser substituída por profissionais qualificados. Acabado o período de vida útil do aparelho, coloque-o no ponto de recolha de produtos eléctricos/electrónicos de forma a garantir o tratamento adequado da bateria integrada. Para as restantes pilhas, por favor, consulte as instruções do equipamento sobre a remoção da mesma. Deposite a bateria num ponto de recolha destinado a resíduos de pilhas e baterias.

Para informações mais detalhadas sobre a reciclagem deste produto, por favor contacte o município onde reside, os serviços de recolha de resíduos da sua área ou a loja onde adquiriu o produto.

## **Nota para os clientes nos países que apliquem as Directivas da UE**

O fabricante deste produto é a Sony Corporation, 1-7-1 Konan Minato-ku Tokyo, 108-0075 Japan. O Representante Autorizado para EMC e segurança de produto é a Sony Deutschland GmbH, Hedelfinger Strasse 61, 70327, Stuttgart, Germany. Para questões acerca de serviço e acerca da garantia, consulte as moradas fornecidas em separado, nos documentos de serviço e garantia.

# <span id="page-163-0"></span>**Notas sobre a utilização da câmara**

#### **Exclusão de compensação pelo conteúdo da gravação**

O conteúdo da gravação não pode originar uma compensação se a gravação ou a reprodução não for possível devido a uma avaria da câmara ou do cartão de memória, etc.

#### **Recomendação para cópias de segurança**

Para evitar o risco potencial de perda de dados, copiar sempre (cópia de segurança) os dados para outro dispositivo.

#### **Notas sobre o monitor LCD e a objectiva**

• O monitor LCD é fabricado através de tecnologia de alta precisão, por isso mais de 99,99% dos píxeis estão operacionais para uso eficaz. Todavia, pode haver alguns pequenos pontos negros e/ou pontos brilhantes (brancos, vermelhos, azuis ou verdes) que apareçam constantemente no monitor LCD. Estes pontos são normais no processo de fabrico e não afectam de modo algum as imagens.

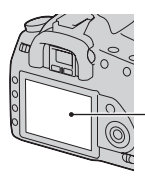

Pontos negros, brancos, vermelhos, azuis e verdes

- Não expor a câmara à luz solar directa. Se a luz solar for focada num objecto próximo, pode provocar um incêndio. Quando tiver de colocar a câmara sob a luz solar directa, colocar a tampa da objectiva.
- As imagens podem arrastar-se no monitor LCD num local frio. Isto não é uma avaria. Quando ligar a câmara num local frio, o monitor LCD pode ficar temporariamente escuro. Quando a

câmara aquecer, o monitor funciona normalmente.

• Não pressionar contra o monitor LCD. O monitor pode ficar descolorado e isso pode provocar uma avaria.

#### **Aviso sobre direitos de autor**

Programas de televisão, filmes, cassetes de vídeo e outros materiais podem estar protegidos pelas leis dos direitos de autor. A gravação não autorizada destes materiais poderá contrariar o disposto nas leis de direitos de autor.

## **As imagens utilizadas neste manual**

As fotografias utilizadas como exemplos neste manual são imagens reproduzidas e não são imagens fotografadas com esta câmara.

# **Índice**

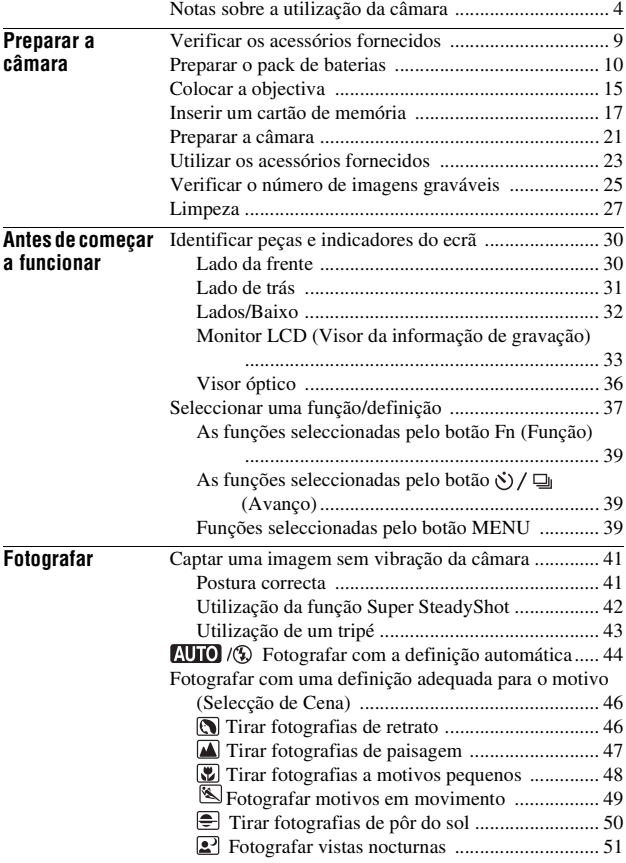

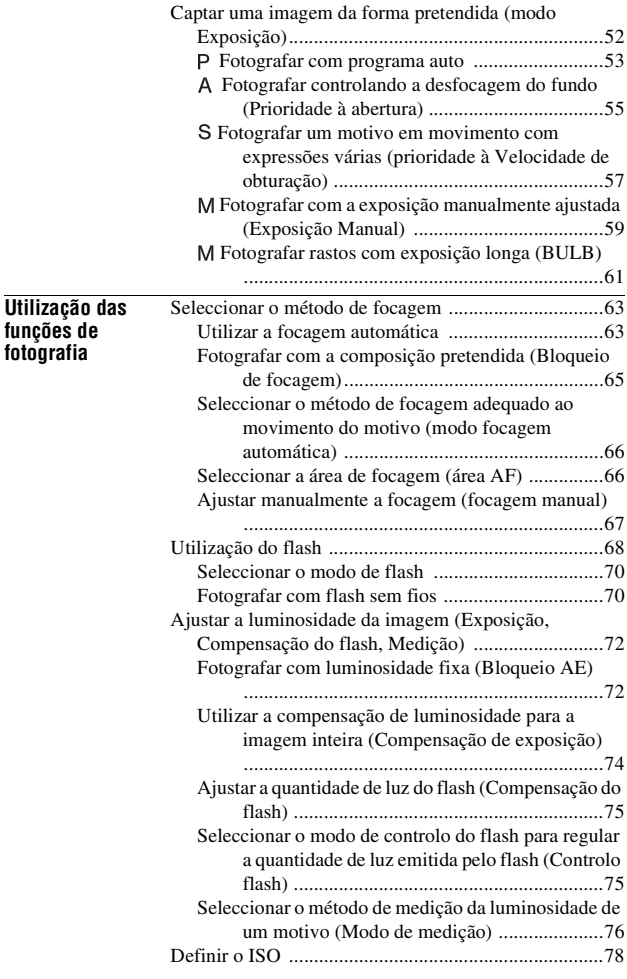

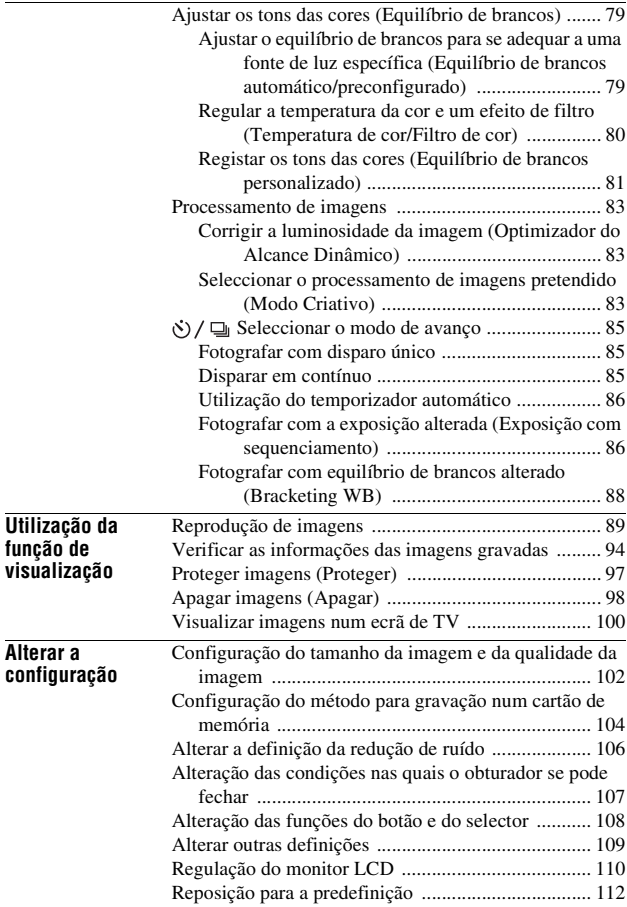

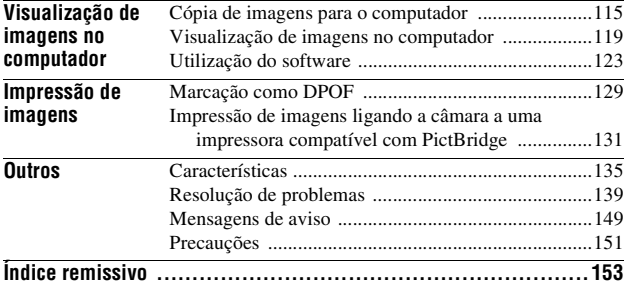

# <span id="page-168-1"></span><span id="page-168-0"></span>**Verificar os acessórios fornecidos**

O número entre parêntesis indica o número de peças.

• BC-VM10 Carregador de baterias (1)/Cabo de alimentação eléctrica (1)

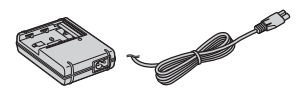

• Pack de baterias recarregáveis NP-FM500H (1)

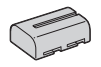

• Cabo USB (1)

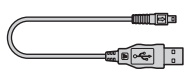

• Cabo de vídeo (1)

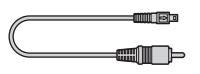

• Correia de ombro (1)

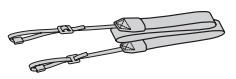

• Tampa da ocular (1)

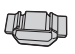

• Tampa do corpo (1) (Colocada na câmara)

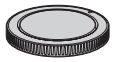

- Protector da ocular (1) (Colocada na câmara)
- CD-ROM (Software de Aplicação para câmara α) (1)
- Guia de início rápido (1)
- Manual de instruções (Este manual) (1)

# <span id="page-169-0"></span>**Preparar o pack de baterias**

Quando utilizar a câmara pela primeira vez, garantir que carrega o pack de baterias NP-FM500H "InfoLITHIUM" (fornecido).

## Carregar o pack de baterias

O pack de baterias "InfoLITHIUM" pode ser carregado mesmo quando não estiver totalmente descarregado.

Pode ser também utilizado quando não estiver totalmente carregado.

## **1 Inserir o pack de baterias no carregador de baterias.**

Empurrar o pack de baterias até fazer clique.

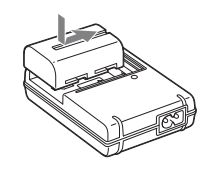

## **2 Ligar o cabo de alimentação eléctrica.**

Luz acesa: Em carregamento Luz apagada: Carga normal completa Uma hora depois de a lâmpada se apagar: Carga total completa

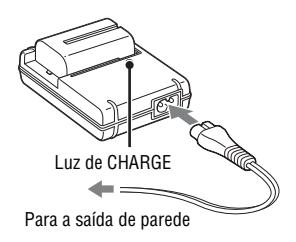

## **Acerca do tempo de carga**

• O tempo requerido para carregar um pack de baterias (fornecido) totalmente descarregado a uma temperatura de 25 ºC é o seguinte.

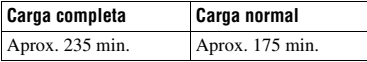

• O tempo de carga difere dependendo da capacidade restante do pack de baterias ou das condições de carregamento.

• Recomendamos o carregamento do pack de baterias à temperatura ambiente entre 10 a 30 ºC. Não deverá ser capaz de carregar eficientemente o pack de baterias fora deste intervalo de temperaturas.

#### **Notas**

- Ligar o carregador de baterias a uma saída de parede de fácil acesso e que esteja perto.
- Mesmo se a luz de CHARGE estiver apagada, o carregador de baterias não está desligado da fonte de alimentação CA desde que esteja ligado à saída de parede. Se ocorrerem problemas durante a utilização do carregador de baterias, desligue imediatamente a corrente desligando a ficha da saída de parede.
- Quando a carga estiver terminada, desligar o cabo de alimentação eléctrica da saída de parede e retirar o pack de baterias do carregador. Se deixar o pack de baterias carregado no carregador, a vida útil da bateria pode ficar reduzida.
- Não carregar no carregador de baterias (fornecido) da câmara qualquer pack de baterias sem ser o da série "InfoLITHIUM" M. As baterias sem ser do tipo especificado podem ter fugas, sobreaquecer ou explodir se as tentar carregar, sendo um risco de lesões por electrocussão e queimaduras.
- **11PT**<br>
Se tída<br>
do um<br>
do um<br>
do um<br>
do um<br>
do nar<br>
f 1 PT • Quando o indicador luminoso de CHARGE ficar intermitente, isto pode indicar um erro da bateria ou que foi inserido um pack de baterias que não o do tipo instalado. Verificar se o pack de baterias é o do tipo especificado. Se o pack de baterias for do tipo especificado, retire-o, substitua-o por um novo ou por outro e verifique se o carregador de baterias funciona correctamente. Se o carregador de baterias funcionar correctamente, pode ter ocorrido um erro da bateria.
- Se o carregador de baterias estiver sujo, o carregamento pode não ser executado com êxito. Limpar o carregador de baterias com um pano seco, etc.

#### **Utilização da câmara no estrangeiro — Fontes de alimentação**

Pode utilizar a sua câmara e o carregador de baterias e o Transformador/ carregador CA AC-VQ900AM (não fornecidos) em qualquer país ou região onde a fonte de alimentação varia entre 100 V e 240 V CA, 50/60 Hz.

#### **Nota**

• Não utilizar um transformador electrónico (conversor de viagem) pois pode causar uma avaria.

## Inserir o pack de baterias carregado

**1 Fazendo deslizar a patilha de abertura da tampa da bateria, abrir simultaneamente a tampa da bateria.**

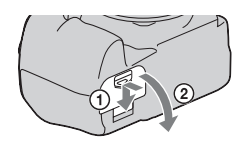

**2 Inserir totalmente o pack de baterias com firmeza enquanto é pressionada a patilha de bloqueio com a extremidade da bateria.**

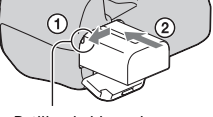

Patilha de bloqueio

**3 Fechar a tampa da bateria.**

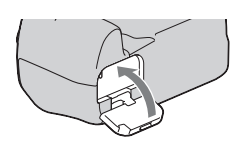

## **Para retirar o pack de baterias**

Desligar a câmara e fazer deslizar a patilha de bloqueio na direcção da seta. Ter cuidado em não deixar cair o pack de baterias.

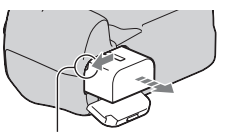

Patilha de bloqueio

## **Para retirar a tampa da bateria**

A tampa da bateria pode ser retirada para instalar um punho vertical (não fornecido).

Para retirar a tampa, empurrar a patilha na direcção da seta e fazê-la deslizar para fora.

Para instalar a tampa, colocar o botão no orifício, puxar a patilha para baixo e fazêla deslizar para dentro.

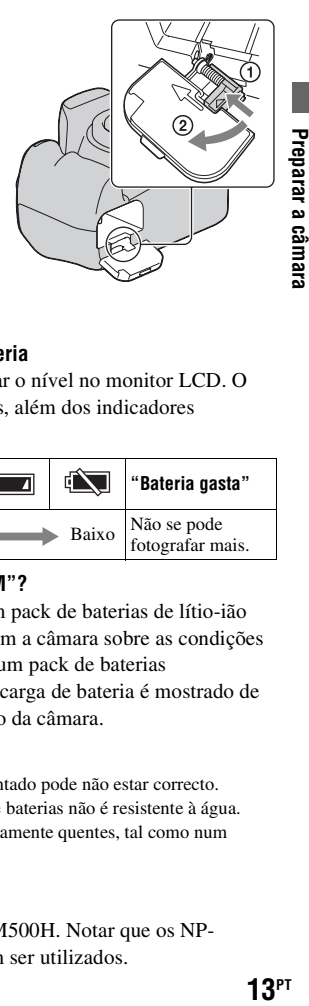

## **Verificação do nível remanescente de bateria**

Colocar o botão POWER em ON e verificar o nível no monitor LCD. O nível é indicado por algarismos percentuais, além dos indicadores seguintes.

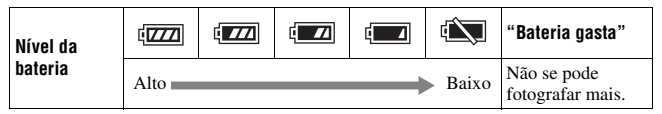

## **O que é um pack de baterias "InfoLITHIUM"?**

Um pack de baterias "InfoLITHIUM" é um pack de baterias de lítio-ião que tem funções de troca de informação com a câmara sobre as condições do seu próprio funcionamento. Utilizando um pack de baterias "InfoLITHIUM", o nível remanescente de carga de bateria é mostrado de acordo com as condições de funcionamento da câmara.

## **Notas**

- Em determinadas circunstâncias o nível apresentado pode não estar correcto.
- Não expor o pack de baterias à água. O pack de baterias não é resistente à água.
- Não deixar o pack de baterias em locais extremamente quentes, tal como num automóvel ou directamente exposto à luz solar.

## **Packs de baterias disponíveis**

Utilizar apenas um pack de baterias NP-FM500H. Notar que os NP-FM55H, NP-FM50 e NP-FM30 não podem ser utilizados.

## **Utilização eficaz do pack de baterias**

- O desempenho da bateria diminui em ambientes de baixa temperatura. Por isso o tempo de utilização do pack de baterias é mais curto em locais frios. Para assegurar uma utilização mais longa do pack de baterias, recomenda-se o seguinte: colocar o pack de baterias num bolso perto do seu corpo para o aquecer e colocá-lo na câmara imediatamente antes de começar a fotografar.
- O pack de baterias esgota-se rapidamente se usar o flash frequentemente.

## **Vida útil da bateria**

- A vida útil da bateria é limitada. A capacidade da bateria diminui pouco a pouco conforme a vai utilizando e com a passagem do tempo. Se o tempo de funcionamento da bateria parece ter diminuído consideravelmente, talvez seja porque o pack de baterias atingiu o fim da vida útil. Compre um pack de baterias novo.
- A vida útil da bateria depende de como foi guardada e das condições de funcionamento e ambiente em que o pack de baterias foi utilizado.

## **Como armazenar o pack de baterias**

Se o pack de baterias não for usado por um longo período de tempo, carregue-o totalmente uma vez por ano e depois use-o até à descarga completa, na câmara, antes de o guardar num local seco e frio para prolongar a vida útil da bateria.

# <span id="page-174-0"></span>**Colocar a objectiva**

- **1 Remover a tampa do corpo da câmara e a tampa traseira da objectiva.**
- Tampa traseira Tampa do corpo
- **2 Montar a objectiva alinhando as marcas de índice cor de laranja na objectiva e na câmara.**

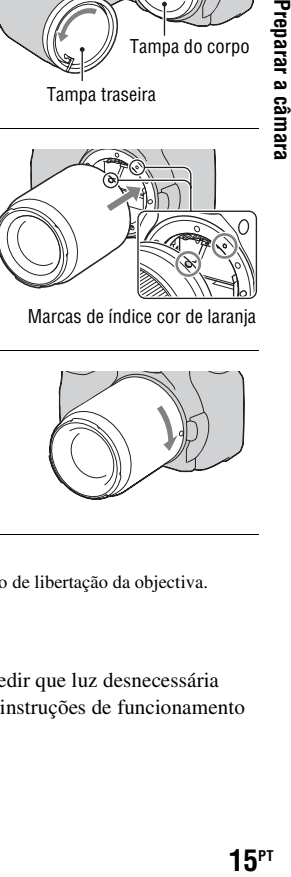

Marcas de índice cor de laranja

**3 Rodar a objectiva para a direita até fazer clique na posição de bloqueio.**

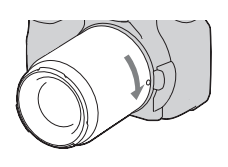

#### **Notas**

- Quando colocar uma objectiva, não premir o botão de libertação da objectiva.
- Não forçar quando colocar uma objectiva.

## **Pára-sol**

É aconselhável utilizar um pára-sol para impedir que luz desnecessária afecte as imagens. Para instalar, consultar as instruções de funcionamento fornecidas com a objectiva.

## **1 Premir totalmente o botão de libertação da objectiva e rodá-la para a esquerda até parar.**

• Ao mudar a objectiva, mudá-la rapidamente e ao abrigo de locais poeirentos de modo a evitar que entre pó no interior da câmara.

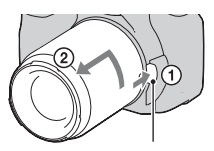

Botão de libertação da objectiva

## **2 Voltar a colocar a tampa na objectiva e fixar a tampa do corpo à câmara.**

• Antes de instalar a tampa, eliminar o pó da tampa.

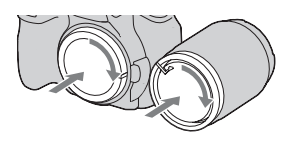

## **Nota sobre a mudança da objectiva**

Ao mudar a objectiva, se poeiras ou detritos penetrarem na câmara e caírem na face exposta do sensor de imagem (a parte que simula a película fotográfica), podem aparecer na imagem, dependendo do ambiente em que fotografa.

A câmara está equipada com uma função anti-poeira para evitar que poeiras caiam no sensor de imagem. Contudo, deve mudar rapidamente a objectiva, ao abrigo de locais poeirentos, quando instalar/remover a objectiva.

## **Se poeiras ou detritos caírem na sensor de imagem**

Limpar o sensor de imagem utilizando [Modo limpeza] no  $\triangle$  menu de Configuração [\(página 28\).](#page-187-0)

# <span id="page-176-0"></span>**Inserir um cartão de memória**

Um cartão CompactFlash (cartão CF), Microdrive ou "Memory Stick Duo" podem ser usados como cartão de memória.

**1 Abrir a tampa do cartão de memória.**

- **2 Inserir um cartão de memória (não fornecido) a partir do lado dos contactos (o lado dos contactos tem uma série de pequenos orifícios) com a face da etiqueta virada para o monitor LCD.**
	- Para um "Memory Stick Duo" (não fornecido), inseri-lo num Adaptador de Memory Stick Duo para ranhura de CompactFlash (não fornecido) e inserir, de seguida, o adaptador na câmara.
- **3 Fechar a tampa do cartão de memória.**

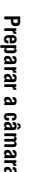

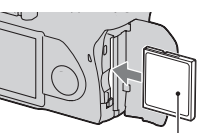

Lado com a etiqueta

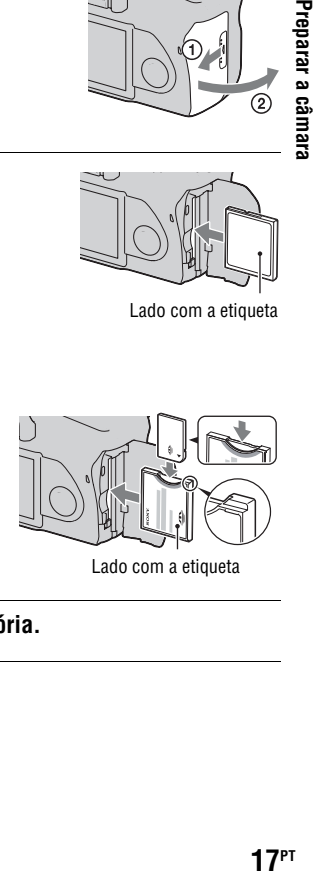

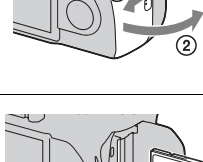

## **Retirar o cartão de memória**

Verificar se o indicador luminoso de acesso não está acesa e, depois, abrir a tampa do cartão de memória e empurrar para baixo a patilha de ejecção do cartão de memória. Depois de o cartão ser ejectado um pouco, puxar o cartão de memória para fora.

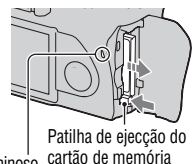

Indicador luminoso de acesso

## Notas acerca da utilização de cartões de memória

- O cartão de memória pode estar quente imediatamente depois de ter sido utilizado por um período longo. Ter cuidado quando o manuseia.
- Quando o indicador luminoso de acesso estiver aceso, não remover o cartão de memória ou o pack de baterias ou desligar a alimentação. Os dados podem ficar corrompidos.
- Os dados podem ficar danificados se colocar o cartão de memória na proximidade de material fortemente magnetizado ou se usar o cartão de memória num ambiente com predisposição para a estática ou com interferências eléctricas.
- Recomendamos fazer o backup de dados importantes, como para o disco rígido de um computador.
- Quando transportar ou guardar o cartão de memória, coloque-o na caixa fornecida.
- Não exponha o cartão de memória à água.
- Não tocar na área dos contactos do cartão de memória com a mão ou objecto metálico.

## **Sobre o cartão CF/Microdrive**

- Certificar-se que formata o cartão CF/Microdrive usando a câmara quando o utiliza pela primeira vez.
- Não remover a etiqueta de um cartão CF/Microdrive ou colar uma nova por cima da actual.
- Não pressionar na etiqueta com força.

#### **Notas sobre o uso da Microdrive**

Uma Microdrive é uma unidade de disco rígido compacta e leve conforme com CompactFlash Tipo II.

• A Microdrive é uma unidade de disco rígido compacta. Dado a Microdrive ser um disco rotativo, não é suficientemente forte para resistir às vibrações e choques em comparação a um cartão de memória.

Certificar-se que não transmite vibração ou choque à Microdrive durante a reprodução ou fotografia.

• Notar que o uso da Microdrive a menos de 5°C pode trazer degradação do desempenho.

Variação da temperatura de funcionamento quando usa a Microdrive: 5 a 40°C

- Notar que a Microdrive não pode ser usada em ambiente de pressão atmosférica baixa (acima dos 3 000 metros de altitude).
- Não escrever na etiqueta.

## **Sobre o "Memory Stick"**

- "Memory Stick": não pode utilizar o "Memory Stick" com a sua câmara.
- "Memory Stick Duo": pode utilizar o "Memory Stick Duo" com a sua câmara inserindo-o num Adaptador de Memory Stick Duo para ranhura CompactFlash (não fornecido).
- Está confirmado de que o "Memory Stick PRO Duo" ou "Memory Stick PRO-HG Duo" com uma capacidade até 8 GB funciona correctamente com esta câmara.
- Um cartão "Memory Stick Duo" formatado num computador não é garantido o seu funcionamento nesta câmara.
- Velocidade da leitura/escrita de dados difere dependendo da combinação do "Memory Stick Duo" e do equipamento utilizado.

#### **Notas sobre a utilização do "Memory Stick Duo"**

- Não pressionar com força quando escreve na área de memo.
- Não colar uma etiqueta no próprio "Memory Stick Duo".
- Não dobrar, deixar cair ou dar uma pancada no "Memory Stick Duo".

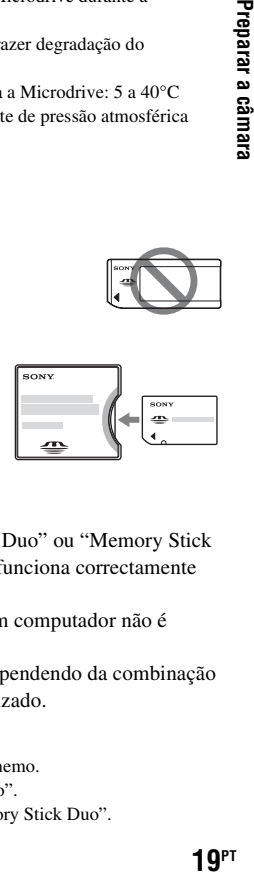

- Não desmontar ou modificar o "Memory Stick Duo".
- Não deixar o "Memory Stick Duo" ao alcance de crianças pequenas. Podem engolilo acidentalmente.
- Não utilizar ou guardar o "Memory Stick Duo" nas seguintes condições:
	- Locais com altas temperaturas como o interior de um automóvel estacionado ao sol.
	- Locais expostos à luz solar directa.
	- Locais húmidos ou com substâncias corrosivas presentes.
# **Preparar a câmara**

# <span id="page-180-0"></span>Configurar a data

Quando ligar a câmara pela primeira vez, aparece o ecrã de configuração da data/hora.

# **1 Colocar o botão POWER em ON para ligar a câmara.**

- Para desligar a câmara, colocar o botão em OFF.
- **2 Verificar que [OK] está seleccionado no monitor LCD e depois premir o centro do controlador.**
- **3** Seleccionar cada item com ◀/▶ e **regular o valor numérico com**  v**/**V**.**

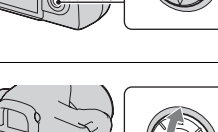

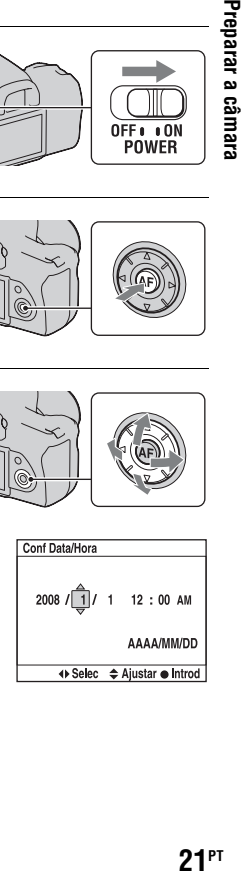

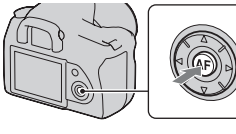

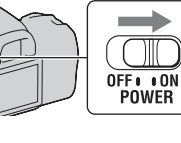

#### **4 Repetir o passo 3 para regular outros itens e depois premir o centro do controlador.**

• Ao mudar a sequência de [AAAA/MM/DD], começar por seleccionar [AAAA/MM/DD] com  $\blacktriangleleft/\blacktriangleright$  e depois mudá-la para com  $\blacktriangleleft/\blacktriangledown$ .

#### **5 Verificar que [OK] está seleccionado e depois premir o centro do controlador.**

#### **Para cancelar a operação de configuração da data/hora**

Premir o botão MENU.

# <span id="page-181-1"></span>Ajustar a focagem do visor (ajustamento do dioptro)

#### **Ajustar a roda de ajustamento do dioptro à sua visão até os indicadores aparecerem nitidamente no visor óptico.**

- Rodar o marcador no sentido + quando for hipérope, no sentido – quando for míope.
- Adaptar a câmara à luz permitir-lhe-á ajustar facilmente o dioptro.

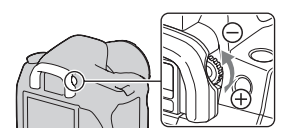

#### <span id="page-181-0"></span>**Quando for difícil rodar o marcador de ajustamento do dioptro**

Inserir os dedos sob o protector da ocular

- e fazê-lo deslizar para cima.
- Ao instalar a Lupa FDA-M1AM (não fornecida) ou o Visor ângulo FDA-A1AM (não fornecido) na câmara, retirar o protector da ocular conforme ilustrado e instalá-los.

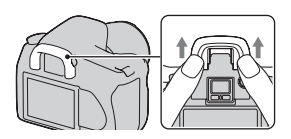

# **Utilizar os acessórios fornecidos**

Esta secção descreve como utilizar a correia de ombro e a tampa da ocular. Os outros acessórios são descritos nas páginas que se seguem.

- Pack de baterias recarregável [\(página 10\)](#page-169-0)
- Carregador de bateria, Cabo de alimentação eléctrica [\(página 10\)](#page-169-1)
- Protector da ocular [\(página 22\)](#page-181-0)
- Cabo USB (páginas [116](#page-275-0), [132](#page-291-0))
- Cabo de vídeo [\(página 100\)](#page-259-0)
- CD-ROM [\(página 124\)](#page-283-0)

# <span id="page-182-0"></span>Colocação da correia de ombro

#### **Fixar ambas as extremidades da correia à câmara.**

• Pode também fixar a tampa da ocular (abaixo) à correia.

Tampa da ocular

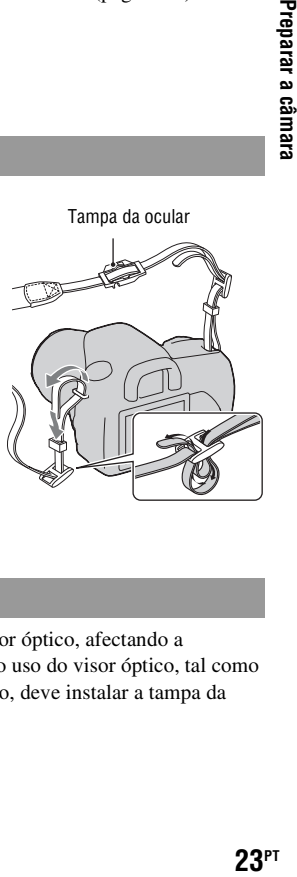

# Utilizar a tampa da ocular

Pode impedir a entrada de luz através do visor óptico, afectando a exposição. Quando o obturador é solto sem o uso do visor óptico, tal como ao fotografar com o temporizador automático, deve instalar a tampa da ocular.

#### **1 Retirar cuidadosamente o protector da ocular pressionandoo em ambos os lados.**

• Inserir os dedos sob o protector da ocular e fazê-lo deslizar para cima.

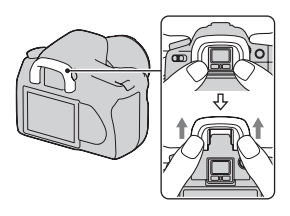

## **2 Deslizar a tampa da ocular sobre o visor óptico.**

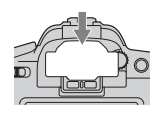

#### **Nota**

• Os sensores da ocular situados por debaixo do visor óptico podem ser activados dependendo da situação e a focagem pode ser ajustada ou o monitor LCD pode continuar a piscar. Nestes casos, regular [AF Eye-Start] [\(página 65\)](#page-224-0) e [Auto des c/ V] [\(página 111\)](#page-270-0) para [Desligado].

# **Verificar o número de imagens graváveis**

Assim que inserir um cartão de memória na câmara e colocar o botão POWER em ON, o número de imagens que podem ser gravadas (se continuar a fotografar usando as definições actuais) é mostrado no monitor LCD.

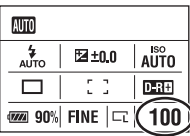

#### **Notas**

- Se "0" aparecer intermitente em cor amarela, o cartão de memória está cheio. Substituir o cartão de memória por outro ou apagar imagens no cartão de memória actual (páginas [17,](#page-176-0) [98](#page-257-0)).
- Quando o "----" (o número de imagens graváveis) fica intermitente na cor amarela indica que o cartão de memória não está inserido. Inserir um cartão de memória.

#### <span id="page-184-0"></span>O número de imagens que pode ser gravado num cartão de memória

A tabela mostra o número aproximado de imagens que podem ser gravadas num cartão de memória formatado com esta câmara. Os valores podem variar dependendo das condições de utilização.

#### **O número de imagens graváveis (Unidades: Imagens) Tamanho imagem: L 10M Rácio aspecto: 3:2\***

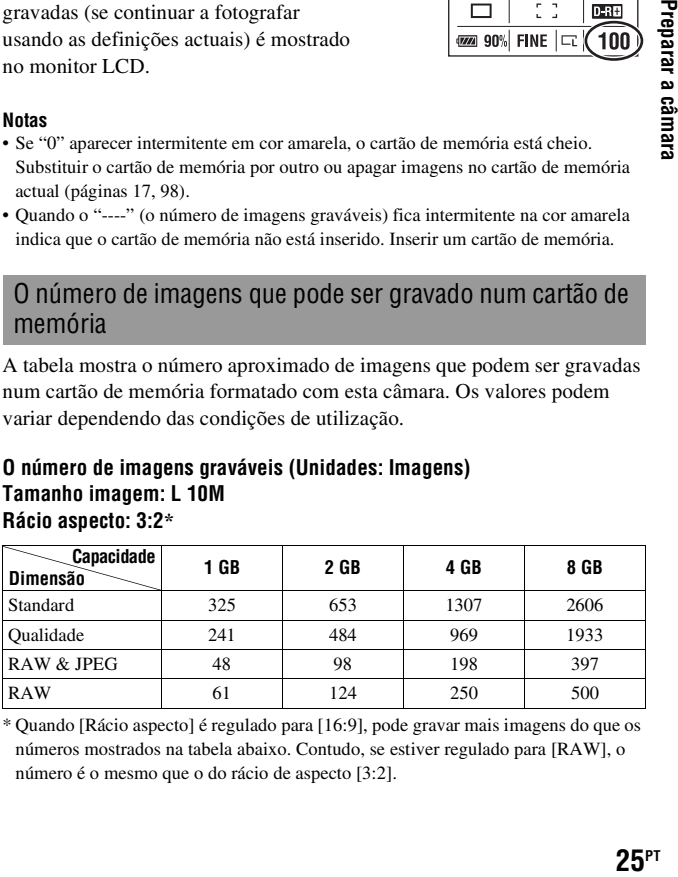

\* Quando [Rácio aspecto] é regulado para [16:9], pode gravar mais imagens do que os números mostrados na tabela abaixo. Contudo, se estiver regulado para [RAW], o número é o mesmo que o do rácio de aspecto [3:2].

#### O número de imagens que podem ser gravadas usando o pack de baterias

O número aproximado de imagens que podem ser gravadas é 750 ao utilizar a câmara com o pack de baterias (fornecido) na capacidade total. Notar que os números reais podem ser inferiores aos indicados dependendo das condições de utilização.

- O número é calculado com um pack de baterias na capacidade total e na seguinte situação:
	- A uma temperatura ambiente de 25 °C.
	- [Qualidade] está regulado como [Qualidade].
	- O modo focagem está regulado como (AF Automática).
	- Disparar uma vez em cada 30 segundos.
	- O flash em disparo contínuo uma vez em cada duas.
	- A alimentação liga-se e desliga-se uma vez em cada dez vezes.
- O método de medição é baseado no standard CIPA. (CIPA: Camera & Imaging Products Association)
- Quando usa uma Microdrive, o número de imagens graváveis pode divergir.

# **Limpeza**

# Limpeza do monitor LCD

Limpar a superfície do ecrã com um kit de limpeza LCD (não fornecido) para retirar dedadas, poeira, etc.

# Limpeza da objectiva

- Quando limpar a superfície da lente, remover poeiras usando um soprador. No caso da poeira aderir à superfície, limpe-a com um pano macio ou lenço de papel ligeiramente humedecido com solução de limpeza de objectivas. Limpar em espiral do centro para fora. Não pulverizar directamente a superfície da objectiva com solução de limpeza.
- **Preparate a contract of the capacity of the capacity of the capacity of the capacity of the capacity of the capacity of**  $\mathbf{27}$ **PT** • Não tocar no interior da câmara, tal como nos contactos da objectiva, ou no espelho. Uma vez que a poeira no espelho ou em torno do espelho pode afectar o sistema de focagem automática, limpar a poeira usando o soprador à venda no mercado. Se poeiras caírem na face exposta do sensor de imagem, podem aparecer nas imagens gravadas. Colocar a câmara no modo de limpeza , e em seguida limpá-la usando um soprador [\(página 28\)](#page-187-0). Não usar um soprador de pulverização para limpar o interior da câmara. Isso pode provocar uma avaria.
- Não usar uma solução de limpeza com solventes orgânicos, tais como diluente ou benzina.

# Limpeza da superfície do corpo da câmara

Limpar a superfície do corpo da câmara com um pano macio, ligeiramente embebido em água e em seguida enxugar a superfície com um pano seco. O acabamento ou o corpo da câmara podem ser danificados se o que se indica a seguir for usado.

- Produtos químicos tais como diluente, benzina, álcool, toalhetes descartáveis, repelente de insectos, protector solar ou insecticida, etc.
- Se as suas mãos contiverem algum dos produtos indicados acima não tocar na câmara.
- Não deixar a câmara em contacto com borracha ou vinil durante um longo período de tempo.

# <span id="page-187-1"></span><span id="page-187-0"></span>Limpar o sensor de imagem

Se poeiras ou detritos penetrarem na câmara e caírem na face exposta do sensor de imagem (a parte que simula a película fotográfica), podem aparecer na imagem, dependendo do ambiente em que fotografa. Se houver poeiras no sensor de imagem, utilizar um soprador disponível comercialmente e limpar o sensor de imagem seguindo os passos indicados a seguir. O sensor de imagem pode ser facilmente limpo utilizando apenas o soprador e a função anti-poeira.

#### **Notas**

- A limpeza só pode ser executada quando o nível da bateria é **[114]** (três traços de nível remanescente de bateria) ou mais. Uma carga fraca da bateria durante a limpeza pode danificar o obturador. A limpeza deve ser concluída rapidamente. Recomenda-se o uso de um Transformador/Carregador CA (não fornecido).
- Não usar um soprador de ar comprimido porque pode espalhar vapor para o interior do corpo da câmara.

#### **1 Confirmar se a bateria está completamente carregada [\(página 13\)](#page-172-0).**

**2 Premir o botão MENU e seleccionar 3 com** b**/**B **no controlador.**

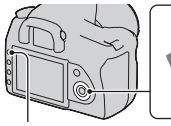

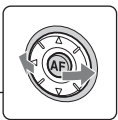

Botão MENU

#### **3 Seleccionar [Modo limpeza] com**  v**/**V **no controlador, em seguida premir o centro do controlador.**

Aparece a mensagem "Após limpar, desligue a câmara. Continuar?".

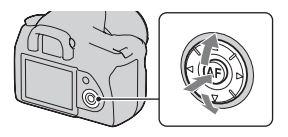

## **4 Seleccionar [OK] com ▲ no controlador e premir o centro do controlador.**

Após o sensor de imagem vibrar durante um curto período de tempo, o espelho à frente do sensor é levantado.

# **5 Desengatar a objectiva [\(página 16\)](#page-175-0).**

- **6 Utilizar o soprador para limpar a superfície exposta do sensor de imagem e a área envolvente.**
	- Não tocar no sensor de imagem com a ponta do soprador. Concluir a limpeza rapidamente.
	- Segurar na câmara de modo a que a face frontal fique virada para baixo para evitar que poeiras voltem a penetrar na câmara.
	- Quando limpar o sensor de imagem, não introduzir a ponta de um soprador na cavidade da câmara para além do anel de engate da objectiva.

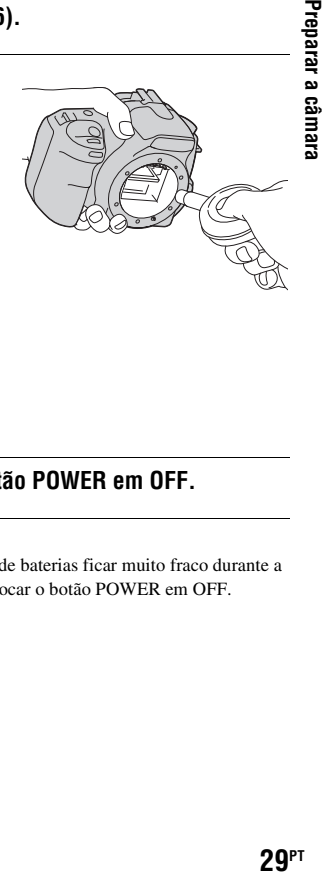

# **7 Montar a objectiva e colocar o botão POWER em OFF.**

#### **Nota**

• A câmara começa a emitir um som se o pack de baterias ficar muito fraco durante a limpeza. Parar imediatamente a limpeza e colocar o botão POWER em OFF.

# **Identificar peças e indicadores do ecrã**

Consultar as páginas entre parêntesis para detalhes de funcionamento.

## Lado da frente

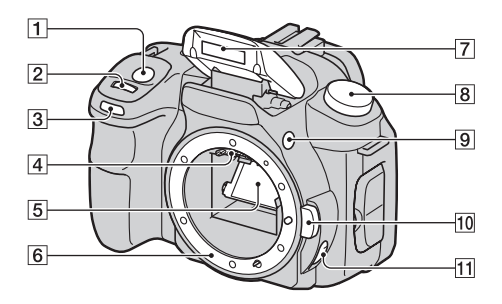

- **1** Botão do obturador [\(44\)](#page-203-0)
- 2 Selector de controlo [\(54,](#page-213-0) [108](#page-267-0))
- **3** Temporizador automático [\(86\)](#page-245-0)
- 4 Contactos da objectiva\*
- 5 Espelho\*
- 6 Anel de montagem da objectiva
- $\overline{7}$  Flash incorporado\* [\(68\)](#page-227-0)
- 8 Selector de modo [\(44\)](#page-203-0)
- $\boxed{9}$  Botão  $\frac{1}{2}$  (Saída do flash) [\(68\)](#page-227-0)
- 10 Botão de libertação da objectiva [\(16\)](#page-175-1)
- **11** Selector do modo de focagem ([63,](#page-222-0) [67\)](#page-226-0)
- \* Não tocar directamente nestas partes.

#### Lado de trás

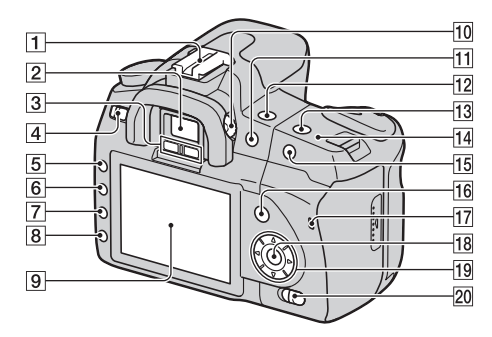

- A Sapata de acessório [\(36\)](#page-195-0)
- $\boxed{2}$  Visor óptico [\(22\)](#page-181-1)
- $\overline{3}$  Sensores da ocular [\(65\)](#page-224-0)
- $\overline{4}$  Interruptor POWER [\(21\)](#page-180-0)
- **5** Botão MENU [\(37\)](#page-196-0)
- **6** Botão DISP (Visor)/botão de luminosidade do LCD [\(35](#page-194-0), [89\)](#page-248-0)
- G Botão (Apagar) [\(98\)](#page-257-0)
- $\boxed{8}$  Botão  $\boxed{\blacktriangleright}$  (Reprodução) [\(89\)](#page-248-1)
- $\overline{9}$  Monitor LCD [\(33](#page-192-0), [35](#page-194-0))
- 10 Roda de ajustamento do dioptro [\(22\)](#page-181-1)
- $\Pi$  Para fotografar: Botão  $\mathcal{F}$ (Exposição) [\(74\)](#page-233-0) Para ver: Botão  $\bigcirc$  (Zoom out) [\(90\)/](#page-249-0)botão (Index) [\(92\)](#page-251-0)
- $\boxed{12}$  Botão  $\left\langle \cdot \right\rangle$  /  $\Box$  (Avanço) [\(85\)](#page-244-0)
- **13** Botão ISO [\(78\)](#page-237-0)
- $\overline{14}$   $\ominus$  Marca de posicionamento do sensor de imagem [\(64\)](#page-223-0)
- 15 Para fotografar: Botão AEL (Bloqueio AE) ([60,](#page-219-0) [72\)](#page-231-0) Para ver: Botão  $\oplus$  (Zoom in) [\(90\)](#page-249-0)
- 16 Para fotografar: Botão Fn (Função) [\(37\)](#page-196-0) Para ver: Botão f<sub>-</sub> (Rotação da imagem) [\(90\)](#page-249-1)
- Q Indicador luminoso de acesso [\(18\)](#page-177-0)
- R Botão do Controlador (Enter)/ AF Pontual [\(66\)](#page-225-0)
- 19 Controlador ( $\triangle$ / $\nabla$ / $\blacktriangle$ / $\blacktriangleright$ )
- 20 Interruptor  $(\bigcup_{n=1}^{\infty} G_n)$  (Super SteadyShot) [\(42\)](#page-201-0)

## Lados/Baixo

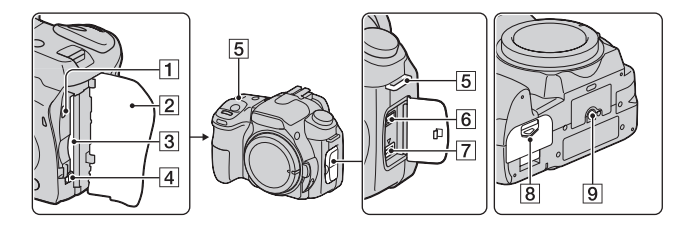

- A VIDEO OUT/Porta USB ([100,](#page-259-0) [116\)](#page-275-0)
- **2** Tamp do cartão de memória
- 3 Ranhura de inserção do cartão de memória [\(17\)](#page-176-1)
- D Patilha de ejecção do cartão de memória [\(18\)](#page-177-0)
- E Ganchos para a correia de ombro [\(23\)](#page-182-0)
- **6** Tomada REMOTE
	- Ao ligar o Telecomando RM-S1AM/RM-L1AM (não fornecido) à câmara, inserir a ficha do Telecomando na tomada REMOTE, alinhando o guia da ficha com o guia da tomada REMOTE.
- 7 Tomada DC IN
	- Ao ligar o Transformador/ Carregador de CA AC-VQ900AM (não fornecido) à câmara, desligar a câmara e ligar o conector do Transformador/Carregador de CA à tomada DC IN na câmara.
- **B** Tampa da bateria [\(13\)](#page-172-1)
- **9** Rosca do tripé
	- Usar um tripé com um comprimento de parafuso inferior a 5,5 mm. Não será capaz de prender firmemente a câmara a tripés com parafusos mais compridos do que 5,5 mm, e pode danificar a câmara.

# <span id="page-192-0"></span>Monitor LCD (Visor da informação de gravação)

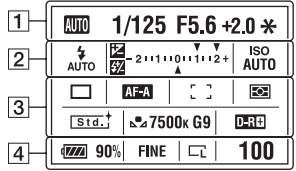

• A ilustração acima é para o visor detalhado. O visor ampliado é apresentado como a definição por defeito.

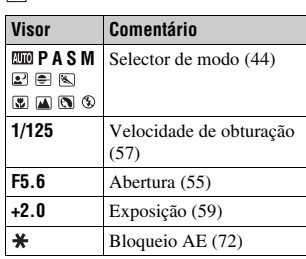

 $\boxed{2}$ 

 $\Pi$ 

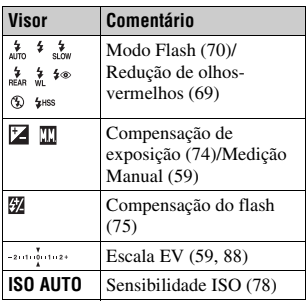

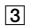

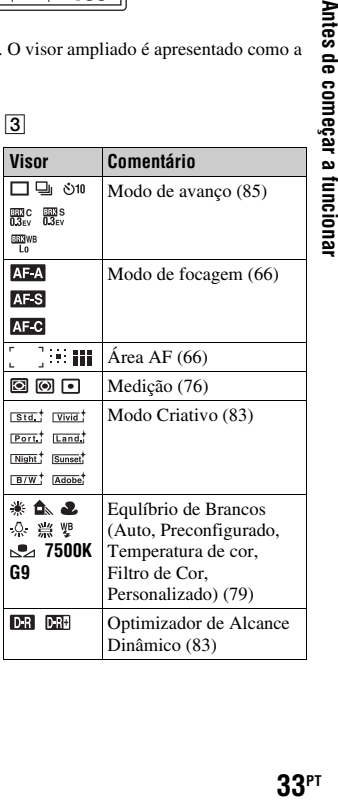

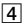

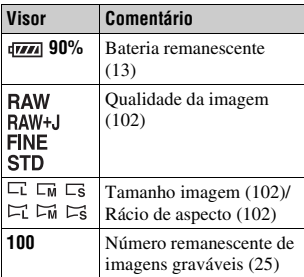

#### <span id="page-194-0"></span>**Comutação do visor da informação de gravação**

Premir o botão DISP para comutar entre o visor ampliado e o visor detalhado. Quando a câmara é rodada para a posição vertical, o visor roda automaticamente para se ajustar à posição da câmara.

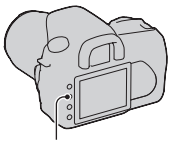

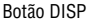

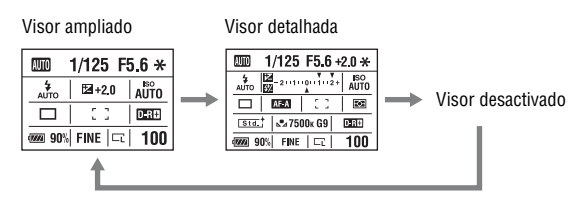

#### **Nota**

• Pode visualizar o ecrã usado para ajustar a luminosidade do monitor de LCD pressionando o botão DISP durante algum tempo [\(página 110\)](#page-269-0).

# <span id="page-195-0"></span>Visor óptico

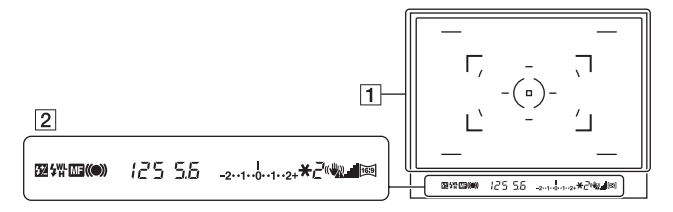

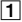

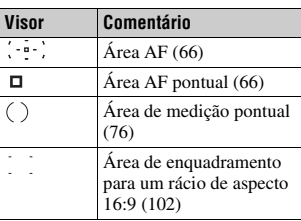

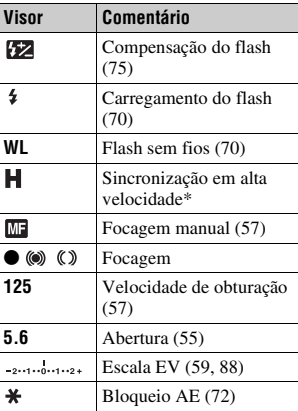

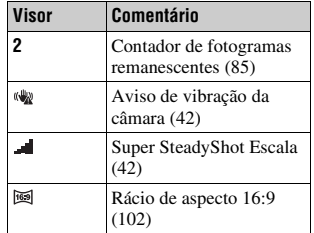

 $\bullet$  Ao utilizar o Flash HVL-F56AM/<br> $\bullet$  E36AM (p30 formacido), po HVL-F36AM (não fornecido), pode fotografar em qualquer velocidade de obturação com a funcionalidade de sincronização do flash em alta velocidade. Para obter informações mais detalhadas, consultar as instruções de funcionamento fornecidas com o flash.

# <span id="page-196-0"></span>**Seleccionar uma função/definição**

Pode seleccionar uma função para fotografar ou reproduzir a partir da lista do menu. Para visualizar a lista do menu, premir o botão Fn (Função), o botão (video (Avanço) ou o botão MENU.

Exemplo: Quando o botão Fn é premido.

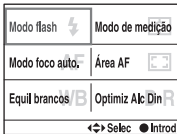

A partir da lista do menu, usar o controlador para mover o cursor para a definição pretendida e executar a selecção.

 $\iff$ : Premir  $\triangle/\blacktriangledown/\blacktriangle/\blacktriangleright$  no controlador para mover o cursor. z: Premir o botão do centro para executar a selecção.

Neste manual de instruções, o processo de selecção de uma função com o controlador a partir da lista do menu é descrito do modo de seguida apresentado:

## **Exemplo: Botão Fn** t **[Equil brancos]** t **Seleccionar a definição pretendida**

Quando iniciar a operação, é exibido uma guia de funcionamento das funções do controlador na parte de baixo do ecrã. Queira consultar o guia ao operar a câmara. A descrição passo-a-passo do exemplo acima é a seguinte:

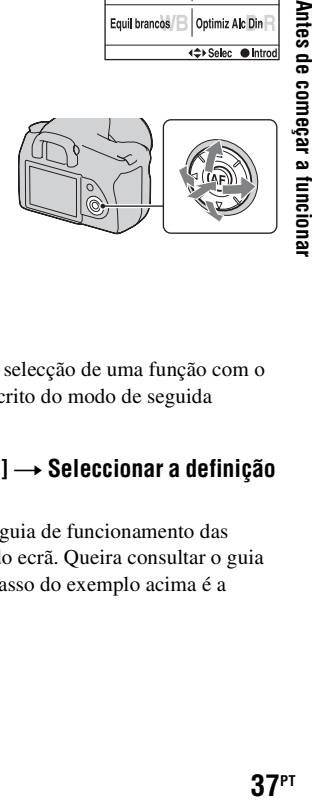

# **1 Premir o botão Fn.**

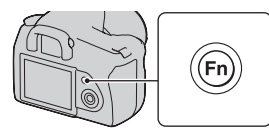

**2 De acordo com o guia de funcionamento, seleccionar [Equil brancos] com**  $\triangle$ **/** $\nabla$ **/** $\triangle$ **/** $\triangleright$  **no** controlador e premir o centro  $\bullet$ **para executar.**

Modo flash Modo de medição Modo foco auto. Área AF Equil brancos B Optimiz Alc Din <<sup>1</sup>>Selec ● Intro

Guia de funcionamento

#### **3 De acordo com o guia de funcionamento, seleccionar e executar a função pretendida.**

Por exemplo, para mudar [5500K] (a definição actual), seleccionar [5500K] com  $\triangle$ / $\nabla$ , ajustar o valor de [Temperatura cor] com  $\blacktriangleleft$  e premir o  $centro$   $\bullet$  para executar.

#### **Equil brancos** Temperatura cor «7500к» Filtro de cor GQ 4≑⊁Selec ● Sa

#### **A lista do guia de funcionamento**

O guia de funcionamento também apresenta operações além das operações do semi-selector. As indicações dos ícones são as seguintes.

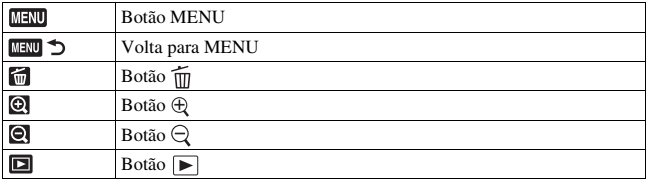

# As funções seleccionadas pelo botão Fn (Função)

Modo flash [\(página 70\)](#page-229-0) Modo foco auto. [\(página 66\)](#page-225-1) Equil brancos [\(página 79\)](#page-238-0) Modo de medição [\(página 76\)](#page-235-0) Área AF [\(página 66\)](#page-225-0) Optimiz Alc Din [\(página 83\)](#page-242-1)

## As funções seleccionadas pelo botão  $\Diamond$  /  $\Box$  (Avanço)

 $\Box$  Avan disp único [\(página 85\)](#page-244-2)

Avanço contínuo [\(página 85\)](#page-244-1)

Temporizador automático [\(página 86\)](#page-245-0)

BBC Bracket: Cont. [\(página 86\)](#page-245-1)

BRIS Bracket: Único [\(página 86\)](#page-245-1)

BRIVE Bracketing WB [\(página 88\)](#page-247-1)

#### Funções seleccionadas pelo botão MENU

#### **Menu de gravação**

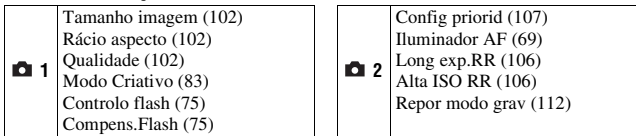

#### **Menu Personalizado**

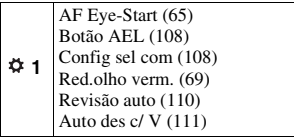

#### **Menu de reprodução**

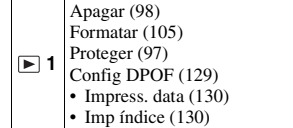

#### **Menu de configuração**

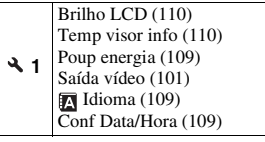

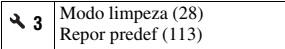

 **2** Visor reprod [\(89\)](#page-248-2) Apresen Slides [\(93\)](#page-252-0) • Intervalo [\(93\)](#page-252-0)

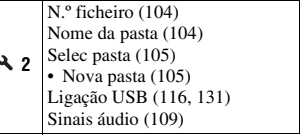

# **Captar uma imagem sem vibração da câmara**

"Oscilação da câmara" refere-se a um movimento indesejado da câmara que ocorre depois de o botão do obturador ser premido, o que resulta numa imagem desfocada.

Para diminuir a oscilação da câmara, é necessário seguir as instruções abaixo.

#### Postura correcta

#### **Estabilizar a parte de cima do corpo e assumir uma posição que impeça a câmara de se mover.**

Ponto (i) Uma mão segura o punho da câmara e a outra suporta a objectiva.

Ponto 2

Apertar ligeiramente os cotovelos contra o corpo.

Ao fotografar ajoelhado, estabilizar a parte de cima do corpo colocando o cotovelo no joelho.

Ponto 3 Assumir uma postura segura com o pé afastado.

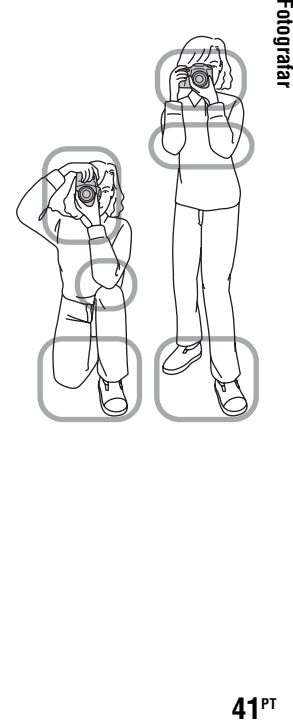

#### <span id="page-201-1"></span>**Indicador de aviso de vibração da câmara**

Devido à potencial vibração da câmara, o indicador (aviso de vibração da câmara) pisca no visor óptico. Neste caso, usar a função Super SteadyShot, um tripé ou o flash.

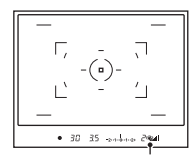

Indicador (aviso de vibração da câmara)

#### **Nota**

• O indicador (aviso de vibração da câmara) só é exibido nos modos em que a velocidade do obturador é automaticamente definida. Este indicador não é exibido nos modos  $M/S/P<sub>S</sub>$ .

# <span id="page-201-0"></span>Utilização da função Super SteadyShot

Esta função Super SteadyShot pode reduzir o efeito de vibração da câmara o que equivale aproximadamente a 2,5 a 3,5 incrementos da velocidade do obturador.

#### **Colocar o interruptor ((W))** em **"ON".**

• Aparece o indicador (escala do Super SteadyShot). Aguardar até a escala baixar e, de seguida, começar a fotografar.

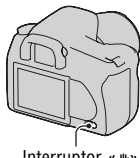

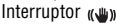

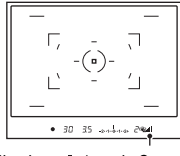

Indicador (escala Super SteadyShot)

#### **Nota**

• A função Super SteadyShot pode não funcionar correctamente quando a alimentação tiver acabado de ser ligada, quando o motivo tiver sido recentemente enquadrado ou quando o botão do obturador tiver sido totalmente premido sem parar a meio curso. Esperar até que o indicador (escala Super SteadyShot) escale para desça e em seguida premir o botão do obturador lentamente.

## <span id="page-202-0"></span>Utilização de um tripé

Nos casos seguintes, recomendamos a montagem da câmara num tripé.

- Fotografar sem flash em condições escurecidas.
- Fotografar com velocidades lentas do obturador, que são habitualmente utilizadas na fotografia nocturna.
- Fotografar um motivo próximo, como na macro-fotografia.
- Fotografia com uma objectiva telescópica.
- Fotografar um motivo em movimento.

#### **Nota**

• Ao utilizar um tripé, desactivar a função Super SteadyShot.

# <span id="page-203-0"></span>**/ Fotografar com a definição automática**

O modo "AUTO" permite-lhe fotografar facilmente qualquer motivo em qualquer tipo de condições.

Seleccionar  $\circled{4}$  ao fotografar num local onde não é possível usar o flash.

#### **1 Regular o selector de modo para EUIO** ou **(5)** (Flash Desligado).

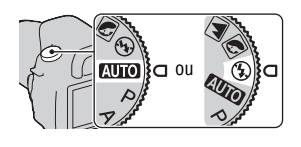

# **2 Agarrar a câmara e olhar através do visor.**

O motivo dentro da área de focagem é focado (AF Eye-Start, página [65\)](#page-224-0).

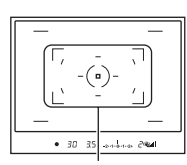

Zona de focagem

## **3 Colocar o motivo pretendido dentro da zona de focagem.**

• Se o indicador (aviso de vibração da câmara) piscar, colocar o botão ((www) em ON para activar função Super SteadyShot ou usar um tripé.<br>
Indicador (www. (aviso de vibração da

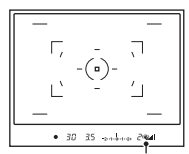

câmara)

**4 Quando uma objectiva zoom for utilizada, rodar o anel de zoom, e em seguida escolher o momento de tirar a fotografia.**

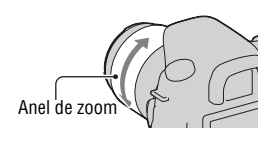

# **5 Premir o botão do obturador até meio curso para focar.**

Quando o foco é confirmado, o indicador de foco  $\bullet$  ou  $\bullet$  (Indicador de focagem) acende-se [\(página 64\)](#page-223-1).

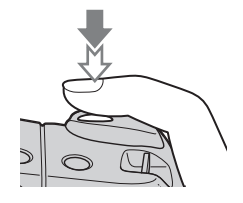

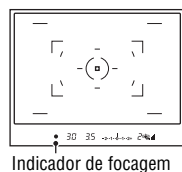

#### **6 Premir totalmente o botão do obturador para disparar.**

• Quando o botão ((\*) é colocado em ON, aguardar até a escala do indicador (escala Super SteadyShot) descer e começar depois a fotografar.

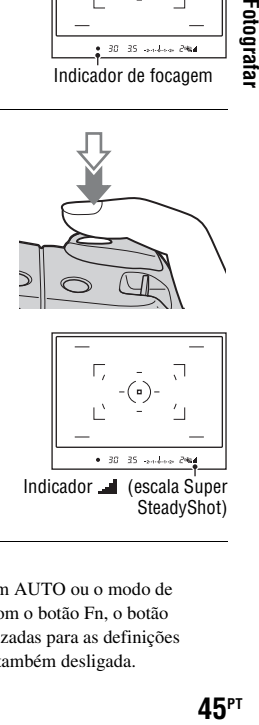

#### **Nota**

• Se desligar a câmara ou alterar o modo de gravação em AUTO ou o modo de Selecção de Cena, as definições por si configuradas com o botão Fn, o botão  $\langle \cdot \rangle / \square$ , o botão ISO ou o botão MENU são reinicializadas para as definições predefinidas. A funcionalidade de focagem manual é também desligada.

# **Fotografar com uma definição adequada para o motivo (Selecção de Cena)**

Seleccionando um modo apropriado ao motivo ou às condições fotográficas permite-lhe captar a imagem com uma definição mais adequada ao motivo do que no modo "AUTO".

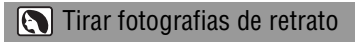

#### **Este modo é adequado para:**

- zDesfocar e afastar o fundo e focar o motivo.
- $\bullet$  Reproduzir com suavidade os tons da pele.

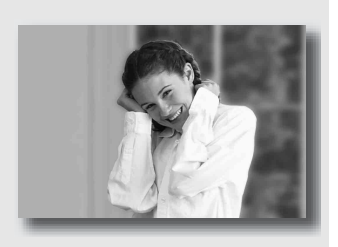

## Regular o selector de modo para **(Retrato)**.

- Para desfocar ainda mais o fundo, regular a objectiva para a posição telefoto.
- Pode captar uma imagem vívida focando o olho que está mais próximo da objectiva.
- Utilizar a cobertura da objectiva para fotografar motivos em fundos escurecidos.
- Utilizar a função de redução de olhos vermelhos se os olhos da pessoa ficarem vermelhos devido ao flash [\(página 69\).](#page-228-0)

# **Tirar fotografias de paisagem**

#### **Este modo é adequado para:**

zFotografar um conjunto grande de cenas de forma totalmente focada e com cores vivas.

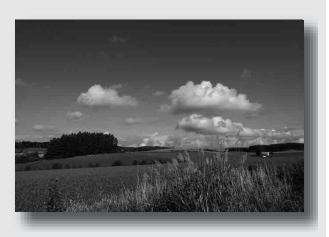

**Regular o selector de modo para (Paisagem).**

#### **Técnica de fotografia**

• Para acentuar a amplitude do cenário, regular a objectiva para o ângulo largo.

# Tirar fotografias a motivos pequenos

#### **Este modo é adequado para:**

● Fotografar motivos a pouca distância tais como flores, insectos, pratos, ou pequenos utensílios. Pode conseguir uma focagem clara e nítida.

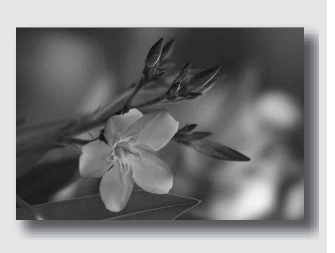

#### **Regular o selector de modo para (E)** (Macro).

- Aproximar-se do motivo e fotografar a uma distância mínima da objectiva.
- Pode fotografar um motivo mais próximo utilizando uma objectiva macro.
- Regular o flash incorporado para  $\circledast$  (Flash Desligado) quando fotografar um motivo a 1 m de distância.
- No modo de fotografia macro, a função Super SteadyShot não é totalmente eficaz. Deve utilizar um tripé para obter melhores resultados [\(página 43\).](#page-202-0)

# Fotografar motivos em movimento

#### **Este modo é adequado para:**

 $\bullet$  Fotografar motivos em movimento no exterior ou em locais de intensidade luminosa alta.

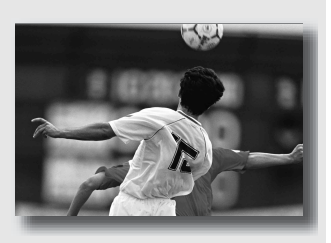

## **Regular o selector de modo para (Acção desportiva).**

- A câmara fotografa imagens continuamente enquanto o botão do obturador estiver premido.
- Premir e manter premido o botão do obturador até meio curso até ao momento certo.
- Regular a sensibilidade ISO para um valor mais alto ao fotografar com pouca luz [\(página 78\)](#page-237-0).

# Tirar fotografias de pôr do sol

#### **Este modo é adequado para:**

zFotografar lindamente o vermelho do pôr do sol.

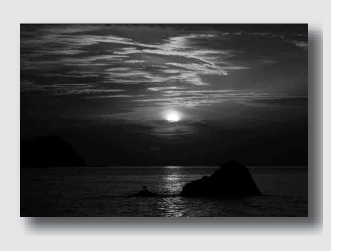

#### **Regular o selector de modo para (Pôr do sol).**

- Utilizado para captar uma imagem acentuando a cor vermelha em comparação com outros modos. Este é também adequado para captar a beleza da cor vermelha do nascer do sol.
- Pode ajustar a profundidade da cor por compensação da exposição. Mudar para o lado inferior (–) aprofunda as cores, enquanto que mudar para o lado superior (+) atenua as cores.

# **E** Fotografar vistas nocturnas

#### **Este modo é adequado para:**

zFotografar retratos em ambiente nocturno.

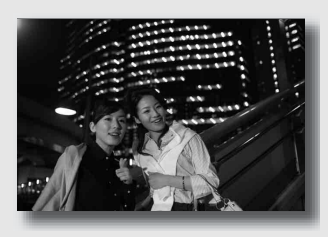

zFotografar ambientes nocturnos à distância sem perder a atmosfera escura do ambiente.

# **51PT**<br>Fotografar<br>51PT

#### **Regular o selector de modo para (Retrato nocturno/Vista nocturna).**

Regular [Modo flash] para  $\circledast$  (Flash Desligado) quando fotografar uma vista nocturna sem pessoas [\(página 70\)](#page-229-0).

#### **Técnicas de fotografia**

- Ter cuidado para que o motivo principal não se mexa evitando assim que a imagem fique desfocada.
- A velocidade de obturação é mais lenta, por isso recomenda-se a utilização de um tripé.

#### **Nota**

• A fotografia pode não ser tirada correctamente quando fotografar em ambiente nocturno muito escuro.

# **Captar uma imagem da forma pretendida (modo Exposição)**

Com uma câmara de reflexo com objectiva simples, pode ajustar a velocidade do obturador (quanto tempo o obturador permanece aberto) e a abertura (o intervalo que está no foco: profundidade de campo) de modo a desfrutar de uma diversidade de expressões fotográficas.

Por exemplo, pode utilizar uma velocidade rápida do obturador para fotografar a forma efémera de uma onda ou pode acentuar uma flor abrindo a abertura de modo a desfocar tudo o que se encontra à frente e atrás da flor. Estes são alguns dos efeitos de que pode desfrutar com a sua câmara (páginas [55,](#page-214-1) [57\)](#page-216-1).

Ajustar a velocidade do obturador e a abertura cria, não só, os efeitos fotográficos de movimento e foco como determina também a luminosidade da imagem ao controlar a quantidade de exposição (a quantidade de luz que a câmara aceita), que é o factor mais importante quando se fotografa.

#### **Alterar a luminosidade da imagem de acordo com a quantidade de exposição**

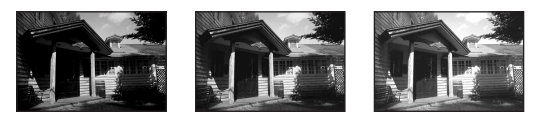

Quantidade de exposição

baixa <del>4 alta</del> alta

Ao utilizar uma velocidade mais rápida do obturador, a câmara abre o obturador por um período de tempo mais curto. Isto significa menos tempo para a entrada de luz na câmara, o que resulta numa imagem mais escurecida. Para obter uma fotografia mais clara, pode abrir um pouco a abertura (o orifício através do qual passa a luz) de modo a ajustar a quantidade de luz que entra na câmara num determinado momento. A luminosidade da imagem ajustada pela velocidade do obturador e pela abertura é denominada "exposição".

Esta secção mostra-lhe como ajustar a exposição e desfrutar de uma diversidade de expressões fotográficas através do uso do movimento, focagem e luz. Descubra a forma certa de captar a imagem e o motivo que pretende.

# Fotografar com programa auto

#### **Este modo é adequado para:**

zUtilizar a exposição automática, enquanto mantém as definições personalizadas da sensibilidade ISO, Modo Criativo, Optimizador do alcance dinânmico, etc.

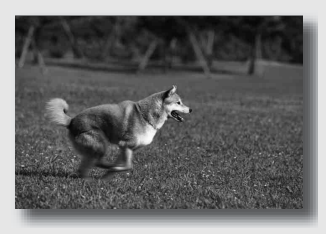

 $\bullet$  Manter a compensação da exposição medida pela câmara mas alterar a combinação da velocidade do obturador e da abertura dependendo do motivo (Alterar programa).

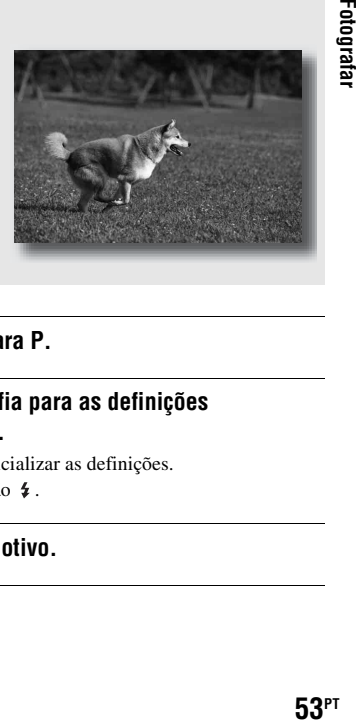

# **1 Regular o selector de modo para P.**

#### **2 Regular as funções de fotografia para as definições pretendidas (páginas [63](#page-222-1) a [88](#page-247-2)).**

As definições são guardadas até reinicializar as definições.

• Para disparar o flash, premir o botão  $\sharp$ .

# **3 Ajustar o foco e fotografar o motivo.**

## <span id="page-213-0"></span>**1 Premir o botão do obturador até meio curso para ajustar a focagem.**

A exposição correcta (velocidade do obturador e valor de abertura) determinada pela câmara é indicada.

Velocidade de obturação

Valor de abertura

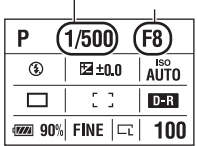

#### **2 Rodar o selector de controlo de modo a seleccionar a combinação pretendida enquanto a focagem é assegurada.**

O indicador do modo de gravação é comutado para "P<sub>S</sub>" (Comutação de programa com prioridade da velocidade de obturação), e a velocidade de obturação e o valor de abertura são alterados.

• Comutar para "PA" (Comutação de programa com prioridade da abertura) sempre que pretender seleccionar uma combinação tendo por referência o valor de abertura [\(página 108\).](#page-267-0)

# **3 Fotografar o motivo.**

#### **Notas**

- Se desligar e ligar a câmara ou se decorrer um determinado período de tempo, a Comutação de programa " $P_S$ " ou " $P_A$ " é cancelada e volta para "P".
- Quando a Mudança de Programa "P<sub>S</sub>" é seleccionada, o indicador ( $\mathbf{w}$ ) (aviso de vibração da câmara) não é mostrado.

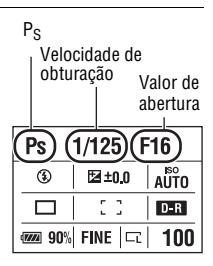

## <span id="page-214-1"></span><span id="page-214-0"></span> Fotografar controlando a desfocagem do fundo (Prioridade à abertura)

#### **Este modo é adequado para:**

 $\bullet$  Focar o motivo com nitidez e desfocar tudo o que está à frente e atrás do motivo. Abrir a abertura estreita o intervalo a ser focado. (A profundidade de campo torna-se menos funda.)

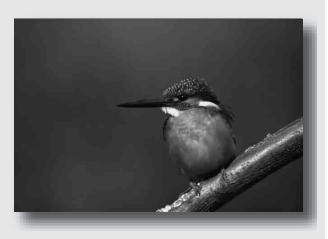

 $\bullet$  Captar a profundidade do cenário. Estreitar a abertura alarga o intervalo a ser focado. (A profundidade de campo torna-se mais funda.)

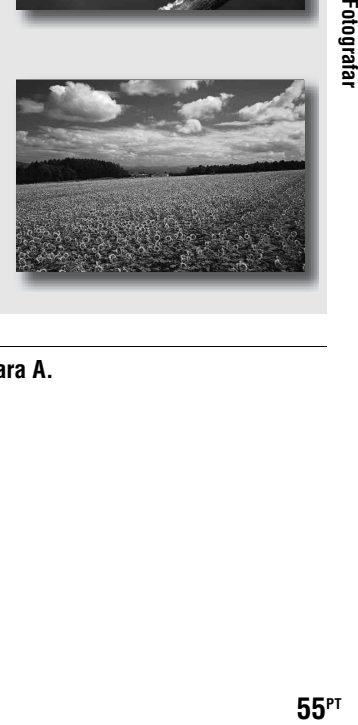

**1 Regular o selector de modo para A.**

#### **2 Seleccionar o valor de abertura (número F) com o selector de controlo.**

- Número-F mais pequeno: A frente e o fundo do motivo são desfocados. Número-F maior: O motivo e o que está à frente e atrás deste último são também focados.
- Não é possível verificar a desfocagem de uma imagem no visor óptico. Verificar a imagem gravada e ajustar a abertura.

# **3 Ajustar o foco e fotografar o motivo.**

A velocidade de obturação é automaticamente ajustada para a obtenção de uma exposição correcta.

• Quando a câmara considera que a exposição adequada não é obtida com a abertura seleccionada, a velocidade de obturação fica intermitente. Nestes casos, ajustar de novo a abertura.

#### **Técnicas de fotografia**

- A velocidade de obturação pode ficar mais lenta dependendo do valor de abertura. Quando a velocidade de obturação é mais lenta, usar um tripé.
- O intervalo do flash difere de acordo com o valor de abertura. Quando fotografar com o flash, verificar o intervalo do flash [\(página 69\)](#page-228-2).
- Para desfocar mais o fundo, usar uma objectiva telefoto ou uma objectiva equipada com um diafragma mais pequeno (objectiva clara).

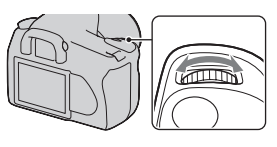

Abertura (Número-F)

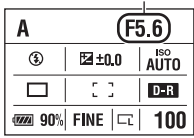

#### Velocidade de obturação

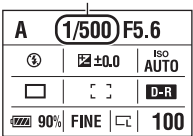
#### Fotografar um motivo em movimento com expressões várias (prioridade à Velocidade de obturação)

#### **Este modo é adequado para:**

 $\bullet$  Captar um motivo em movimento num determinado momento. Utilizar uma velocidade de obturação mais rápida para captar com nitidez um instante do movimento.

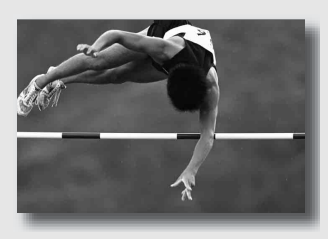

● Seguir o movimento para expressar o dinamismo e o fluxo. Utilizar uma velocidade de obturação mais lenta para captar uma imagem com rasto do motivo em movimento.

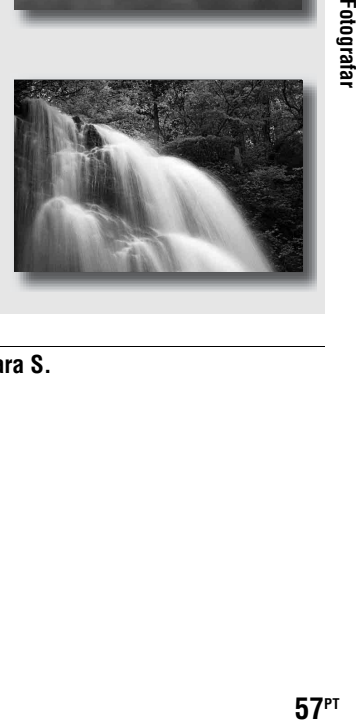

# **1 Regular o selector de modo para S.**

# **2 Seleccionar a velocidade de obturação com o selector de controlo.**

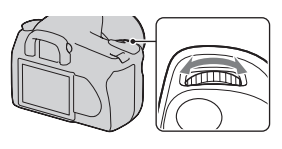

Velocidade de obturação

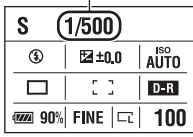

#### **3 Ajustar o foco e fotografar o motivo.**

A abertura é automaticamente ajustada para a obtenção de uma exposição correcta.

• Quando a câmara considera que a exposição adequada não é obtida com a velocidade de obturação seleccionada, a abertura fica intermitente. Nestes casos, ajustar de novo a velocidade de obturação.

#### **Técnicas de fotografia**

- Quando a velocidade de obturação é mais lenta, usar um tripé.
- Ao fotografar um desporto praticado dentro de casa, seleccionar uma sensibilidade ISO mais alta.

#### **Notas**

- O indicador (aviso do vibração da câmara) não é apresentado no modo de prioridade ao obturador.
- Quando usar o flash, se fechar a abertura (um número-F maior), diminuindo a velocidade de obturação, a luz do flash não consegue atingir um motivo distante.
- Quando mais alta for a sensibilidade ISO, mais notória será a interferência.
- Quando a velocidade do obturador for de um segundo ou mais, a redução do ruído (Long exp.RR) será feita após a fotografia [\(página 106\).](#page-265-0) Não pode disparar mais fotografias durante a redução de ruído.

# Abertura (Número-F)

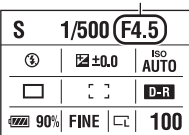

# Fotografar com a exposição manualmente ajustada (Exposição Manual)

#### **Este modo é adequado para:**

- zFotografar com a definição de exposição pretendida ajustando tanto a velocidade de obturação como a abertura.
- zUtilizar um metro de exposição.

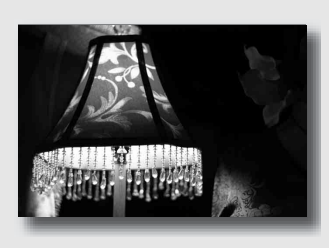

# **1 Regular o selector de modo para M.**

- **2 Rodar o selector de controlo de modo a ajustar a velocidade de obturação e, premindo o botão , rodar o selector de controlo para ajustar a abertura.**
	- Pode atribuir uma função ao selector de controlo com [Config sel com] [\(página 108\)](#page-267-0).

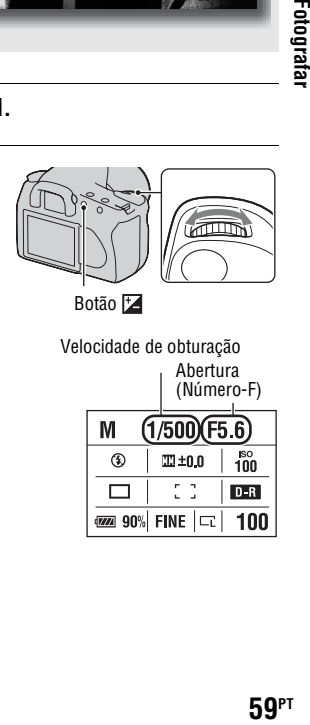

Velocidade de obturação Abertura (Número-F)M  $(1/500)$ (F5.6)  $\frac{180}{100}$  $\circledast$  $m_{\pm 0.0}$  $D - R$ **ໝ 90%| FINE |** டூ | 100

## **3 Fotografar a imagem após a regulação da exposição.**

• Verificar o valor de exposição na escala EV.

No sentido +: As imagens tornam-se mais claras.

No sentido –: as imagens tornam-se mais escuras.

A seta  $\blacktriangle$  **b** aparece se a exposição definida ultrapassar a amplitude da escala EV. A seta fica intermitente se a diferença for superior. **II**: Metered Manual (Medição

Manual)

Monitor LCD (visor detalhado)

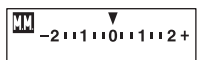

Valor padrão

Visor óptico

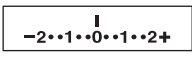

Valor padrão

#### **Notas**

- O indicador (aviso do vibração da câmara) não é apresentado no modo de exposição manual.
- Quando o selector de modo é regulado para M, a definição ISO [AUTO] é regulada para [100]. No modo M, a definição ISO [AUTO] não está disponível. Regular a sensibilidade ISO conforme necessário.

#### **Comutação manual**

Pode mudar a combinação da velocidade de obturação e do valor de abertura sem mudar a exposição por si regulada.

Rodar o selector de controlo enquanto prime o botão AEL para seleccionar a combinação da velocidade de obturação e do valor de abertura.

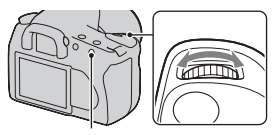

Botão AEL

# Fotografar rastos com exposição longa (BULB)

#### **Este modo é adequado para:**

- Fotografar rastos de luz, tais como fogo de artifício.
- $\bullet$  Fotografas rastos de estrelas.

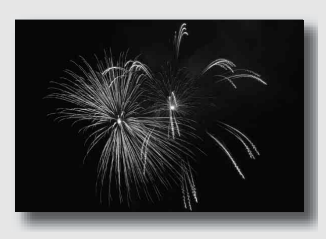

# **1 Regular o selector de modo para M.**

**2 Rodar o selector de controlo para a esquerda até [BULB] aparecer.**

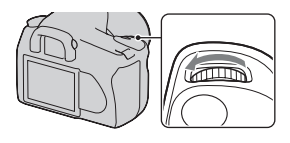

BULB

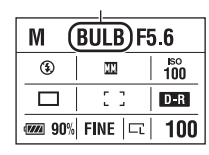

**3** Premindo o botão  $\mathbb Z$ , rodar o **selector de controlo para ajustar a abertura (número-F).**

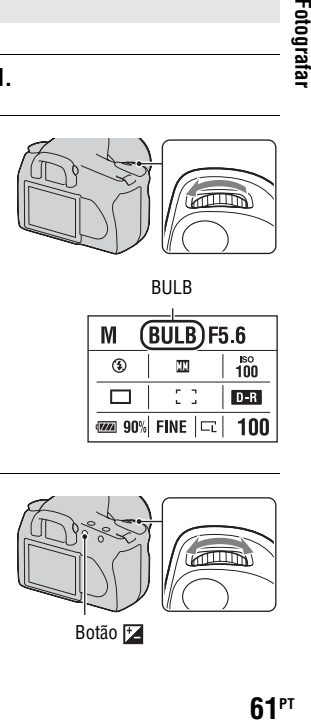

# **4 Premir o botão do obturador até meio curso para ajustar a focagem.**

# **5 Premir e manter premido o botão do obturador durante o tempo de exposição.**

Desde que o botão do obturador seja premido, o obturador permanece aberto.

#### **Técnicas de fotografia**

- Utilizar um tripé.
- Regular a focagem até ao infinito no modo de focagem manual ao fotografar fogo de artifício, etc.
- Se utilizar um Telecomando equipado com uma função de bloqueio do botão do obturador (não fornecido), pode deixar o obturador aberto utilizando o Telecomando.

#### **Notas**

- Ao utilizar um tripé, desligar a função Super SteadyShot.
- Quanto mais longo for o tempo de exposição, mais notório será o ruído na imagem.
- Após fotografar, a redução do ruído (Long exp.RR) será feita pela mesma quantidade de tempo que o obturador esteve aberto. Não pode disparar mais fotografias durante a redução de ruído.

# **Seleccionar o método de focagem**

Existem dois métodos para ajustar a focagem: focagem automática e focagem manual.

# Utilizar a focagem automática

#### **1 Rodar o selector de modo de focagem para AF.**

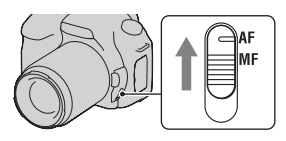

# **2 Olhar para o visor óptico.**

O motivo dentro da área de focagem é focado automaticamente (AF Eye-Start).

#### **3 Premir o botão do obturador até meio curso para verificar a focagem e fotografar a imagem.**

- Quando a focagem é confirmado, o indicador de focagem muda para  $\bullet$  ou [\(página 64\).](#page-223-0)
- O sensor utilizado para a focagem na área AF acende-se por breves instantes a vermelho [\(página 66\).](#page-225-0)

Sensor da área de focagem

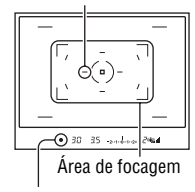

Indicador de focagem

#### **Técnica de fotografia**

• Para seleccionar a área a ser focada, configurar [Área AF] [\(página 66\).](#page-225-0)

#### <span id="page-223-0"></span>**Indicador de focagem**

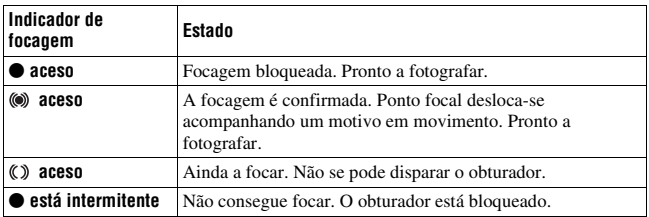

#### **Motivos que podem exigir focagem especial:**

Ao usar a focagem automática, é difícil focar os seguintes motivos. Nesses casos, usar a função de bloqueio de focagem [\(página 65\)](#page-224-0) ou focagem manual [\(página 67\).](#page-226-0)

- Um motivo com pouco contraste, tal como céu azul ou uma parede branca.
- Dois motivos a distâncias diferentes sobrepondo-se na área de AF.
- Um motivo composto de padrões repetidos, tal como a fachada de um edifício.
- Um motivo que seja muito luminoso ou reluzente, tal como o sol, o chassis de um automóvel ou a superfície da água.

#### **Medição da distância exacta ao motivo**

A marca  $\Theta$  localizada no topo da câmara mostra a localização do sensor de imagem\*. Quando medir a distância exacta entre a câmara e o motivo, reportar-se à posição da linha horizontal.

\* O sensor de imagem é a parte da câmara que funciona como película de filme.

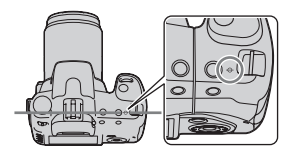

#### **Nota**

• Se o motivo estiver mais perto do que a distância mínima de focagem da objectiva que estiver instalada, a focagem não pode ser confirmada. Certificar-se que é dada distância suficiente entre o motivo e a câmara.

# **Botão MENU** →  $\hat{\varphi}$  1 → [AF Eye-Start] → [Desligado]

• Ao instalar a Lupa FDA-M1AM (não fornecida) ou o Visor ângulo FDA-A1AM (não fornecido) na câmara, a regulação de [AF Eye-Start] para [Desligado] é recomendada porque os sensores da ocular situados por debaixo do visor óptico podem ser activados.

<span id="page-224-0"></span>Fotografar com a composição pretendida (Bloqueio de focagem)

**1 Colocar o motivo dentro da área de AF e premir até meio curso o botão do obturador.**

- **2 Manter o botão do obturador premido até meio curso e colocar o motivo na posição inicial para recompor a fotografia.**
- **3 Premir o botão do obturador completamente para tirar a fotografia.**

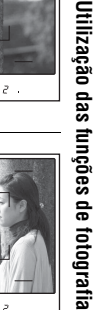

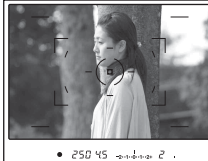

 $-250.95$  and  $-25.085$ 

Seleccionar o método de focagem adequado ao movimento do motivo (modo focagem automática)

## **Botão Fn** t **[Modo foco auto.]** t **Seleccionar a definição pretendida**

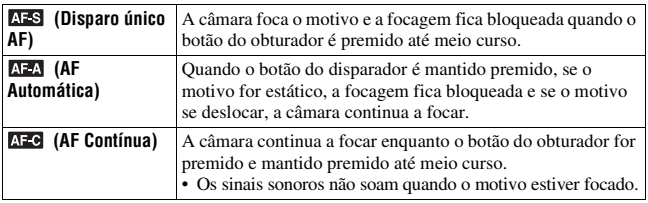

#### **Técnicas de fotografia**

- Utilizar **AES** (Disparo único AF) quando o motivo está sem movimento.
- Utilizar (AF Contínua) quando o motivo está em movimento.

# <span id="page-225-0"></span>Seleccionar a área de focagem (área AF)

Seleccionar a área AF pretendida que mais se adequa às condições fotográficas ou às suas preferências. A área utilizada para a focagem acende-se por breves instantes.

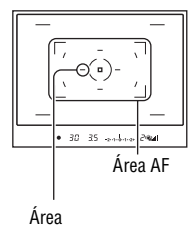

# **Botão Fn** t **[Área AF]** t **Seleccionar a definição pretendida**

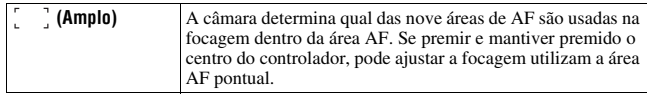

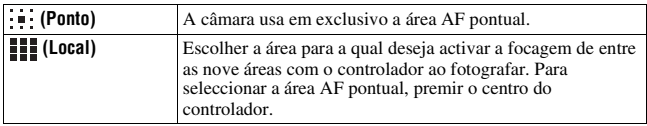

#### **Nota**

• A área AF pode não ser iluminada durante o disparo contínuo ou quando o botão do obturador for premido completa e continuamente.

# <span id="page-226-0"></span>Ajustar manualmente a focagem (focagem manual)

Quando for difícil obter uma focagem precisa no modo de focagem automática, a focagem pode ser ajustada manualmente.

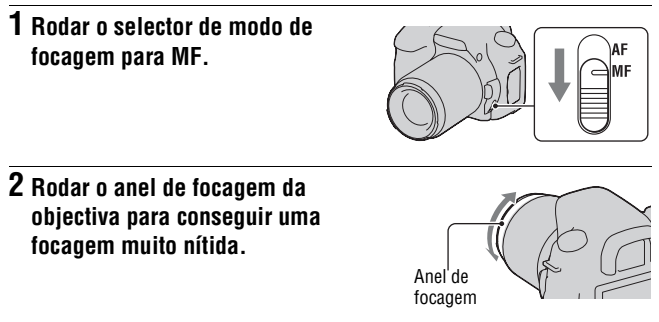

#### **Notas**

- No caso de um motivo que possa ser focado no modo de focagem automática, o indicador  $\bullet$  acende-se no visor óptico quando a focagem é confirmada. Quando for usada a área AF alargada, a área central é utilizada e quando se usar a área AF Local, usa-se a área que é seleccionada com o controlador.
- A câmara redefine a distância focal até  $\infty$  (infinito) quando o botão POWER é colocado em ON.
- Quando utilizar um tele-conversor, etc, a rotação do anel de focagem pode não ser suave.
- A focagem correcta não é conseguida se o dioptro não for adequadamente ajustado [\(página 22\).](#page-181-0)
- Quando se desliga e liga a câmara em sequência, ou altera o modo de gravação com o selector de modo regulado para "AUTO" ou para Selecção de Cena, a focagem automática AF (Autofocus) é automaticamente seleccionada independentemente da posição do selector do modo de focagem.

# **Utilização do flash**

Num local escuro, a utilização do flash permite-lhe captar o motivo com luz, além de ajudar a impedir a vibração da câmara. Ao fotografar contra luz, pode utilizar o flash para captar uma imagem luminosa que esteja em zona de sombra.

# **1 Premir o botão .**

O flash sai para fora.

• No modo AUTO ou Selecção de Cena, o flash sai automaticamente para for a se a quantidade de luz for insuficiente ou se o motivo tiver um fundo escuro. O flash incorporado não sai para fora mesmo se premir o botão  $\sharp$ .

# **2 Quando a carga do flash estiver concluída, fotografar o motivo.**

 Intermitente: o flash está a ser carregado. Quando o indicador fica intermitente, não se pode disparar o obturador.

 Aceso: O flash foi carregado e está pronto a disparar.

• Quando premir o botão do obturador até meio curso com uma iluminação escura no modo de focagem automática, o flash pode ser disparado para ajudar a focar facilmente um motivo (Iluminador AF).

#### **Técnicas de fotografia**

- A objectiva ou o pára-sol pode bloquear a luz do flash e pode aparecer uma sombra na imagem. Remover o pára-sol.
- Fotografar o motivo a uma distância de 1 m ou mais.

#### **Notas**

- Não segurar a câmara pelo elemento emissor do flash.
- Não utilizar a câmara enquanto o flash não for totalmente colocado na posição mais elevada.

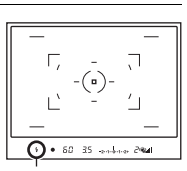

Indicador  $\boldsymbol{\mathsf{L}}$ (Carregamento do flash)

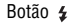

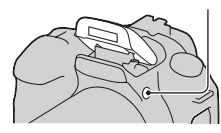

- AUTO  $1,4-8,6 \text{ m}$   $1-6 \text{ m}$   $1-4,3 \text{ m}$  $100 \t 1 - 4.3 \text{ m} \t 1 - 3 \text{ m} \t 1 - 2.1 \text{ m}$  $200 \t 1 - 6 \text{ m} \t 1 - 4.3 \text{ m} \t 1 - 3 \text{ m}$  $400 \quad 1.4 - 8.6 \text{ m} \quad 1 - 6 \text{ m} \quad 1 - 4.3 \text{ m}$
- Dependendo da objectiva, as condições de disparo necessárias para evitar que apareçam zonas de sombra numa imagem variam.

#### **Alcance do flash**

Valor de ISO

O alcance dentro do qual a exposição correcta é assegurada depende da combinação do alcance do flash com a sensibilidade ISO. Consultar a tabela seguinte para determinar a distância de disparo.

> $800 \t | 2 - 12 \text{ m} \t | 1.4 - 8.6 \text{ m} \t | 1 - 6 \text{ m}$  $1600 \quad |2.8 - 17 \text{ m}$   $2 - 12 \text{ m}$   $1.4 - 8.6 \text{ m}$  $3200 \quad |4 - 24 \text{ m} \quad |2.8 - 17 \text{ m} \quad |2 - 12 \text{ m}$

Abertura F2.8 F4.0 F5.6

#### **O Iluminador de AF**

- O iluminador de AF não funciona quando [Modo foco auto.] está regulado para (AF Contínua) ou quando o motivo está em movimento em  **(AF Automática). (O indicador**  $\textcircled{\tiny{\textcircled{\tiny{0}}}}$  **ou**  $\textcircled{\tiny{\textcircled{\tiny{0}}}}$  **acende-se** no visor óptico.)
- O iluminador de AF pode não funcionar com distâncias focais de 300 mm ou superiores.
- Quando um flash externo está instalado, o iluminador de AF do flash externo é utilizado.

#### **Desactivação do iluminador de AF**

# **Botão MENU**  $\rightarrow \bullet$  **2**  $\rightarrow$  [Iluminador AF]  $\rightarrow$  [Desligado]

#### **Utilização da redução dos olhos vermelhos**

A redução dos olhos vermelhos reduz o fenómeno dos olhos vermelhos emitindo algumas vezes um pré-flash (luz de flash de baixa intensidade) antes de fotografar com o flash.

## **Botão MENU**  $\rightarrow$  $\vec{\mathbf{\times}}$  **1**  $\rightarrow$  **[Red.olho verm.]**  $\rightarrow$  **[Ligada]**

#### **Nota**

• A redução dos olhos vermelhos está somente disponível quando se usa o flash incorporado.

#### **Botão Fn** t **[Modo flash]** t **Seleccionar a definição pretendida**

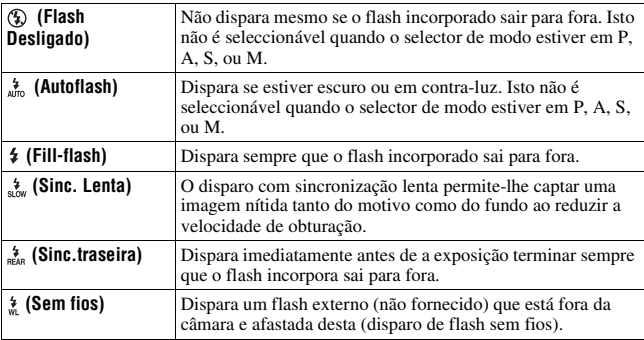

#### **Técnicas de fotografia**

- Ao fotografar dentro de casa ou cenas nocturnas, pode utilizar a sincronização lenta para captar uma imagem iluminada de pessoas no primeiro plano e do fundo.
- Pode utilizar a sincronização traseira para captar uma imagem natural do rasto de um motivo em movimento como uma bicicleta a deslocar-se ou de uma pessoa a andar.

## Fotografar com flash sem fios

Com um flash externo sem fios (não fornecido), pode disparar com o flash sem um cabo quando o flash externo não estiver instalado na câmara. Ao alterar a posição do flash, pode captar uma imagem com uma sensação tridimensional reforçando o contraste de luz e de sombra no motivo. Para conhecer os passos a dar para disparar o flash, consultar o manual de funcionamento deste.

#### **Botão Fn** t **[Modo flash]** t **(Sem fios)**

• Para executar um teste pré-flash, puxar o flash para cima e premir o botão AEL na câmara.

#### **Notas**

- Desligar o modo de flash sem fios após a fotografia com flash sem fios. Se o flash incorporado for usado enquanto o modo de flash sem fios estiver ainda activo, resultam daí exposições com flash imprecisas.
- Mudar o canal do flash externo quando outro fotógrafo usar um flash sem fios na proximidade e a luz do flash incorporado do outro fotógrafo accionar o disparo do seu flash. Para mudar o canal do flash externo, consultar as instruções de funcionamento fornecidas com o mesmo.

#### **A regulação do botão AEL**

Quando um flash sem fios é usado, recomenda-se que se defina o [Botão AEL] [\(página 108\)](#page-267-1) como [Prender AEL] no  $\ddot{\varphi}$  menu de Personalização.

# **Ajustar a luminosidade da imagem (Exposição, Compensação do flash, Medição)**

# <span id="page-231-0"></span>Fotografar com luminosidade fixa (Bloqueio AE)

Ao fotografar contra ao sol ou junto de uma janela, a exposição pode não ser apropriada para o motivo por causa da grande diferença em termos de iluminação entre o motivo e o fundo. Nestes casos, usar o medidor de luz quando o motivo tem luz suficiente e bloquear a exposição antes de fotografar. Para reduzir a luminosidade do motivo, apontar a câmara para um ponto que seja mais luminoso do que o motivo e usar o medidor de luz para bloquear a exposição da imagem inteira. Para aumentar a luminosidade do motivo, apontar a câmara para um ponto que seja mais escuro do que o motivo e usar o medidor de luz para bloquear a exposição da imagem inteira.

Esta secção descreve como captar uma imagem mais luminosa do motivo utilizando o  $\boxed{\bullet}$  (Ponto).

O ponto onde bloqueia a exposição.

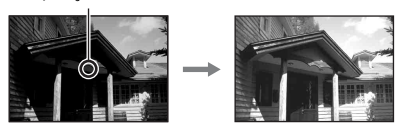

# **1 Botão Fn**  $\rightarrow$  [Modo de medição]  $\rightarrow$   $\odot$  (Ponto)

## **2 Ajustar a focagem na porção onde deseja bloquear a exposição.**

A exposição é regulada quando a focagem é obtida.

# **3 Premir o botão AEL para bloquear a exposição.**

 (Marca de bloqueio AE) aparece no visor e no monitor LCD.

# **4 Premindo o botão AEL, focar o motivo e fotografar o motivo.**

• Se continuar a fotografar com o mesmo valor de exposição, premir e manter premido o botão AEL depois de disparar. A definição é cancelada quando o botão for libertado.

#### **Verificar a exposição da imagem**

Manter premido o botão AEL e colocar o círculo de medição pontual no ponto onde a iluminação contrasta com o motivo. O indicador de medição exibe a diferença do grau de exposição, sendo que zero corresponde à exposição bloqueada.

Mudar para o lado + torna a imagem mais clara e mudar para o lado – torna a imagem mais escura.

Quando a imagem é demasiado clara ou demasiado escura para obter a exposição adequada,  $\triangleleft$  ou  $\triangleright$  aparece ou pisca no fim do indicador.

Círculo de medição pontual

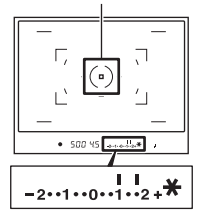

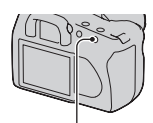

Botão AEL

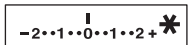

# Utilizar a compensação de luminosidade para a imagem inteira (Compensação de exposição)

À excepção do modo de gravação M, a exposição é automaticamente obtida. (Exposição automática)

Com base na exposição obtida pela exposição automática, pode executar a compensação de exposição mudando a exposição para o lado + ou para o lado –, consoante as suas preferências. Pode tornar a imagem inteira mais clara mudando para o lado +. A imagem inteira torna-se mais escura quando a muda para o lado –.

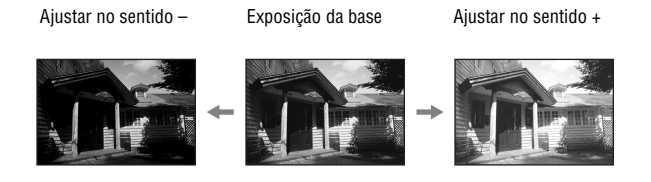

**1 Premir o botão para visualizar o ecrã de compensação de exposição.**

# **2 Ajustar a exposição com o selector de controlo.**

No sentido + (cima): a imagem fica mais clara. No sentido – (baixo): a imagem fica mais NO Sentido - (baixo), a imagem rica mais<br>escura.

# **3 Ajustar o foco e fotografar o motivo.**

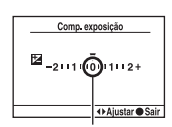

Botão

#### **Técnicas de fotografia**

- Ajustar o nível de compensação verificando a imagem gravada.
- Usando o disparo com sequenciamento, pode fotografar múltiplas imagens com a exposição mudada para o lado mais ou menos [\(página 86\)](#page-245-0).

# Ajustar a quantidade de luz do flash (Compensação do flash)

Quando fotografar com o flash, pode ajustar a quantidade de luz do flash, sem mudar a compensação de exposição. Só é possível alterar a exposição de um motivo principal que se situe dentro do alcance do flash.

#### **Botão MENU** t **1** t **[Compens.Flash]** t **Seleccionar a definição pretendida**

• No sentido +: aumenta o nível do flash. No sentido –: diminui o nível do flash.

#### **Notas**

- Se tiver ajustado o nível do flash,  $\frac{1}{2}$  aparece no visor óptico quando o flash incorporado é levantado. Ao ajustá-lo, não esquecer de repor o valor.
- O efeito positivo pode não ser visível devido à quantidade limitada de luz do flash, se o motivo se situar dentro ou perto do alcance máximo para o flash. Se o motivo estiver muito perto, o efeito negativo pode não ser visível.

#### **Compensação de exposição e compensação do flash**

A compensação de exposição altera a velocidade do obturador, abertura e sensibilidade ISO (quando [AUTO] é seleccionado) para executar a compensação. Se o flash for usado, a quantidade de luz do flash também se altera.

Contudo, a compensação do flash apenas altera a quantidade de luz do flash.

Seleccionar o modo de controlo do flash para regular a quantidade de luz emitida pelo flash (Controlo flash)

#### **Botão MENU → 1 + [Controlo flash] → Seleccionar a definição pretendida**

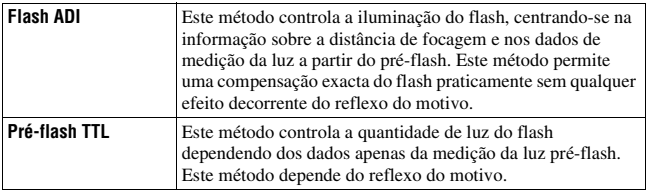

ADI: integração avançada da distância (Advanced Distance Integration)

- TTL: através da objectiva (Through the lens)
- Quando [Flash ADI] é seleccionado, utilizando uma lente que é fornecida com uma função de codificador da distância pode proceder a uma compensação mais exacta do flash utilizando informações mais exactas sobre a distância.

#### **Notas**

- Quando a distância entre o motivo e o flash externo (não fornecido) não puder ser determinada (fotografia com flash sem fios usando um flash externo (não fornecido), fotografia com um flash externo usando um cabo, fotografia com flash gémeo ou de anel para macro, etc.) a câmara selecciona automaticamente o modo Pré-flash TTL.
- Seleccionar [Pré-flash TTL] nos casos seguintes, dado que a câmara não pode proceder a compensações do flash com Flash ADI.
	- Coloca-se no flash HVL-F36AM um painel deflector.
	- Um difusor é utilizado para disparo com flash.
	- Um filtro com um factor de exposição, tal como um filtro ND, é utilizado.
	- Uma lente de aproximação é utilizada.
- O Flash ADI está disponível apenas na combinação com a objectiva que é fornecida com um codificador de distância. Para determinar se a objectiva vem equipada com um codificador de distância, consultar as instruções de operação fornecidas com a objectiva.

#### Seleccionar o método de medição da luminosidade de um motivo (Modo de medição)

#### **Botão Fn** t **[Modo de medição]** t **Seleccionar o modo pretendido**

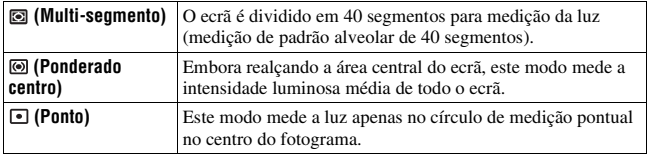

# Utilização das funções de fotografia **Utilização das funções de fotografia**

#### **Técnicas de fotografia**

- Utilizar a medição (Multi-segmento) para fotografias de carácter geral.
- Ao fotografar um motivo com um forte contraste na área de focagem, medir a luz do motivo que pretende fotografar com a exposição adequada utilizando a Medição pontual e, de seguida, fotografar com o bloqueio AE [\(página 72\)](#page-231-0).

# **Definir o ISO**

A sensibilidade à luz é expressa pelo número ISO (índice de exposição recomendada). Quanto mais alto for o número, maior é a sensibilidade.

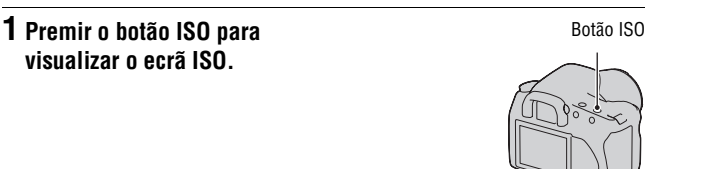

# **2 Seleccionar o valor pretendido com ▲/▼ no controlador.**

• Quanto mais alto for o número, maior é o nível de ruído.

#### **Notas**

• Quando ISO é regulado para [AUTO], ISO é regulado automaticamente do modo de seguida indicado.

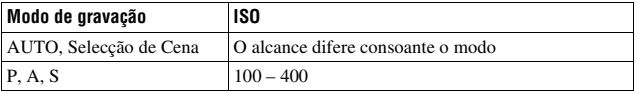

• A definição [AUTO] não é fornecida no modo de gravação M. Se alterar o modo de gravação para M com a definição [AUTO], este é comutado para [100]. Regular o ISO de acordo com as condições fotográficas.

# **Ajustar os tons das cores (Equilíbrio de brancos)**

O tom da cor do motivo muda dependendo das características da fonte luminosa. A tabela abaixo mostra como o tom de cor muda com base nas diversas fontes de luz, em comparação com um motivo que fica branco à luz do sol.

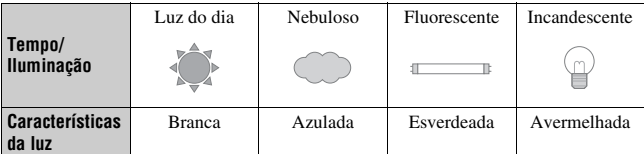

O equilíbrio de brancos é uma função que ajusta o tom de cor para que esta se aproxime daquilo que vê. Utilizar esta função quando o tom de cor da imagem não resultou como esperava ou quando pretender alterar o tom de cor para obter uma determinada expressão fotográfica.

#### **Nota**

• Se a única fonte de luz disponível for uma lâmpada de mercúrio ou uma lâmpada de sódio, a câmara não será capaz de assegurar um equilíbrio de brancos preciso devido às características da fonte de luz. Usar o flash nesses casos.

Ajustar o equilíbrio de brancos para se adequar a uma fonte de luz específica (Equilíbrio de brancos automático/ preconfigurado)

#### **Botão Fn** t **[Equil brancos]** t **Seleccionar a definição pretendida**

• Quando [AWB] não é seleccionado, pode ajustar com precisão o tom da cor com  $\blacktriangleleft/\blacktriangleright$  no controlador. Ajustar no sentido + torna a imagem avermelhada e ajustar no sentido – torna a imagem azulada.

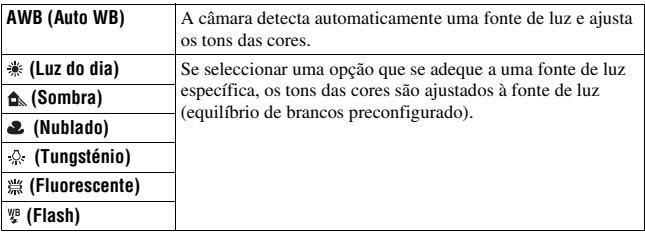

#### **Técnicas de fotografia**

- Usar a função de sequenciamento de equilíbrio de brancos se não conseguir obter a cor pretendida na opção seleccionada [\(página 88\)](#page-247-0).
- Quando seleccionar [5500K] (Temperatura cor) ou [00] (Filtro de cor), pode ajustar o valor ao valor pretendido (abaixo).
- Quando seleccionar  $\mathcal{L}$  (Personalização), pode registar a sua definição [\(página 81\).](#page-240-0)

Regular a temperatura da cor e um efeito de filtro (Temperatura de cor/Filtro de cor)

## **Botão Fn** t **[Equil brancos]** t **[5500K] (Temperatura cor) ou [00] (Filtro de cor)**

- Para regular a temperatura de cor, seleccionar o valor com  $\blacktriangleleft$ .
- Para regular o filtro de cor, seleccionar o sentido da compensação com  $4/$

#### **Nota**

• Dado que os medidores de cor são concebidos para câmaras de filmar, os valores diferem sob lâmpadas fluorescentes/lâmpadas de sódio/lâmpadas de mercúrio. Recomendamos a utilização do equilíbrio de brancos personalizado ou a realização de uma fotografia de teste.

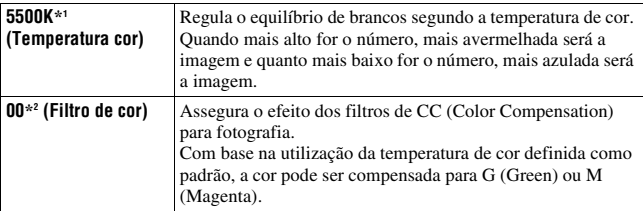

\*1 O valor é o valor da temperatura de cor actualmente seleccionado.

\*2 O valor é o valor do Filtro de cor actualmente seleccionado.

## <span id="page-240-0"></span>Registar os tons das cores (Equilíbrio de brancos personalizado)

Numa cena em que a luz ambiente consista em múltiplos tipos de fonte de luz, recomenda-se o uso do equilíbrio de brancos personalizado para reproduzir com precisão o grau de branco.

# **1** Botão Fn  $\rightarrow$  [Equil brancos]  $\rightarrow \searrow$

# **2** Seleccionar  $[\infty]$  SET] com  $\triangleleft$  **h** no controlador.

**3 Segurar na câmara de forma a que a área branca cubra totalmente o círculo de medição pontual e premir o botão do obturador.**

O obturador clica e o valores calibrados (Temperatura cor e Filtro de cor) são exibidos.

# **4 Premir o centro do controlador.**

O monitor regressa à apresentação de informação de gravação com a definição memorizada de equilíbrio de brancos personalizado guardada.

• A definição do equilíbrio de brancos personalizado registada nesta operação está activa até ser gravada uma nova definição.

#### **Nota**

• A mensagem "Erro do balanço de brancos personalizado" indica que o valor está para além da amplitude esperada. (Quando usar o flash sobre um motivo muito próximo ou um motivo estiver com uma cor brilhante no fotograma.) Se o valor for registado, o indicador  $\leq$  passa a amarelo no visor de informação de gravação no monitor LCD. Pode disparar nesta altura, mas recomenda-se que defina o equilíbrio de brancos novamente para obter um valor do equilíbrio de brancos mais correcto.

#### **Para chamar a definição do equilíbrio de brancos personalizado**

# **Botão Fn** t **[Equil brancos]** t **(Personalização)**

#### **Nota**

• Se o flash for usado quando o botão do obturador for premido, é gravado um equilíbrio de brancos personalizado tendo em conta a luz do flash. Tirar fotografias com o flash em posteriores sessões fotográficas.

# **Processamento de imagens**

Corrigir a luminosidade da imagem (Optimizador do Alcance Dinâmico)

**Botão Fn** t **[Optimiz Alc Din]** t **Seleccionar a definição pretendida**

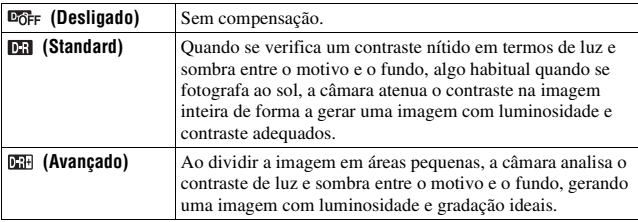

• (Avançado) do Optimizador de Alcance Dinâmico não tem implicação sobre os ficheiros RAW. Corrigir imagens utilizando a função de Optimizador de Alcance Dinâmico do "Image Data Converter SR".

Seleccionar o processamento de imagens pretendido (Modo Criativo)

#### **Botão MENU → na 1 → [Modo Criativo] → Seleccionar a definição pretendida**

• Quando pretender ajustar ( (Contraste), @ (Saturação) ou  $\Box$  (Nitidez), seleccionar o item pretendido com  $\blacktriangle$ / $\blacktriangleright$  e depois ajustar o valor com  $\blacktriangle$ / $\blacktriangledown$ .

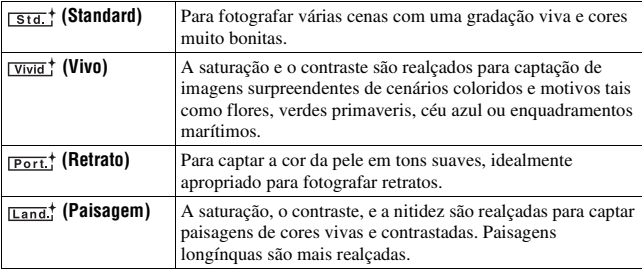

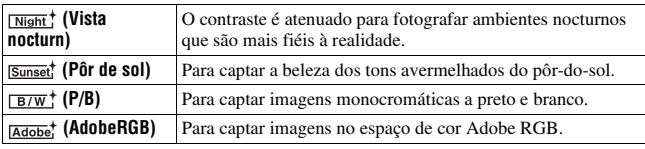

 (Contraste), (Saturação) e (Nitidez) podem ser ajustados para cada item do Modo Criativo.

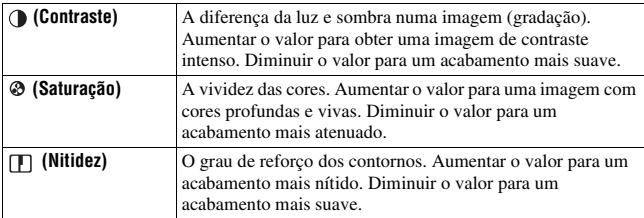

#### **A respeito do espaço de cor Adobe RGB**

O espaço de cor Adobe RGB tem uma gama ampla de reprodução de cor, comparado com o sRGB que é o espaço de cor standard da câmara digital. Se o principal objectivo for imprimir a imagem, especialmente quando uma grande parte do motivo está em verde ou vermelho vivo, Adobe RGB é mais eficaz do que outros modos de cor sRGB.

• O nome do ficheiro da imagem começa por "\_DSC".

#### **Notas**

- Se a Selecção de Cena é utilizada, as definições para o Modo Criativo não podem ser alteradas.
- Quando (P/B) é seleccionado, a saturação não pode ser ajustada.
- (AdobeRGB) é para aplicações ou impressoras que suportam a gestão de cores e o espaço de cor opcional DCF2.0. O uso de determinadas aplicações ou impressoras que não os suportam pode resultar ou imprimir imagens que não reproduzem fielmente a cor.
- Ao exibir imagens que foram gravadas com **<b>Adobe** (AdobeRGB) na câmara ou dispositivos que não estão em conformidade com Adobe RGB, as imagens são exibidas com saturação baixa.

# **Seleccionar o modo de avanço**

Esta câmara tem cinco modos de avanço, como disparo único avançado, avançado contínuo. Deve utilizá-los para o que pretende.

#### Fotografar com disparo único

Este modo é para a fotografia normal.

# **Botão** t **(Avan disp único)**

## Disparar em contínuo

A câmara grava as imagens continuamente, a um máximo de 3 imagens por segundo\*.

\* As nossas condições de medição. As velocidade de disparo contínuo é mais lenta, dependendo das condições em que se realizam as fotografias.

# **1 Botão** t **(Avanço contínuo)**

#### **2 Ajustar o foco e fotografar o motivo.**

• Quando premir e mantiver premido o botão do obturador, a gravação continua.

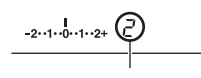

• O número de imagens que podem ser fotografadas continuamente é indicado no visor óptico.

O número de imagens que podem ser fotografas continuamente

## **O número máximo de fotografias contínuas**

O número de imagens em disparo contínuo que se conseguem obter tem um limite máximo.

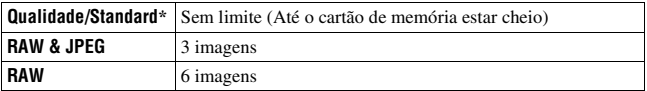

\* A velocidade de disparo torna-se um pouco mais lenta para a quarta imagem ou posterior.

# Utilização do temporizador automático

O temporizador automático de 10 segundos é conveniente quando o fotógrafo quer aparecer numa foto e o temporizador automático de 2 segundos é conveniente para reduzir a vibração da câmara.

# **1 Botão** t **(Temporizador automático)** t **Seleccionar os segundos pretendidos**

• O número depois de  $\mathcal O$  é o número de segundos actualmente seleccionado.

## **2 Ajustar o foco e fotografar o motivo.**

• Quando o temporizador automático é activado, sinais áudio e a luz do temporizador automático indicam a condição. A luz do temporizador automático pisca com rapidez e o sinal áudio soa com rapidez imediatamente antes do disparo.

#### **Cancelar o temporizador automático**

Para cancelar o temporizador automático já activado, premir o botão  $\ddot{\mathrm{C}}$ ) / 딜.

#### **Nota**

• Ao premir o botão do obturador sem olhar para o visor óptico, usar a tampa da ocular [\(página 23\).](#page-182-0)

# <span id="page-245-0"></span>Fotografar com a exposição alterada (Exposição com sequenciamento)

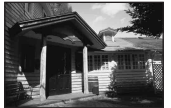

Exposição base No sentido – No sentido +

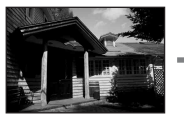

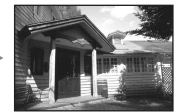

O disparo com bracket permite captar várias imagens, cada uma com diferentes níveis de exposição. Esta câmara está equipada com a função de bracket automático. Especificar o valor de desvio (passos) da exposição de base e a câmara dispara enquando altera automaticamente a exposição. Pode escolher uma imagem que tem a luminosidade que deseja quando acabar de fotografar.

## **1 Botão**  $\circ$ )/ $\Box$   $\rightarrow$  Sequenciamento pretendido  $\rightarrow$  Passo de **sequenciamento pretendido**

# **2 Ajustar o foco e fotografar o motivo.**

A exposição de base é regulada no primeiro disparo do sequenciamento.

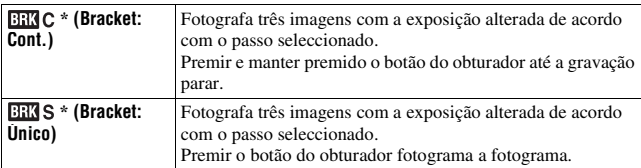

\* \_ .\_ EV por debaixo de BEC / EES é o passo actualmente seleccionado.

#### **Notas**

- Quando o selector de modo é regulado para M, a exposição é alterada ajustando a velocidade de obturação. Se alterar a exposição ajustando o valor de abertura, premir e manter premido o botão AEL.
- Quando ajustar a exposição, a exposição é alterada com base no valor compensado.
- O sequenciamento não pode ser usado quando o modo de gravação é regulado para AUTO ou Selecção de Cena.

#### **A escala EV na fotografia com sequenciamento**

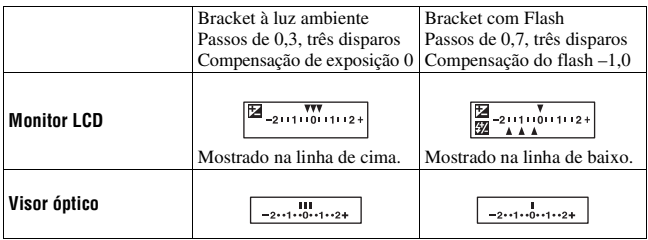

- Em bracket à luz ambiente\*, a escala EV também aparece no visor, mas não aparece na fotografia de bracket com flash.
- Quando iniciar a fotografia de bracket, os índices que indicam imagens já gravadas começam a ser decrementados.
- Quando é seleccionado bracket fotograma a fotograma, se o botão do obturador for premido até meio curso e for libertado, aparece no visor "br 1" para bracket à luz ambiente e aparece no visor "Fbr 1" para bracket com flash. Quando iniciar a fotografia de bracket, o número do fotograma seguinte é indicado, por exemplo, "br 2", "br 3".
- \*Luz ambiente: Qualquer luz sem ser a luz do flash que ilumine a cena por um período alargado de tempo, tal como a luz natural, uma lâmpada de incandescência ou uma luz fluorescente.

<span id="page-247-0"></span>Fotografar com equilíbrio de brancos alterado (Bracketing WB)

Com base no equilíbrio de brancos e na temperatura de cor/filtro de cor seleccionados, são fotografadas três imagens.

#### **1 Botão**  $\dot{\diamond}$  ( $\vee$   $\Rightarrow$  **EEE** WB (Bracketing WB)  $\rightarrow$  Seleccionar a **definição pretendida**

## **2 Ajustar o foco e fotografar o motivo.**

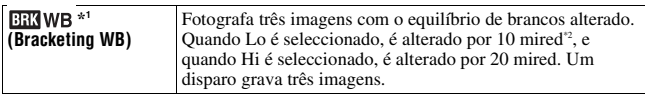

<sup>\*1</sup> O valor por debaixo de **EEIWB** é o valor actualmente seleccionado.

\*2 Mired: uma unidade para indicar a qualidade da conversão da cor em filtros de temperatura de cor.

# **Reprodução de imagens**

A última imagem gravada é mostrada no monitor LCD.

# **1 Premir o botão .**

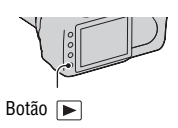

# **2 Seleccionar uma imagem com** b**/**B **no controlador.**

#### **Regresso ao modo de disparo**

Premir o botão  $\blacktriangleright$  de novo.

#### **Comutar para o visor dos dados de gravação**

Premir o botão DISP.

De cada vez que se prime o botão DISP, o ecrã comuta tal como se indica a seguir.

> Mostra imagens anteriores ou seguintes, até cinco imagens.

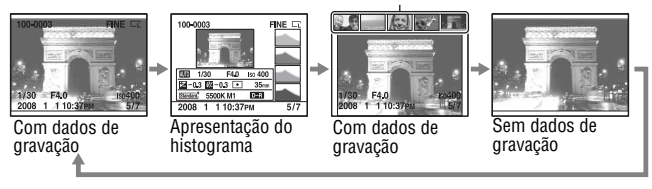

#### **Nota**

• O botão DISP comuta o modo de visualização em activo e inactivo noutros modos de reprodução, tais como o de ecrã ampliado.

#### **Seleccionar a orientação ao reproduzir uma imagem gravada no formato retrato**

# **Botão MENU**  $\rightarrow \mathbb{F}$  2  $\rightarrow$  [Visor reprod]  $\rightarrow$  Seleccionar a **definição pretendida**

#### **Nota**

• Quando a imagem é reproduzida numa TV ou num computador, será mostrada no formato retrato mesmo se [Rotação manual] for seleccionado.

# Rotação de uma imagem

#### **1 Visualizar a imagem que se quer rodar, em seguida premir o botão .**

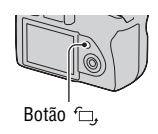

# **2 Premir o centro do controlador.**

A imagem é rodado no sentido contrário ao dos ponteiros do relógio. Se pretender uma outra rotação, repetir o passo 2.

• Uma vez rodada a imagem, esta é reproduzida na posição para a qual foi rodada, mesmo que a alimentação seja desligada.

#### **Regresso ao ecrã de reprodução normal**

Premir o botão  $\blacktriangleright$ .

#### **Nota**

• Quando copiar para um computador imagens que foram rodadas, o programa "Picture Motion Browser" incluído no CD-ROM (fornecido) pode apresentar correctamente as imagens rodadas. No entanto, as imagens podem não ser rodadas dependendo do software.

# Ampliar imagens

Uma imagem pode ser ampliada para verificação mais detalhada. Isto é conveniente para verificar o estado de focagem de uma imagem gravada.

**1 Visualizar a imagem que se quer ampliar, em seguida premir o**   $\mathbf{b}$ otão  $\oplus$ .

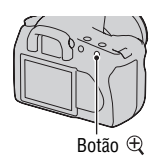

Botão

# **2 Fazer zoom para aumentar ou diminuir a imagem com o botão**   $\oplus$  ou  $\ominus$ .

- Pode seleccionar a porção que pretende ampliar com  $\triangle/\blacktriangledown/\blacktriangle/\blacktriangleright$  no controlador.
- Rodar o selector de controlo muda as imagens com a mesma ampliação de visualização. Ao fotografar múltiplas imagens com a mesma composição, pode comparar as condições de focagem.
- Cada vez que premir o centro do controlador, o ecrã comuta entre o modo de ecrã com zoom e o modo de ecrã inteiro.

#### **Cancelar a reprodução ampliada**

Premir o botão ► de modo a que a imagem volte ao tamanho normal.

#### **Para ampliar a imagem, centrar à volta do ponto previamente seleccionado**

Pode começar por seleccionar a porção de uma imagem e depois ampliar a porção.

**1 Visualizar a imagem que se quer ampliar, em seguida premir o botão**  $\oplus$ **.** 

# **2 Premir o centro do controlador.**

Aparece a moldura vermelha.

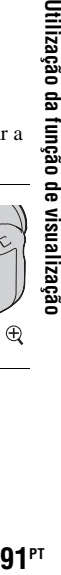

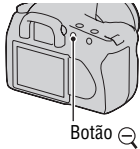

#### **3 Deslocar a moldura vermelha para o ponto central que pretende ampliar com ▲/** $\blacktriangledown$ **/◆/b** no controlador.

#### **4 Aumentar ou reduzir a escala da moldura vermelha para**  especificar a porção que pretende ampliar com o botão  $\oplus$  ou  $\ominus$  .

# **5 Premir o centro do controlador.**

A porção interna da moldura vermelha é ampliada.

- Premir o centro do controlador para voltar ao ecrã anterior.
- Para cancelar a reprodução ampliada, premir o botão  $\blacktriangleright$ .

#### **Variação de escala**

A variação de escala é a seguinte.

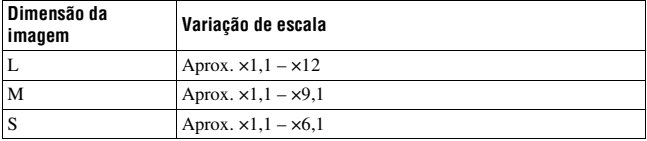

Comutar para o visor da lista de imagens

# **1 Premir o botão .**

O ecrã muda para o ecrã de índice.

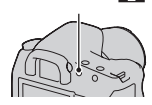

Botão **E-E** 

#### **2 Premir o botão DISP de forma repetida para seleccionar o formato de ecrã pretendido.**

• O ecrã muda pela seguinte ordem: 9 imagens  $\rightarrow$  25 imagens  $\rightarrow$  4 imagens

#### **Regresso ao ecrã de imagem única**

Premir o botão **ou o centro do controlador** quando seleccionar a imagem pretendida.

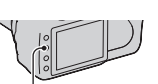

Botão DISP
## **1 Seleccionar a barra da pasta com**  b**/**B **no controlador e em seguida premir o centro.**

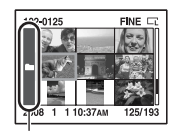

Barra da pasta

## **2** Seleccionar a pasta desejada com ▲/▼, em seguida premir o **centro.**

#### <span id="page-252-0"></span>Reproduzir imagens automaticamente (Apresentação de slides)

## **Botão MENU**  $\rightarrow \mathbb{F}$  2  $\rightarrow$  [Apresen Slides]

Reproduz as imagens gravadas em sequência (Apresentação de slides). A apresentação de slides termina automaticamente após todas as imagens terem sido apresentadas.

• Pode visualizar a imagem anterior/seguinte com  $\blacktriangleleft$  no controlador.

#### **Fazer uma pausa na apresentação de slides**

Premir o centro do controlador. Premindo novamente reinicia a apresentação de slides.

#### **Terminar a meio da apresentação de slides**

Premir o botão MENU.

**Escolher o intervalo entre as imagens na apresentação de slides**

#### **Botão MENU** t **2** t **[Intervalo]** t **Seleccionar o número pretendido de segundos**

# **Verificar as informações das imagens gravadas**

De cada vez que se prime o botão DISP, o ecrã de informações muda [\(página 89\)](#page-248-0).

# Visor de informações básicas

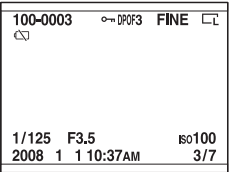

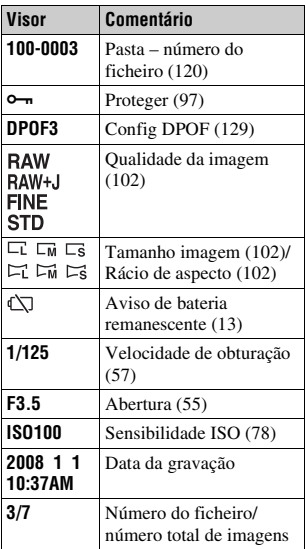

# Apresentação do histograma

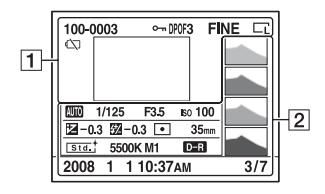

 $\boxed{1}$ 

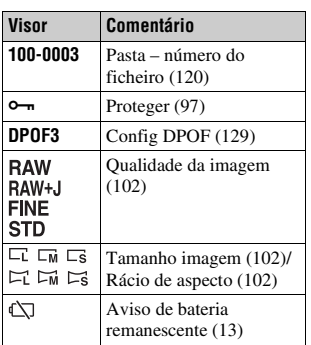

 $\boxed{2}$ 

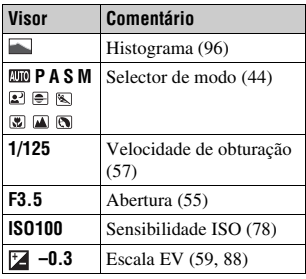

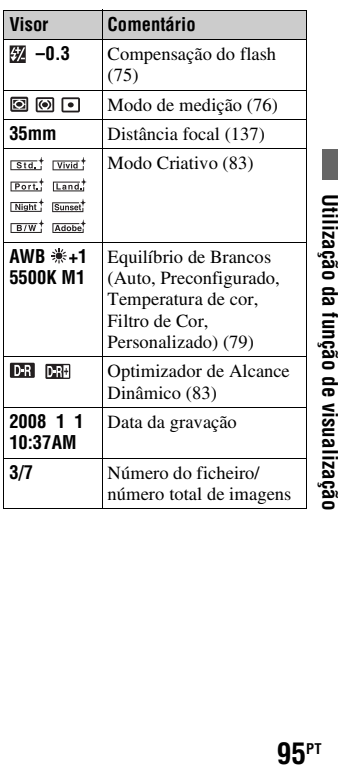

#### <span id="page-255-0"></span>**Como verificar o histograma**

Um histograma é a distribuição de luminância que mostra quantos pixeis de uma determinada luminosidade existem numa imagem.

Quando a imagem tiver uma zona de altas luzes ou de baixas luzes, essa zona pisca na apresentação do histograma (aviso de limite de luminância).

A compensação de exposição altera o histograma em conformidade. A ilustração à direita é um exemplo. Fotografar com a compensação de exposição no lado positivo torna a imagem mais luminosa, fazendo com que o histograma se desloque para o lado mais luminoso (lado direito). Se a compensação de exposição for aplicada no lado negativo, o histograma desloca-se para o lado contrário.

Ambas as extremidades no histograma mostram uma zona de altas luzes ou de baixas luzes. É impossível restaurar esta área com um computador mais tarde. Ajustar a exposição se necessário e fotografar de novo.

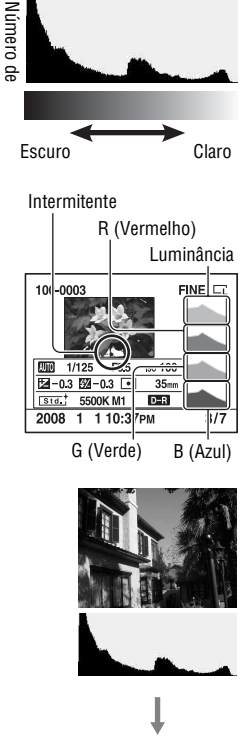

pixeis

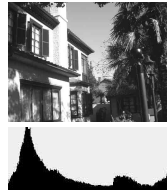

# <span id="page-256-0"></span>**Proteger imagens (Proteger)**

As imagens podem ser protegidas contra a eliminação acidental.

Proteger imagens seleccionadas/cancelar a protecção das imagens seleccionadas

- **1 Botão MENU**  $\rightarrow \mathbb{F}$  **1**  $\rightarrow$  [Proteger]  $\rightarrow$  [Imag marcadas]
- **2 Seleccionar a imagem que pretender proteger com**  $\blacktriangleleft$ **/** $\blacktriangleright$  **no controlador, em seguida premir o centro do controlador.**

Uma marca  $\sim$  aparece na imagem seleccionada.

• Para cancelar uma selecção, premir novamente o centro do controlador.

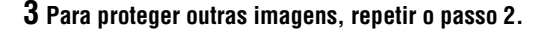

- **4 Premir o botão MENU.**
- **5** Seleccionar [OK] com ▲ no controlador e premir o centro do **controlador.**

Proteger todas as imagens/cancelar a protecção de todas as imagens

**Botão MENU**  $\rightarrow \mathbb{F}$  1  $\rightarrow$  [Proteger]  $\rightarrow$  [Todas as imag] ou **[Cancelar tudo]**  $\rightarrow$  **[OK]** 

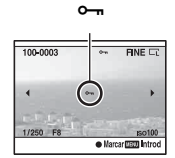

# **Apagar imagens (Apagar)**

Assim que apagar uma imagem, não a pode restaurar. Verifique se apagou ou não a imagem de antemão.

#### **Nota**

• As imagens protegidas não podem ser apagadas.

## Apagar a imagem actualmente visualizada

**1 Visualizar a imagem que pretende apagar e premir o botão .**

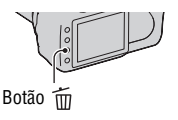

**2** Seleccionar [Apagar] com ▲, em seguida premir o centro do **controlador.**

Apagar as imagens seleccionadas

- **1 Botão MENU**  $\rightarrow \mathbb{F}$  1  $\rightarrow$  [Apagar]  $\rightarrow$  [Imag marcadas]
- **2 Seleccionar as imagens que pretender apagar com o controlador, em seguida premir o centro do controlador.**

Uma marca  $\overline{1}$  aparece na imagem seleccionada.

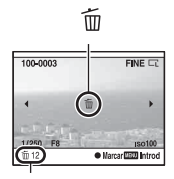

Número total

## **3 Para apagar outras imagens, repetir o passo 2.**

## **4 Premir o botão MENU.**

#### **5** Seleccionar [Apagar] com ▲ no controlador e premir o centro **do controlador.**

Apagar todas as imagens na pasta

- **1 Premir o botão .**
- **2 Seleccionar a barra da pasta com**  b **no controlador.**

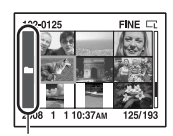

Barra da pasta

- **3 Premir o centro do controlador e, em seguida, seleccionar a pasta que pretende apagar com**  $\triangle$ **/** $\nabla$ **.**
- **4 Premir o botão .**
- **5** Seleccionar [Apagar] com ▲, em seguida premir o centro do **controlador.**

Apagar de todas as imagens de uma só vez

## **Botão MENU**  $\rightarrow \blacktriangleright$  1  $\rightarrow$  [Apagar]  $\rightarrow$  [Todas as imag]  $\rightarrow$ **[Apagar]**

#### **Nota**

• Pode demorar mais tempo a apagar uma série de imagens seleccionando [Todas as imag]. É aconselhável apagar imagens num computador ou formatar o cartão de memória utilizando a câmara.

# **Visualizar imagens num ecrã de TV**

**1 Desligar da alimentação a câmara e a TV e ligar a câmara à TV.**

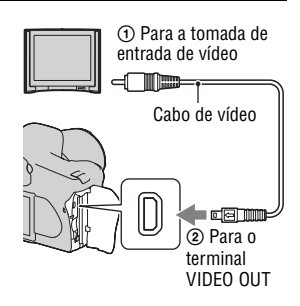

# **2 Ligar a alimentação da TV e comutar o tipo de entrada.**

• Também consultar as instruções de funcionamento fornecidas com a TV.

## **3 Ligar a alimentação da câmara, e**  premir o botão  $\blacktriangleright$ .

As imagens obtidas com a câmara aparecem no ecrã da TV. Seleccionar a imagem pretendida com

- $\blacktriangleleft$  no controlador.
- O monitor LCD na parte traseira da câmara fica desligado.

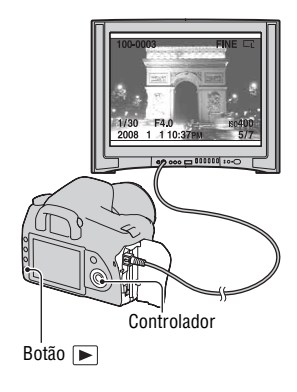

• Se ligar a câmara a uma TV da Sony que é compatível com a funcionalidade "PhotoTV HD" utilizando o cabo USB fornecido, pode desfrutar de imagens na TV de maior qualidade.

#### **Usar a câmara no estrangeiro**

Pode ser necessário comutar a saída do sinal de vídeo de modo a corresponder à do seu sistema de TV.

### **Botão MENU** t **1** t **[Saída vídeo]** t **Seleccionar a definição pretendida**

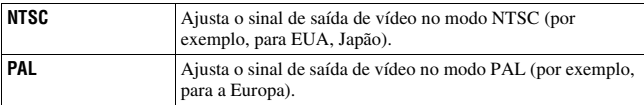

#### **Sobre sistemas de cor de TV**

Se quiser visualizar imagens num ecrã de TV, vai precisar de uma TV com uma tomada de entrada de vídeo e do cabo de vídeo. O sistema de cor da TV deve corresponder ao da sua câmara fotográfica digital. Verificar as listas indicadas a seguir para o sistema de cor de TV do país ou região onde a câmara é utilizada.

#### **Sistema NTSC**

América Central, Bolívia, Canadá, Chile, Colômbia, Coreia, Equador, EUA, Filipinas, Ilhas Bahamas, Jamaica, Japão, México, Peru, Suriname, Formosa, Venezuela, etc.

#### **Sistema PAL**

Alemanha, Austrália, Áustria, Bélgica, China, Dinamarca, Espanha, Finlândia, Holanda, Hong Kong, Hungria, Itália, Kuwait, Malásia, Noruega, Nova Zelândia, Polónia, Portugal, Reino Unido, República Checa, República Eslovaca, Singapura, Suécia, Suíça, Tailândia, etc.

## **Sistema PAL-M**

Brasil

**Sistema PAL-N** Argentina, Paraguai, Uruguai

#### **Sistema SECAM**

Bulgária, França, Guiana, Irão, Iraque, Mónaco, Rússia, Ucrânia, etc.

# **Configuração do tamanho da imagem e da qualidade da imagem**

#### <span id="page-261-3"></span><span id="page-261-1"></span>Tamanho imagem

## **Botão MENU →** *t***amanho imagem] → Seleccionar o tamanho pretendido**

#### **[Rácio aspecto]: [3:2]**

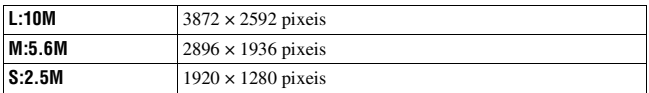

#### **[Rácio aspecto]: [16:9]**

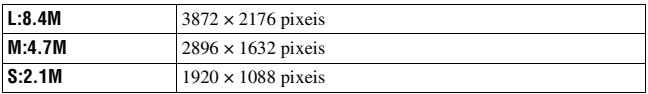

#### **Nota**

• Quando seleccionar um ficheiro RAW com [Qualidade], o tamanho da imagem do ficheiro RAW corresponde a L. Este tamanho não é mostrado no monitor LCD.

#### <span id="page-261-4"></span><span id="page-261-2"></span>Rácio aspecto

#### **Botão MENU** t **1** t **[Rácio aspecto]** t **Seleccionar o rácio pretendido**

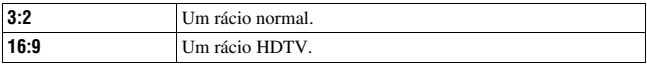

### <span id="page-261-5"></span><span id="page-261-0"></span>Qualidade

### **Botão MENU → <del>□</del> 1 → [Qualidade] → Seleccionar a definição pretendida**

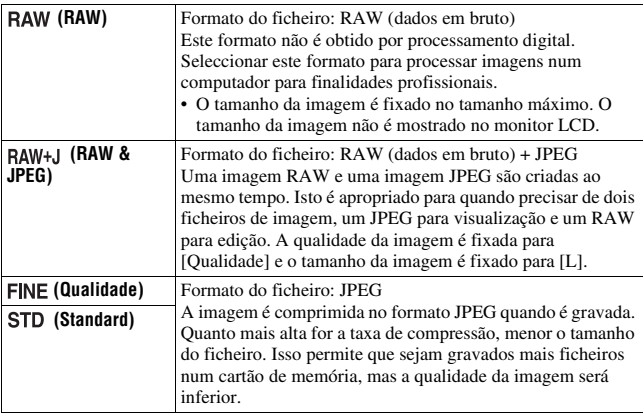

#### **Nota**

• Para detalhes sobre o número de imagens que podem ser fotografadas quando a qualidade da imagem é alterada, consulte a página [25](#page-184-0).

#### **Acerca dos ficheiros RAW**

e, um<br><sub>ou configuração<br>proprimeir no<br><sup>103PT</sup></sub> Vai precisar do software "Image Data Converter SR" incluído no CD-ROM (fornecido) para abrir um ficheiro RAW gravado nesta câmara. Com este software, um ficheiro RAW pode ser aberto e convertido em formato comum, tal como JPEG ou TIFF e o seu equilíbrio de brancos, saturação de cor, contraste, etc., podem ser reajustados.

- A gravação de uma imagem em formato RAW implica a seguinte limitação.
	- O ficheiro RAW não pode ser impresso numa impressora que suporte o protocolo DPOF (impressão) ou compatível com PictBridge.
- Não se pode avaliar os resultados do Optimizador de Alcance Dinâmico a não ser no modo (Standard) se for feita a reprodução e a ampliação de uma imagem gravada no formato RAW.

# **Configuração do método para gravação num cartão de memória**

<span id="page-263-0"></span>Seleccionar o método para atribuir números de ficheiros a imagens

#### **Botão MENU → ₹ 2 → [N.º ficheiro] → Seleccionar a definição pretendida**

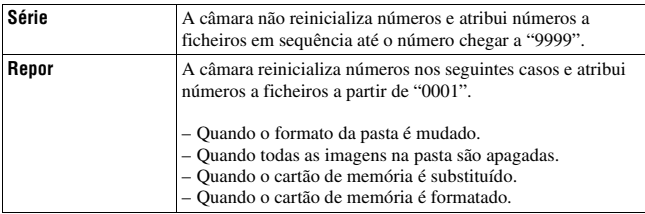

## <span id="page-263-2"></span><span id="page-263-1"></span>Seleccionar o formato do nome da pasta

As imagens gravadas são guardadas na pasta criada automaticamente na pasta DCIM no cartão de memória.

### **Botão MENU** t **2** t **[Nome da pasta]** t **Seleccionar a definição pretendida**

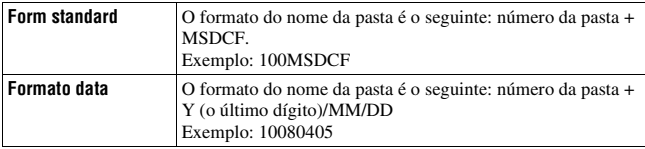

## <span id="page-264-0"></span>Criar uma nova pasta

Uma pasta para gravar imagens pode ser criada num cartão de memória. É criada uma nova pasta com um número superior em uma unidade ao maior número actualmente usado e a pasta torna-se na actual pasta de gravação.

### **Botão MENU** t **2** t **[Nova pasta]**

### Seleccionar a pasta de gravação

Quando for seleccionada uma pasta em formato standard e houver duas ou mais pastas, pode seleccionar a pasta de gravação a usar para gravar imagens.

### **Botão MENU** t **2** t **[Selec pasta]**t **Seleccionar a pasta pretendida**

#### **Nota**

• Não pode seleccionar a pasta quando estiver a definir [Formato data].

## Formatar o cartão de memória

Notar que a formatação apaga de forma irrevogável todos os dados num cartão de memória, incluíndo imagens protegidas.

## **Botão MENU**  $\rightarrow \mathbb{F}$  1  $\rightarrow$  [Formatar]  $\rightarrow$  [OK]

• Durante a formatação, o indicador luminoso de acesso acende-se. Não ejectar o cartão de memória enquanto o indicador luminoso estiver aceso.

#### **Notas**

- Formatar o cartão de memória usando a câmara. Se o formatar num computador, o cartão de memória pode não ser utilizável na câmara, dependendo do tipo de formato usado.
- A formatação pode demorar vários minutos, dependendo do tipo de cartão de memória.

# **Alterar a definição da redução de ruído**

### <span id="page-265-0"></span>Desactivação da redução de ruído ao fotografar com longa exposição

Quando regular a velocidade de obturação para um segundo ou mais (Fotografar com exposição prolongada), a redução de ruído permanece ligada pela mesma duração em que o obturador esteve aberto. Isto destina-se a reduzir o ruído granuloso típico numa longa exposição. Quando a redução de ruído está em curso, aparece uma mensagem e deixa de ser possível fotografar mais. Seleccionar [Ligada] para dar prioridade à qualidade da imagem. Seleccionar [Desligada] para dar prioridade ao momento do disparo.

# **Botão MENU**  $\rightarrow \bullet$  **2**  $\rightarrow$  [Long exp.RR]  $\rightarrow$  [Desligada]

#### **Nota**

• A redução de ruído não é executada no modo de disparo contínuo ou bracket contínuo mesmo quando está regulado para [Ligada].

## <span id="page-265-1"></span>Desactivação da redução de ruído com uma sensibilidade ISO alta

Ao fotografar com o ISO regulado para 1600 ou mais, a câmara reduz o ruído que se torna mais notório quando a sensibilidade da câmara é alta. Seleccionar [Ligada] para dar prioridade à qualidade da imagem. Seleccionar [Desligada] para dar prioridade ao momento do disparo.

# **Botão MENU → ra** $2$  **→ [Alta ISO RR] → [Desligada]**

#### **Nota**

• A redução de ruído não é executada no modo de disparo contínuo ou bracket contínuo mesmo quando está regulado para [Ligada].

# **Alteração das condições nas quais o obturador se pode fechar**

## <span id="page-266-0"></span>Dar prioridade à oportunidade do obturador

Para dar prioridade à oportunidade do obturador, seleccionar [Disparar] de modo a poder fotografar sem obter uma focagem nítida. Para fotografar com uma focagem nítida, seleccionar [AF].

# **Botão MENU**  $\rightarrow \bullet$  **2**  $\rightarrow$  [Config priorid]  $\rightarrow$  [Disparar]

# **Alteração das funções do botão e do selector**

# <span id="page-267-0"></span>Alterar a função do botão AEL

A função do botão AEL pode ser seleccionada a partir das duas seguintes funções:

- Segurando o valor da exposição bloqueada premindo o botão AEL enquanto mantém o botão premido ([Prender AEL]).
- Segurando o valor da exposição bloqueada premindo o botão AEL até o botão ser premido de novo ([Comutar AEL]).

## **Botão MENU** t **1** t **[Botão AEL]** t **Seleccionar a definição pretendida**

#### **Notas**

- Enquanto o valor de exposição estiver bloqueado, aparece  $\clubsuit$  no monitor LCD e no visor óptico. É necessário ter cuidado para reinicializar a definição.
- As definições "Prender" e "Comutar" afectam a comutação manual [\(página 60\)](#page-219-0) no modo manual.

## <span id="page-267-1"></span>Alterar a função do selector de controlo

Quando o modo de gravação é M (Exposição manual) ou P (Comutação de programa), pode regular a câmara de modo a que o item ajustável (a velocidade de obturação ou o valor de abertura) possa ser seleccionado utilizando apenas o selector de controlo.

É conveniente seleccionar o modo habitualmente usado ao ajustar a exposição.

### **Botão MENU** t **1** t **[Config sel com]** t **Seleccionar a definição pretendida**

# **Alterar outras definições**

# <span id="page-268-1"></span>Regular o som para ligar/desligar

Selecciona o som produzido quando o obturador está em funcionamento, durante a contagem decrescente do temporizador automático, etc.

### **Botão MENU**  $\rightarrow \leq 2 \rightarrow$  [Sinais áudio]  $\rightarrow$  Seleccionar a **definição pretendida**

<span id="page-268-0"></span>Regular a hora para comutar a câmara para o modo de poupança de energia

Pode regular a hora de forma a comutar a câmara para o modo de poupança de energia (Poup energia). Premir o botão do obturador até meio faz regressar a câmara ao modo de disparo.

### **Botão MENU → ₹ 1 → [Poup energia] → Seleccionar o tempo pretendido**

#### **Nota**

• Independentemente da definição utilizada aqui, a câmara muda para poupança de energia após 30 minutos quando está ligada a uma TV.

#### Configurar a data

### **Botão MENU → ₹ 1 → [Conf Data/Hora] → Configurar a data e hora**

#### Seleccionar o idioma

### **Botão MENU → A 1 → [ Idioma] → Seleccionar o idioma**

# **Regulação do monitor LCD**

# <span id="page-269-1"></span>Regular a luminosidade do monitor LCD

## **Botão MENU → ₹ 1 → [Brilho LCD] → Seleccionar a definição pretendida**

• No ecrã de informação da gravação ou de reprodução, a luminosidade pode ser ajustada premindo o botão DISP durante algum tempo.

<span id="page-269-0"></span>Regular o tempo exibido da imagem logo depois de fotografar (Revisão automática)

Pode verificar a imagem gravada no monitor LCD logo depois de fotografar. O tempo de visualização pode ser mudado.

## **Botão MENU →**  $\phi$  **1 → [Revisão auto] → Seleccionar a definição pretendida**

#### **Nota**

• Em revisão automática, a imagem não será mostrada na posição vertical mesmo que seja tirada nessa posição [\(página 89\).](#page-248-1)

## <span id="page-269-2"></span>Regular o tempo exibido do monitor LCD durante a realização de fotografias

Ao fotografar, o ecrã de informação da gravação é apresentado no monitor LCD. O intervalo de tempo em que imagem é apresentada pode ser mudado.

## **Botão MENU**  $\rightarrow \mathcal{L}$  1  $\rightarrow$  [Temp visor info]  $\rightarrow$  Seleccionar a **definição pretendida**

# <span id="page-270-0"></span>Manter-se no monitor LCD enquanto olha pelo visor óptico

Na definição por defeito, enquanto olha pelo visor óptico, o monitor LCD desliga-se para impedir a descarga do pack de baterias.

Caso pretenda ligar o monitor LCD enquanto olha pelo visor óptico, seleccionar [Desligado].

## **Botão MENU**  $\rightarrow \phi$  1  $\rightarrow$  [Auto des c/ V]  $\rightarrow$  [Desligado]

#### **Nota**

• Independentemente da definição neste menu, o visor de informação de gravação desliga-se automaticamente após um determinado período de tempo (cinco segundos na predefinição) [\(página 33\)](#page-192-0).

# **Reposição para a predefinição**

#### Repor as funções usadas para fotografar para a predefinição

As funções principais do modo de gravação podem ser reinicializadas quando o selector de modo está regulado para P, A, S ou M.

## **Botão MENU**  $\rightarrow \bullet$  **2**  $\rightarrow$  [Repor modo grav]  $\rightarrow$  [OK]

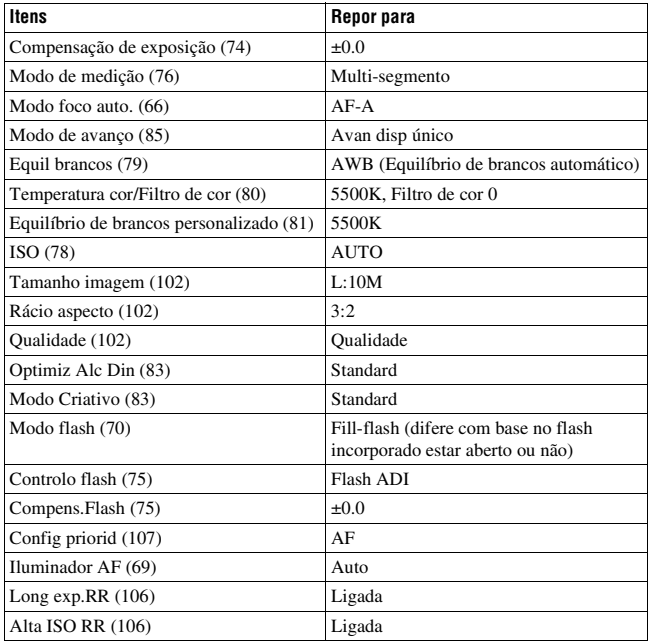

Os itens a ser repostos são os apresentados de seguida.

# Repor as funções principais da câmara para a predefinição

As principais funções da câmara podem ser repostas.

## **Botão MENU**  $\rightarrow \checkmark$  3  $\rightarrow$  [Repor predef]  $\rightarrow$  [OK]

Os itens a ser repostos são os apresentados de seguida.

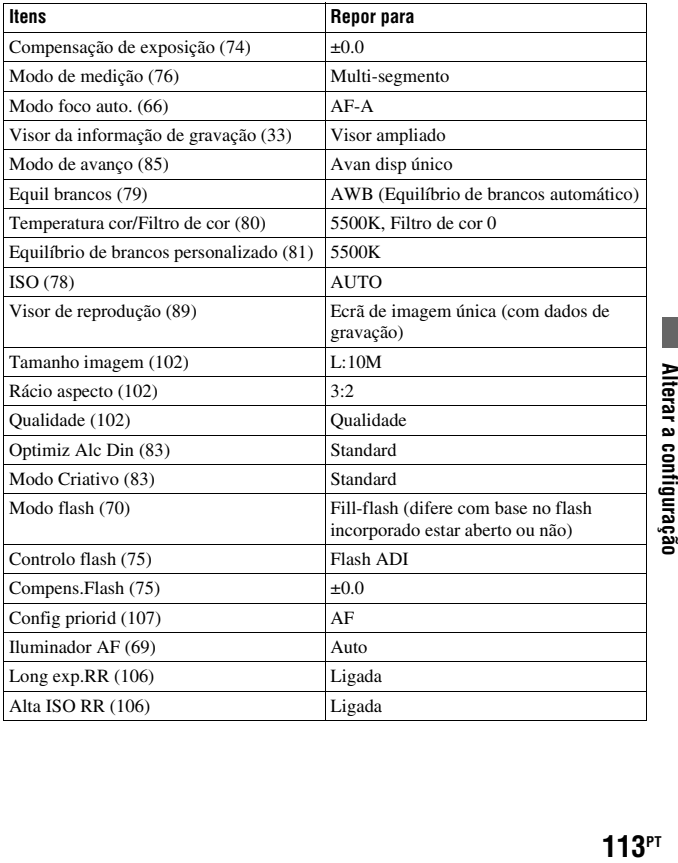

#### **Menu Personalizado**

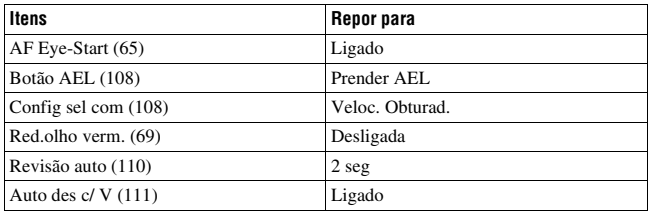

### **Menu de reprodução**

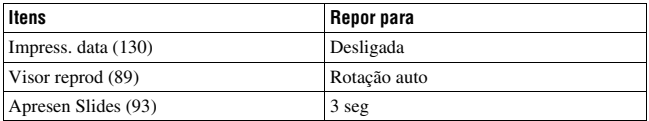

### **Menu de configuração**

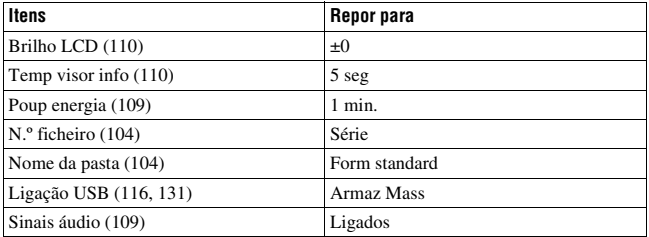

# **Cópia de imagens para o computador**

Esta secção descreve como copiar imagens num cartão de memória para um computador ligado utilizando um cabo USB.

### Ambiente recomendado para o computador

Para um computador ligado à câmara para a importação de imagens, recomenda-se o seguinte ambiente.

#### ■ Windows

SO (pré-instalado): Microsoft Windows 2000 Professional SP4/Windows XP\* SP2/Windows Vista\*

• O funcionamento não é assegurado num ambiente baseado numa actualização do sistema operativo descrito acima ou num ambiente com SO diferentes e simultâneos.

\* Não são suportadas as edições de 64-bit e a Starter (Edition). Tomada USB: fornecida de série

#### **Macintosh**

SO (pré-instalado): Mac OS X (v10.1.3 ou superior) Tomada USB: fornecida de série

#### **Notas sobre a ligação da câmara a um computador**

- Não se garante o funcionamento em todos os ambientes de computador recomendados e mencionados acima.
- Se ligar dois ou mais dispositivos USB a um único computador ao mesmo tempo, alguns dispositivos, incluindo a sua câmara, podem não funcionar, dependendo do tipo dos dispositivos USB que está a utilizar.
- Não se garante o funcionamento quando utiliza um concentrador de portas USB ou um cabo de extensão.
- Ligar a câmara utilizando um interface USB que é compatível com Hi-Speed USB (em conformidade com USB 2.0) permite-lhe transferência avançada (transferência de alta velocidade) pois esta câmara é compatível com Hi-Speed USB (em conformidade com USB 2.0).
- Quando o computador reiniciar a partir do modo de suspensão ou hibernação, a comunicação entre a câmara e o computador pode não recuperar em simultâneo.

## <span id="page-275-0"></span>Fase 1: Ligação da câmara e do computador

### **1 Inserir na câmara um cartão de memória com imagens gravadas.**

- **2 Inserir na câmara um pack de baterias suficientemente carregado ou ligar a câmara a uma saída de parede com Transformador/carregador CA (não fornecido).**
	- Quando copiar imagens para o computador usando um pack de baterias com carga insuficiente, a cópia pode falhar ou os dados da imagem ficarem corrompidos se o pack de baterias se esgotar muito depressa.

## **3 Ligar a câmara e o computador.**

## **4 Verificar que a [Ligação USB] no 2 está definida como [Armaz Mass].**

## **5 Ligar a câmara e o computador.**

• O assistente do AutoPlay aparece no ambiente de trabalho.

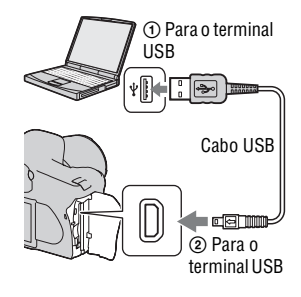

# Fase 2: Cópia de imagens para o computador

#### **Para Windows**

Esta secção descreve um exemplo de cópia de imagens para uma pasta "My Documents" (Para Windows Vista: "Documents").

- **1 Clicar em [Copy pictures to a folder on my computer using Microsoft Scanner and Camera Wizard]** t **[OK] quando o ecrã do assistente aparecer automaticamente no ambiente de trabalho.**
	- Quando o ecrã do assistente não aparecer, clicar em [My Computer]  $\rightarrow$ [Removable Disk].

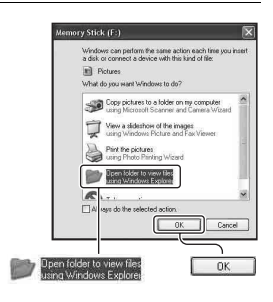

# **2 Clicar duas vezes em [DCIM].**

- Nesse caso, podem-se também importar imagens utilizando "Picture Motion Browser".
- **3 Clicar duas vezes na pasta onde estão guardadas as imagens que deseja copiar. Em seguida, clicar com o botão direito do rato num ficheiro de imagem para visualizar o menu e clicar em [Copy].**
	- Sobre o destino de armazenamento dos ficheiros de imagem, consultar a página [120](#page-279-1).

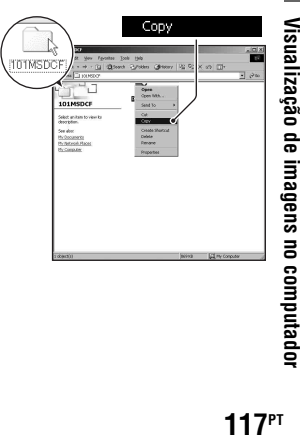

Visualização de imagens no computado

**4 Clicar duas vezes na pasta [My Documents] (Para Windows Vista: [Documents]). Em seguida, clicar com o botão direito do rato na janela "My Documents" para visualizar o menu e clicar em [Paste].**

Os ficheiros de imagem são copiados para a pasta "My Documents" (Para Windows Vista: "Documents").

• Quando existe uma imagem com o mesmo nome de ficheiro na pasta de destino da cópia, aparece a mensagem de confirmação de substituição. Quando se substitui a imagem existente por uma nova imagem, os dados do ficheiro original são apagados. Para copiar um ficheiro de imagem para o computador sem substituição, mudar o nome do ficheiro para um nome diferente e em seguida copiar o ficheiro de imagem. No entanto, notar que se alterar o nome do ficheiro pode não conseguir reproduzir essa imagem com a câmara [\(página 121\).](#page-280-0)

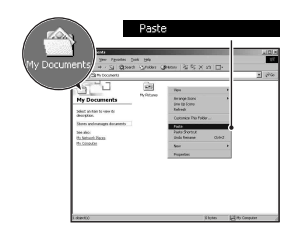

#### **Para Macintosh**

**1** Clicar duas vezes no ícone acabado de reconhecer  $\rightarrow$  [DCIM] → a pasta onde as imagens que deseja copiar estão **guardadas.**

## **2 Arrastar e deixar cair os ficheiros de imagem sobre o ícone do disco rígido.**

Os ficheiros de imagens são copiados para o disco rígido.

# **Visualização de imagens no computador**

## Para Windows

Esta secção descreve o procedimento para visualizar imagens copiadas na pasta "My Documents" (Para Windows Vista: "Documents").

## **1** Clicar em [Start]  $\rightarrow$  [My **Documents] (Para Windows Vista: [Documents]).**

• Se estiver a usar Windows 2000, clicar duas vezes em [My Documents] no ambiente de trabalho.

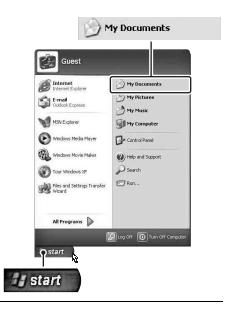

## **2 Clicar duas vezes no ficheiro de imagem desejado.**

A imagem é visualizada.

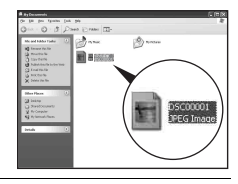

# Para Macintosh

**Clicar duas vezes no ícone do disco rígido** t **o ficheiro de imagem desejado para abrir o ficheiro de imagem.**

# Apagar a ligação USB

Executar, com antecedência, os procedimentos indicados abaixo quando:

- Desligar o cabo USB.
- Remover o cartão de memória.
- Desligar a câmara.

#### x **Para Windows**

Clicar duas vezes  $\lesssim$  no tabuleiro de tarefas e em seguida clicar em  $\gtrapprox$ (Dispositivo de Armazenamento em Massa  $\text{USB}$ )  $\rightarrow$  [Stop]. Confirmar o dispositivo na janela de confirmação e em seguida clicar em  $[OK] \rightarrow [OK]$ (desnecessário para Windows XP/Vista).

O dispositivo está desligado.

#### x **Para Macintosh**

### **Arrastar e deixar cair o ícone do disco ou o ícone do cartão de memória sobre o ícone "Lixo".**

A câmara é desligada do computador.

## <span id="page-279-1"></span><span id="page-279-0"></span>Destinos de armazenamento de ficheiros de imagem e nomes dos ficheiros

Os ficheiros de imagem gravados com a câmara são agrupados em pastas no cartão de memória.

#### **Exemplo: visualização de pastas no Windows XP**

- APastas que contêm dados de imagem gravados utilizando esta câmara. (Os três primeiros dígitos mostram o número da pasta.)
- BPode criar uma pasta com formato data [\(página 104\).](#page-263-2)
- Não se podem gravar/reproduzir quaisquer imagens para a pasta "MISC".
- Os nomes dos ficheiros de imagem são atribuídos do modo de seguida indicado.  $\Box$  $\Box$  $\Box$  (número do ficheiro) significa qualquer número dentro do intervalo de 0001 a 9999. As porções numéricas do nome de um ficheiro de dados RAW e o seu ficheiro de imagem JPEG correspondente são as mesmas.
	- Ficheiros JPEG: DSC0□□□□.JPG
	- Ficheiros JPEG (Adobe RGB):  $DSC\square\square\square\square\square$ .JPG
	- Ficheiro de dados RAW (sem ser Adobe  $RGB)$ : DSC0 $\square\square\square\square\square$ .ARW
	- Ficheiro de dados RAW (Adobe RGB):  $DSC\Box\Box\Box\Box$ ARW
- A extensão pode não ser mostrada dependendo do computador.
- Para mais informações acerca das pastas, consultar a página [104.](#page-263-2)

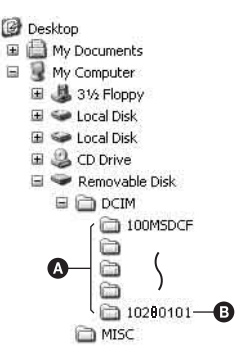

# <span id="page-280-0"></span>Cópia de imagens armazenadas num computador para um cartão de memória e visualização das imagens

Esta secção descreve o processo utilizando um computador Windows como exemplo.

**1 Clicar com o botão direito no ficheiro de imagem e em seguida clicar em [Rename]. Mudar o nome do ficheiro para "DSC0**ssss**".**

Introduzir um número de 0001 a 9999  $para$   $\square$  $\square$  $\square$ .

- Se aparecer a mensagem de confirmação de substituição, introduzir um número diferente.
- Pode ser visualizada uma extensão dependendo das definições do computador. A extensão para imagens é JPG. Não mudar a extensão.
- O passo 1 não é necessário se o nome do ficheiro definido com a câmara não foi alterado.

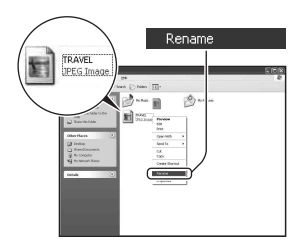

#### **2 Copiar o ficheiro de imagem para a pasta do cartão de memória na seguinte ordem.**

- 1 Clicar com o botão direito no ficheiro de imagem e em seguida clicar em [Copy].
- 2 Clicar duas vezes em [Removable Disk] ou [Sony MemoryStick] em [My Computer].
- 3 Clicar com o botão direito do rato na pasta I□□□MSDCF] na pasta [DCIM], em seguida clicar em [Paste].
- $\square \square \square$  significa qualquer número entre 100 e 999.

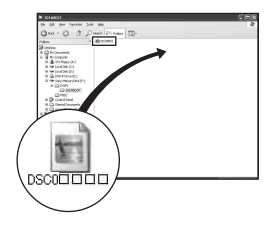

#### **Notas**

- Pode não ser capaz de reproduzir algumas imagens dependendo do tamanho da imagem.
- Quando um ficheiro de imagem foi processado por um computador ou quando o ficheiro de imagem foi gravado utilizando um modelo diferente de câmara digital, a reprodução na sua câmara não é assegurada.
- Quando não existe pasta, criar primeiro uma pasta com a câmara [\(página 105\)](#page-264-0) e em seguida copiar o ficheiro de imagem.

# **Utilização do software**

Para tratamento de imagens gravadas com a câmara, o software indicado a seguir é incluído: "Picture Motion Browser", "Image Data Converter SR", "Image Data Lightbox SR" etc.

#### **Nota**

• O "Picture Motion Browser" não é compatível com computadores Macintosh.

# **Ambiente recomendado para o computador**

#### x **Windows**

Ambiente recomendado para utilização do "Picture Motion Browser" SO (pré-instalado): Microsoft Windows 2000 Professional SP4/Windows XP\* SP2/Windows Vista\*

\* Não são suportadas as edições de 64-bit e a Starter (Edition).

CPU/Memória: Pentium III 500 MHz ou superior, um mínimo de 256 MB de RAM (Recomenda-se: Pentium III 800 MHz ou superior e um mínimo de 512 MB de RAM)

Disco rígido: espaço no disco necessário para a instalação—um mínimo de 200 MB

Monitor: 1024 × 768 pontos ou superior, High Color (cor de 16-bit) ou superior

Ambiente recomendado para utilização do "Image Data Converter SR Ver.2"/"Image Data Lightbox SR"

SO (pré-instalado): Microsoft Windows 2000 Professional SP4/Windows XP\* SP2/Windows Vista\*

\* Não são suportadas as edições de 64-bit e a Starter (Edition).

CPU/Memória: MMX Pentium III 1 GHz ou superior é recomendado,

512 MB de RAM ou superior (RAM 1 GB ou superior é recomendado.) Memória virtual: 700 MB ou superior

Monitor: 1024 × 768 pontos ou superior, High Color (cor de 16-bit) ou superior

#### **Macintosh**

Ambiente recomendado para utilização do "Image Data Converter SR Ver.2"/"Image Data Lightbox SR"

SO (pré-instalado): Mac OS X (v10.4)

CPU: Power Mac G4/G5 série de (1,0 GHz ou superior é recomendado)/ Intel Core Solo/Core Duo/Core 2 Duo ou superior Memória: 512 MB ou superior (1 GB ou superior é recomendado.) Monitor:  $1024 \times 768$  pontos ou superior, 32.000 cores ou superior

## Instalação do software

Pode instalar o software (fornecido) usando o procedimento seguinte.

#### x **Windows**

• Registar-se como Administrador.

## **1 Ligar o computador, e inserir o CD-ROM (fornecido) na unidade de CD-ROM.**

O menu de instalação aparece no ecrã.

- Se não aparecer, clicar duas vezes em  $\Box$  (My Computer)  $\rightarrow \Box$  $(SONYPICTUTIL) \rightarrow [Install.exe]$ .
- No Windows Vista, o ecrã AutoPlay pode aparecer. Seleccionar "Run Install.exe" e seguir as instruções que aparecem no ecrã para prosseguir com a instalação.

# **2 Clicar em [Install].**

Seguir as instruções apresentadas no ecrã.

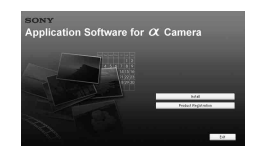

# **3 Retirar o CD-ROM após a instalação estar concluída.**

O seguinte software é instalado e os ícones de atalho aparecem no ambiente de trabalho.

- Sony Picture Utility "Picture Motion Browser"
- Sony Image Data Suite "Image Data Converter SR" "Image Data Lightbox SR"

Após instalar o software, é criado no ambiente de trabalho um ícone de atalho para o website de registo de clientes.

Assim que se registar no website, pode obter apoio ao cliente seguro e útil. http://www.sony.net/registration/di/

#### **■ Macintosh**

- Iniciar a sessão como Administrador para a instalação.
- **1 Ligar o computador Macintosh e inserir o CD-ROM (fornecido) na unidade de CD-ROM.**
- **2 Clicar duas vezes no ícone do CD-ROM.**
- **3 Copiar o ficheiro [SIDS\_INST.pkg] incluído na pasta [MAC] para o ícone do disco rígido.**
- **4 Clicar duas vezes no ficheiro [SIDS\_INST.pkg] incluído na pasta de destino da cópia.**

Seguir as instruções no ecrã para terminar a instalação.

#### **Nota**

<sup>•</sup> Quando aparecer a mensagem de confirmação de reinício, reiniciar o computador seguindo as instruções no ecrã.

# Utilização do "Picture Motion Browser"

#### **Nota**

• O "Picture Motion Browser" não é compatível com computadores Macintosh.

Com o "Picture Motion Browser" é possível:

- Importar imagens obtidas com a câmara e visualizá-las no computador.
- Organizar imagens no computador num calendário para as visualizar pela data em que foram obtidas.
- $\mathbb{R}$
- Retocar (Correcção de Olhos Vermelhos, etc.), imprimir, e enviar por e-mail como anexos, mudança da data em que foram fotografadas e mais ainda.
- Imprimir ou guardar imagens fixas com a data.
- Criar um disco de dados utilizando um dispositivo gravador de CD ou gravador de DVD.

Para detalhes sobre o "Picture Motion Browser", consultar o "Picture Motion Browser Guide".

Para iniciar o "Picture Motion Browser Guide", clicar em [Start]  $\rightarrow$  [All Programs] (no Windows 2000, [Programs])  $\rightarrow$  [Sony Picture Utility]  $\rightarrow$  $[Help] \rightarrow [Picture Motion Browser Guide].$ 

#### **Para iniciar o "Picture Motion Browser"**

Clicar duas vezes no ícone (Picture Motion Browser) no ambiente de trabalho.

Ou, a partir do menu Iniciar: Clicar em [Start]  $\rightarrow$  [All Programs] (no Windows 2000, [Programs])  $\rightarrow$  [Sony Picture Utility]  $\rightarrow$  [Picture Motion Browser].

Para sair do "Picture Motion Browser", clicar no botão  $\times$  no canto superior direito do ecrã.

#### **Nota**

• A mensagem de confirmação da ferramenta Information aparece no ecrã no arranque inicial do "Picture Motion Browser". Seleccionar [Start]. Esta função comunica notificações, tais como as actualizações de software. A definição pode ser mudada mais tarde.

# Utilização do "Image Data Converter SR"

#### **Nota**

• Se uma imagem é gravada como RAW, a imagem é gravada no formato ARW2.0.

Com o "Image Data Converter SR Ver.2.0" é possível:

- Editar imagens gravadas no modo RAW com várias correcções tais como, curva de tonalidade e nitidez.
- Ajustar imagens com o equilíbrio de brancos, exposição e modo criativo, etc.
- Guardar as imagens visualizadas e editadas num computador. Podem ser guardadas como dados RAW ou guardadas como formato de ficheiro de uso geral.
- Para detalhes sobre o "Image Data Converter SR", consultar o Guia.

Para iniciar o Guia, clicar em [Start]  $\rightarrow$  [All Programs] (no Windows 2000,  $[Programs]) \rightarrow [Sony Image Data Suite] \rightarrow [Help] \rightarrow [Image Data]$ Converter SR Ver.2].

#### **Para arrancar o "Image Data Converter SR Ver.2.0"** ■ Windows

Clique duplo no atalho "Image Data Converter SR Ver.2.0" no ambiente de trabalho.

Quando arrancar do menu Iniciar, clicar em [Start]  $\rightarrow$  [All Programs] (Para Windows 2000: [Programs])  $\rightarrow$  [Sony Image Data Suite]  $\rightarrow$  [Image Data Converter SR Ver.2.0].

Para sair, clicar no botão  $\times$  no canto superior direito do ecrã.

#### **Macintosh**

Clicar duas vezes em [Image Data Converter SR Ver.2] na pasta [Sony Image Data Suite] da pasta [Application].

Para sair, clicar em [Quit Image Data Converter SR] (Sair do Image Data Converter SR) do menu do [IDC SR].

# Utilização do "Image Data Lightbox SR"

Com o "Image Data Lightbox SR" é possível:

- Visualizar e comparar imagens RAW/JPEG gravadas com a câmara.
- Classificar as imagens numa escala até cinco.
- Visualizar uma imagem no "Image Data Converter SR" e fazer-lhe ajustes.
- Para detalhes sobre o "Image Data Lightbox SR", consultar o Guia.

Para iniciar o Guia a partir do menu Iniciar, clicar em [Start]  $\rightarrow$  [All Programs] (no Windows 2000, [Programs])  $\rightarrow$  [Sony Image Data Suite]  $\rightarrow$  [Help]  $\rightarrow$  [Image Data Lightbox SR].

#### **Para arrancar o "Image Data Lightbox SR"** x **Windows**

No ambiente de trabalho, clicar duas vezes em [Image Data Lightbox SR]. Quando arrancar do menu Iniciar, clicar em [Start]  $\rightarrow$  [All Programs] (Para Windows 2000: [Programs])  $\rightarrow$  [Sony Image Data Suite]  $\rightarrow$  [Image Data Lightbox SR].

Para sair, clicar no botão  $\times$  no canto superior direito do ecrã.

A sequência de diálogo usada para guardar uma colecção aparece.

#### **Macintosh**

Clicar duas vezes em [Image Data Lightbox SR] na pasta [Sony Image Data Suite] da pasta [Application].

Para sair, clicar em [Quit Image Data Lightbox SR] (Sair do Image Data Lightbox SR) do menu do [Image Data Lightbox SR].
# <span id="page-288-1"></span>**Marcação como DPOF**

Utilizando a câmara, e antes de imprimir imagens numa loja ou com a sua impressora, pode especificar as imagens e o número de imagens a imprimir. Seguir o procedimento indicado abaixo.

As especificações DPOF são deixadas com imagens após a impressão. É aconselhável desmarcá-las após a impressão.

# <span id="page-288-0"></span>Marcar/desmarcar como DPOF imagens seleccionadas

**1 Botão MENU**  $\rightarrow \mathbb{F}$  **1**  $\rightarrow$  [Config DPOF]  $\rightarrow$  [Imag marcadas]

Uma imagem é exibida no ecrã único.

# **2 Seleccionar a imagem com ◀**/▶ no controlador.

# $3$  Seleccionar o número de folhas com os botões  $\textcircled{\textsc{i}}$  .

• Para desmarcar DPOF, regular o número para "0".

# **4 Premir o botão MENU.**

# **5** Seleccionar [OK] com ▲ no controlador e premir o centro do **controlador.**

#### **Notas**

- Não se pode fazer marcações DPOF em ficheiros de dados RAW.
- Pode especificar qualquer número até 9.
- Se desmarcar DPOF, a impressão do índice é também cancelada.

Marcar/desmarcar como DPOF todas as imagens

**Botão MENU**  $\rightarrow \mathbb{F}$  1  $\rightarrow$  [Config DPOF]  $\rightarrow$  [Todas as imag] ou  $[Cancelar tudo] \rightarrow [OK]$ 

# <span id="page-289-1"></span>Datar imagens

Pode datar imagens aquando da sua impressão. A posição da data (dentro e fora da imagem, a dimensão dos caracteres, etc.) depende da impressora.

# **Botão MENU**  $\rightarrow \blacktriangleright$  1  $\rightarrow$  [Config DPOF]  $\rightarrow$  [Impress. data]  $\rightarrow$ **[Ligada]**

#### **Nota**

• Esta função pode não estar disponível, dependendo da impressora.

# <span id="page-289-0"></span>Criar uma impressão do índice

Pode criar uma impressão do índice de todas as imagens no cartão de memória.

# **Botão MENU**  $\rightarrow \blacksquare$  1  $\rightarrow$  [Config DPOF]  $\rightarrow$  [Imp índice]  $\rightarrow$ **[Criar índice]**

#### **Notas**

- O número de imagens que podem ser impressas numa folha e o formato dependem da impressora. As imagens RAW não permitem a impressão do índice.
- As imagens que foram fotografadas após configurar a impressão do índice não são incluídas na impressão do índice. Recomenda-se que crie uma impressão do índice mesmo antes de o imprimir.
- Se desmarcar DPOF, a impressão do índice é também cancelada.

# <span id="page-290-1"></span>**Impressão de imagens ligando a câmara a uma impressora compatível com PictBridge**

Mesmo que não tenha um computador, pode imprimir imagens obtidas com a câmara ligando-a directamente a uma impressora compatível com PictBridge. "PictBridge" baseia-se no standard CIPA. (CIPA: Camera & Imaging Products Association)

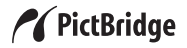

#### **Nota**

• Não pode imprimir ficheiros de dados RAW.

## <span id="page-290-0"></span>Fase 1: Configuração da câmara

#### **Nota**

• Recomenda-se o uso de um Transformador/carregador CA (não fornecido) para evitar que a alimentação se desligue a meio da impressão.

# **1** Botão MENU  $\rightarrow \sqrt{2}$  2  $\rightarrow$  [Ligação USB]  $\rightarrow$  [PTP]

# **2 Desligar a câmara e introduzir o cartão de memória onde foram gravadas as imagens.**

# <span id="page-291-2"></span>Fase 2: Ligação da câmara à impressora

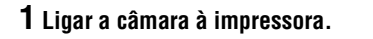

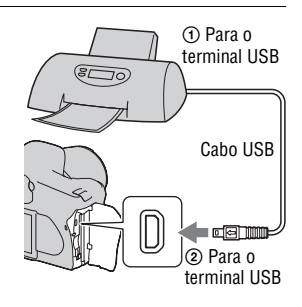

## **2 Ligar a câmara e a impressora.**

Aparece o ecrã usado para seleccionar as imagens que pretender imprimir.

## <span id="page-291-1"></span><span id="page-291-0"></span>Fase 3: Impressão

- **1** Seleccionar a imagem a imprimir com  $\triangleleft$  **h** no controlador, em **seguida premir o centro do controlador.**
	- Para cancelar, premir novamente o centro.

# **2 Repetir o passo 1 se quer imprimir outras imagens.**

# **3 Premir o botão MENU e configurar cada item.**

• Para detalhes sobre a definição dos itens, ver o "[Menu PictBridge"](#page-292-0).

# **4** Seleccionar [Imprimir]  $\rightarrow$  [OK], no menu, em seguida premir o **centro do controlador.**

A imagem é impressa.

• Depois de aparecer o ecrã que indica que a impressão está terminada, premir o centro do controlador.

#### **Para cancelar a impressão**

Durante a impressão, ao premir o centro do controlador, a impressão é cancelada. Retirar o cabo USB ou desligar a câmara. Quando quiser imprimir novamente, seguir o procedimento (Fases 1 a 3) acima indicado.

# <span id="page-292-0"></span>Menu PictBridge

#### **Página 1**

#### **Imprimir**

Imprimir as imagens seleccionadas. Para detalhes, consultar "[Fase 3: Impressão](#page-291-0)".

#### **Definir quant**

O número de impressões, até 20, pode ser especificado. O mesmo número de impressões é especificado para todas as imagens seleccionadas.

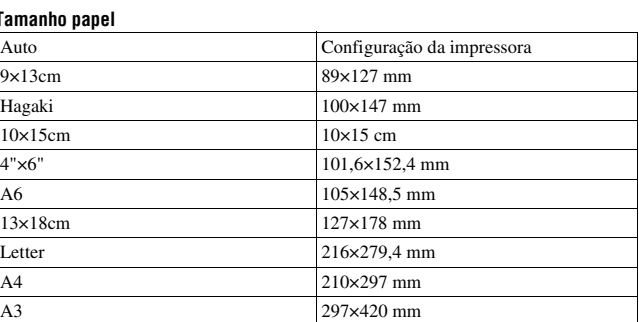

#### **Tamanho papel**

#### **Disposição**

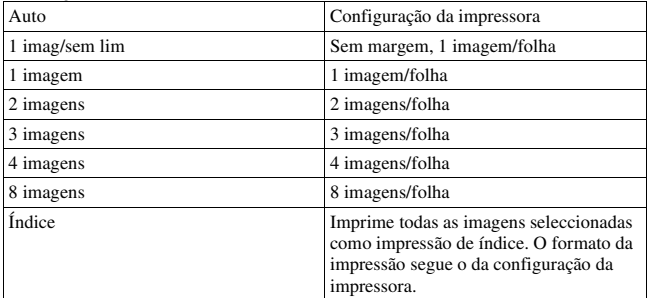

#### <span id="page-293-0"></span>**Imp da data**

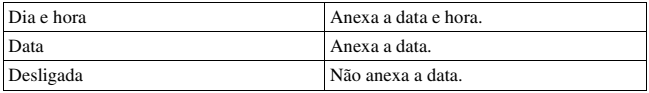

#### **Página 2 Desmarcar tudo**

Depois da mensagem aparecer, seleccionar [OK], em seguida premir o centro do controlador. A marcação DPOF em cada imagem é limpa. Quando se cancela a especificação sem impressão de imagens, selecciona-se este item.

#### **Imprimir tudo**

Impressão de todas as imagens de um cartão de memória. Depois da mensagem aparecer, seleccionar [OK], em seguida premir o centro do controlador.

# <span id="page-294-0"></span>**Características**

### **Câmara**

#### **[Sistema]**

Tipo de Câmara Câmara Digital Single Lens Reflex (SLR) com flash incorporado e objectivas intermutáveis Objectiva Todas as Objectivas da α **[Sensor de Imagem]**

Número total de pixeis da câmara Aprox. 10 800 000 pixeis Número efectivo de pixeis da câmara Aprox. 10 200 000 pixeis Formato da imagem  $23.6 \times 15.8$  mm (formato APS-C) Interlace scan

Primary Color Sensibilidade ISO (Índice de exposição recomendada) AUTO, 100 a 3200

### **[Super SteadyShot]**

Sistema Mecanismo de Deslocamento-Sensor de Imagem

Capacidade de compensação com Super SteadyShot Diminuição de aproximadamente 2,5 a 3,5 EV na velocidade de obturação (varia de acordo com as condições de disparo e a objectiva usada)

#### **[Anti-Poeira]**

Sistema Revestimento

electroestático de

protecção no Filtro "Low Pass" e no mecanismo Deslocamento-Sensor de imagem.

#### **[Visor óptico]**

Tipo Sistema fixo a nível do olho com penta-espelho Ecrã de Focagem Mate Esférico Agudo Campo de Visão 0,95 Ampliação 0,83 × com objectiva de 50 mm no infinito,  $-1$  m<sup>-1</sup> Distância de conforto do olhos Aproximadamente 17,6 mm da ocular, 13,5 mm da moldura da ocular a –1 dioptria  $(-1 \; \mathrm{m}^{-1})$ 

Ajustamento do Dioptro  $-2.5$  a  $+1.0$  m<sup>-1</sup>

#### **[Sistema de Focagem Automática]**

Sistema Sistema TTL de detecção de fase, sensores de linha CCD (9 pontos, 8 linhas com sensor cruzado central)

Amplitude da Sensibilidade 0 a 18 EV (em ISO 100 equivalente)

Iluminador AF Aprox. 1 a 5 m

### **[Exposição]**

Célula de Medição SPC com padrão alveolar de 40 segmentos

Intervalo de Medição 1 a 20 EV (3 a 20 EV com medição Pontual), (em ISO 100 com objectiva F1,4)

Compensação de exposição  $\pm 2.0$  EV (passo 1/3 EV)

#### **[Obturador]**

Tipo Controlado electronicamente, curso vertical, do tipo plano focal

Intervalo de velocidade 1/4000 segundo a 30 segundos, bolbo, (passo 1/3 EV)

Velocidade de Sincronização do Flash 1/160 segundo

#### **[Flash incorporado]**

Flash G.N.º

GN 12 (em metros em ISO 100)

Tempo de reciclagem Aprox. 4 segundos

Área de cobertura do Flash Cobrindo a objectiva em 18 mm (distância focal indicada pela objectiva)

Compensação do flash  $\pm 2.0$  EV (passo 1/3 EV)

#### **[Meios de gravação]**

Cartão CompactFlash (Tipo I,II), Microdrive, "Memory Stick Duo" (Com um Adaptador Memory Stick Duo para ranhura CompactFlash)

#### **[Monitor LCD]**

Painel LCD Unidade TFT de 6,7 cm (tipo 2,7)

Número total de pontos 230 400 (960 × 240) pontos

#### **[Alimentação, geral]**

Pack de baterias utilizado Pack de baterias recarregável NP-FM500H

#### **[Outros]**

PictBridge Compatível

Impressão de Exif Compatível

PRINT Image Matching III Compatível

Dimensões Aprox.  $130.8 \times 98.5 \times$ 71,3 mm (L/A/P, excluindo protrusões)

Peso Aprox. 532 g (sem baterias, cartão de memória e acessórios do corpo)

Temperatura de funcionamento 0 a 40 °C (Com utilização do Microdrive: 5 a 40 °C)

- Exif Exif Ver 2.21
- Comunicação USB Hi-Speed USB (compatível com USB 2.0)

#### **Carregador de bateria BC-VM10**

Tensão à entrada 100 V– 240 V CA, 50/60 Hz

Potência nominal de saída 8,4 V CC, 750 mA

Amplitude da temperatura de funcionamento 0 a 40 °C

Amplitude da temperatura de armazenamento  $-20a + 60$  °C

Dimensões máximas Aprox.  $70 \times 25 \times 95$  mm (L/A/P)

Peso Aprox. 90 g

### **Pack de baterias recarregável NP-FM500H**

Bateria usada Bateria de lítio-ião

Máxima voltagem 8,4 V CC

Voltagem nominal 7,2 V CC

Intensidade máxima em carga 2,0 A

Tensão máxima em carga 8,4 V CC

Capacidade 11,8 Wh (1 650 mAh)

Dimensões máximas Aprox.  $38.2 \times 20.5 \times 55.6$ mm (L/A/P) Peso Aprox. 78 g

Concepção e especificações sujeitos a alterações sem aviso prévio.

### <span id="page-296-0"></span>**Sobre a distância focal**

O ângulo da imagem desta câmara é mais estreito do que o de uma câmara com formato de filme de 35 mm. Pode encontrar o equivalente aproximado da distância focal de uma câmara com formato de filme de 35 mm e fotografar com o mesmo ângulo de imagem, aumentando a distância focal da sua objectiva em 50%.

Por exemplo, ao usar uma objectiva de 50 mm, pode obter o equivalente aproximado de uma objectiva de 75 mm de uma câmara com formato de filme de 35 mm.

#### **Sobre a compatibilidade dos dados de imagem**

- Esta câmara está em conformidade com o standard universal DCF (Design rule for Camera File system) estabelecido pela JEITA (Japan Electronics and Information Technology Industries Association).
- Não garantimos a reprodução noutro equipamento de imagens gravadas com a câmara e a reprodução na câmara de imagens gravadas ou editadas noutro equipamento.

#### **Marcas comerciais**

- $\alpha$  é uma marca comercial da Sony Corporation.
- "Memory Stick",  $\widehat{\mathcal{F}}$  . "Memory" Stick PRO", MEMORY STICK PRO, "Memory Stick Duo", **MEMORY STICK DUO, "Memory Stick** PRO Duo", MEMORY STICK PRO DUO. "Memory Stick PRO-HG Duo", MEMORY STICK PRO-HGDUO, "Memory Stick Micro", "MagicGate", e MAGICGATE são marcas comerciais da Sony Corporation.
- "InfoLITHIUM" é uma marca comercial da Sony Corporation.
- Microsoft, Windows, e Windows Vista são marcas registadas ou marcas comerciais da Microsoft Corporation nos Estados Unidos e/ ou outros países.
- Macintosh, Mac OS, iMac, iBook, PowerBook, Power Mac, e eMac

são marcas comerciais registadas ou marcas comerciais da Apple Inc.

- Intel, Intel Core, MMX, e Pentium são marcas comerciais ou marcas registadas da Intel Corporation.
- CompactFlash é uma marca comercial da SanDisk Corporation.
- Microdrive é uma marca registada da Hitachi Global Storage Technologies nos Estados Unidos e/ou outros países.
- Adobe é uma marca registada ou uma marca comercial da Adobe Systems Incorporated nos Estados Unidos e/ou outros países.
- O Optimizador de Alcance Dinâmico Avançado usa tecnologia fornecida por  $\triangleq$  Apical Limited.
- Além disso, os nomes do sistema e produtos utilizados neste manual, em geral, são marcas comerciais ou marcas registadas dos seus respectivos programadores ou fabricantes. No entanto, as marca ™ ou ® não são utilizadas em todos os casos neste manual.

# **Resolução de problemas**

Se tiver problemas com a câmara, tentar as seguintes soluções. Verificar os itens nas páginas [139](#page-298-0) a [148.](#page-307-0) Consultar o seu concessionário Sony ou um serviço de assistência Sony autorizado.

 $\bullet$  Verificar os seguintes itens.

2 Retirar o pack de baterias e inseri-lo de novo passado cerca de um minuto e ligar a alimentação.

**3** Repor as definições [\(página 112\).](#page-271-0)

4 Consultar o seu concessionário Sony ou um serviço de assistência Sony autorizado.

# Pack de baterias e alimentação

#### **Não consegue instalar o pack de baterias.**

- À medida que insere o pack de baterias, usar a ponta deste para empurrar a patilha de bloqueio [\(página 12\).](#page-171-0)
- Verificar o número de modelo do pack de baterias.

#### <span id="page-298-0"></span>**O indicador de bateria remanescente está incorrecto, ou o indicador de bateria suficiente é apresentado mas a alimentação esgota-se rapidamente.**

- Este fenómeno ocorre quando a câmara é utilizada num local extremamente quente ou frio [\(página 151\)](#page-310-0).
- A carga remanescente da bateria é diferente da actual. Executar uma descarga completa e recarregar para corrigir a visualização do indicador.
- O pack de baterias está descarregado. Instalar um pack de baterias carregado [\(página 12\).](#page-171-0)
- O pack de baterias está vazio [\(página 14\).](#page-173-0) Substitua-o por um novo.

#### **Não consegue ligar a câmara.**

• Instalar o pack de baterias correctamente [\(página 12\).](#page-171-0)

- O pack de baterias está descarregado. Instalar um pack de baterias carregado [\(página 12\).](#page-171-0)
- O pack de baterias está vazio [\(página 14\)](#page-173-0). Substitua-o por um novo.

#### **A alimentação desliga-se repentinamente.**

• Se a câmara não funcionar durante determinado período de tempo, a câmara fica em modo de poupança de energia e praticamente desliga-se. Para cancelar a poupança de energia, fazer funcionar a câmara, por exemplo, premindo até meio curso [\(página 44\)](#page-203-0).

# Fotografar

#### **Nada é mostrado no monitor LCD quando a alimentação está ligada.**

- Na predefinição, o monitor LCD desliga-se se não se registar nenhum funcionamento durante mais de cinco segundos para minimizar o consumo da bateria. Pode alterar a hora em que o monitor LCD se desliga [\(página 109\).](#page-268-0)
- O monitor LCD está regulado para desligado. Premir o botão DISP para ligar o monitor LCD [\(página 35\).](#page-194-0)

#### **A imagem não é clara no visor óptico.**

• Ajustar correctamente a escala do dioptro usando a roda de ajustamento do dioptro [\(página 22\).](#page-181-0)

#### **A imagem não foi gravada.**

• Um cartão de memória não foi inserido.

#### **O obturador não dispara.**

- Verificar a capacidade livre do cartão de memória [\(página 25\)](#page-184-0). Se estiver cheio, executar uma das seguintes acções:
	- Apagar imagens desnecessárias [\(página 98\)](#page-257-0).
	- Trocar o cartão de memória.
- Não se podem gravar imagens enquanto o flash incorporado está a carregar [\(página 68\)](#page-227-0).
- O obturador não pode ser disparado quando o motivo estiver desfocado [\(página 63\)](#page-222-0).
- A objectiva não está correctamente instalada. Instalar correctamente a objectiva [\(página 15\)](#page-174-0).
- Quando um telescópio astronómico, etc., é instalado na câmara, regular o modo de gravação para M e fotografar.
- Tentar fotografar um motivo que possa requerer focagem especial [\(página 64\)](#page-223-0). Usar o bloqueio de focagem ou a função de focagem manual (páginas [65,](#page-224-0) [67](#page-226-0)).

#### **A gravação demora muito tempo.**

- A função de redução do ruído está activada [\(página 106\).](#page-265-0) Isto não é uma avaria.
- Está a fotografar em modo RAW [\(página 102\)](#page-261-0). Como o ficheiro de dados RAW é muito grande, fotografar no modo RAW pode demorar algum tempo.

#### **A imagem está desfocada.**

- O motivo está muito próximo. Verificar a distância de focagem mínima da objectiva.
- Está a disparar no modo de focagem manual, colocar a patilha do modo de focagem em AF (focagem automática) [\(página 63\)](#page-222-0).

#### **AF Eye-Start não funciona.**

- Regular [AF Eye-Start] para [Ligado] [\(página 65\).](#page-224-1)
- Premir o botão do obturador até meio curso.

#### **O flash não funciona.**

• O modo de flash está regulado para [Autoflash]. Se quiser ter a certeza que o flash dispara sem falhar, regular o modo de flash para [Fill-flash] [\(página 70\)](#page-229-0).

#### **Aparecem manchas difusas nas imagens captadas utilizando o flash.**

• Poeira no ar reflectida na luz do flash apareceu na imagem. Isto não é uma avaria.

#### **O flash demora muito tempo a recarregar.**

• O flash foi disparado consecutivamente num período curto de tempo. Quando o flash tiver sido disparado consecutivamente, o processo de recarga pode demorar mais tempo do que habitual para evitar o sobreaquecimento da câmara.

#### **Uma fotografia tirada com o flash está muito escura.**

• Se o motivo estiver para além do alcance do flash (a distância que o flash consegue atingir), as fotografias ficarão escuras porque a luz do flash não atinge o motivo. Se o ISO for mudado, o alcance do flash também muda com ele [\(página 69\).](#page-228-0)

#### **A data e a hora estão gravadas incorrectamente.**

• Acertar a data e a hora correctas (páginas [21,](#page-180-0) [109\)](#page-268-1).

#### **O valor de abertura e/ou velocidade de obturação ficam intermitentes quando o botão do obturador é premido até meio curso.**

• Uma vez que o motivo é demasiado luminoso ou demasiado escuro, está para além do alcance disponível da câmara. Ajustar novamente a definição.

### **A imagem está esbranquiçada (Brilho). A desfocagem da luz aparece na imagem (Imagens fantasmas).**

• A fotografia foi tirada sob uma fonte de luz forte e entrou excesso de luz na objectiva. Colocar um pára-sol.

#### **Os cantos da fotografia estão muito escuros.**

• Se utilizar qualquer filtro ou pára-sol, retire-o e tente fotografar novamente. Dependendo da espessura do filtro e de colocação incorrecta do pára-sol, o filtro ou pára-sol podem aparecer parcialmente na imagem. As propriedades ópticas de algumas objectivas podem fazer com que a periferia da imagem apareça muito escura (luz insuficiente).

#### **Os olhos do motivo ficam vermelhos.**

- Activar a função de redução dos olhos vermelhos [\(página 69\).](#page-228-1)
- Aproximar-se do motivo e fotografá-lo com flash dentro do alcance do flash [\(página 69\)](#page-228-0).

#### **Aparecem e permanecem pontos no monitor LCD.**

• Isto não é uma avaria. Estes pontos não são gravados [\(página 4\)](#page-163-0).

#### **A imagem está desfocada.**

• A fotografia foi tirada num local escuro sem o flash, resultando em vibração da câmara. Recomenda-se o uso da função Super SteadyShot ou de um tripé. O flash pode ser usado nesta situação [\(página 42\)](#page-201-0).

#### **A escala EV ◀ ▶ está intermitente no visor óptico.**

• O motivo está muito luminoso ou muito escuro para o alcance de medição da câmara.

# Visualização de imagens

#### **A câmara não reproduz imagens.**

- O nome da pasta/ficheiro foi mudado no computador [\(página 121\).](#page-280-0)
- Quando um ficheiro de imagem foi processado por um computador ou quando o ficheiro de imagem foi gravado utilizando um modelo diferente de câmara digital, a reprodução na sua câmara não é assegurada.
- A câmara está no modo USB. Apagar a ligação USB [\(página 120\)](#page-279-0).

#### **A imagem não aparece no ecrã da TV.**

- Verificar [Saída vídeo] para ver se o sinal de saída de vídeo da sua câmara está regulado no sistema de cor da TV [\(página 101\).](#page-260-0)
- Verificar se a ligação está correcta [\(página 100\).](#page-259-0)

### Apagar/Editar imagens

#### **A câmara não consegue apagar uma imagem.**

• Cancelar a protecção [\(página 97\)](#page-256-0).

#### **Uma imagem foi apagada por engano.**

• Assim que apagar uma imagem, não a pode restaurar. Recomendamos a protecção das imagens que não pretender apagar [\(página 97\).](#page-256-0)

#### **Não se pode fazer uma marcação DPOF.**

• Não se pode fazer marcações DPOF em ficheiros de dados RAW.

### Computadores

#### **Não sabe se o SO do seu computador é compatível com a câmara.**

• Verificar ["Ambiente recomendado para o computador](#page-274-0)" (páginas [115,](#page-274-0) [123\)](#page-282-0).

#### **O seu computador não reconhece a câmara.**

- Verificar se a câmara está ligada.
- Quando o nível da bateria é baixo, instalar o pack de baterias carregado [\(página 12\)](#page-171-0), ou usar o Transformador/carregador CA (não fornecido).
- Usar o cabo USB (fornecido) [\(página 116\).](#page-275-0)
- Desligar o cabo USB e voltar a ligá-lo com firmeza.
- Regular [Ligação USB] para [Armaz Mass] [\(página 116\).](#page-275-0)
- Desligar todo o restante equipamento das portas USB sem ser a câmara, o teclado e o rato do computador.
- Ligar a câmara directamente ao computador sem passar através de um concentrador USB ou outro dispositivo [\(página 115\)](#page-274-1).

#### **Não consegue copiar imagens.**

- Fazer a ligação USB ao ligar correctamente a câmara ao computador [\(página 116\).](#page-275-0)
- Seguir o procedimento de cópia indicado para o seu SO [\(página 117\)](#page-276-0).
- Quando se fotografa com um cartão de memória formatado num computador, pode não ser capaz de copiar as imagens para um computador. Fotografar utilizando um cartão de memória formatado na câmara [\(página 105\).](#page-264-0)

#### **Não se consegue reproduzir a imagem num computador.**

- Se utilizar o "Picture Motion Browser", consultar o "Picture Motion Browser Guide".
- Consultar o fabricante do computador ou do software.

#### **Após estabelecer a ligação USB, o "Picture Motion Browser" não arranca automaticamente.**

• Estabelecer a ligação USB depois do computador estar ligado [\(página 116\).](#page-275-0)

#### **Não sabe funcionar com o software (fornecido).**

• Consultar a Ajuda ou os manuais de cada software.

## Cartão de memória

#### **Não se consegue inserir um cartão de memória.**

• O sentido da inserção do cartão de memória está errado. Insira-o no sentido correcto [\(página 17\).](#page-176-0)

#### **Não se consegue gravar num cartão de memória.**

- O cartão de memória está cheio. Apagar imagens desnecessárias [\(página 98\)](#page-257-0).
- Um cartão de memória inutilizável está inserido [\(página 17\)](#page-176-0).
- Está a usar um cartão de memória com dispositivo protector contra escrita, o qual está colocado na posição LOCK. Colocar o dispositivo protector na posição de gravação.

#### **A Microdrive aqueceu.**

• Está a usar a Microdrive há muito tempo. Isto não é uma avaria.

#### **Formatou por engano um cartão de memória.**

• Todos os dados no cartão de memória são apagados com a formatação. Não os pode restaurar.

### **"Memory Stick PRO Duo" não é reconhecido por um computador com uma ranhura "Memory Stick".**

• Se o "Memory Stick PRO Duo" não for suportado na ranhura "Memory Stick" do seu computador, ligar a câmara ao computador [\(página 116\)](#page-275-0). O computador reconhece o "Memory Stick PRO Duo".

### Impressão

Ver também ["PictBridge impressora compatível](#page-305-0)" (como se segue) em conjunto com os seguintes itens.

#### **A cor da imagem é estranha.**

• Quando imprimir as fotografias gravadas no modo Adobe RGB usando impressoras sRGB que não são compatíveis com Adobe RGB (DCF2.0/ Exif2.21), as fotografias são impressas a um nível de intensidade inferior [\(página 84\)](#page-243-0).

**Outros**

### **As fotografias são impressas com ambas as margens cortadas.**

• Dependendo da impressora, as margens esquerda, direita, de cima e de baixo da fotografia podem ser cortadas. Especialmente quando se imprime uma fotografia produzida com um rácio de aspecto definido como [16:9], a extremidade lateral da fotografia pode ser cortada.

- Na impressão de fotografias utilizando a sua própria impressora, cancelar as definições de corte ou de impressão sem margem. Consultar o fabricante da impressora para saber se a impressora tem ou não estas funções.
- Quando se imprimem fotografias numa loja de impressão digital, perguntar se as fotografias podem ser impressas com ambas as margens cortadas.

#### **Não se podem imprimir fotografias com a data.**

- Utilizando o "Picture Motion Browser", podem-se imprimir fotografias com a data [\(página 126\)](#page-285-0).
- Esta câmara não tem a característica para sobreposição de datas sobre as imagens. Contudo, dado que as imagens obtidas com a câmara incluem a informação da data de gravação, a impressão da data por sobreposição pode ser feita se a impressora ou o softwate reconhecerem a informação Exif. Para verificar compatibilidade com a informação Exif, consultar o fabricante da impressora ou do software.
- Quando se imprimem fotografias numa loja, estas podem ser impressas com a data sobreposta se assim for pedido.

# <span id="page-305-0"></span>PictBridge impressora compatível

Para obter informações mais detalhadas, consultar as instruções de funcionamento fornecidas com a impressora ou consultar o fabricante da impressora.

#### **Não consegue estabelecer uma ligação.**

- A câmara não pode ser ligada directamente a uma impressora que não seja compatível com o standard PictBridge. Consultar o fabricante da impressora para saber se a impressora é ou não compatível com o standard PictBridge.
- Regular [Ligação USB] para [PTP] [\(página 131\).](#page-290-0)
- Desligar e voltar a ligar o cabo USB. Se aparecer indicada uma mensagem de erro na impressora, consultar as instruções de operação fornecidas com a impressora.

#### **Não consegue imprimir fotografias.**

- Verificar se a câmara e a impressora estão correctamente ligadas através do cabo USB.
- Os ficheiros de dados RAW não conseguem ser impressos.
- Imagens obtidas utilizando uma câmara que não seja a sua ou imagens modificadas com um computador podem não ser impressas.

#### **"---- -- --" está impresso na zona de inserção da data da imagem.**

• Imagens que não têm os dados de gravação não podem ser impressas com inserção da data. Regular [Imp da data] para [Desligada] e imprimir a fotografia novamente [\(página 134\)](#page-293-0).

#### **Não consegue imprimir a fotografia na dimensão seleccionada.**

- Desligar o cabo USB e voltar a ligá-lo sempre que mudar a dimensão do papel após a impressora ter sido ligada à câmara.
- A definição de impressão da câmara é diferente da impressora. Mudar a definição da câmara [\(página 132\)](#page-291-1) ou da impressora.

#### **Não se consegue funcionar com a câmara depois de cancelar a impressão.**

• Esperar algum tempo dado que a impressora está a efectuar o cancelamento. Demora algum tempo dependendo da impressora.

# **Outros**

#### **A objectiva fica embaciada.**

• Ocorreu condensação de humidade. Desligar a câmara e deixá-la parada durante cerca de uma hora antes de a utilizar outra vez [\(página 151\)](#page-310-1).

#### **Aparece a mensagem "Configurar data e hora?" quando se liga a câmara.**

• A câmara foi deixada sem utilização durante algum tempo com a bateria fraca ou sem pack de baterias. Carregue o pack de baterias e acerte novamente a data [\(página 21\).](#page-180-0) Se a definição de data se perder de cada vez que se carrega o pack de baterias, consultar o agente Sony ou o serviço local autorizado de assistência Sony.

#### **O número de imagens graváveis não diminui ou diminui duas de cada vez.**

• Isto acontece porque a taxa de compressão e a dimensão da imagem mudam após a compressão, dependendo isto da imagem JPEG que fotografou [\(página 102\)](#page-261-0).

### **A definição é reposta no valor inicial sem a operação de reiniciação.**

• O pack de baterias foi removido quando o interruptor POWER estava colocado em ON. Quando remover o pack de baterias, certificar-se que o interruptor POWER está colocado em OFF e que o indicador luminoso de acesso não está aceso [\(página 21\)](#page-180-0).

#### **A câmara não funciona correctamente.**

• Desligar a câmara. Remover o pack de baterias e voltar a inseri-lo. Se usar um Transformador/carregador CA (não fornecido), desligar o cabo de alimentação eléctrica. Se a câmara estiver quente, deixá-la arrefecer antes de tentar este procedimento correctivo. Se a câmara não funcionar depois de implementar estas soluções, consultar o agente Sony ou o serviço local autorizado de assistência Sony.

#### **As cinco barras da escala Super SteadyShot ficam intermitentes.**

• A função Super SteadyShot não funciona. Pode continuar a fotografar mas a função Super SteadyShot não irá funcionar. Desligar e voltar a ligar a câmara. Se a escala Super SteadyShot continuar intermitente, consultar o agente Sony ou serviço local autorizado de assistência Sony.

#### <span id="page-307-0"></span>**"--E-" está localizada no canto inferior direito do monitor LCD.**

• Remover o cartão de memória e voltar a inseri-lo. Se este procedimento não cancelar este aviso, formatar o cartão de memória.

# **Mensagens de aviso**

Se aparecerem as seguintes mensagens, siga as instruções.

#### **Só para bateria "InfoLITHIUM"**

• Está a ser usado um pack de baterias incompatível.

#### **Configurar data e hora?**

• Acertar a data e a hora. Se não utilizou a câmara durante um longo período de tempo, execute o carregamento da bateria recarregável interna (páginas [21,](#page-180-1) [151](#page-310-2)).

#### **Alimentação insuficiente.**

• Tentou executar [Modo limpeza] quando o nível da bateria era insuficiente. Carregar o pack de baterias ou usar o Transformador/carregador CA (não fornecido).

#### **Sem cartão**

• Inserir um cartão de memória.

#### **Impossível usar cartão. Formatar?**

• O cartão de memória foi formatado num computador e o formato de ficheiro foi modificado, ou cartão de memória foi formatado noutro dispositivo. Seleccionar [OK], em seguida formatar o cartão de memória. O cartão de memória pode ser usado novamente, todavia, todos os dados anteriormente gravados são apagados. Pode demorar algum tempo a concluir a formatação.

Se a mensagem ainda aparecer, trocar o cartão de memória.

#### **Erro do cartão**

• Um cartão de memória incompatível está inserido ou a formatação falhou.

#### **Reinsira o cartão.**

- O cartão de memória inserido não pode ser usado na câmara.
- O cartão de memória está danificado.
- A zona dos contactos do cartão de memória está suja.

#### **A processar...**

• Quando a redução de ruído para exposição prolongada é executada durante o mesmo tempo que o tempo de abertura do obturador. Não pode disparar mais fotografias durante esta redução de ruído.

#### **Impossível visualizar.**

• Imagens gravadas com outras câmaras ou imagens modificadas por um computador podem não ser visualizadas.

#### **Sem lente presa. Obturador está bloqueado.**

• A objectiva não está correctamente instalada ou a objectiva não está instalada. Quando acoplar a câmara a um telescópio astronómico ou algo semelhante, definir o modo de gravação para M.

#### **Sem imagens**

• Não há imagens no cartão de memória.

#### **Imagem protegida.**

• Tentou apagar imagens protegidas.

#### **Impossível imprimir.**

• Tentou marcar imagens RAW com uma marcação DPOF.

#### **Inicializar ligação USB.**

• Foi estabelecida uma ligação USB. Não desligar o cabo USB.

#### **Verifique o dispositivo ligado.**

• Uma ligação PictBridge não se consegue estabelecer. Desligar o cabo USB e voltar a ligá-lo.

#### **Câmara sobreaquecida. Deixe-a arrefecer.**

• A câmara ficou quente porque tem disparado continuamente. Desligar a alimentação. Arrefecer a câmara e esperar até estar pronta para fotografar novamente.

#### **Erro da câmara Erro do sistema.**

• Desligar a alimentação, remover o pack de baterias e em seguida voltar a inseri-lo. Se a mensagem aparecer frequentemente, consultar o agente Sony ou serviço local autorizado de assistência Sony.

#### **Impossível de ampliar. Impossível rodar a imagem.**

• Imagens gravadas com outras câmaras não podem ser ampliadas ou rodadas.

#### **Sem imagens alteradas**

• Foi tentada a protecção de imagens ou um DPOF específico sem a mudança de características dessas imagens.

#### **Não pode criar mais pastas**

• A pasta com o nome que inicia em "999" já existe no cartão de memória. Nestas condições não se pode criar uma pasta.

#### **Impressão cancelada.**

• A tarefa de impressão foi cancelada. Desligar o cabo USB ou desligar a câmara.

#### **Impossível marcar.**

• Foi tentado marcar imagens RAW num ecrã do PictBridge.

#### **Erro impressora**

- Verificar as definições da impressora.
- Verificar se a imagem que pretende imprimir está corrompida.

#### **Impressora ocupada**

• Verificar as definições da impressora.

# **Precauções**

### <span id="page-310-0"></span>**Não usar/guardar a câmara nos seguintes locais**

- Num local extremamente quente, seco ou húmido Em locais tal como num automóvel estacionado ao sol, o corpo da câmara pode ficar deformado e isso pode causar avarias.
- Sob luz solar directa ou perto de um aquecedor O corpo da câmara pode ficar sem cor ou deformado e isso pode causar avarias.
- Em local sujeito a vibração oscilante
- Perto de um local com forte magnetismo
- Em locais com areia ou poeira Ter cuidado para não deixar que areia ou poeira penetrem na câmara. Pode causar a avaria da câmara e em certos casos esta avaria poderá não ser reparável.

# **Sobre o transporte**

• Certificar-se de que coloca a tampa da objectiva ou do corpo quando não estiver a usar a câmara. Quando colocar a tampa do corpo, remover todo a poeira depositada na tampa antes de a inserir na câmara.

## **Sobre as temperaturas de funcionamento**

A câmara foi concebida para utilização a temperaturas entre 0 e 40°C (Quando usar uma Microdrive: 5 e 40 °C). Não se recomenda fotografar em locais extremamente frios ou quentes que excedam estes valores.

### <span id="page-310-4"></span><span id="page-310-1"></span>**Sobre a condensação de humidade**

Se a câmara for transportada directamente de um local frio para um local quente, a condensação de humidade pode ocorrer no interior ou no exterior da câmara. Esta condensação de humidade pode causar mau funcionamento da câmara.

#### **Como evitar a condensação de humidade**

Quando transportar a câmara de um local frio para um local quente, fechea dentro de um saco de plástico e deixe que se adapte às condições do novo local durante cerca de uma hora.

#### <span id="page-310-3"></span>**Se ocorrer condensação de humidade**

Desligar a câmara e esperar cerca de uma hora para a humidade se evaporar. Notar que se tentar fotografar com condensação de humidade na objectiva, não será capaz de gravar imagens nítidas.

## <span id="page-310-2"></span>**Sobre a bateria interna recarregável**

Esta câmara tem uma bateria interna recarregável para manter a data e a hora e outros ajustes

independentemente da alimentação estar ou não ligada.

Esta bateria recarregável é carregada continuamente desde que utilize a câmara. No entanto, se usar a câmara apenas por períodos curtos, ela descarrega-se gradualmente e se não usar a câmara durante cerca de 8 meses fica completamente descarregada. Neste caso, certifiquese de que carrega a bateria antes de utilizar a câmara.

No entanto, mesmo se esta bateria recarregável não estiver carregada, ainda pode utilizar a câmara desde que não grave a data e a hora. A bateria pode estar inactiva, se a câmara reiniciar as definições para os valores da predefinição cada vez que a bateria recarregável interna é carregada. Consultar o seu concessionário Sony ou um serviço de assistência Sony autorizado.

#### **Método de carregamento da bateria interna recarregável**

Inserir na câmara o pack de baterias carregado ou ligar a câmara a uma tomada eléctrica de parede usando o Transformador/carregador CA (não fornecido), e manter a câmara nestas condições durante 24 horas ou mais com a alimentação desligada.

### **Notas sobre a gravação/ reprodução**

• Antes de gravar acontecimentos únicos, fazer uma gravação de teste para se certificar de que a câmara está a funcionar correctamente.

- Esta câmara não é à prova de poeiras, à prova de salpicos nem à prova de água.
- Não olhar para o sol ou luz forte directamente através da objectiva ou do visor óptico. Pode ferir irreparavelmente os seus olhos. Ou pode causar uma avaria da câmara.
- Não utilizar a câmara perto de um local que produza ondas de rádio intensas ou que emita radiação. A câmara pode não ser capaz de gravar ou reproduzir correctamente.
- A utilização da câmara num local com areia ou poeira pode provocar avarias.
- Se ocorrer condensação de humidade, remova-a antes de utilizar a câmara [\(página 151\).](#page-310-3)
- Não abanar nem dar uma pancada na câmara. Além das avarias e impossibilidade de gravar imagens, pode inutilizar o cartão de memória ou causar a alteração, danos ou perda de dados de imagem.
- Limpar a superfície do flash antes da utilização. O calor da emissão do flash pode fazer com que a sujidade à superfície do flash fique descolorida ou presa a esta, resultando em emissão de luz insuficiente.
- Manter a câmara, acessórios fornecidos, etc., fora do alcance das crianças. O pack de baterias, a tampa da sapata de ligação de acessórios, etc., podem ser engolidos. Se esse problema ocorrer, consultar imediatamente um médico.

# **Índice remissivo**

# **A**

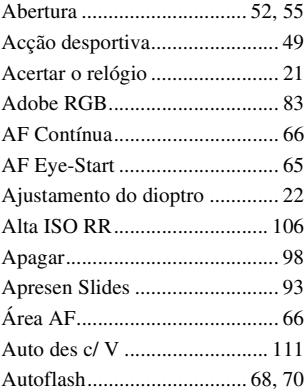

# **B**

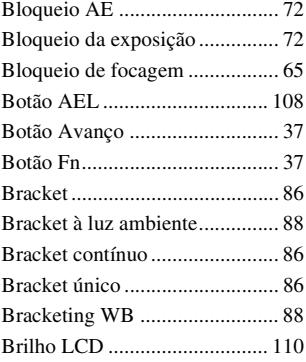

# **C**

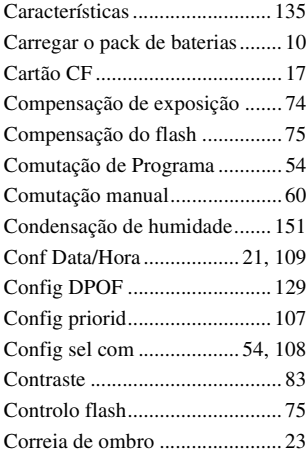

# **D**

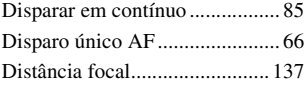

# **E**

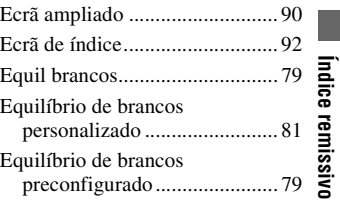

**Índice remissivo**

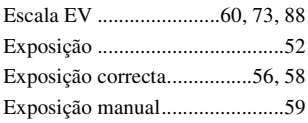

# **F**

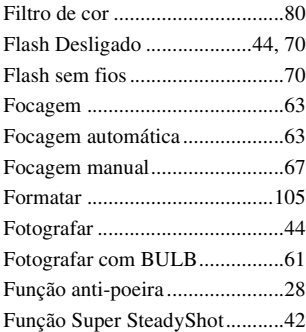

# **H**

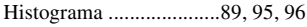

# **I**

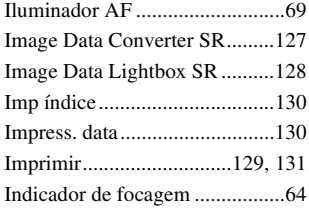

# **J**

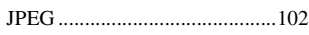

# **L**

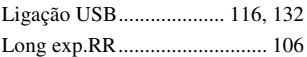

# **M**

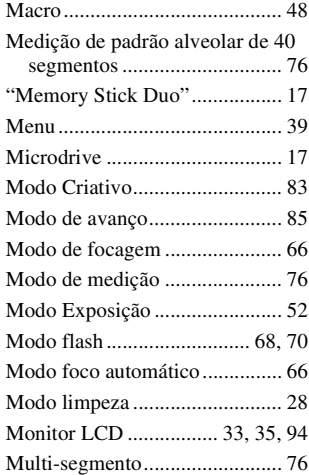

# **N**

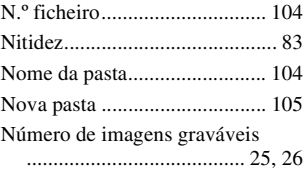

# **O**

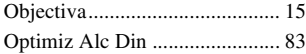

# **P**

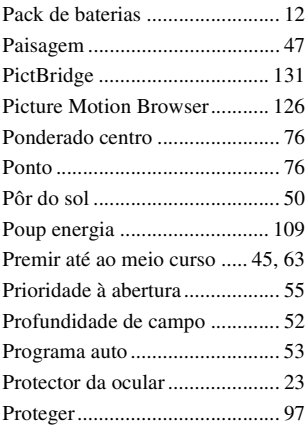

# **Q**

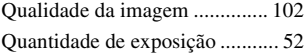

# **R**

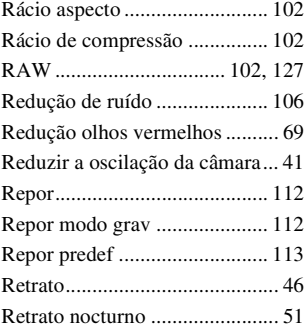

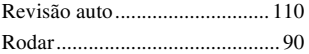

# **S**

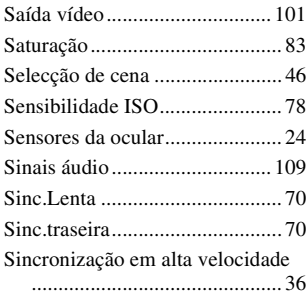

# **T**

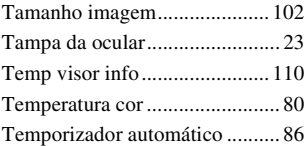

# **V**

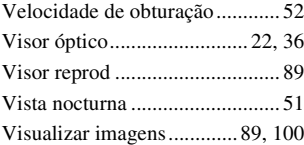

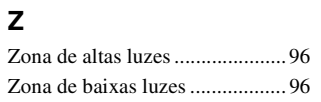

# Índice remissivo **Índice remissivo**